**ФГБОУ ВПО «Брянская государственная сельскохозяйственная академия»**

Кафедра информатики, вычислительной техники и автоматики

*Верезубова Н.А. Петракова Н.В.*

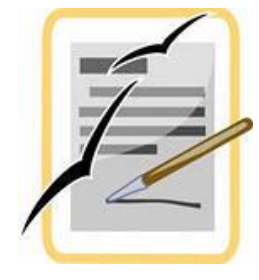

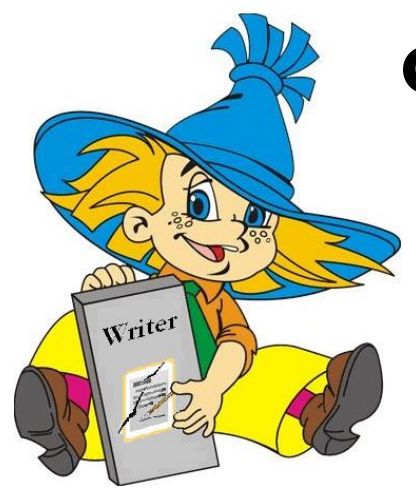

# **Создание комплексного текстового документа средствами OpenOffice.org Writer**

Учебное пособие для бакалавров

(ФГОС ВПО 3-го поколения)

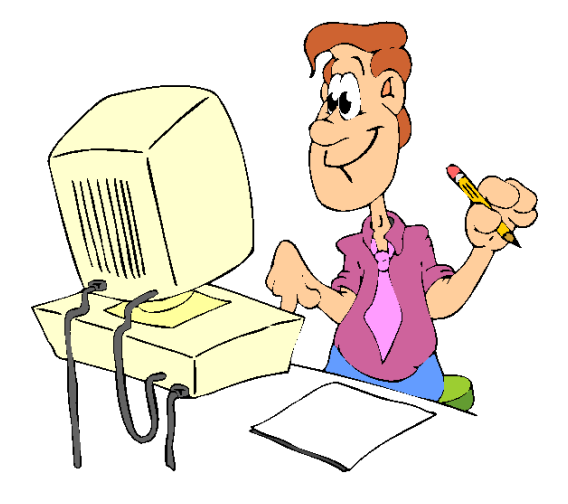

**Брянск 2014**

**Верезубова Н.А.** Создание комплексного текстового документа средствами OpenOffice.org Writer: Учебное пособие/ Верезубова Н.А., Петракова Н.В**.** – Брянск: Издательство Брянской ГСХА, 2014 г. – 168 с.

Настоящее учебное пособие – практическое руководство по созданию и форматированию документов в текстовом редакторе OpenOffice.org Writer. В нем описаны основные принципы работы с текстовым процессором и его базовыми компонентами. Материал пособия проиллюстрирован множеством примеров.

Учебное пособие ориентировано на начинающего пользователя и может использоваться при изучении курса «Информатики» для бакалавров по всем направлениям. Кроме того, оно будет полезно при самостоятельном изучении офисных технологий.

# **Рецензенты**:

профессор кафедры информатики, вычислительной техники и автоматики, д.т.н. Н.Е. Сакович;

доцент кафедры информационных систем в экономике, к.т.н. В.В. Никулин.

- © Брянская ГСХА, 2014
- © Н.А. Верезубова, 2014
- © Н.В. Петракова, 2014

## **Предисловие**

Цель данного пособия – познакомить и научить работать с текстовым редактором OpenOffice.org Writer, который является одним из компонентов офисного пакета OpenOffice.org. OpenOffice.org – это свободный набор офисных программ, доступных каждому.

Учебное пособие предназначено для студентов всех специальностей, обучающихся по программе «Бакалавр».

Пособие состоит из пяти глав. Материал, изложенный в первой главе, дает возможность познакомиться с интерфейсом программы, со способами создании, сохранения и открытия документа. Во второй главе представлены основные приемы работы с текстом (правка текста, выделение текста, выделение с помощью мыши, выделение с помощью клавиатуры, правка выделенного фрагмента, перемещение и копирование текста). Третья глава посвящена форматированию документов. В следующей главе рассматривается создание и редактирование таблиц. В пятой главе подробно описаны расширенные возможности текстового редактора Writer. Например, как создать и изменить гиперссылку в текстовом редакторе. Как добавить графическое изображение и создать свое собственное.

OpenOffice.org Writer содержит встроенный редактор формул, который позволяет быстро и легко вводить различные математические формулы. Эта тема рассмотрена в пятой главе. В главе, расширенные возможности текстового редактора Writer, рассматриваются вопросы посвященные работе со стилями и созданию автоматического оглавления.

Основной акцент в пособии сделан на показе действий, которые помогут читателю самостоятельно изучить основные возможности редактора. Представлены многочисленные иллюстрации, поясняющие проделанные действия, алгоритмы выполнения заданий. В пособии приведены упражнения для закрепления практических навыков и тестовые вопросы с выбором ответов с целью самоконтроля.

Учебное пособие может быть использовано для самостоятельной подготовки, повышения квалификации, а также как дополнительное в учебном процессе и в высшей школе. Учебное пособие найдет свое применение на лабораторно-практических занятиях по информатике в курсе «Информатика», «Информационные технологии», при изучении тем, связанных с созданием и редактированием текстовых документов.

Учебное пособие «Создание комплексного текстового документа средствами OpenOffice.org Writer» подготовлено на базе программного обеспечения, распространяемого в составе пакета свободного программного обеспечения для образовательных учреждений Российской Федерации.

#### **Введение**

Текстовый редактор - компьютерная программа, предназначенная для создания и изменения текстовых файлов, а также их просмотра на экране, вывода на печать, поиска фрагментов текста и т.п. Условно выделяют два типа редакторов. Первый тип ориентирован на работу с последовательностью символов в текстовом файле. Такие редакторы обеспечивают расширенную функциональность - подсветку синтаксиса, сортировку строк, шаблоны, конвертация кодировок, показ кодов символов и т.п. Второй тип текстовых редакторов имеет расширенные функции форматирования текста, внедрения в него графики и формул, таблиц и объектов. К текстовым редакторам можно отнести Microsoft Word, Lotus Word Pro, Corel Word Perfect, Star Office, из которого вырос OpenOffice, и другие. Настоящее учебное пособие посвящено текстовому редактору OpenOffice.org Writer.

OpenOffice.org Writer - программа для создания и обработки текстовых документов. Представление WYSIWIG (от англ. What You See Is What You Get) позволяет просматривать на экране готовый к печати документ без необходимости расходовать бумагу на пробную печать. Отформатированные символы отображаются на экране так, как они будут выглядеть на печати.

Текстовые редакторы могут обеспечивать выполнение разнообразных функций, а именно:

- редактирование строк текста;
- использование различных шрифтов символов;
- $\triangleright$  копирование и перенос части текста с одного места на другое или из одного документа в другой;
- контекстный поиск и замену частей текста;
- задание произвольных междустрочных промежутков;
- автоматический перенос слов на новую строку;
- автоматическую нумерацию страниц;
- выравнивание краев абзаца;
- создание таблиц и построение диаграмм;
- проверку правописания слов и подбор синонимов;
- построение оглавлений и предметных указателей;
- распечатку подготовленного текста на принтере в нужном числе экземпляров и т.п.

# **1. Основные принципы работы в текстовом процессоре 1.1. Основные элементы окна**

*Writer* – это текстовый процессор в составе OpenOffice.org (ООо), предназначенный для просмотра, создания, редактирования и форматирования текстовых документов.

Загрузка текстового процессора осуществляется из главного меню: **Пуск** - *Программы* - *OpenOffice.org* - *OpenOffice.org Writer.* Общий вид окна Writer (*интерфейс*) представлен на рис. 1.1.

В верхней части окна расположена строка заголовка. В ней указано наименование открытого файла и название используемой программы OpenOffice.org Writer. Если активным является созданный документ, не сохраненный как файл, то в строке заголовка указано **Без имени 1** (или другой номер созданного документа).

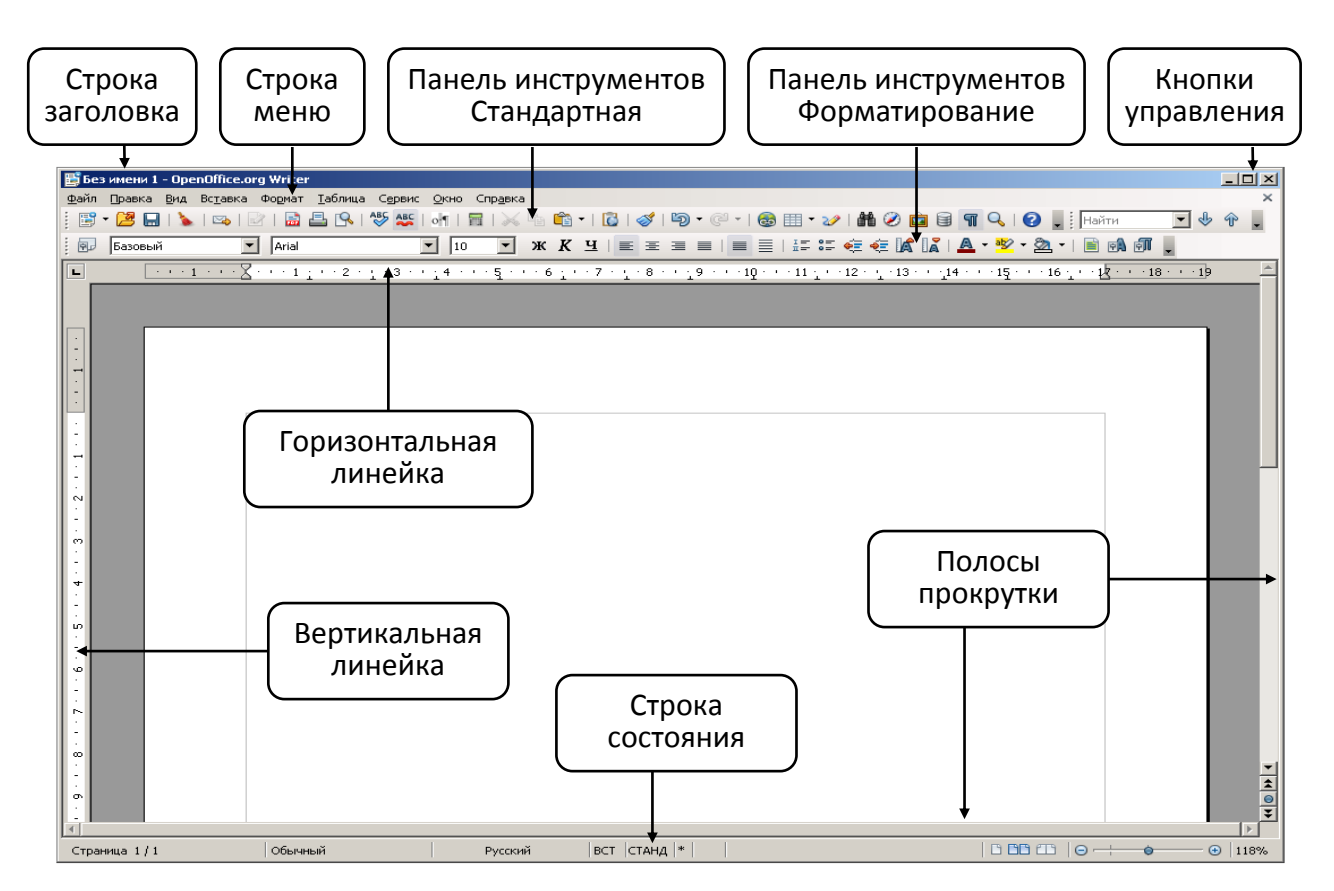

*Рис. 1.1. Основные элементы окна OpenOffice.org Writer*

В левой части строки заголовка находится значок системного меню. Двойной щелчок по значку закрывает окно. В правой части строки заголовка расположены кнопки управления окном. Если окно не развернуто на весь экран, то ухватившись за строку заголовка указателем мыши, его можно перемещать по экрану.

Ниже строки заголовка идет строка меню [см. рис.](http://www.intuit.ru/department/office/woowriter/1/woowriter_1.html#image.1.1) 1.1). Строку меню нельзя

скрыть или переместить в другую часть окна. Последовательность расположения меню можно изменять. Можно создавать собственные меню.

Ниже строки меню располагаются панели инструментов (см. рис. 1.1). По умолчанию в окне отображается две панели инструментов: **Стандартная** и **Форматирование**. В версии OpenOffice.org Writer 3.3.0 рядом с панелью **Стандартная** по умолчанию отображается также панель **Найти**. Внешний вид панелей, их расположение в окне может изменяться. Можно отображать различные панели, имеющиеся в OpenOffice.org Writer, создавать собственные панели.

Основную часть окна занимает окно (поле) открытого файла или созданного документа (см. рис. 1.1). Сверху и слева обычно отображаются линейки, горизонтальная и вертикальная, соответственно. Снизу и справа – полосы прокрутки, аналогично: горизонтальная и вертикальная.

В нижней части окна находится строка состояния (см. рис. 1.1).

## **Работа с меню**

Меню содержат команды, сгруппированные по функциональному признаку. Например, меню **Файл** содержит команды для работы с файлами, меню **Вставка** – команды для вставки различных элементов документа и объектов, меню **Формат** – команды, используемые при оформлении документа.

Для открытия меню следует щелкнуть мышью по его названию (рис. 2).

Для выбора какой-либо команды в меню следует щелкнуть по ней мышью. После выбора команды произойдет соответствующее ей действие или будет отображено диалоговое окно.

 Если команда отображена *бледным шрифтом* (например, команда **Вырезать** на рис. 1.2), то она в данный момент не выполнима.

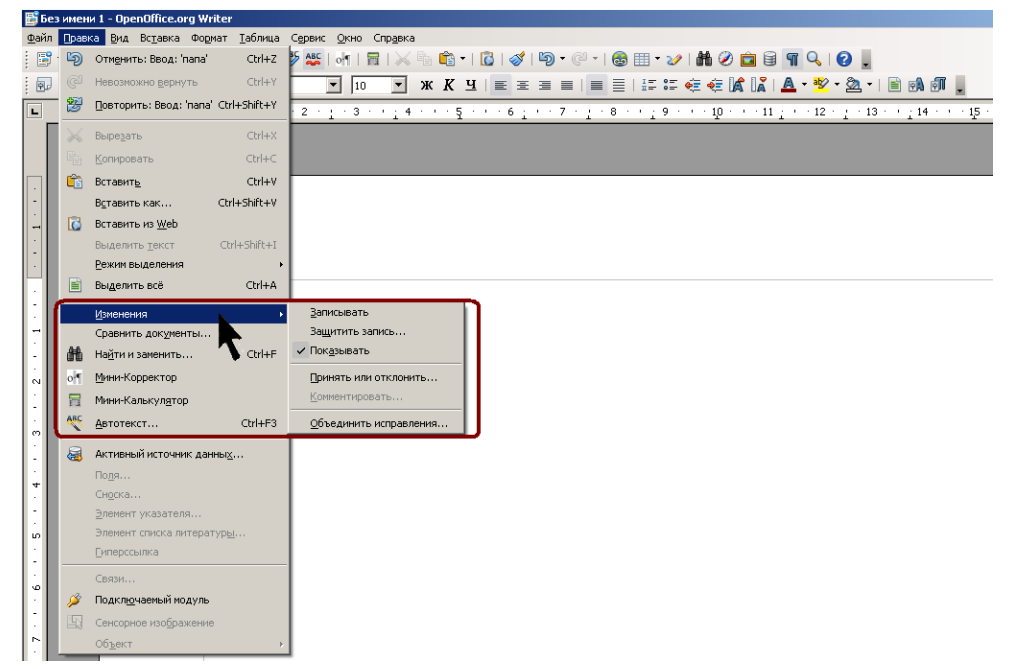

*Рис. 1.2. Пример команд меню*

*Галочка рядом с командой* - отмеченная команда активна в настоящее

время. (Эти команды управляют параметрами или свойствами, которые могут вводиться или отменяться.) Щелчок на ранее отмеченной команде снимает флажок и тем самым отменяет выполнение данной команды, щелчок на не отмеченной команде устанавливает флажок;

- *Треугольник справа от названия команды*: каскадное меню (или подменю) - обращение к этому пункту меню выводит на экран подменю с новыми командами следующего уровня;
- *Сочетание клавиш* справа от названия команды альтернативный запуск команды меню с помощью клавиатуры;
- *Подчеркнутые буквы* нажатие на клавишу **Alt** вместе с клавишей с подчеркнутой буквой (зачастую выбранной по мнемоническому принципу, как, например, **Ф** в слове **Файл**) запускает команду.

Под строкой меню находится один или несколько наборов кнопок. Эти наборы называются панелями инструментов. Кнопки панелей инструментов являются ярлыками команд из меню.

Чтобы запустить команду с помощью панели инструментов, щелкните по кнопке. Чтобы уточнить назначение кнопки, наведите на нее указатель мыши, появится всплывающая подсказка.

## **Работа с панелями инструментов**

Панели инструментов предназначены для облегчения работы пользователя. По умолчанию в окне отображаются панели инструментов: *Стандартная*, *Форматирование* и *Найти*. Можно отобразить в окне любую нужную панель инструментов, для этого:

- Открыть меню **Вид**.
- Выбрать команду **Панели инструментов**.
- В появившемся подчиненном меню выбрать требуемую панель (рис. 1.3).

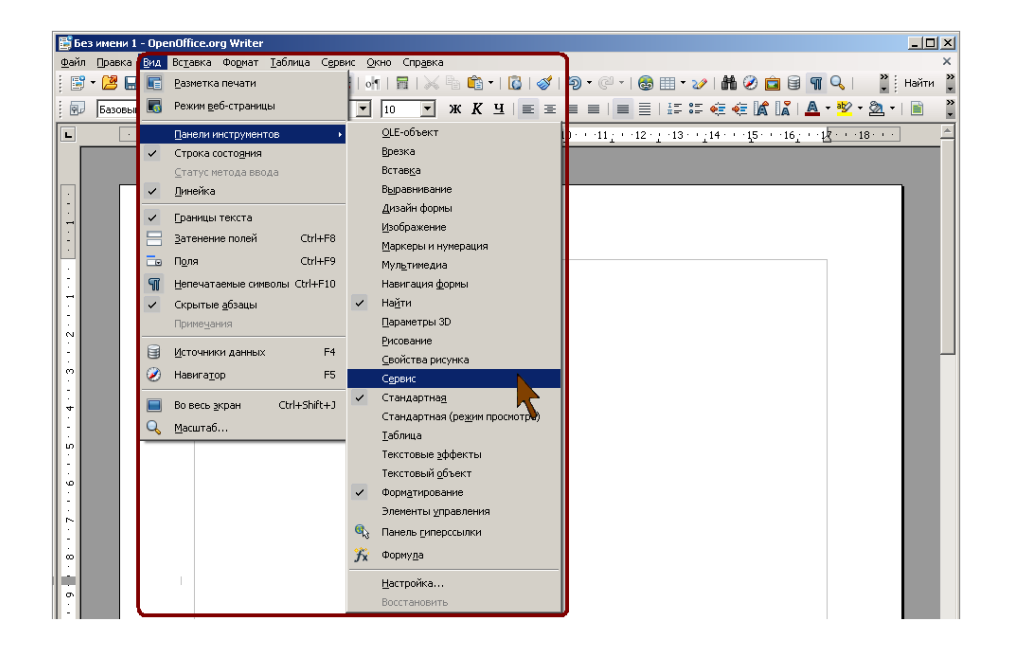

*Рис. 1.3. Выбор отображаемой панели инструментов*

Уже отображенные панели инструментов в подчиненном меню отмечены галочкой (см. рис. 1.3).

Для отображения некоторых панелей инструментов можно использовать кнопки других панелей. Например, для отображения панели инструментов *Рисование* можно нажать кнопку **Функции рисования** панели *Стандартная*. В некоторых случаях использование кнопок является единственным способом отображения нужной панели. Например, панель инструментов **Цвет** можно отобразить только нажатием кнопки **Цвет** в панели *Изображение*.

В отдельных случаях панели инструментов отображаются автоматически. Например, при выделении рисунка автоматически отображается панель *Изображение*, а при установке курсора в ячейку таблицы – панель *Таблица*.

#### **1.2 Создание, открытие и сохранение документа**

При запуске OpenOffice.org Writer, приложение автоматически открывает пустой документ и предлагает начать работу, но иногда возникает необходимость создать новый документ.

Для создания нового документа следует выбрать в строке меню команду **Файл** – **Создать - Текстовый документ**. Создать документ также можно, выбрав кнопку на панели инструментов *Стандартная*.

Для открытия существующего файла необходимо выбрать в строке меню команду **Файл - Открыть...** или щелкнуть кнопку **в на панели инструментов** *Стандартная*, после чего откроется диалоговое окно под названием **Открыть**.

Сохранить новый документ можно с помощью команды **Файл - Сохранить** или кнопка панели *Стандартная*. В процессе сохранения важно правильно указать место, куда сохраняется документ.

По умолчанию документ сохраняется в формате odt (собственный формат OpenOffice.org Writer), но возможно сохранение документа и в других форматах, таких, как Microsoft Word, Star Writer, HTML или даже в формате PDF (рис. 3, стрелкой указана позиция, где выбирается формат документа). В качестве примера рассмотрим сохранение в формате MS Office Word (это пример полезен прежде всего тем, кто работает на разных платформах, с разными офисными приложениями). Для сохранения файла необходимо выбрать команду в меню **Файл - Сохранить как**… и в списке форматов выбрать формат MS Office Word 97/2000/XP (.doc), как показано на рис. 1.4.

Если есть необходимость, то формат MS Office Word, для сохранения документов, можно поставить по умолчанию: **Сервис - Параметры - Загрузка/Сохранение - Общие**. В подгруппе **Формат файла** по умолчанию указать Тип документа – Текстовый документ, Всегда сохранять как – Microsoft Word 97/2000/XP.

При повторном сохранении документа достаточно в меню **Файл** выбрать команду **Сохранить** или щелкнуть кнопку панели *Стандартная*. Документ автоматически сохраняется в том же файле (под тем же именем). Чтобы сохранить текущий документ под другим именем или в другой папке, следует выбрать команду **Файл - Сохранить как...**, после чего появляется окно **Сохранить как**.

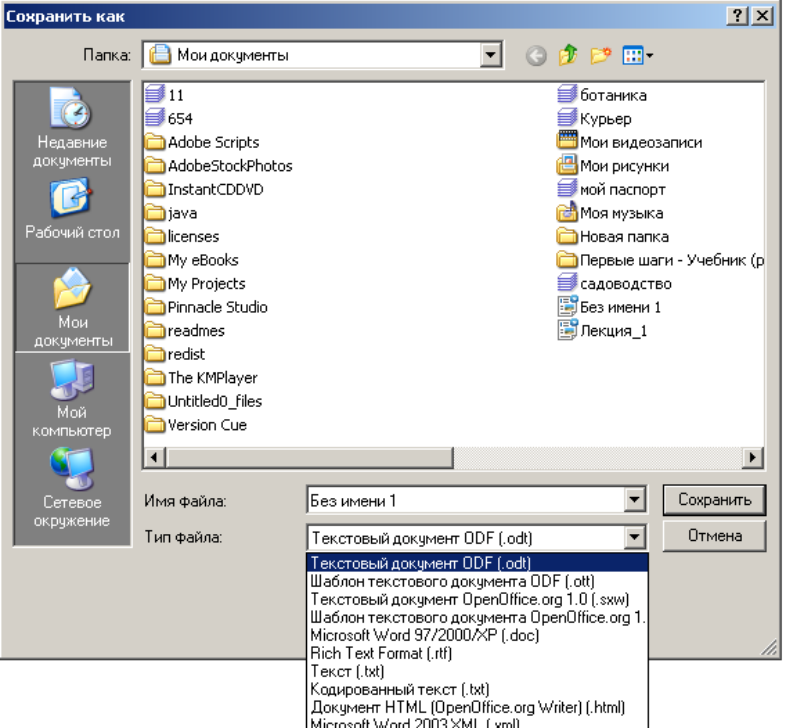

*Рис. 1.4. Диалоговое окно сохранения документа*

OpenOffice.org Writer позволяет автоматически сохранять документ. Для этого в строке меню следует выбрать команду **Сервис - Параметры - Загрузка/Сохранение - Общие** (рис. 1.5). Возле команды *Автосохранение* каждые поставьте галочку, а напротив временной промежуток, указывающий на то, что каждые, например, *15 минут* ваш документ будет сохраняться. Если возникнут сбои в системе, то текстовый редактор OpenOffice.org Writer восстановит документ с последнего момента сохранения.

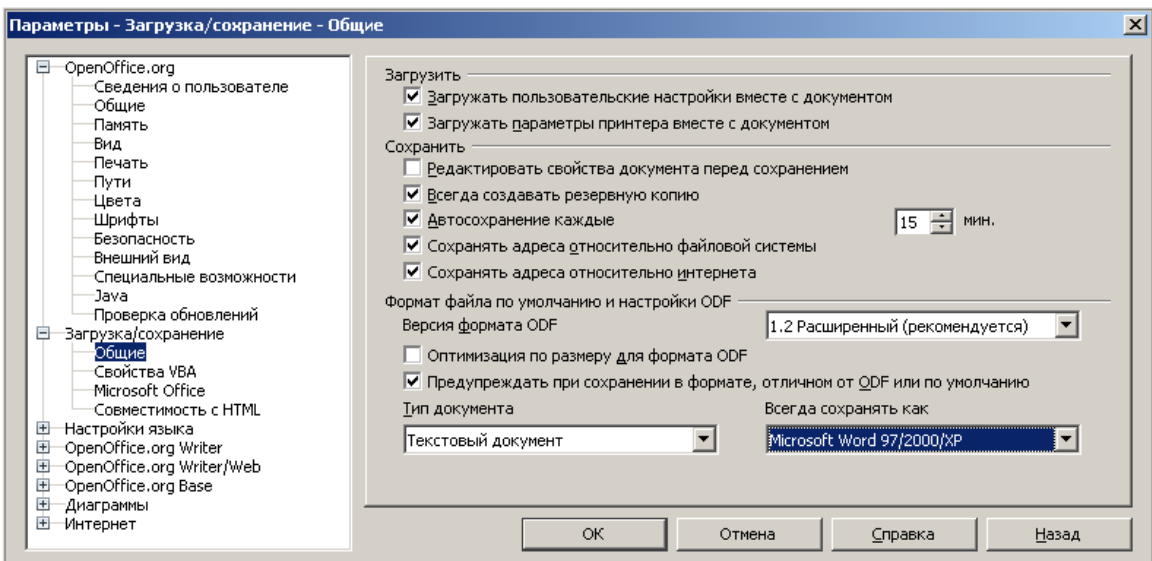

*Рис. 1.5. Диалоговое окно для автоматического сохранения документа* **1.3 Просмотр документа**

В OpenOffice.org Writer есть возможность выбрать режим отображения и просмотра документа. Для этого используют команды меню **Вид** и элементы строки состояния (рис. 1.6).

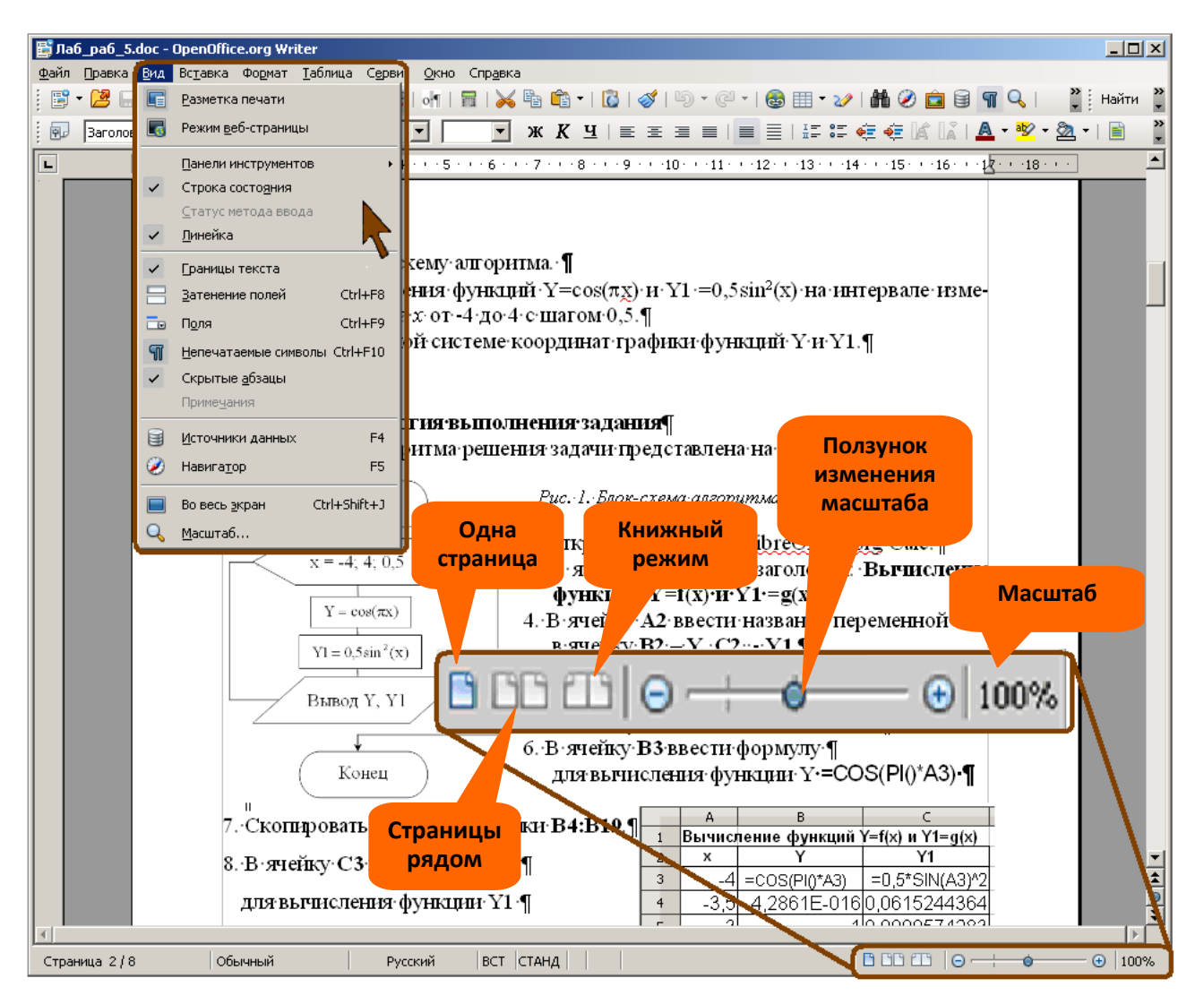

*Рис. 1.6. Инструменты для выбора режима отображения и просмотра документа*

Существуют два режима отображения документа: **Разметка печати** и **Режим веб-страницы**. Выбирают режим соответствующей командой меню **Вид** (см. рис. 1.6). Обычно при работе с документом используют режим **Разметка печати**, в котором документ отображается примерно так, как он будет напечатан.

Изменить масштаб отображения документа можно перетаскиванием ползунка линейки масштаба (см. рис. 1.6). Можно также пользоваться кнопкой со знаком "+" (плюс) для увеличения масштаба или кнопкой со знаком "-" (минус) для уменьшения (см. рис. 1.6). Однократный щелчок по кнопке изменяет масштаб на 5%.

Можно установить произвольный масштаб с точность до 1% или подобрать

наиболее удобный масштаб отображения документа.

- Дважды щелкнуть мышью по числу, показывающему масштаб в строке состояния, или нажать кнопку **Масштаб** в панели инструментов **Стандартная**, или в меню **Вид** выбрать команду **Масштаб** (см. рис. 1.6).
- В диалоговом окне **Масштабирование и режимы просмотра** (рис. 1.7) выбрать требуемые параметры.

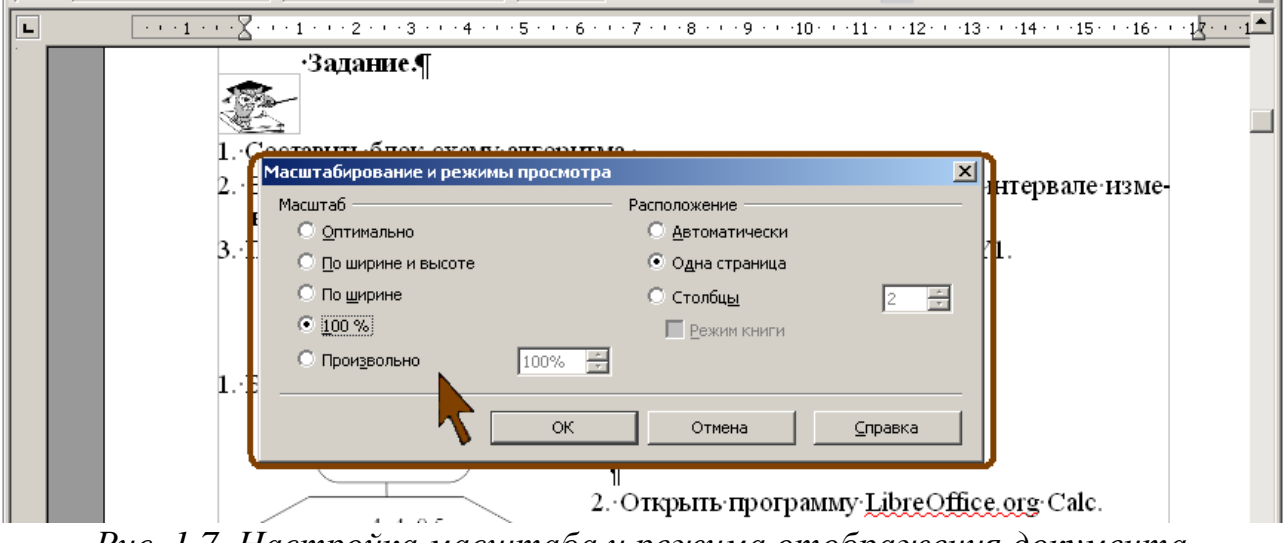

*Рис. 1.7. Настройка масштаба и режима отображения документа*

Переключатель **Оптимально** используется для подбора масштаба в соответствии с шириной текста документа, таким образом, чтобы текст занимал всю ширину окна OpenOffice.org Writer.

Установка переключателя **По ширине и высоте** позволяет полностью отобразить страницу в окне.

При установке переключателя **По ширине** страница документа отображается в полную ширину. Верхний и нижний края страницы могут быть не видны.

Переключатель **100 %** обеспечивает отображение документа в соответствии с его действительными размерами.

Установив переключатель **Произвольно** можно в рядом расположенном счетчике указать любую допустимую величину масштаба. Минимальный масштаб отображения – 20 %, максимальный – 600 %.

Следует отметить, что изменение масштаба отображения документа никак не сказывается на его параметрах и не влияет на печать.

При отображении документа в мелком масштабе на экране может помещаться одновременно несколько страниц. В этом случае можно управлять расположением страниц в окне. Для этого используют ярлыки строки состояния (см. рис. 1.6) и переключатели группы **Расположение** диалогового окна **Масштабирование и режимы просмотра** (см. рис. 1.7).

Ярлык **Одна страница** (см. рис. 1.6) и переключатель **Одна страница** (см. рис. 1.7) устанавливают отображение страниц документа одна под другой, независимо от выбранного масштаба (рис. 1.8).

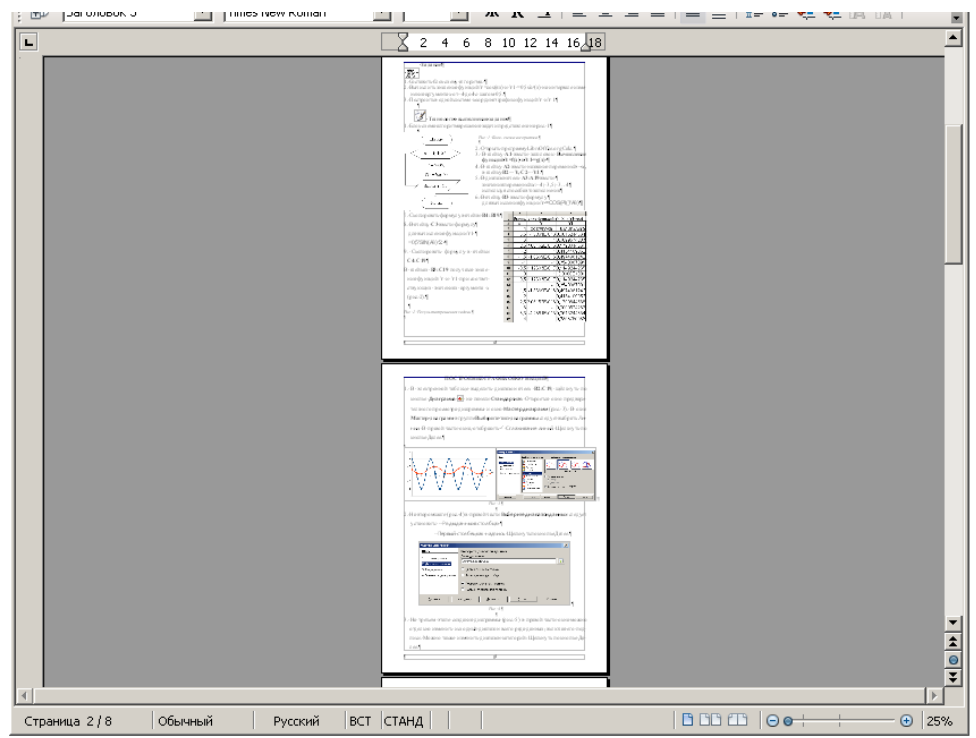

*Рис. 1.8. Отображение документа в режиме Одна страница*

Переключатель **Столбцы** (см. рис. 1.7) устанавливают отображение страниц документа рядом друг с другом. При этом в соответствующем счетчике можно указать количество столбцов страниц, независимо от выбранного масштаба (рис. 1.9).

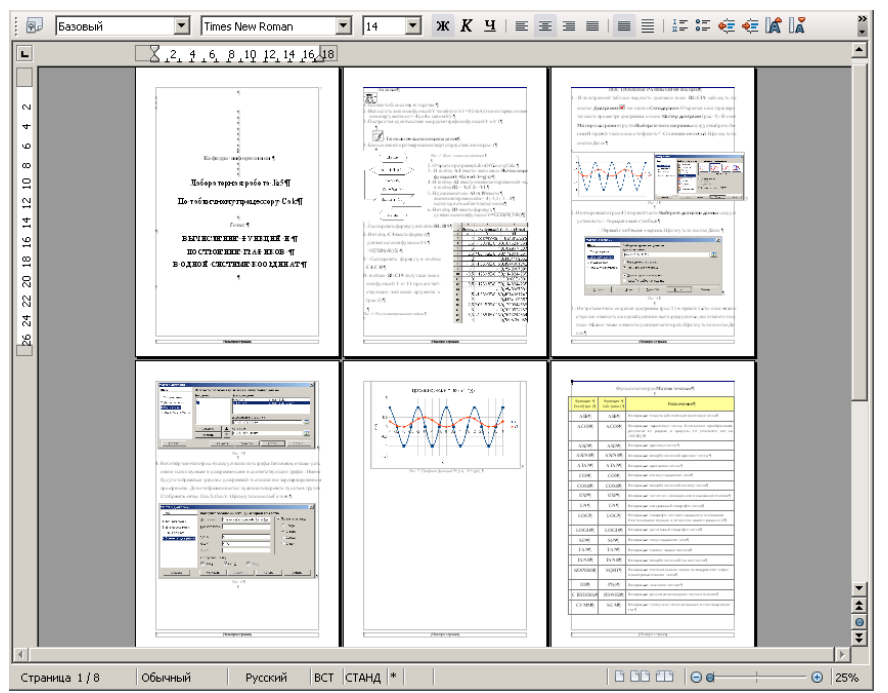

*Рис. 1.9. Отображение документа в режиме Столбцы (3 столбца)* 

Ярлык **Книжный режим** (см. рис. 1.6) и флажок **Режим книги** (см. рис. 1.7) устанавливают отображение двух страниц рядом, как в открытой книге. Первая страница - это правая страница с нечетным номером (рис. 1.10). При использовании диалогового окна сначала надо установить переключатель **Столбцы**, а только затем флажок **Режим книги**. При этом в соответствующем счетчике можно указать любое четное количество столбцов страниц.

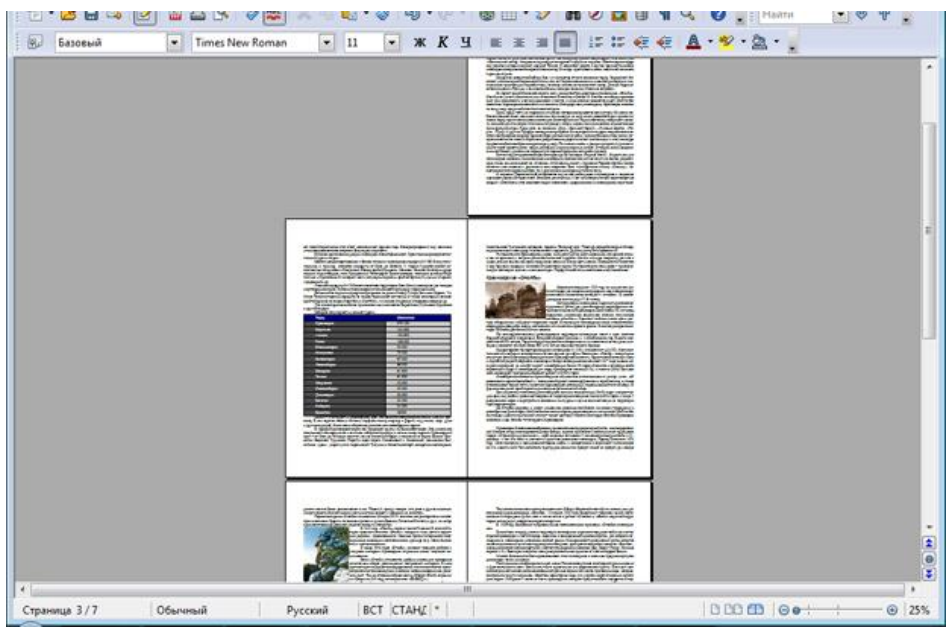

*Рис. 1.10. Отображение документа в Книжном режиме*

Ярлык **Страницы рядом** (см. рис. 1.6) и переключатель **Автоматически** в диалоговом окне (см. рис. 1.7) устанавливает отображение страниц рядом, при этом на экран одновременно выводится столько страниц, сколько позволяет коэффициент масштабирования (рис. 1.11). Чаще всего при работе используют именно этот режим.

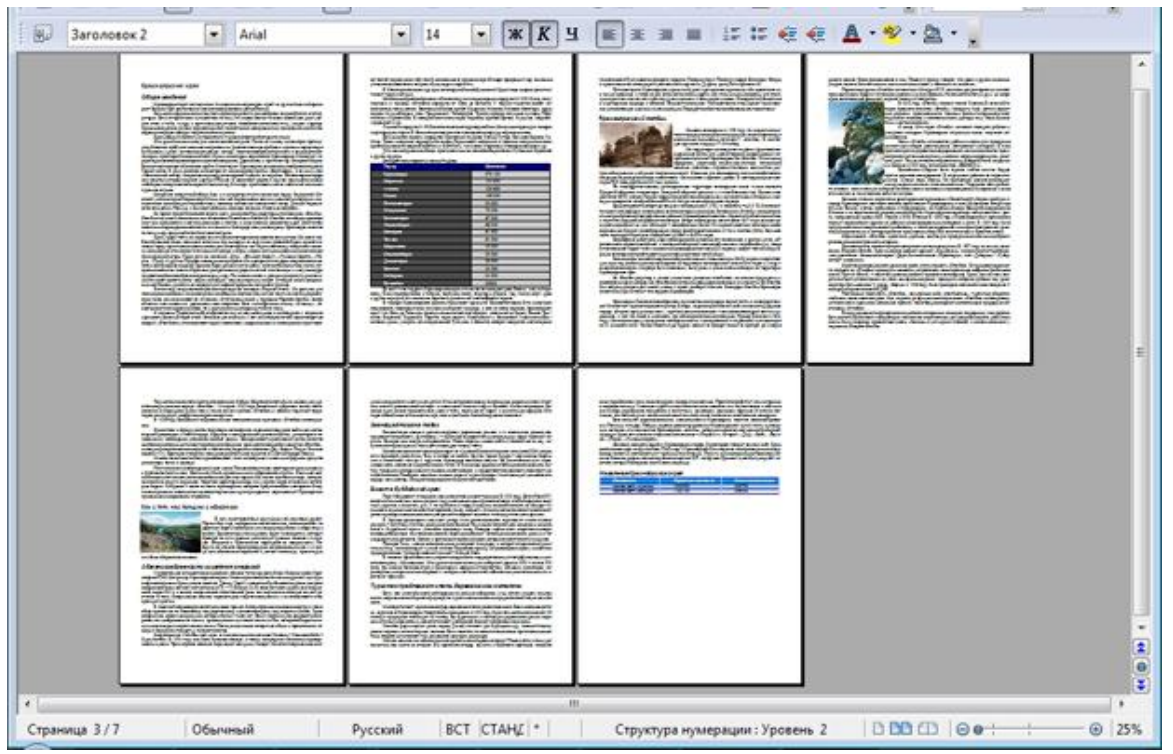

*Рис. 1.11. Отображение документа в Автоматическом режиме*

В некоторых случаях для удобства работы документ можно отобразить во весь экран монитора. Для этого следует в меню **Вид** (см. рис. 1.6) выбрать команду **Во весь экран**.

При этом будут скрыты строка меню, панели инструментов, строка состояния (рис. 1.12).

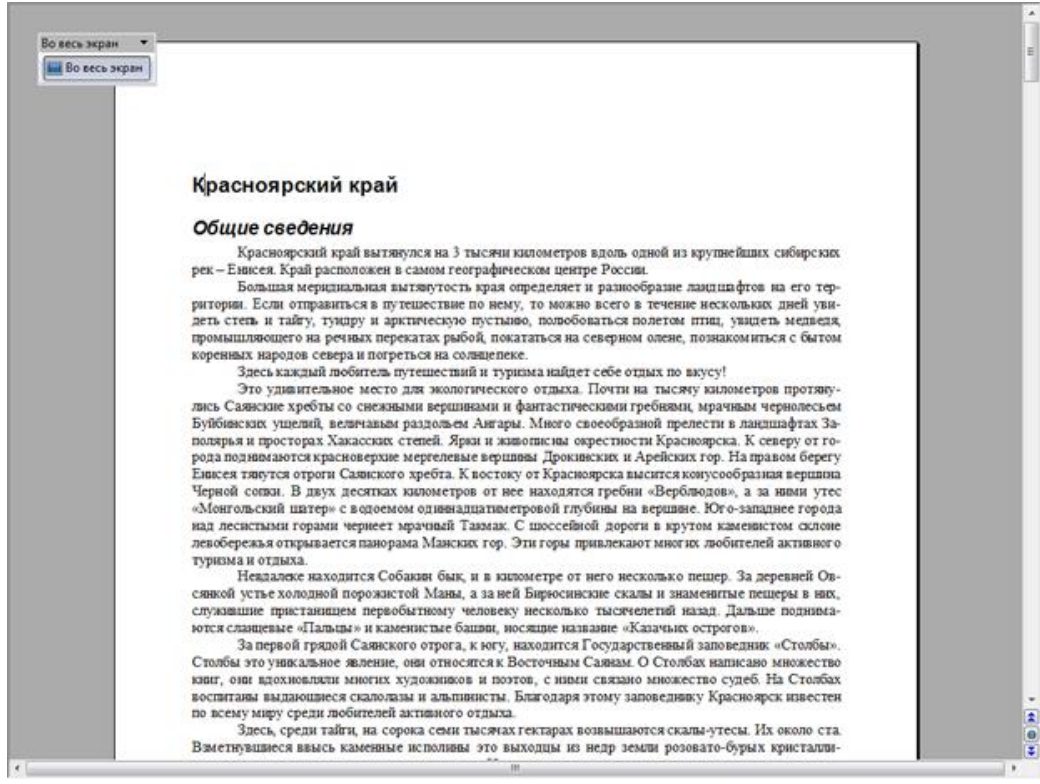

*Рис. 1.12. Отображение документа в режиме Во весь экран*

Работать с документов в этом режиме можно в обычном порядке используя контекстные меню и «горячие» клавиши.

Для выхода их полноэкранного режима следует нажать клавишу **Esc** или кнопку **Во весь экран** панели инструментов **Во весь экран** (см. рис. 1.12).

## **1.3 Экспорт текстовых файлов в PDF**

Одной из полезных возможностей текстового редактора OpenOffice.org Writer является экспорт текстовых файлов в PDF. Формат PDF позволяет, например, просмотреть и распечатать файл на любой платформе с неизмененным исходным форматированием, при условии, что установлено соответствующее программное обеспечение. Для экспорта в PDF в строке меню выберите команду **Файл - Экспорт в PDF**. Появится диалоговое окно Параметры PDF (рис. 1.13).

На вкладке **Общие** в подгруппе **Область** выберите, что именно экспортируется. На вкладке **Безопасность** при необходимости установите ограничение прав (ограничение на печать, копирование и т.п.). Когда вы установили все параметры, нажмите на кнопку **Экспорт**.

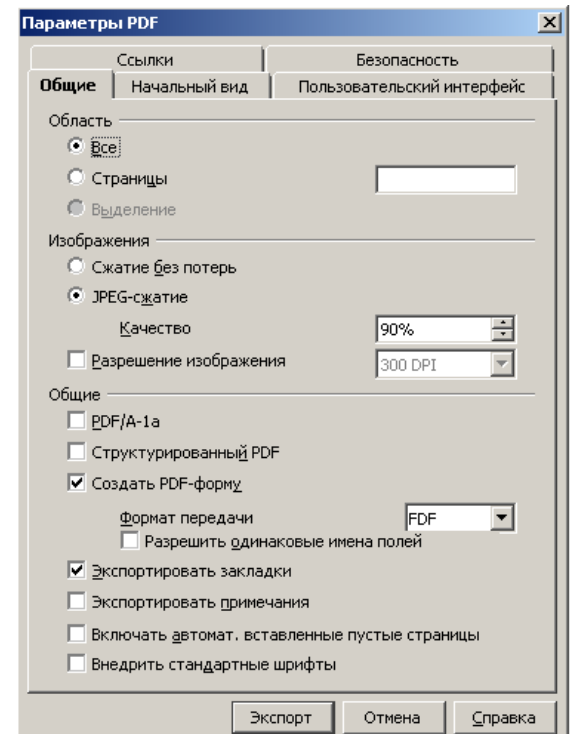

*Рис. 1.13. Диалоговое окно Параметры PDF*

## **1.4 Параметры печати**

Текстовый редактор Writer обеспечивает печать подготовленного текста на принтере в нужном числе экземпляров. На рис. 1.14 показано диалоговое окно приложения OpenOffice.org (это диалоговое окно появляется при выборе команды **Печать** в меню **Файл**).

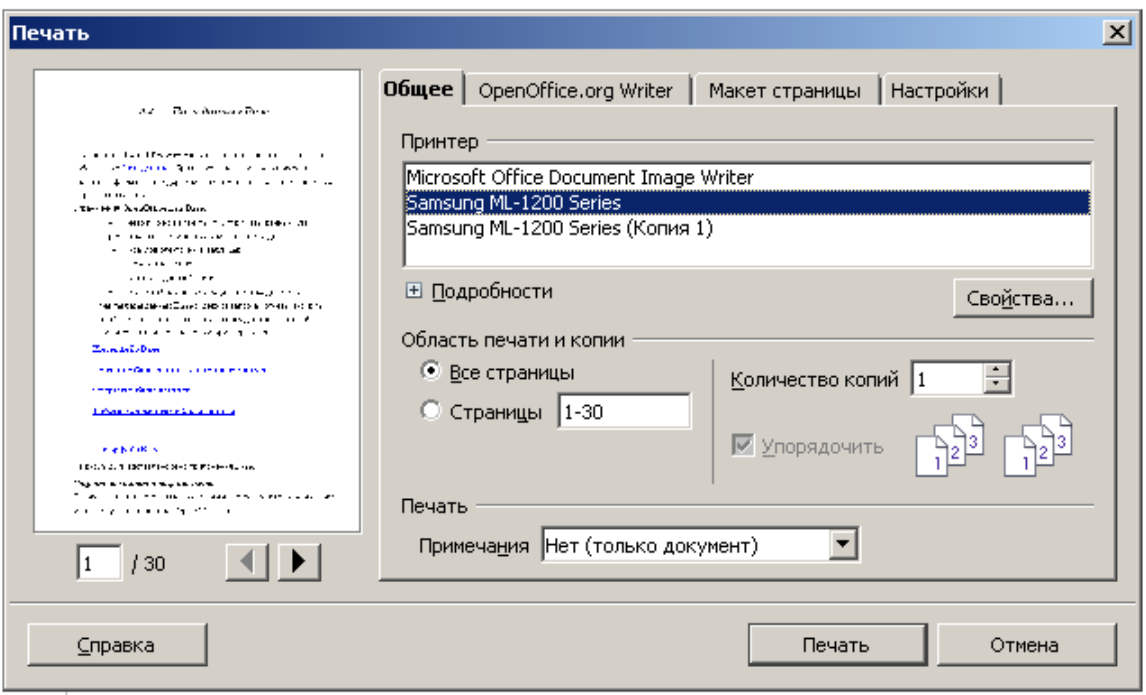

*Рис. 1.14. Диалоговое окно команды Печать* 

Диалоговые окна предлагают вам выбрать один или несколько парамет-

ров с помощью списков, кнопок и других компонентов. Чтобы завершить работу с диалоговым окном, отметьте ваш выбор и щелкните на кнопке **ОК**. Для перемещения между пунктами диалогового окна воспользуйтесь мышью или клавишей **Tab**, при этом заполняемый пункт всегда выделен. Большинство диалоговых окон не требуют заполнения всех пустых полей. Если после появления диалогового окна вы решили, что оно не нужно, щелкните на кнопке **Отмена** или же на закрывающей кнопке строки заголовка диалогового окна. Также вы можете вызвать подсказку, щелкнув на кнопке **Справка**, а затем, щелкнув на пункте, о котором вы хотите узнать больше.

Чтобы задать параметры принтера OpenOffice.org по умолчанию для текстовых документов, выберите команды **Сервис - Параметры - OpenOffice.org Writer - Печать.**

# **2. Основные приемы работы с текстом 2.1 Ввод текста**

При вводе и редактировании текста с клавиатуры следует придерживаться определенных правил и рекомендаций.

Текст всегда вводится в той позиции, где установлен текстовый курсор.

Ввод текста начинают от левого поля страницы. Переход на новую строку произойдет автоматически, как только будет заполнена текущая строка. Нельзя использовать клавишу **Enter** для перехода к новой строке. Для принудительного перехода к новой строке без образования нового абзаца нажмите комбинацию клавиш **Shift + Enter**. В документ будет вставлен непечатаемый знак – разрыв строки.

Для перехода к новому абзацу следует нажать клавишу **Enter**.

Переход на новую страницу произойдет автоматически, как только будет заполнена текущая страница. Нельзя использовать клавишу **Enter** для перехода к новой странице. Для принудительного перехода к новой странице нажмите комбинацию клавиш **Ctrl + Enter**.

Между словами ставится один пробел. При выравнивании текста OpenOffice.org Writer может изменять ширину пробелов между словами. Если требуется, чтобы величина какого-либо пробела не изменялась или по этому пробелу не было перехода на новую строку, вместо клавиши **Пробел** нажмите комбинацию клавиш **Ctrl + Shift + Пробел**. В документ будет вставлен непечатаемый знак – неразрывный пробел.

Нельзя расставлять переносы в словах с использованием клавиши дефис. При необходимости переносы расставляются автоматически в абзацах текста документа.

Нельзя использовать клавишу **Пробел** для получения абзацного отступа или выравнивания текста по ширине страницы.

Знаки препинания . **, : ; !**? пишутся слитно со словом, за которым следуют.

После знаков препинания. **, : ; !**? ставится пробел, за исключением тех случаев, когда этими знаками заканчивается абзац.

Перед знаками **" " ( [ {** ставится пробел. Следующее за этими знаками слово пишется без пробела.

Знаки **" " ) ] }** пишутся слитно со словом, за которым следуют. После этих знаков ставится пробел, за исключением тех случаев, когда ставятся знаки препинания, которые пишутся слитно со словом, за которым следуют.

Знак дефиса (-) пишется слитно с предшествующей и последующей частями слова.

Для образования знака короткого тире ( **–** ) после слова поставьте пробел, затем введите два символа дефиса, затем еще пробел, после чего два дефиса преобразуются в короткое тире.

Для образования знака длинного тире ( **—** ) после слова поставьте пробел, затем дефис, затем еще пробел и продолжите ввод текста. После ввода следующего слова знак дефиса автоматически преобразуется в длинное тире.

Неправильно введенный символ можно удалить. Для удаления символа, стоящего справа от текстового курсора, надо нажать клавишу клавиатуры **Delete**, а для удаления символа, стоящего слева от курсора, – клавишу **BackSpace**. Комбинация клавиш клавиатуры **Ctrl** + **Delete** удаляет текст от курсора вправо до ближайшего пробела или знака препинания. Комбинация **Ctrl** + **BackSpace** удаляет текст от курсора влево до ближайшего пробела или знака препинания.

При вводе текста, и, особенно, при его редактировании, следует следить за установленным режимом ввода, индикатор которого отображается в строке состояния (рис. 2.1).

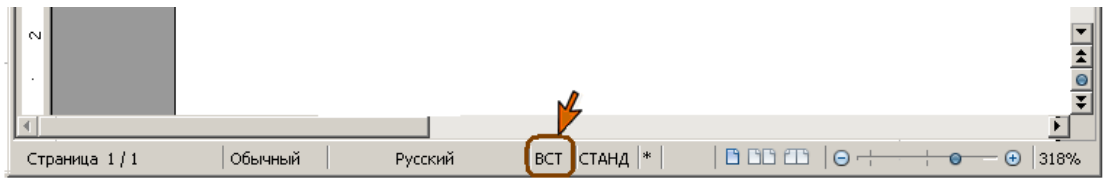

*Рис. 2.1. Выбор режима ввода* 

Обычно работают в режиме **Вставка** (**ВСТ**). В этом режиме новый текст вставляется в позицию курсора, а уже существующий текст сдвигается вправо. При этом курсор отображается в виде вертикальной линии.

При использовании режима **Замена** (**ЗАМ**) любой существующий текст при вводе заменяется новым. При этом курсор отображается в виде толстой вертикальной линии.

Переключение режима ввода производится нажатием клавиши **Insert** или щелчком по индикатору в строке состояния.

## **2.2. Работа с панелью инструментов Навигация**

Панель инструментов **Навигация** позволяет быстро переходить (переводить курсор) от одного объекта к другому такому же.

Для открытия панели инструментов **Навигация** следует щелкнуть ее значок, расположенный в нижней части вертикальной полосы прокрутки (рис. 2.2).

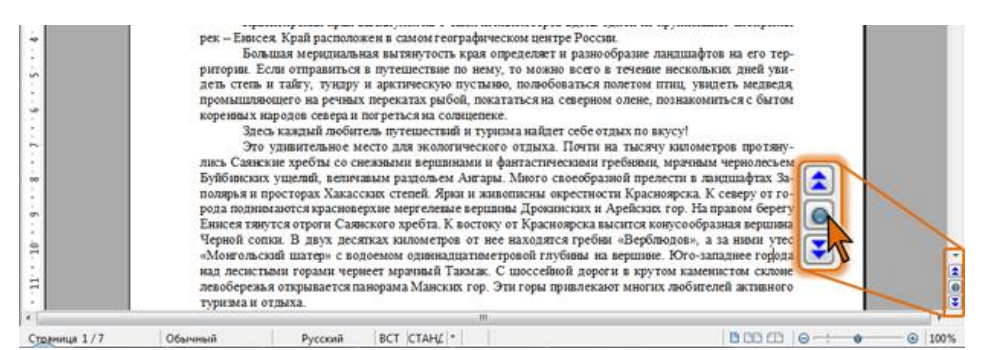

*Рис. 2.2. Отображение панели инструментов Навигация*

Для удобства работы панель можно открепить и перетащить в любое место окна (рис. 2.3).

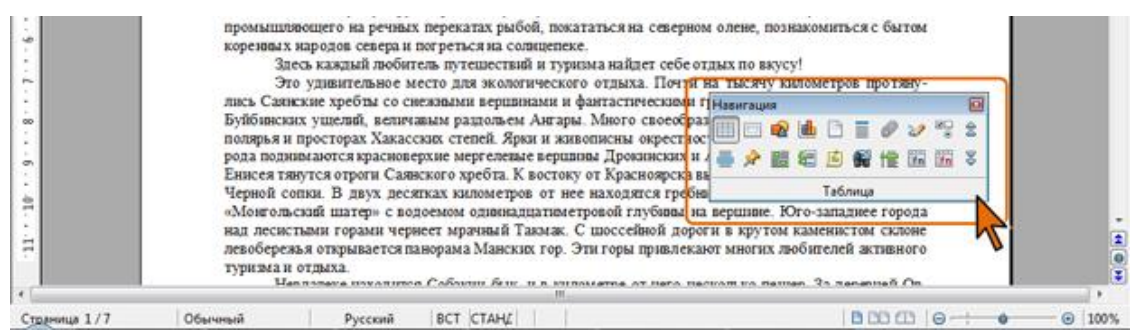

*Рис. 2.3. Панель инструментов Навигация*

Для перехода к какому-либо объекту следует щелкнуть соответствующий значок, а затем нажать кнопку со стрелками **Предыдущий объект** или **Следующий объект**, расположенные в правой части панели или в нижней части вертикальной полосы прокрутки. По умолчанию, до тех пор, пока не выбирается какой-либо объект, нажатие кнопок со стрелками вызывает переход к предыдущей или следующей странице документа. Названия этих кнопок меняются в зависимости от типа выбранного объекта. В нижней части вертикальной полосы прокрутки кнопки со стрелками отображаются черными, если осуществляется перемещение между страницами, или синими, если используются для перехода между другими объектами.

В панели можно выбрать объекты из следующих параметров: таблица, текстовая рамка, графический объект, объект OLE, страница, заголовки, напоминание, рисованный объект, элемент управления, раздел, закладка, выделение, сноска, примечание, элемент указателя, формула таблицы, неправильная формула таблицы. О назначении той или иной кнопки панели инструментов можно узнать по всплывающей подсказке.

## **Работа с Навигатором**

**Навигатор** позволяет выполнять быстрые переходы в различные части документа, а также выполнять некоторые действия с ними. Кроме того, **Навигатор** можно использовать для выполнения вставки элементов из текущего документа или других открытых документов и для формирования составных документов.

Для отображения окна **Навигатора** нажмите его кнопку на панели инструментов *Стандартная*, или в меню **Вид** выберите соответствующую команду, или нажмите функциональную клавишу **F5**.

Окно **Навигатора** имеет своеобразную панель инструментов и окно списка объектов документа (рис. 2.4).

Кнопка **Навигация** позволяет отобразить панель инструментов **Навигация**, а две рядом расположенные кнопки со стрелками можно использовать для последовательного перехода между объектами, выбранными в панели.

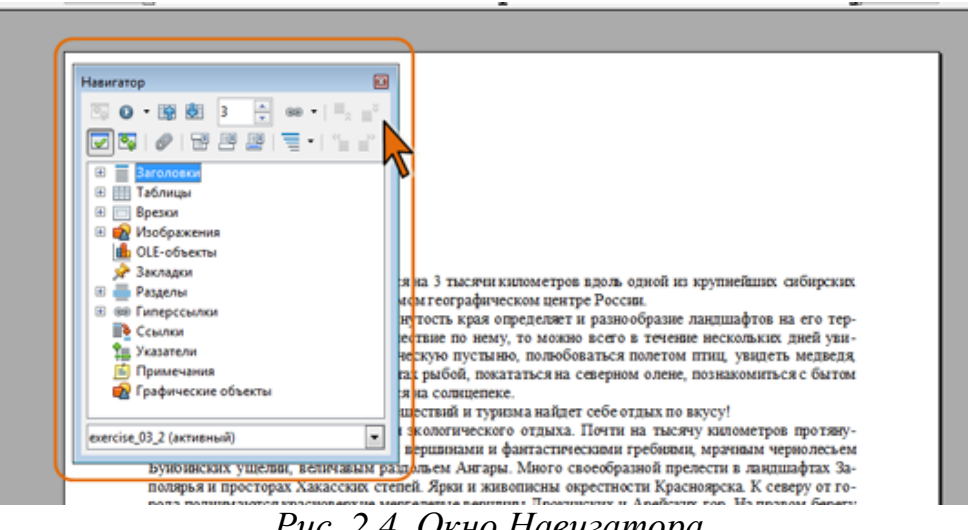

*Рис. 2.4. Окно Навигатора*

Для перехода к требуемой странице введите в счетчике ее номер. Для возможности перехода к определенному объекту в документе в окне **Навигатора** должно быть отображено окно списка. Если окно не отображено, следует нажать соответствующую кнопку (самая левая во втором ряду).

Все типы содержимого в окне списка называются "категориями", будь то заголовки, таблицы, врезки, изображения и т.д.

Навигатор отображает все типы объектов, содержащихся в документе. Если рядом с категорией расположен знак плюс, это означает, что существует как минимум один объект данного типа. Если задержать указатель мыши на имени категории, в расширенной всплывающей подсказке отобразится число объектов.

С использованием списка можно перейти к определенному заголовку в документе, таблице, изображению, разделу, гиперссылке и др.

 Щелчком по значку "плюс" (+) или дважды щелкните по названию категории объектов и раскройте список объектов требуемого типа, например, **Заголовки** (рис. 2.5). При желании таким образом можно развернуть списки различных категорий.

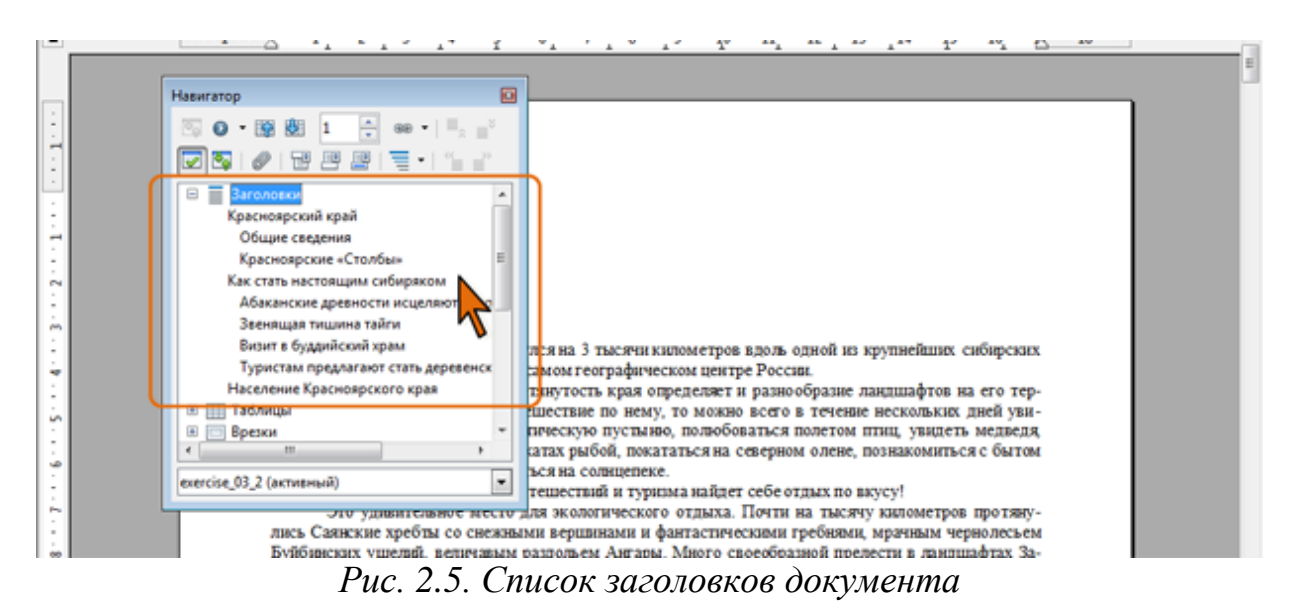

 Можно также выделить название категории и нажать кнопку **Содержание**, после чего данный список будет развернут, а все остальные объекты в окне **Навигатора** будут скрыты (рис. 2.6).

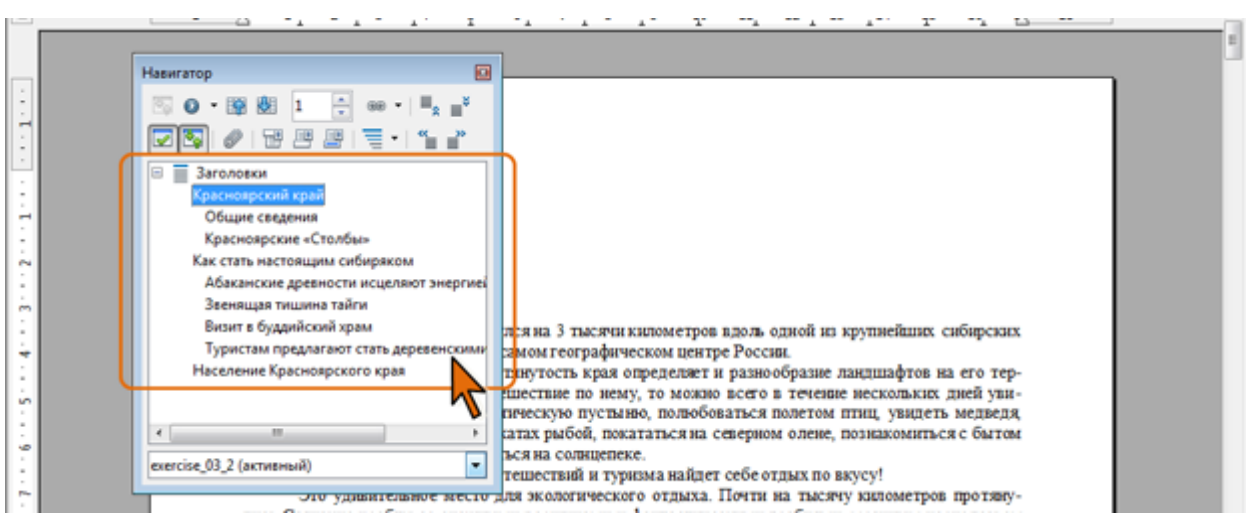

*Рис. 2.6. Список объектов одного типа* 

 Для перехода к какому-либо конкретному объекту дважды щелкните мышью по его названию в окне **Навигатора**.

Для объектов отдельных категорий (например, таблица, изображение и др.) **Навигатор** можно использовать не только переход к ним, но и для выполнения некоторых действий.

- Щелкните по объекту правой кнопкой мыши.
- В контекстном меню выберите название типа объекта, а затем в подчиненном меню – требуемое действие (рис. 2.7).

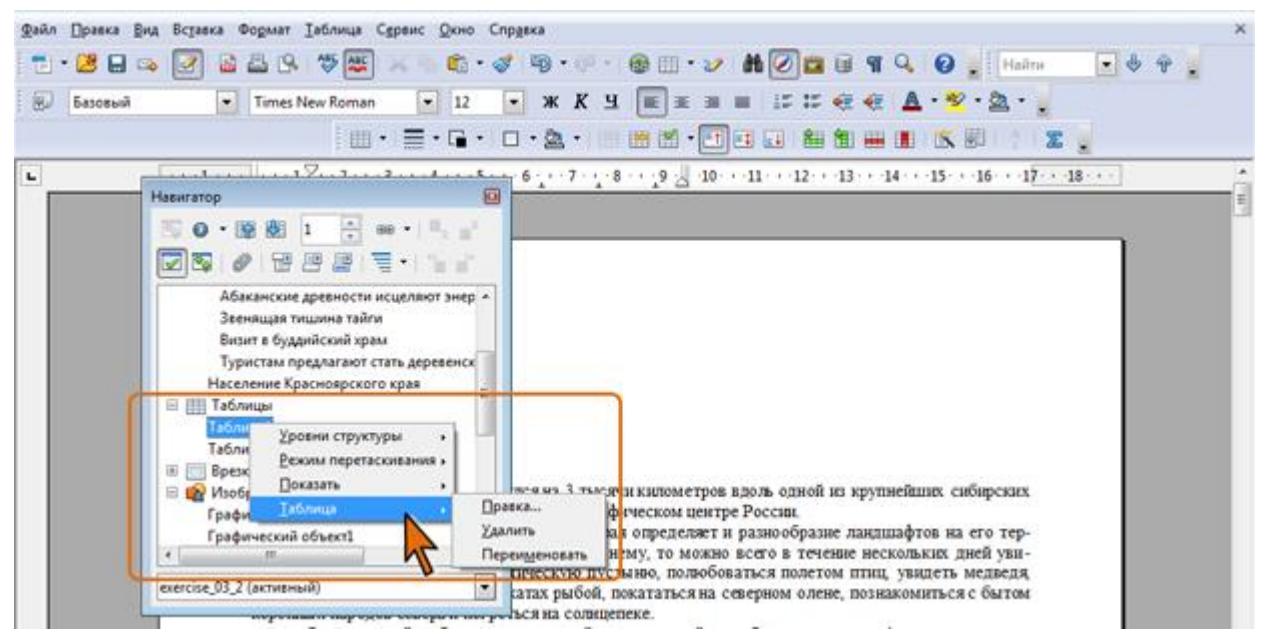

*Рис. 2.7. Выбор действия с объектом*

С использованием соответствующих команд объект можно удалить или переименовать. При выборе команды **Правка** будет отображено диалоговое окно для настройки параметров объекта.

# **2.3. Выделение фрагментов текста**

Большинство действий при оформлении документа и многие действия при редактировании выполняются только с выделенным фрагментом документа. Выделять можно текст документа, таблицы и их отдельные элементы, графические объекты и т.п.

В OpenOffice.org Writer имеется несколько режимов выделения. Установленный режим выделения отображен в специальном поле строки состояния ([рис.](http://www.intuit.ru/department/office/woowriter/3/woowriter_3.html#image.3.14) 2.8).

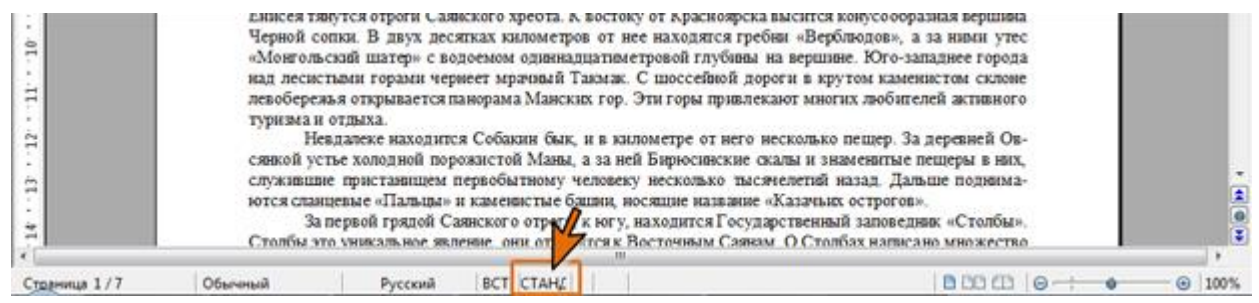

*Рис. 2.8. Выбор режима выделения*

Можно переключаться между режимами **СТАНД** (стандартный), **РАСШ** (расширенный), **ДОБАВ** (добавить) и **БЛК** (выделение блока). Каждый щелчок поля приводит к круговому переключению доступных параметров.

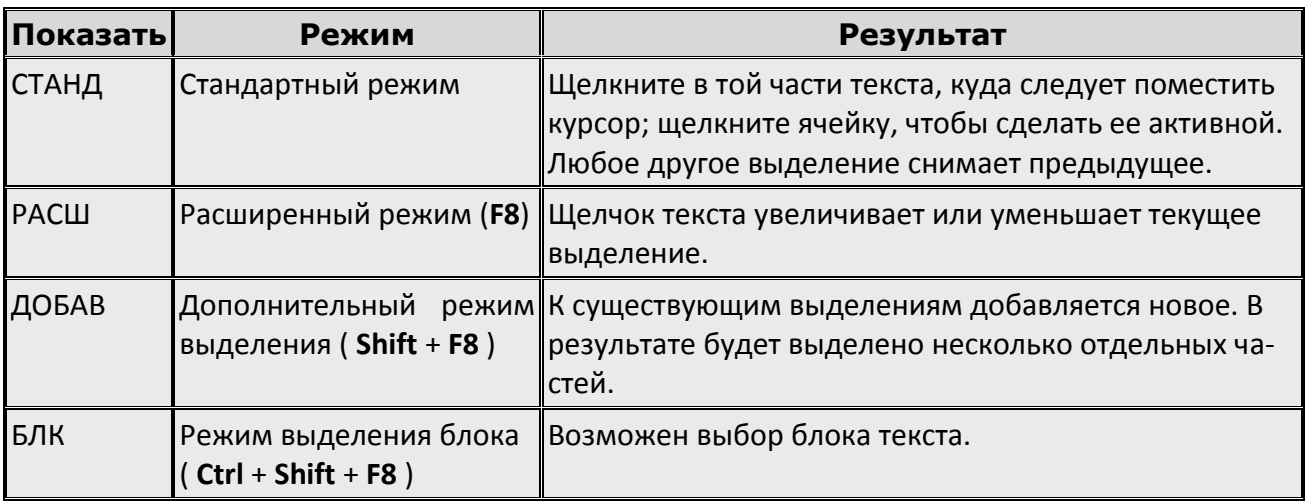

Чаще всего при выделении фрагментов документа работают в режиме **СТАНД** (стандартный).

Выделенный фрагмент документа затеняется серо-синим фоном. Цвет шрифта при этом не изменяется, несколько изменяется цвет заливки и выделение цветом [\(рис.](http://www.intuit.ru/department/office/woowriter/3/woowriter_3.html#image.3.15) 2.9).

На рис. 2.9 показан выделенный блок текста - белые буквы на темном фоне. Выбранная после этого команда применяется только к выделенному фрагменту.

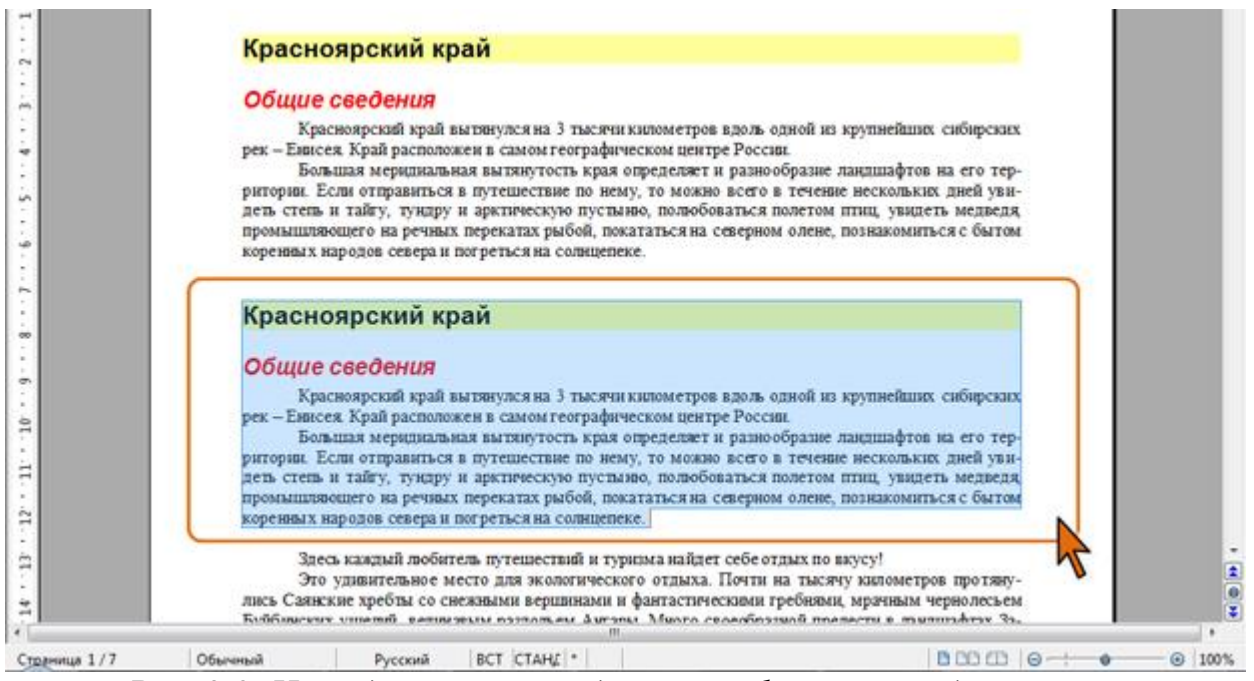

*Рис. 2.9. Не выделенный и выделенный фрагменты документа* 

Для выделения можно использовать мышь, или клавиши клавиатуры, или и то, и другое одновременно.

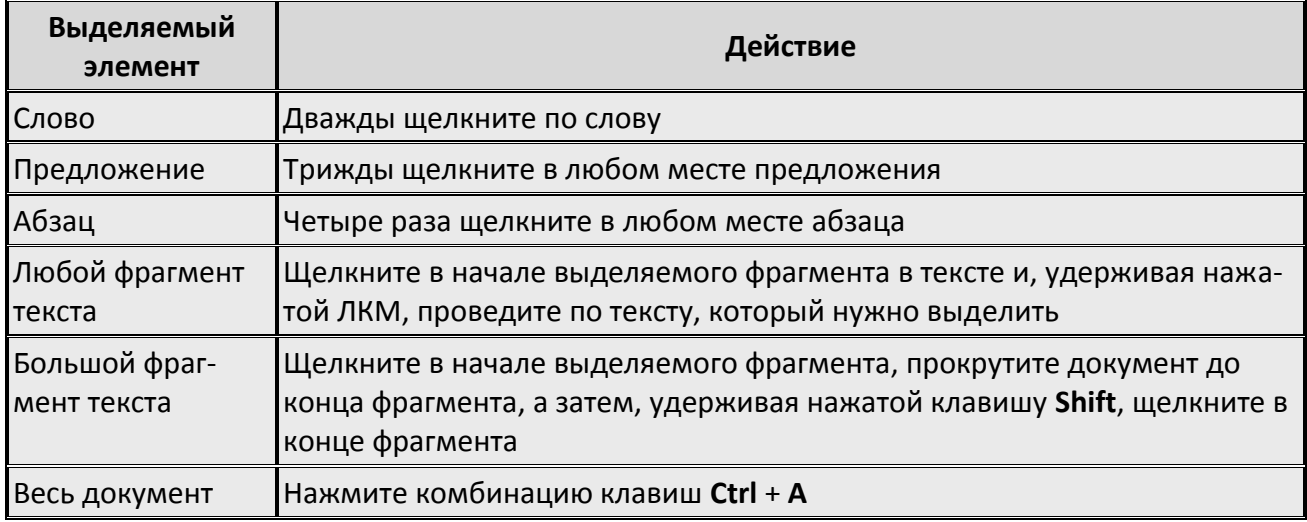

Выделять фрагменты текста можно перемещением курсора клавишами клавиатуры при нажатой клавише **Shift**. При этом можно использовать все возможные комбинации клавиш для перевода курсора по документу. Например, если необходимо выделить часть документа от текстового курсора до конца документа, то достаточно нажать комбинацию клавиш клавиатуры **Shift** + **Ctrl** + **End**.

Для того чтобы снять выделение фрагмента текста, следует один раз щелкнуть ЛКМ в левом или правом поле страницы.

# **2.4. Перемещение и копирование фрагментов документа Перемещение и копирование перетаскиванием**

Перемещать и копировать можно только выделенные фрагменты документа.

В пределах видимой части документа проще всего перемещать и копировать фрагменты перетаскиванием.

- Выделить фрагмент документа и навести на него указатель мыши.
- Нажать ЛКМ и, не отпуская ее, переместить фрагмент туда, куда требуется; при этом указатель примет вид стрелки, повернутой влево-вверх, а рядом с ним появится пунктирный прямоугольник. В месте предполагаемой вставки отображается специальная метка (рис. 2.10).

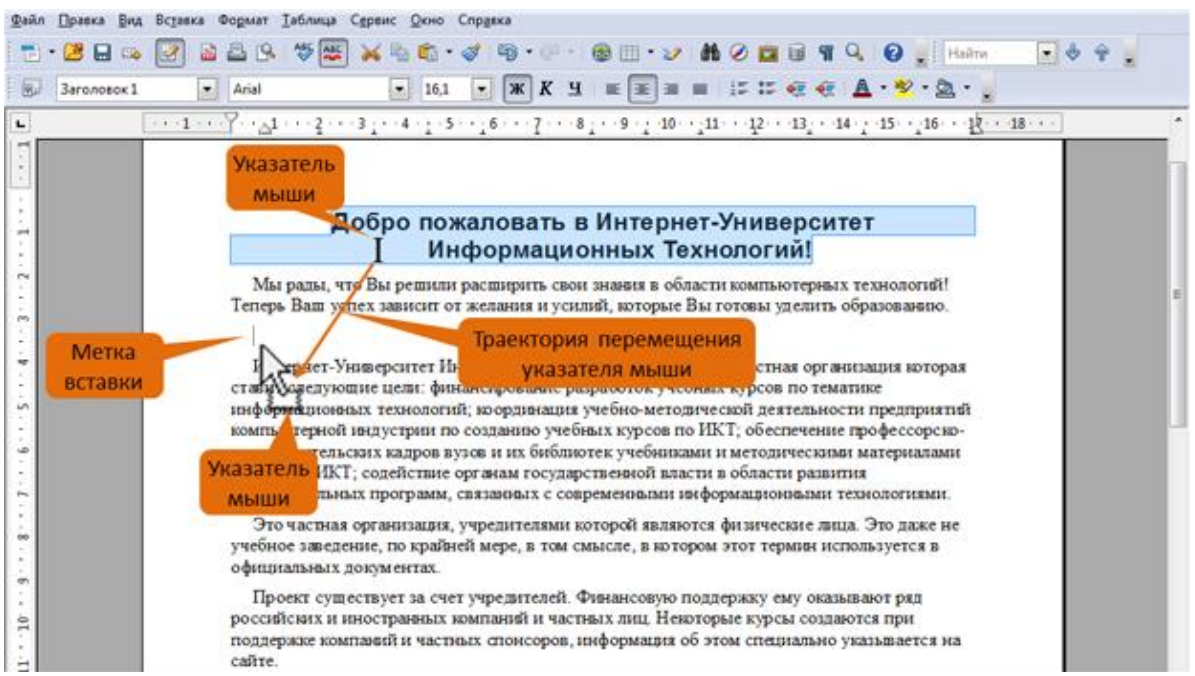

*Рис. 2.10. Перемещение фрагмента документа перетаскиванием*

 После того, как будет отпущена ЛКМ, произойдет перемещение фрагмента (рис. 2.11).

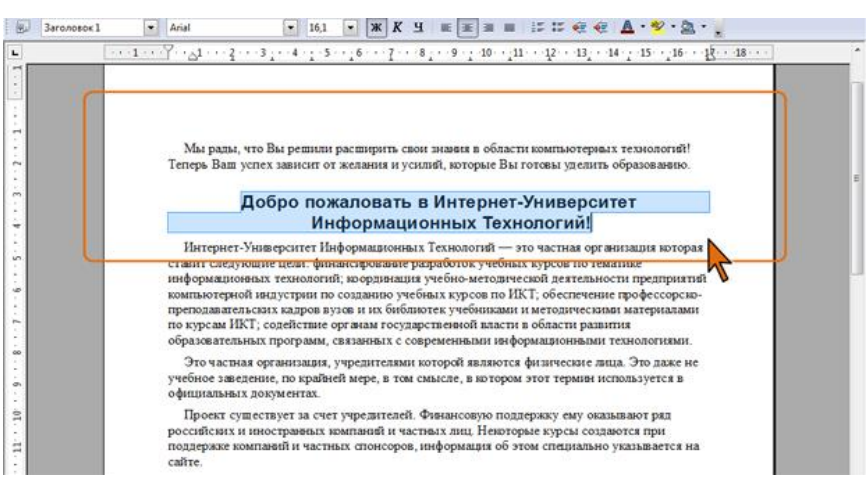

*Рис. 2.11. Перемещение фрагмента текста перетаскиванием (окончание)* Копирование фрагмента перетаскиванием производится точно так же, как

и перемещение, только при нажатой клавише клавиатуры **Ctrl**.

- Нажать ЛКМ, затем клавишу **Ctrl**. При нажатой ЛКМ переместить фрагмент туда, куда требуется; при этом рядом с указателем мыши появится пунктирный прямоугольник со знаком **+** (плюс), в месте предполагаемой вставки отображается специальная метка.
- Отпустить клавишу **Ctrl**, а затем ЛКМ.

Фрагмент можно перетаскивать и за пределы видимой части документа, например, вниз или вверх. Для этого надо, ухватившись за фрагмент, перемещать его вниз или вверх к границе видимой части документа и там остановить. Документ начнет автоматически прокручиваться в своем окне. В нужный момент выведите указатель в поле документа – прокрутка остановится. Прежде чем фрагмент не будет помещен туда, куда требуется, ЛКМ отпускать нельзя!

# **Перемещение клавишами клавиатуры**

Текущий абзац или несколько выделенных абзацев можно перемещать вниз или вверх по тексту, используя комбинации клавиш клавиатуры.

- Нажмите **Ctrl** + **Alt** + стрелка вверх для перемещения вверх по тексту.
- Нажмите **Ctrl** + **Alt** + стрелка вниз для перемещения вниз по тексту

# **Перемещение и копирование с использованием буфера обмена**

**Буфер обмена** – специальная область памяти компьютера, в которой могут храниться файлы или их фрагменты.

Процедура перемещения и копирования через буфер обмена всегда состоит из двух действий. Сначала необходимо отправить фрагмент в буфер, а затем извлечь его оттуда для вставки в документ.

Для перемещения необходимо вырезать фрагмент в буфер обмена. Это можно сделать, например, следующими способами:

- В панели инструментов *Стандартная* нажмите кнопку **Вырезать** ;
- Щелкните по выделенному фрагменту правой кнопкой мыши и выберите команду контекстного меню **Вырезать**.
- Нажмите комбинацию клавиш **Ctrl** + **X**.

Для копирования необходимо копировать фрагмент в буфер обмена. Это можно сделать, например, следующими способами:

- В панели инструментов Стандартная нажмите кнопку **Копировать** ;
- Щелкните по выделенному фрагменту правой кнопкой мыши и выберите команду контекстного меню Копировать ;
- Нажмите комбинацию клавиш **Ctrl** + **C**.

Для того чтобы извлечь фрагмент из буфера обмена и вставить его в документ, можно, например:

- Поставить курсор в место вставки фрагмента в документ и в панели инструментов *Стандартная* нажать кнопку **Вставить**.
- Щелкнуть в месте вставки правой кнопкой мыши и в контекстном меню вы-

брать команду **Вставить**.

Нажмите комбинацию клавиш **Ctrl** + **V**.

Щелкнув по стрелке кнопки **Вставить** панели инструментов *Стандартная* можно выбрать желаемый способ вставки (рис. 2.12).

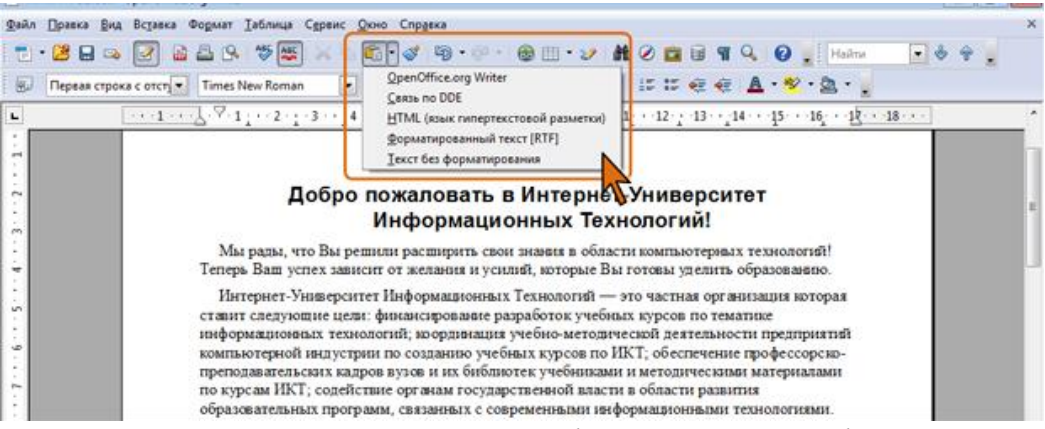

*Рис. 2.12. Выбор способа вставки фрагмента из буфера обмена*

Варианты способов вставки зависят от вида информации, находящейся в буфере обмена.

# **2.5. Расстановка переносов**

По умолчанию OpenOffice.org Writer перемещает слова, которые не помещаются на текущей строке, на следующую строку. Однако для уменьшения пустых областей при выравнивании текста по ширине или в узких колонках можно использовать средство расстановки переносов. При подготовке русскоязычных документов принято использовать переносы в словах.

Переносы в словах категорически недопустимо расставлять с использованием клавиши клавиатуры дефис ( **-** ).

# *Автоматическая расстановка переносов*

Обычно устанавливают автоматическую расстановку переносов:

- Выделить один или несколько абзацев, в которых требуется расставить переносы.
- В меню **Формат** выбрать команду **Абзац** или щелкнуть ПКМ по выделенному фрагменту и в контекстном меню выбрать команду **Абзац**.
- Во вкладке **Положение на странице** окна **Абзац** установить флажок **Автоматический перенос** (рис. 2.13).

При необходимости можно настроить параметры расстановки переносов:

 В счетчике **Символов в конце строки** указать минимальное число символов, которое должно оставаться до конца строки перед вставкой переноса. В счетчике **Символов в начале строки** указать минимальное число символов, которое должно быть в начале строки после переноса. В счетчике **Максимальное количество последовательных переносов** можно ограничить максимальное число последовательных строк, в которых возможен перенос.

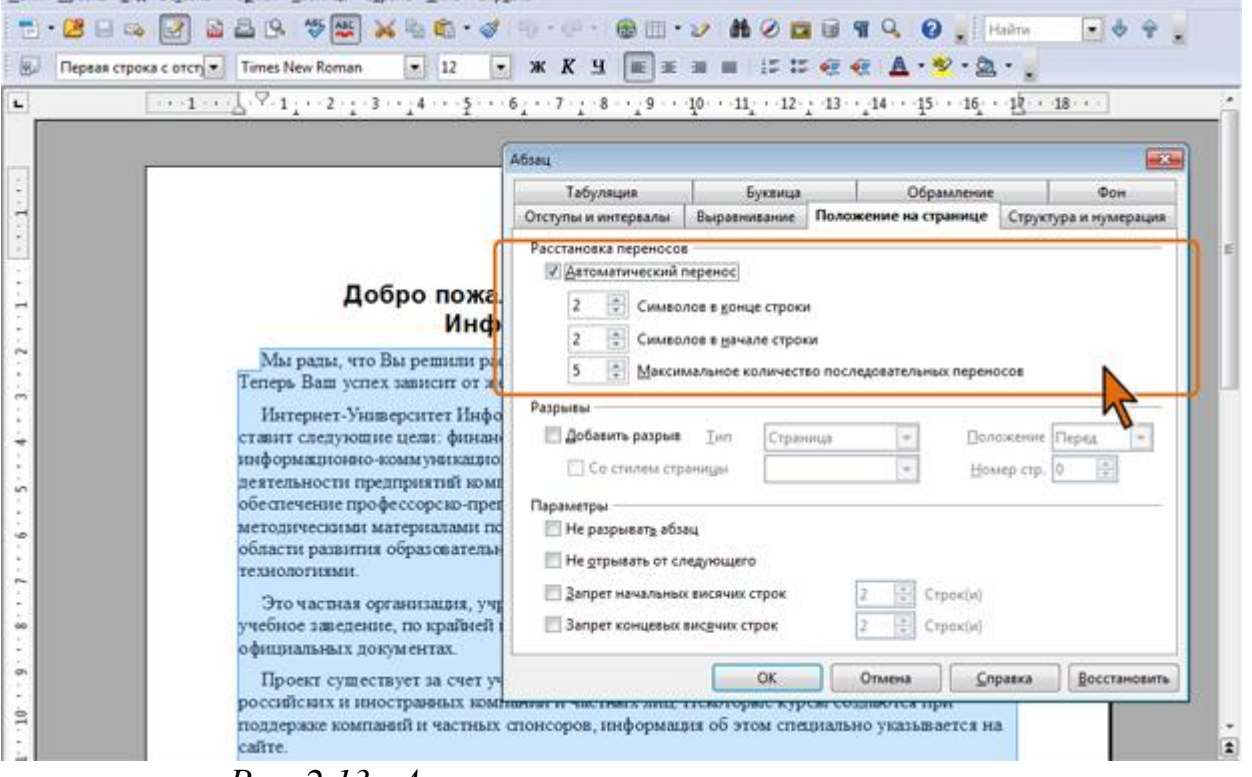

*Рис. 2.13. Автоматическая расстановка переносов* 

Наличие или отсутствие автоматической расстановки переносов является одним из параметров стиля абзаца.

Следует отметить, что для автоматической расстановки переносов для каждого языка должен быть установлен соответствующий словарь.

## **2.6. Поиск и замена текста**

При работе с длинными документами иногда приходится вносить в них повторяющиеся изменения. Программа Writer имеет специальные средства для поиска и замены. Эти средства позволяют найти в тексте фрагмент, заданный в виде текстовой строки, и заменить указанную строку новым текстом. Команда поиска полезна, когда известно, о чем говорится в нужном абзаце, но совершенно не известно, в какой части документа он располагается. Процедура поиска и замены следующая:

- В строке меню выбрать команду **Правка Найти и заменить**, появится диалоговое окно **Найти и заменить** (рис. 2.14);
- В поле **Найти** введите слово или фрагмент разыскиваемого текста;
- Чтобы задать дополнительные параметры поиска, щелкните на кнопке **Детали**. Эта команда позволит найти текст, отформатированный указанным образом;
- Для автоматической замены введите заменяющий текст в **поле Заменить на**;
- Затем нажмите на кнопку **Заменить** или **Заменить все**.

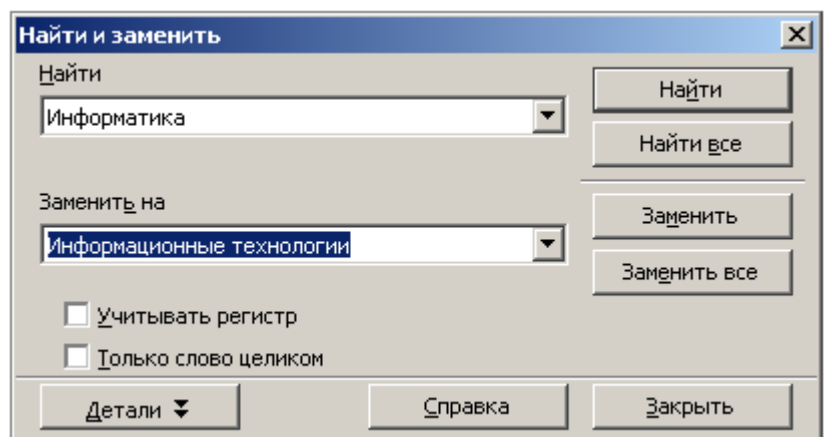

*Рис. 2.14. Диалоговое окно Найти и заменить*

# **2.7. Проверка орфографии**

Writer обеспечивает проверку орфографии, которая может быть вызвана двумя способами.

**Автопроверка** орфографии проверяет каждое слово при его вводе и показывает волнистую красную линию под ошибочными словами. Когда слово подчеркнуто, через контекстное меню можно выбрать подходящий вариант из предлагаемых системой вариантов или добавить данное слово в словарь. После исправления слова волнистая линия исчезнет.

Для **индивидуальной проверки** орфографии в документе (или выделенного текста) необходимо нажать по иконке **Проверка орфографии** . При этом проверяется документ или выделенный текст, и если найдено любое ошибочное слово, открывается окно **Проверка орфографии** (Рис. 2.15).

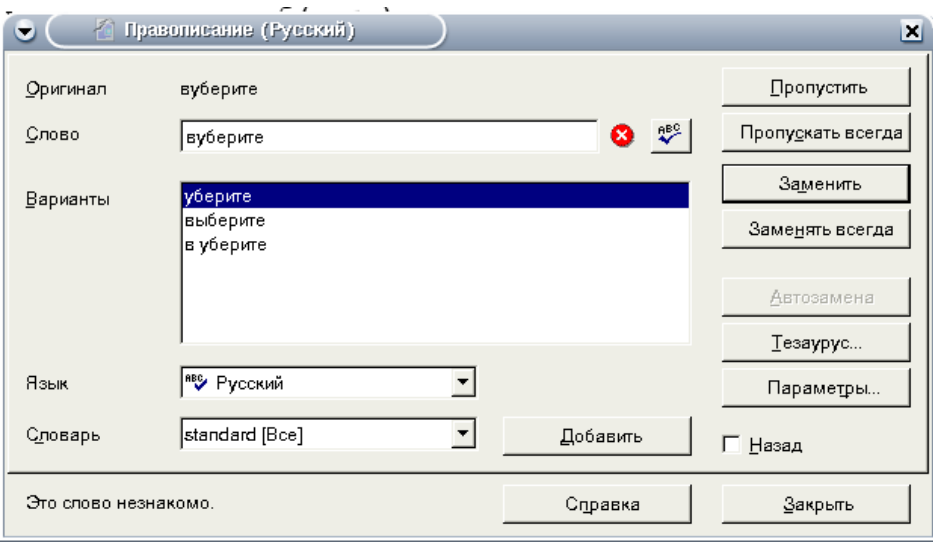

*Рис. 2.15. Окно Проверка орфографии* 

В данном окне можно указать, следует ли исправить данное слово (можно выбрать один из предложенных вариантов или ввести свой), заменить ли его на выбранный вариант во всем тексте, пропустить его (оставив без изменений) или пропустить во всем тексте. Кнопка **Добавить** позволяет добавить данное слово в словарь.

## **3. Форматирование документа**

Под *форматированием* понимают процесс изменения внешнего вида текста (символа, строки, абзаца, страницы).

Для каждого из этих объектов необходимо задать значения параметров форматирования, которые определяют внешний вид документа.

Для форматирования можно использовать кнопки (инструменты) на панели инструментов, «горячие клавиши» или контекстное меню.

## **3.1 Установка параметров страницы**

Любой документ состоит из страниц, поэтому в начале работы над документом необходимо задать значения параметров страницы. К параметрам страниц в OpenOffice.org Writer относят размеры и ориентацию страницы, размеры полей, колонтитулы, фон и обрамление страницы и др.

В новом документе всем страницам назначен стиль **Обычный**.

Параметры страницы задаются стилем страницы. Его можно задать в меню **Формат - Страница** (рис. 3.1). В области **Поля** диалогового окна задается размер полей, которые определяют расстояние от краев страницы до границы области текста. Там же задается ориентация страницы. Кроме того, диалоговое окно **Стиль страницы** позволяет регулировать размер бумаги, расположение колонтитулов. Колонтитулы - это специальные области листа, предназначенные для вывода на каждой странице документа номера страницы, а также одинакового текста, например имени автора, названия документа и др.

Чтобы вывести номера страниц, выберите команду **Вставка** - **Поля** - **Номер страницы**. В этом случае номер страницы будет вставлен туда, где находился курсор. Лучше сначала вставить колонтитул (вкладка Верхний (Нижний) колонтитул), затем в нём аналогичным образом вставить номер страницы.

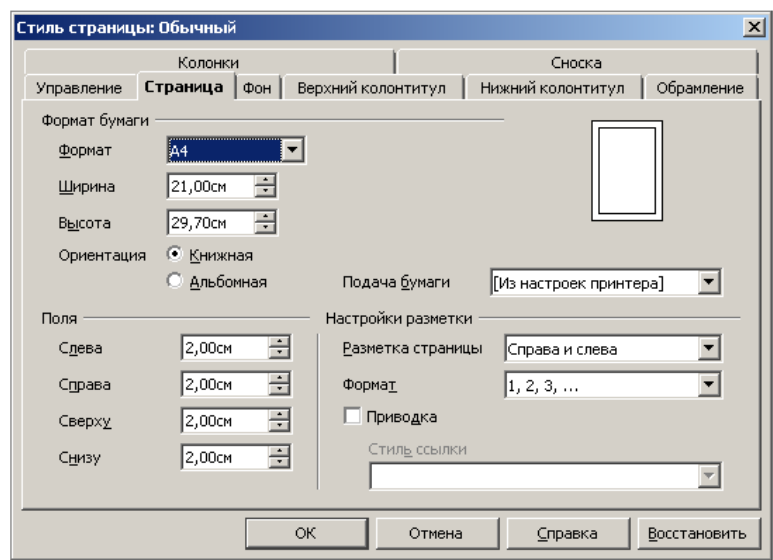

*Рис. 3.1.*

#### **3.2. Форматирование символов**

Символы являются теми основными объектами, из которых состоит документ. Символы - это буквы, цифры, пробелы, знаки пунктуации, специальные символы, такие, как @, \*, &. Символы можно форматировать (изменять их внешний вид).

Среди основных свойств символов можно выделить следующие: шрифт, размер, начертание и цвет.

**Шрифт** - это полный набор символов определенного внешнего вида, включая прописные и строчные буквы, знаки препинания, специальные символы, цифры и знаки арифметических действий. Каждый шрифт имеет свое название, например DejaVu Serif, DejaVu Sans, Courier New и др.

Выбор параметров шрифта в значительной степени определяет внешний вид документа.

Если сравнить документы на рис.3.2 и рис. 3.3, которые различаются только параметрами шрифта, то можно заметить, что второй документ намного лучше выглядит, легче читается, привлекает большее внимание.

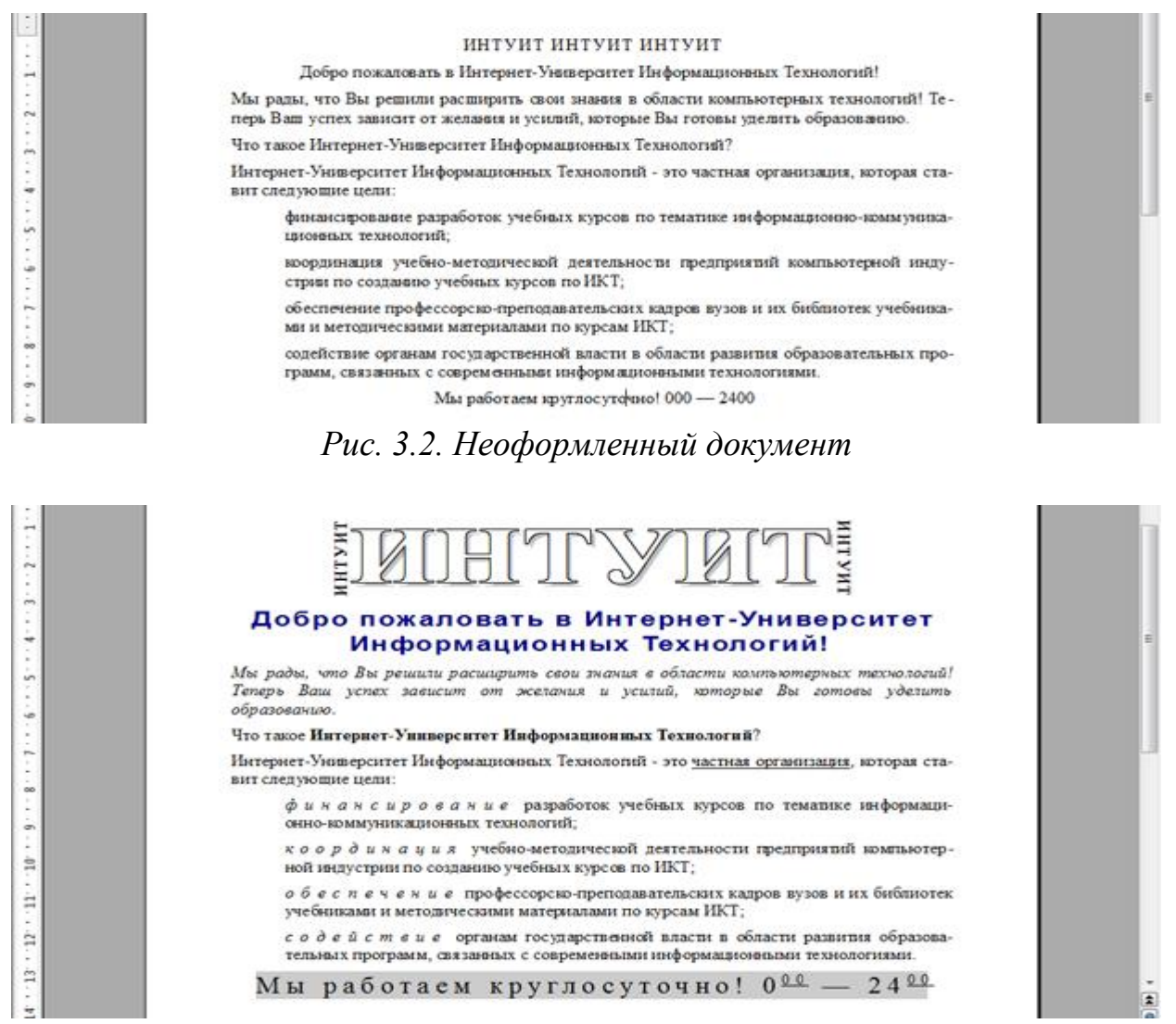

*Рис. 3.3. Документ, оформленный с использованием параметров шрифтов*

Конечно же, не следует злоупотреблять возможностями изменения параметров шрифта. Излишнее количество используемых шрифтов, большое число применяемых размеров и цветом шрифта, бездумное употребление возможностями выделения текста делает документ излишне пестрым, безвкусным.

Для заголовков и основного текста документа можно использовать различные шрифты. Также, как правило, используется и разный размер шрифта.

По умолчанию в OpenOffice.org Writer при создании нового пустого документа принят шрифт Times New Roman размером 12 пт. При использовании других шаблонов по умолчанию может быть установлен другой шрифт.

Параметры шрифта являются частью параметров стилей, используемых при оформлении документов, и, следовательно, при выборе другого стиля они будут изменяться.

## **3.2.1. Инструменты для установки параметров шрифта**

В OpenOffice.org Writer есть несколько инструментов для изменения параметров шрифта.

Во-первых, это элементы панели инструментов *Форматирование* (рис. 3.4), позволяющие устанавливать основные параметры шрифта: **Гарнитура**, **Кегль**, **Полужирный**, **Курсив**, **Подчеркнутый**, **Цвет текста**, **Выделение цветом** (перечислены в порядке расположения на панели инструментов).

В некоторых случаях при установке параметров шрифта бывает удобнее пользоваться командами контекстного меню: **Гарнитура**, **Кегль**, **Эффекты**, **Регистр** (см. рис. 3.4).

Для более тонких настроек параметров шрифта используют диалоговое окно **Символы** в меню **Формат**.

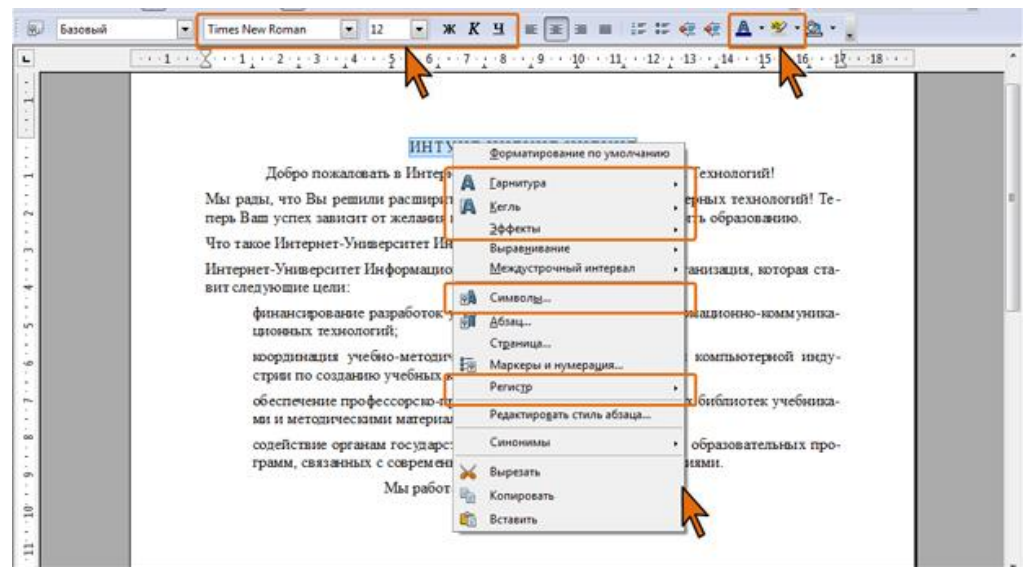

*Рис. 3.4. Элементы панели Форматирование и команды контекстного меню, используемые при изменении параметров шрифта*

Следует обратить внимание, что параметры шрифта применяются к выделенному тексту или слову, на котором находится курсор. Если текст не выделен, параметры будут установлены для текста, введенного после выбора шрифта.

# **3.2.3. Установка основных параметров шрифта**

# **Выбор шрифта (гарнитуры)**

Шрифт определяет внешний вид символов текста.

Шрифт выбирается в раскрывающемся списке **Гарнитура** панели инструментов *Форматирование* или с помощью команды меню **Формат** – **Символы** вкладка **Шрифт**.

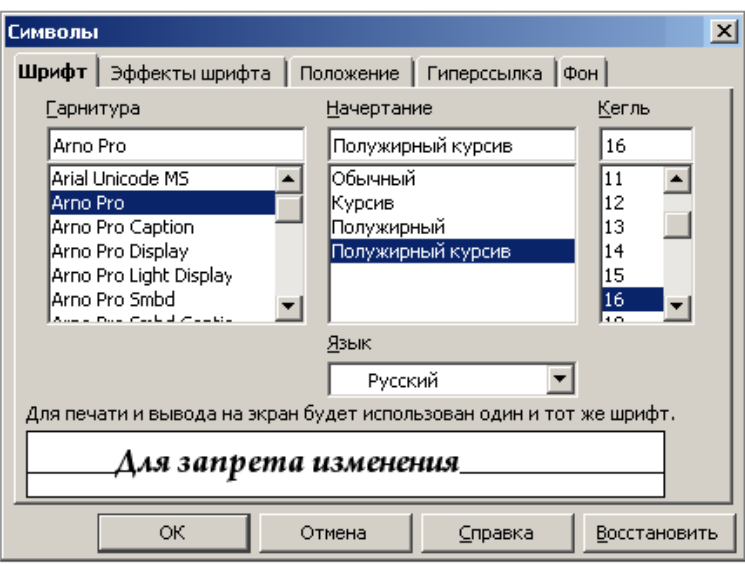

*Рис. 3.5. Диалоговое окно Символы - Шрифт*

При выборе шрифта следует иметь в виду, что не все шрифты содержат начертания русских букв.

## **Установка размера шрифта**

Размер шрифта определяет высоту и ширину символов текста. Единицей измерения размера шрифта является пункт (1 пт = 0,376 мм). Размеры шрифтов можно изменять в больших пределах (обычно от 1 до 1638 пунктов).

Минимально возможный размер шрифта — 2 пт. Максимальный размер – 999,9 пт. Для установки произвольного размера шрифта надо ввести требуемое значение в поле раскрывающегося списка **Кегль** панели инструментов *Форматирование* (см. рис. 3.4) и нажать клавишу **Enter** или с помощью команды меню **Формат** – **Символы** вкладка **Шрифт**.

Ниже приведены примеры представления текста при различных размерах шрифта.

## Шрифт размером 16 пт.

Шрифт размером 12 пт.

Шрифт размером 8 пт.

Отдельные фрагменты текста, к которым следует привлечь внимание,

можно выделять **полужирным начертанием**, *курсивом*, подчеркиванием символов линиями различных типов, изменение вида символов (приподнятый, утопленный), изменением расстояния между символами (разреженный, уплотненный), цветом, изменением фона.

Бывает необходимо использовать верхние и <sub>нижние</sub> индексы.

К крупным заголовкам можно применять эффекты контура и тени.

Можно использовать и многие другие параметры шрифта.

## **Выбор цвета шрифта**

По умолчанию в OpenOffice.org Writer при создании нового пустого документа для текста установлен автоцвет шрифта, который на белом фоне отображается как черный, а при использовании фона темных цветов автоматически изменяется на белый.

Цвет шрифта выбирается в палитре цветов раскрывающейся кнопки **Цвет текста** панели инструментов *Форматирование* (см. рис. 3.6). После выбора нужного цвета палитра автоматически скрывается. При этом выбранный цвет будет запомнен, и для повторного его применения уже не нужно открывать палитру кнопки: достаточно щелкнуть по ней самой.

Если требуется многократно устанавливать разные цвета шрифта, палитру можно сместить в сторону от кнопки (рис. 3.6), после чего она перестанет автоматически скрываться, превратившись в своеобразную панель инструментов.

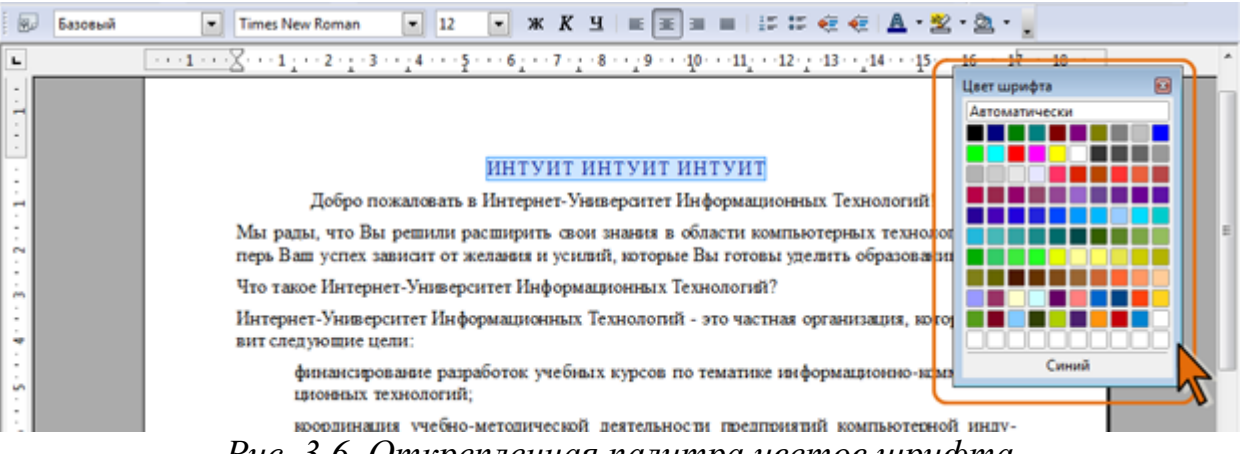

*Рис. 3.6. Открепленная палитра цветов шрифта*

По окончании работы с цветами шрифта можно закрыть палитру щелчком по кнопке **Закрыть** в ее заголовке.

Определенных правил выбора цвета шрифта документа не существует. Не рекомендуется использовать бледные цвета на белом фоне. Не рекомендуется в одном документе использовать большое разнообразие цветов – это затрудняет восприятие текста.

## **3.2.4. Выделение текста**

#### **Использование начертания**

Начертание определяет особенности внешнего вида символов текста. Можно установить полужирное начертание и курсив.

Для установки полужирного начертания шрифта используется кнопка **Полужирный** (**Ж**), а для установки курсивного начертания — кнопка **Курсив** (*К*) панели инструментов **Форматирование** (см. рис. 3.4). Можно также воспользоваться соответствующими командами контекстного меню **Эффекты** (см. рис. 3.4).

Обе эти кнопки работают в режиме переключателя, то есть после того, как будет установлено начертание для выделенного фрагмента, кнопка так и останется нажатой. Чтобы убрать оформление полужирным начертанием или курсивом, следует еще раз нажать на соответствующую кнопку.

## **Использование подчеркивания и надчеркивания**

Для установки обычного подчеркивания (сплошной тонкой линией) используется кнопка **Подчеркнутый** (**Ч**) панели инструментов **Форматирование**.

Во вкладке **Эффекты шрифта** (рис. 3.7) можно установить цвет шрифта (автоматически, чёрный, синий и т.д.), эффекты шрифта (прописные, строчные, титульный, капитель), рельеф шрифта (приподнятый, утопленный). А также: надчёркивание, зачёркивание, подчёркивание - используется для выделения шрифта.

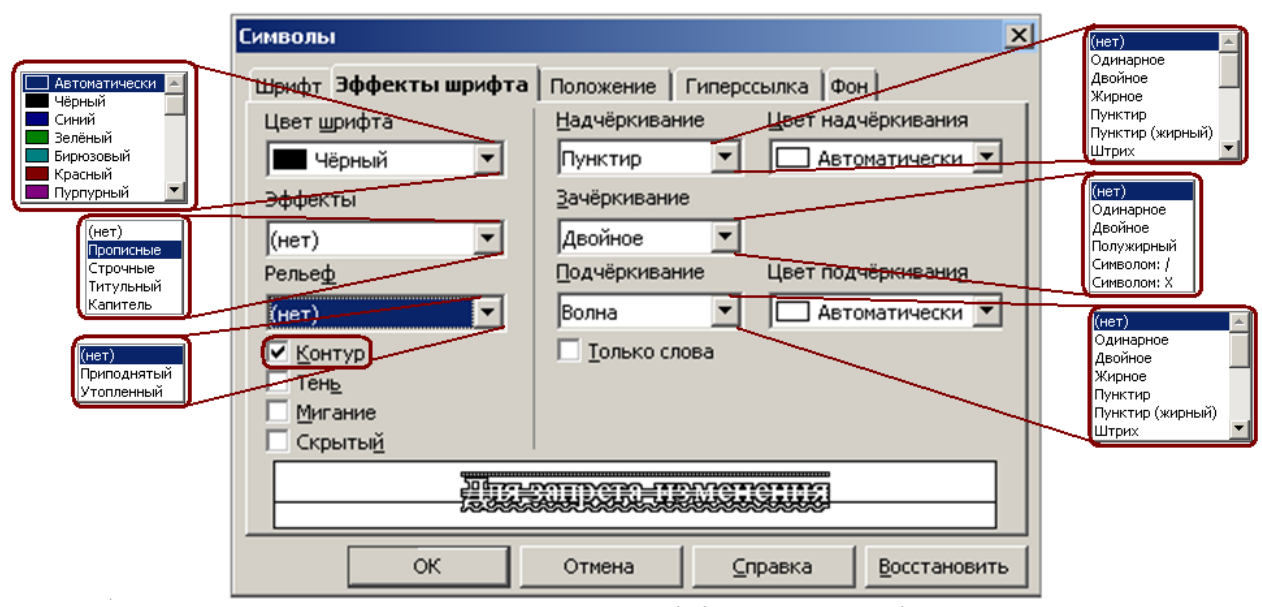

*Рис. 3.7. Настройка эффектов шрифта*

Используя вкладку **Положение** (рис. 3.8) можно оформить текст с использованием верхних и нижних индексов. Верхние используют при указании степени для чисел и обозначений, минут в обозначении времени, в некоторых других случаях. Нижние индексы используют, например, в несложных математических и химических формулах (рис. 3.8).

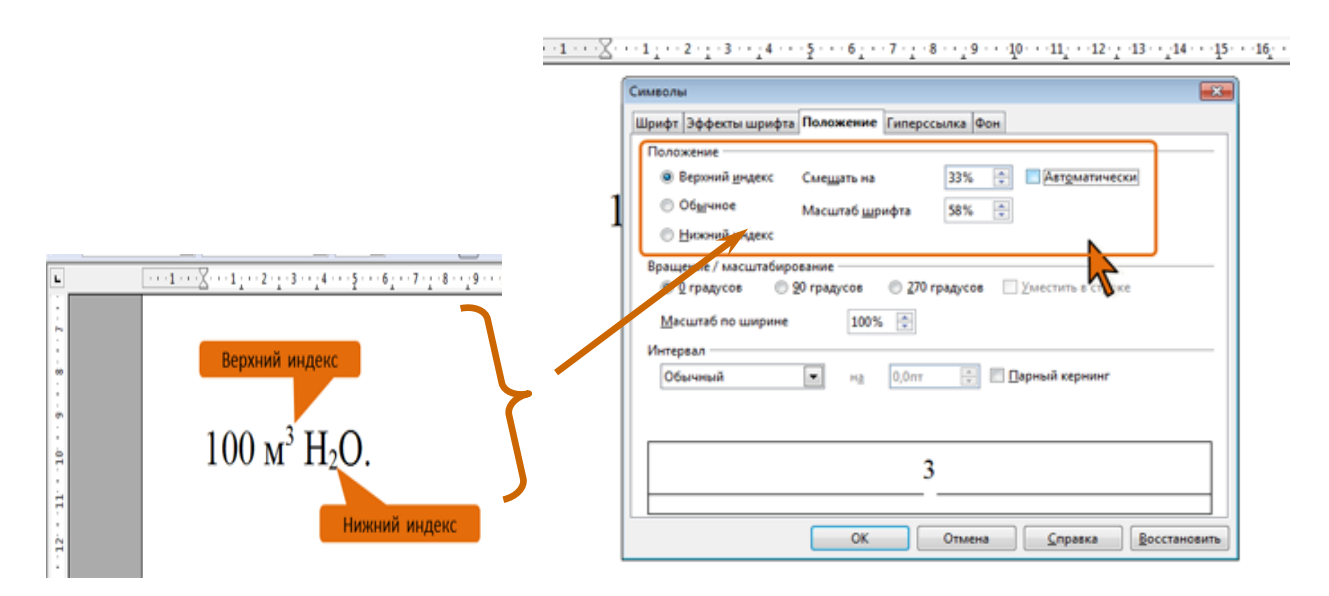

*Рис. 3.8. Верхние и нижние индексы Рис. 3.9. Настройка параметров индексов*

В разделе **Выравнивание** вкладки **Положение** (рис. 3.9) следует установить требуемый переключатель (**Верхний индекс** или **Нижний индекс**), а затем настроить параметры индекса.

Чтобы отказаться от оформления текста как индекса, можно в подчиненном меню **Эффект** (см. рис. 3.4) снова выбрать команду, с помощью которой он был установлен. Или в разделе **Выравнивание** вкладки **Положение** (см. рис. 3.8) установить переключатель **Обычное**.

Для оформления индексов можно воспользоваться также кнопками **Верхний индекс** и **Нижний индекс**, которые можно отобразить на панели *Форматирование*.

## **Использование разрядки**

Разрядка увеличивает расстояние между символами в строке и используется как несильное выделение текста среди абзаца. Кроме того, разрядка используется при оформлении заголовков.

Во вкладке **Положение** (рис. 3.10) в раскрывающемся списке **Интервал** следует выбрать параметр **Разреженный**, а в рядом расположенном счетчике указать величину, на которую увеличиваются интервалы между символами. Величина изменения интервалов между символами по умолчанию устанавливается в пунктах (пт), но, при желании, значение можно указать и в сантиметрах или миллиметрах. Для этого следует в поле счетчика ввести число и сокращение см или мм: например, **0,5 см** или **3 мм**. Расстояние между символами можно изменять с точностью до 0,1 пт.

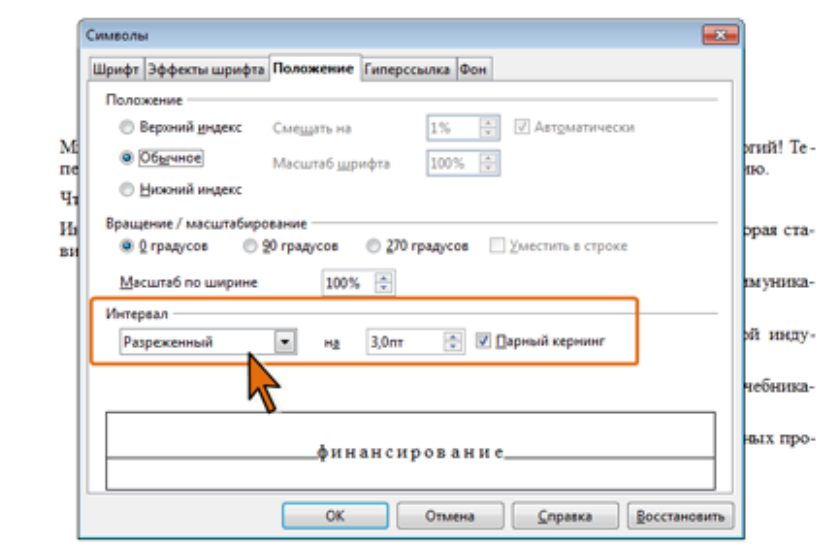

*Рис. 3.10. Установка разрядки текста*

При установке разрядки текста рекомендуется включать кернинг (установить соответствующий флажок (см. рис. 3.10)). Кернинг означает увеличение или уменьшение величины интервала между парами букв с целью улучшения общего вида текст и применяется для выравнивания зрительных интервалов между символами. Есть ряд букв, интервалы между которыми выглядят больше, чем есть на самом деле, — Например, **АУ**, **ГА**, **ТА**, **АТ**, **УД**, **АЧ**, **ЬТ** и др. Установка флажка **Кернинг** сокращает эти интервалы. Кернинг особенно важно использовать для прописных букв крупных шрифтов (рис. 3.11).

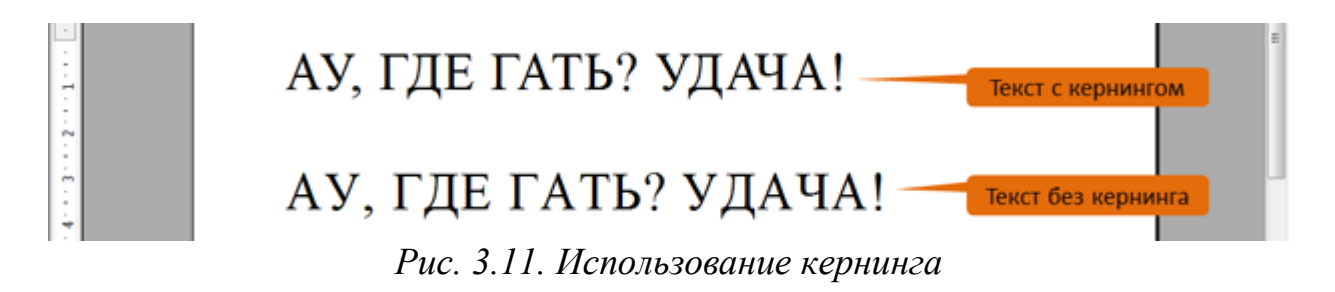

## **Использование фона**

Для привлечения внимания к фрагменту текста можно изменить цвет фона, на котором он отображается.

Цвет фона выбирается в палитре цветов раскрывающейся кнопки **Выделение цветом** панели инструментов **Форматирование** (см. рис. 3.4). После выбора нужного цвета палитра автоматически скрывается. При этом выбранный цвет будет запомнен, и для повторного его применения уже не нужно открывать палитру кнопки: достаточно щелкнуть по ней самой.

Так же, как и при установке цвета шрифта, если требуется многократно устанавливать разный цвет фона шрифта, палитру можно сместить в сторону от кнопки (рис. 3.12), после чего она перестанет автоматически скрываться, превратившись в своеобразную панель инструментов.
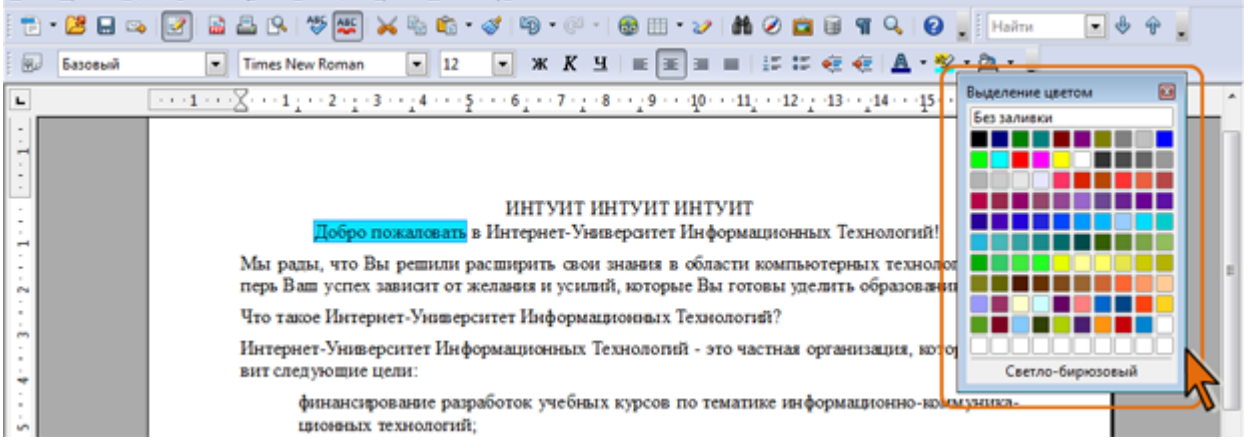

*Рис. 3.12. Открепленная палитра цветов выделения*

По окончании работы с цветами шрифта можно закрыть палитру щелчком по кнопке **Закрыть** в ее заголовке.

При изменении цвета фона не рекомендуется пользоваться темными цветами: на таком фоне текст трудно читать. Кроме того, следует обратить внимание, что на монохромных принтерах различные цвета фона печатаются оттенками серого цвете.

### **Использование масштаба**

Для выделения текста среди абзаца можно использовать увеличение ширины символов. Этот же эффект может использоваться при оформлении заголовков.

Во вкладке **Положение** (рис. 3.13) в счетчике **Масштаб по ширине** следует установить требуемое значение. Максимально допустимый масштаб – 999%, на практике, обычно, используют увеличение ширины символов до 200…300%.

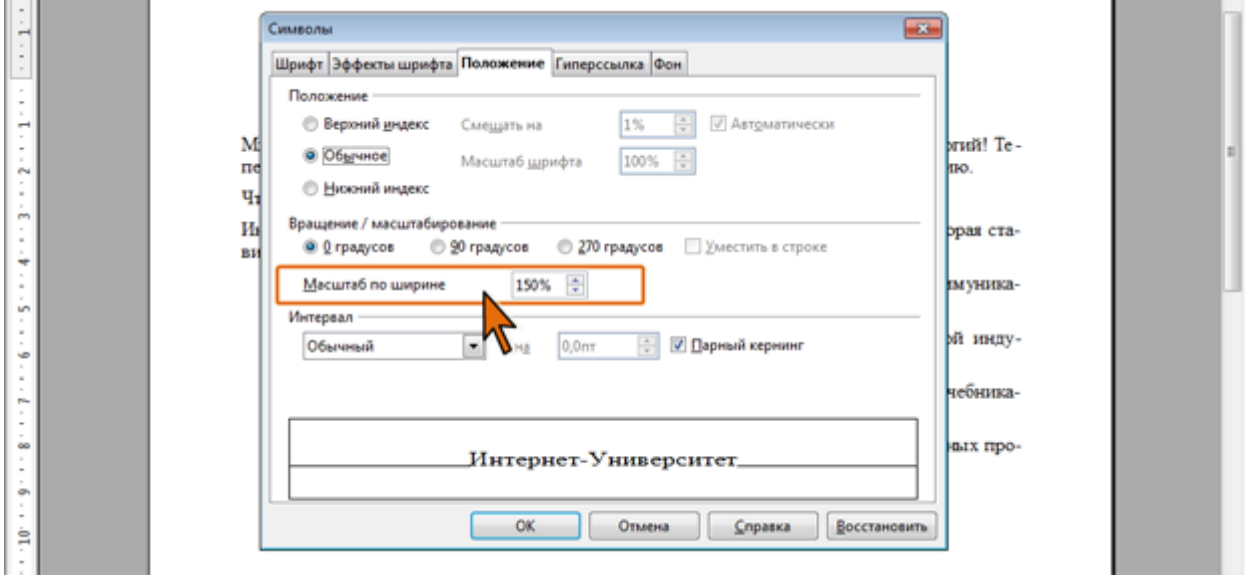

*Рис. 3.13. Изменение масштаба символов текста*

## **Эффекты для крупных шрифтов**

При оформлении заголовков и в некоторых других случаях использования шрифтов большого размера (более 40 пт.) можно применять эффекты тени, контура (рис. 3.14) и рельефа (рис. 3.15). В принципе, эти эффекты можно применять и к мелким шрифтам, но в этом случае эффекты малозаметны.

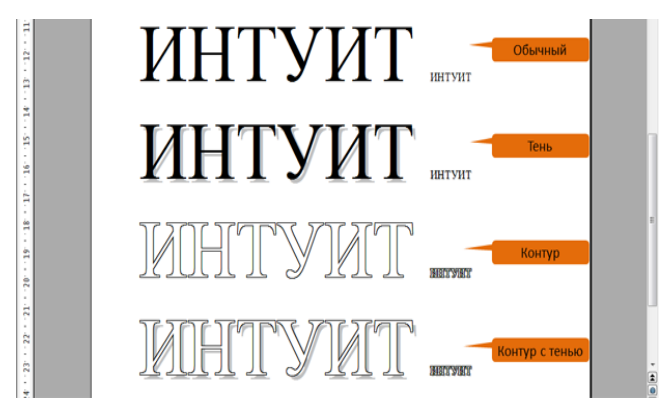

*Рис. 3.14. Эффекты тени и контура Рис. 3.15. Эффекты рельефа*

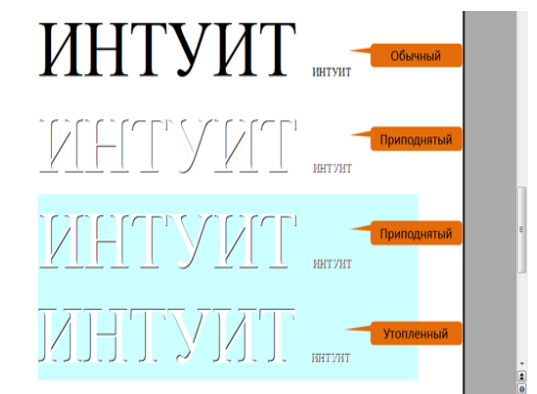

Для установки тени и контура можно воспользоваться соответствующими командами подчиненного меню **Эффект** (см. рис. 3.4). Эти команды работают в режиме переключателей, то есть, для того чтобы отказаться от назначенного эффекта, следует повторно выбрать соответствующую команду.

Следует обратить внимание, что эффект контура можно применить не для всех типов шрифта.

Для установки рельефа следует воспользоваться раскрывающимся списком **Рельеф** вкладки **Эффекты шрифта** (рис. 3.16).

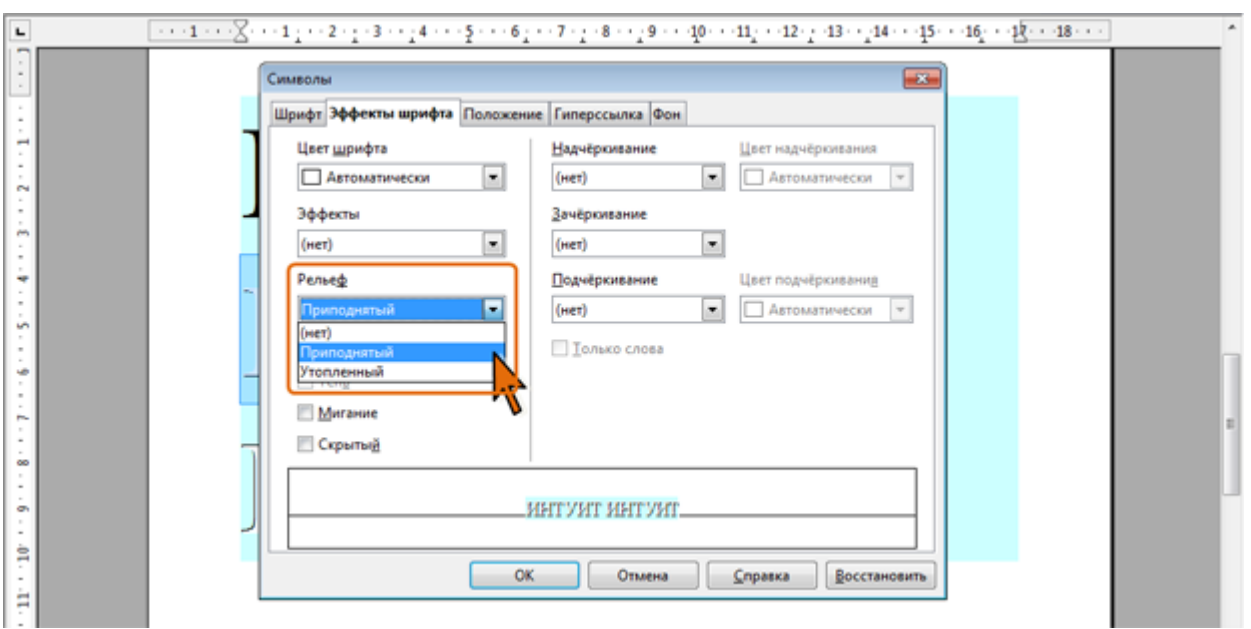

*Рис. 3.16. Установка эффекта рельефа*

Рельеф применим к шрифту любого цвета, но сколь-нибудь наглядный эф-

фект наблюдается только для автоцвета, черного и белого цветов. Но и в этом случае для наглядности лучше использовать заливку фона шрифта или абзаца (см. рис. 3.15).

Эффект рельефа невозможно использовать одновременно с установкой тени и/или контура.

### **3.2.5. Улучшение внешнего вида документа**

#### **Вгонка строки**

Как при верстке книг и брошюр, так и при оформлении обычных документов может возникать задача вгонки последней короткой строки абзаца, особенно, когда в ней находится всего несколько символов (абзац 1 на рис. 3.17).

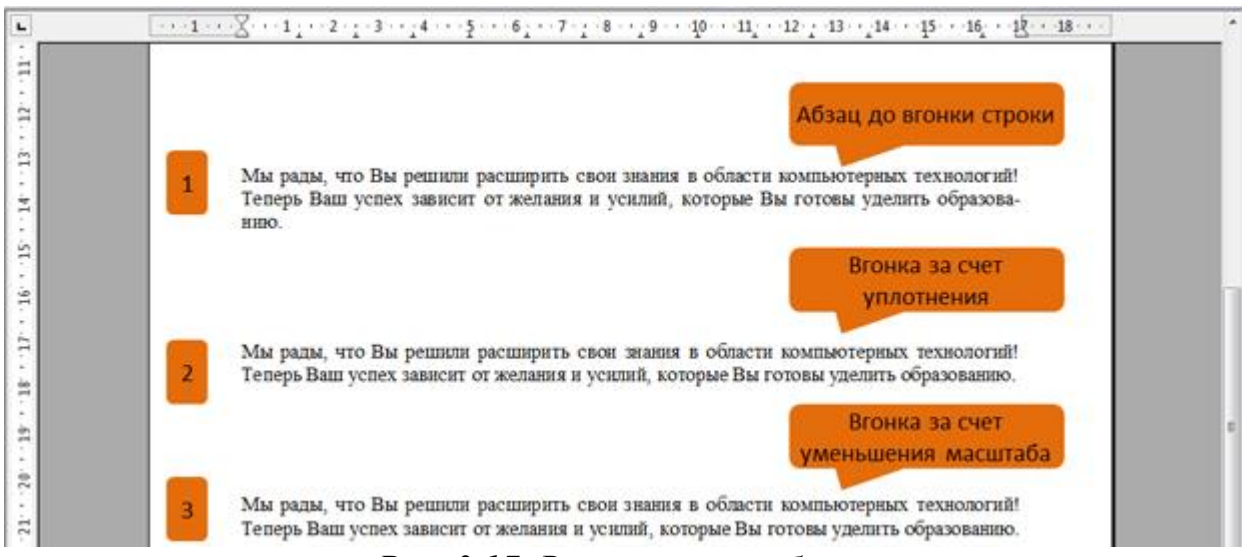

*Рис. 3.17. Вгонка строк абзаца*

Эффективно решить эту задачу можно уменьшением расстояния между символами в строках абзаца (уплотнение текста) или уменьшением ширины символов.

Для уплотнения текста необходимо во вкладке **Положение** (см. рис. 3.10) в раскрывающемся списке **Интервал** следует выбрать параметр **Уплотненный**, а в рядом расположенном счетчике указать величину, на которую уменьшаются интервалы между символами. Для шрифтов обычного размера (8…16 пт.) допускается уплотнение на 0,1…0,3 пт. Большее уплотнение затрудняет восприятие текста. В абзаце 2 на рис. 3.17 установлено уплотнение на 0,1 пт, что позволило вогнать последнюю строку и практически не сказалось на внешнем виде текста.

Для уменьшения ширины символов необходимо во вкладке **Положение** в счетчике **Масштаб по ширине** следует установить значение менее 100%. Не рекомендуется уменьшать масштаб до величин менее 80…90%, поскольку это затрудняет чтение текста. В абзаце 3 на рис. 3.17 установлен масштаб 99%, что позволило вогнать последнюю строку и практически не сказалось на внешнем виде текста.

При необходимости уплотнение и уменьшение ширины можно применять одновременно.

Не обязательно эти действия следует выполнять сразу со всем текстом абзаца. Иногда бывает достаточно уплотнить текст или уменьшить масштаб только в одной или нескольких строках абзаца, или в одном или нескольких предложениях, или, даже, в одном или нескольких словах.

# **Оформление буквицы**

Буквица (большая заглавная буква) применяется в начале документа или главы (рис. 3.18).

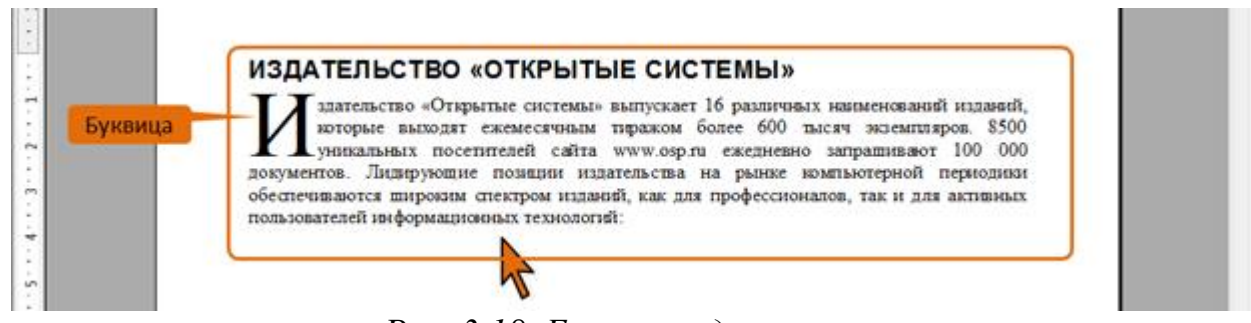

*Рис. 3.18. Буквица в документе*

Буквицу можно создать для любого абзаца размером в две строки текста и более.

- В меню **Формат** выберите команду **Абзац**.
- Во вкладке **Буквица** диалогового окна **Абзац** (рис. 3.19) настройте параметры буквицы.

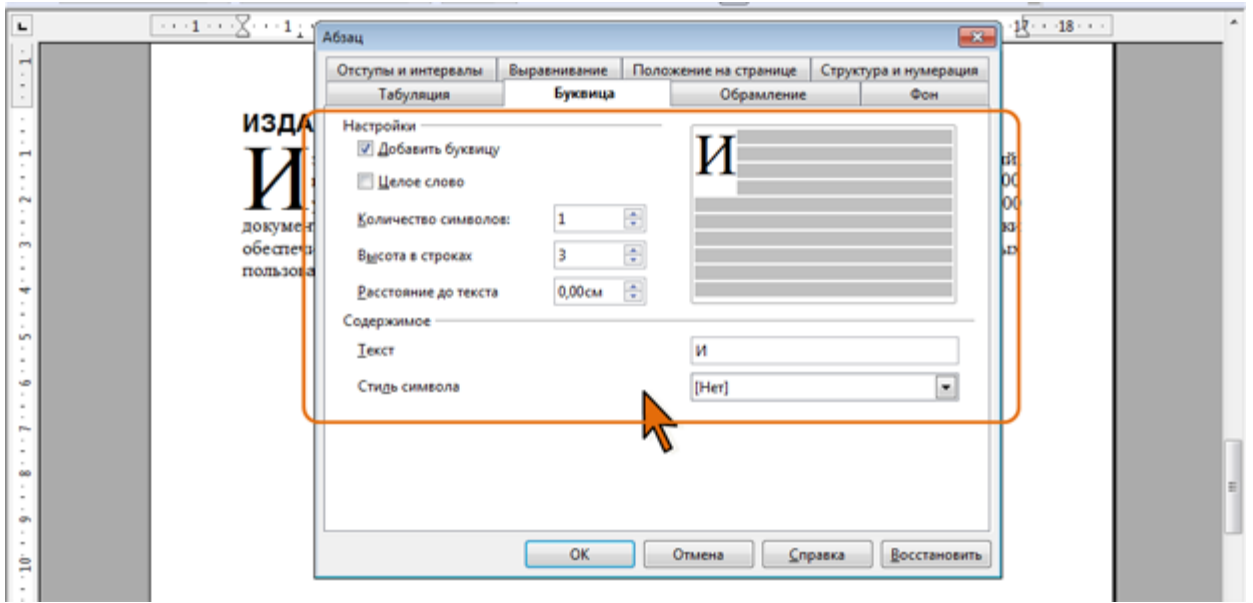

*Рис. 3.19. Создание буквицы*

 Установите флажок **Добавить буквицу**, после чего можно будет настроить ее параметры.

- В качестве буквицы может быть оформлено несколько символов или целиком первое слово. Укажите количество символов в соответствующем счетчике (максимальное число – 9) или установите флажок **Целое слово**.
- Размер буквицы устанавливается в счетчике **Высота в строках**. Она может быть от двух до девяти строк, но в любом случае не больше, чем количество строк в абзаце.
- В раскрывающемся списке **Стиль символов** выберите стиль форматирования, который должен использоваться для буквиц. Чтобы использовать стиль форматирования текущего абзаца, выберите **[Нет]**.
- В поле **Текст** отображается текст буквицы. Изменять этот текст не рекомендуется. Для удаления буквицы достаточно снять флажок **Добавить буквицу** (см. рис. 3.19).

# **Поворот текста**

В таблицах, заголовках и в некоторых других случаях текст может быть повернут относительно нормального горизонтального положения (рис. 3.20).

| à                    |      |                        |       |       |                          |
|----------------------|------|------------------------|-------|-------|--------------------------|
| Ħ<br>Страны<br>a     | 2003 | $\frac{3}{2004}$       | 2005  | 2006  | Beero                    |
| Poccuta<br>m         | 5330 | <b>AMBALL</b><br>10704 | 14927 | 55916 | <b>ALAMA</b><br>$-34011$ |
| ÷<br>Украина         | 631  | 2690                   | 2150  | 10600 | 16071                    |
| Узбекистан<br>٠<br>٠ | 154  | 1226                   | 1026  | 2381  | 4787                     |
| Казахстан            | 200  | 801                    | 688   | 2712  | 4401                     |
| Беларусь             | 168  | 742                    | 682   | 2798  | 4390                     |
| Молдова              | 90   | 362                    | 270   | 968   | 1690                     |
| Азербайджан          | 52   | 223                    | 169   | 673   | 1117                     |
| Израиль              | 44   | 292                    | 184   | 577   | 1097                     |
| H<br>Латвия          | 72   | 262                    | 191   | 565   | 1090                     |

*Рис. 3.20. Поворот текста в документе*

Для этого в разделе **Выравнивание** вкладки **Положение** (рис. 3.21) следует установить требуемый переключатель (**90 градусов** или **270 градусов**).

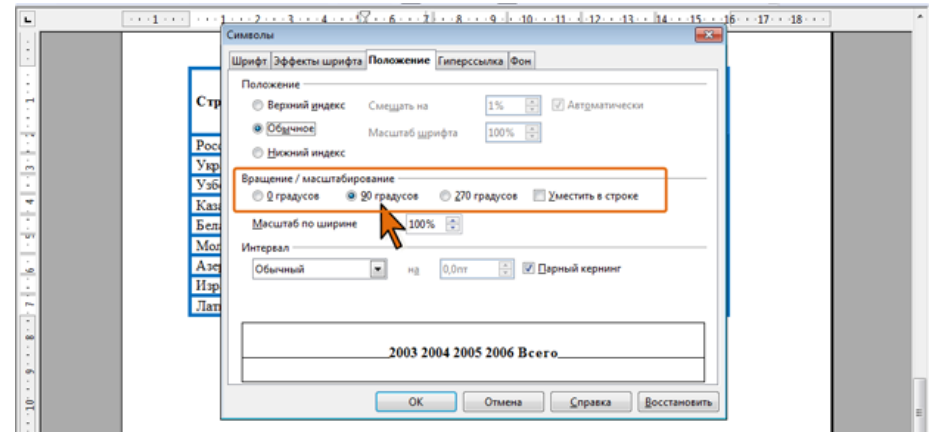

*Рис. 3.21. Установка поворота текста*

При установке флажка **Уместить в строке** автоматически подбирается

масштаб символов по ширине так, чтобы текст уместился между строкой, которая находится над текстом, и строкой, которая находится под текстом.

# **Зачеркнутый текст**

Зачеркнутый текст (рис. 3.22) используется, в основном, при оформлении документов приватного характера, в частности, при создании записей в блогах.

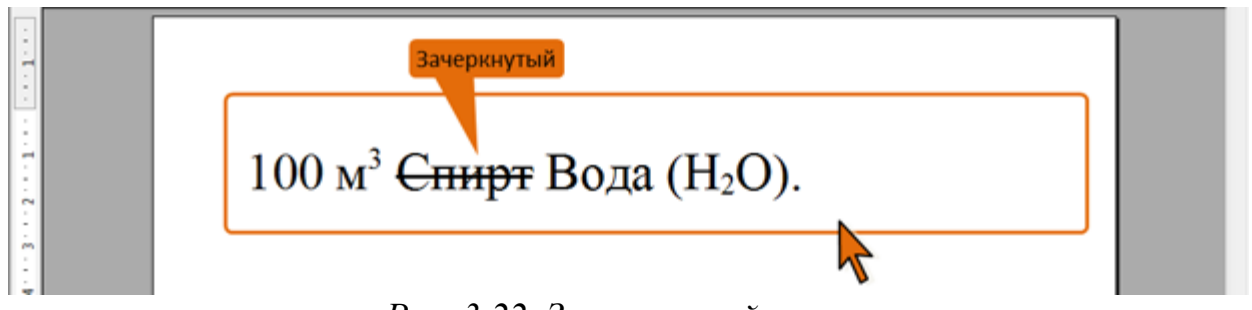

*Рис. 3.22. Зачеркнутый текст*

Для установки обычного зачеркивания используется соответствующая команда подчиненного меню **Эффекты** (см. рис. 3.4).

Диалоговое окно **Символы** (см. рис. 3.5) предоставляет дополнительные варианты зачеркивания.

Во вкладке **Эффекты шрифта** (рис. 3.23) в раскрывающемся списке **Зачеркивание** можно выбрать способ зачеркивания. Зачеркивание всегда имеет тот же цвет, что и текст. Изменить его цвет отдельно от цвета текста невозможно.

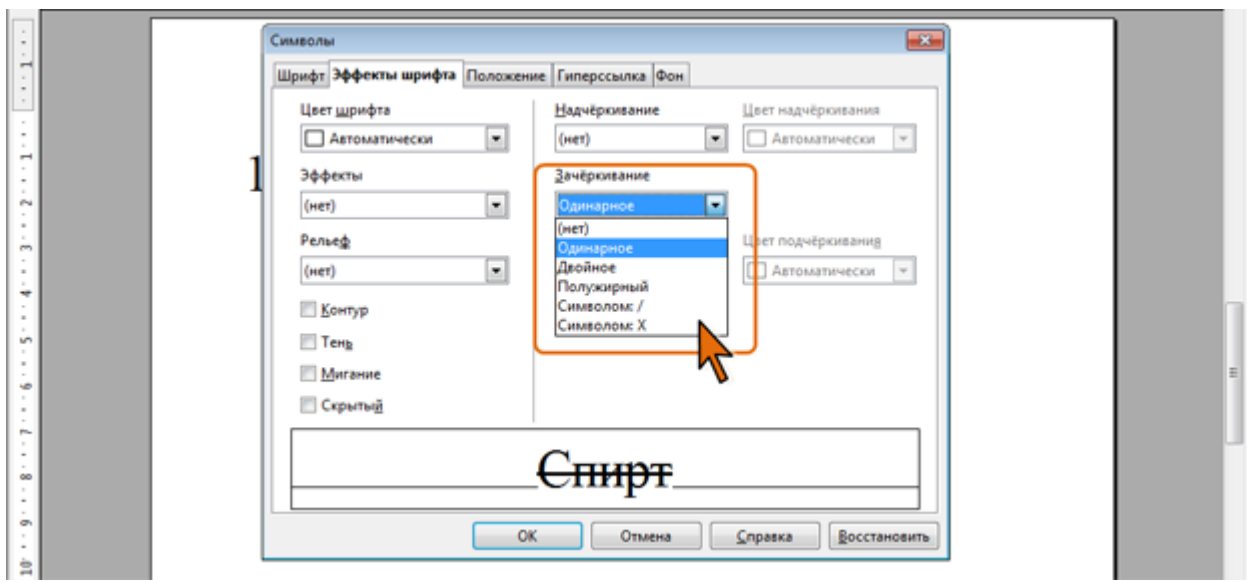

*Рис. 3.23. Установка зачеркивания*

# **3.2.6. Изменение регистра текста**

Если текст уже введен, можно изменить его регистр: например, строчные буквы преобразовать в прописные или наоборот.

Для этого используют команды подчиненного меню **Регистр** (рис. 3.4). Существует возможность не только изменения, но и фиксации выбранного регистра.

Для этого следует во вкладке **Эффекты шрифта** (рис. 3.24) выбрать требуемый параметр в раскрывающемся списке **Эффекты**.

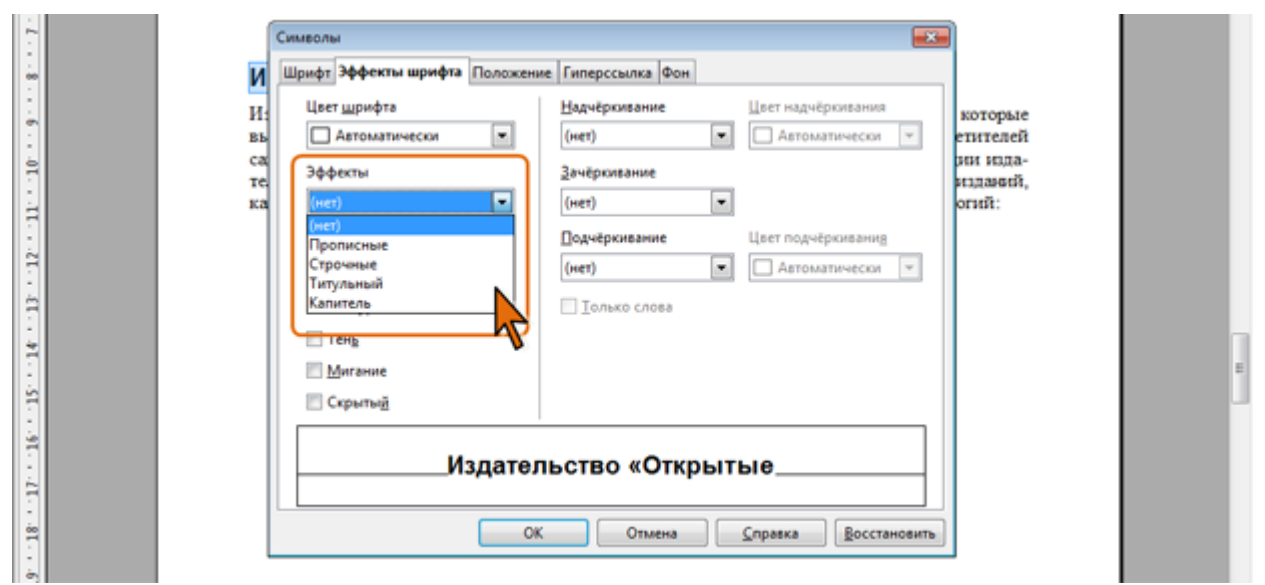

*Рис. 3.24. Выбор фиксированного регистра*

Параметры **Прописные** и **Строчные** превращают все буквы в прописные или строчные, соответственно.

При выборе параметра **Титульный** первая буква каждого слова заменяется на прописную.

Параметр **Капитель** заменяет строчные буквы прописными, но несколько меньшего размера, чем обычные прописные буквы. Используют этот эффект, например, для заголовков.

После выбора параметра в данном фрагменте текста будет невозможно изменить регистр. Например, если установлен параметр **Строчные**, то прописную букву будет невозможно ввести с клавиатуры, или изменить регистр с использованием подчиненного меню **Регистр**.

# **3.2.7. Шрифтовые эффекты для электронных документов**

В документах, представляемых в электронном виде, для привлечения внимания к какому-либо фрагменту можно использовать эффект мигания, который устанавливается соответствующим флажком во вкладке **Эффекты шрифта** (рис. 3.25). При назначении этого эффекта текст периодически будет появляться и исчезать на экране. Частоту мигания изменить невозможно. На печать документа этот эффект никак не влияет.

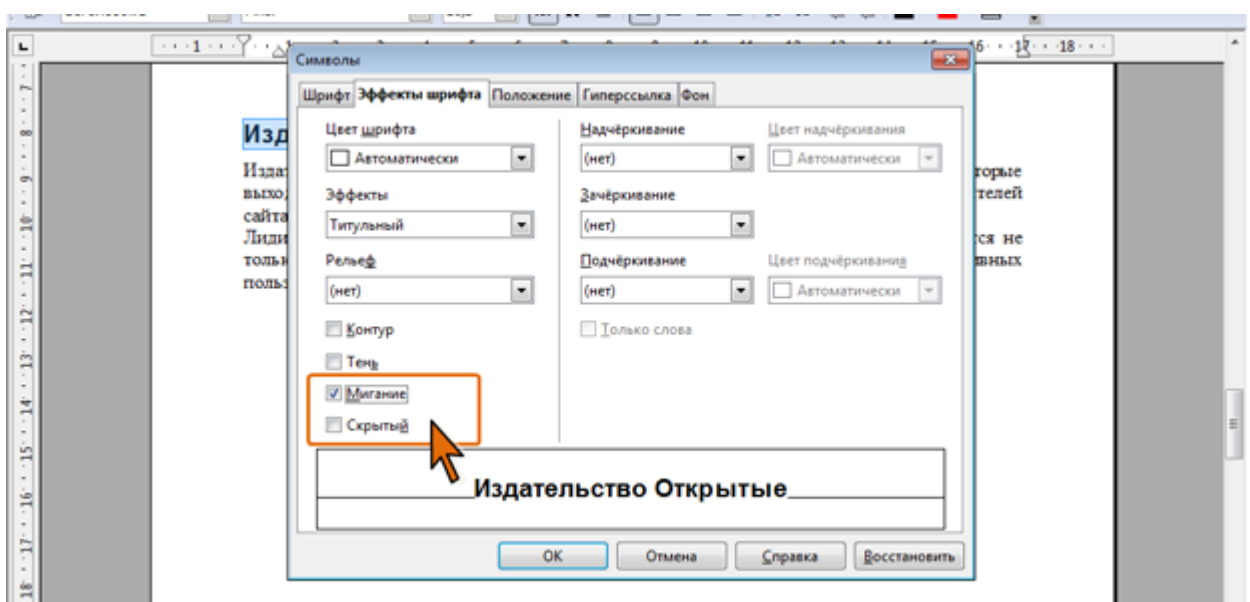

*Рис. 3.25. Установка мигания текста*

Можно сделать так, чтобы какой-либо текст был невидимым на экране. Для этого следует установить флажок **Скрытый** во вкладке **Эффекты шрифта** (рис. 3.25).

Чтобы просмотреть скрытый текст, надо в панели инструментов **Стандартная** нажать кнопку **Непечатаемые символы**. Скрытый текст будет отображен с подчеркиванием точечным пунктиром (рис. 3.26). При этом все параметры оформления будут отображены.

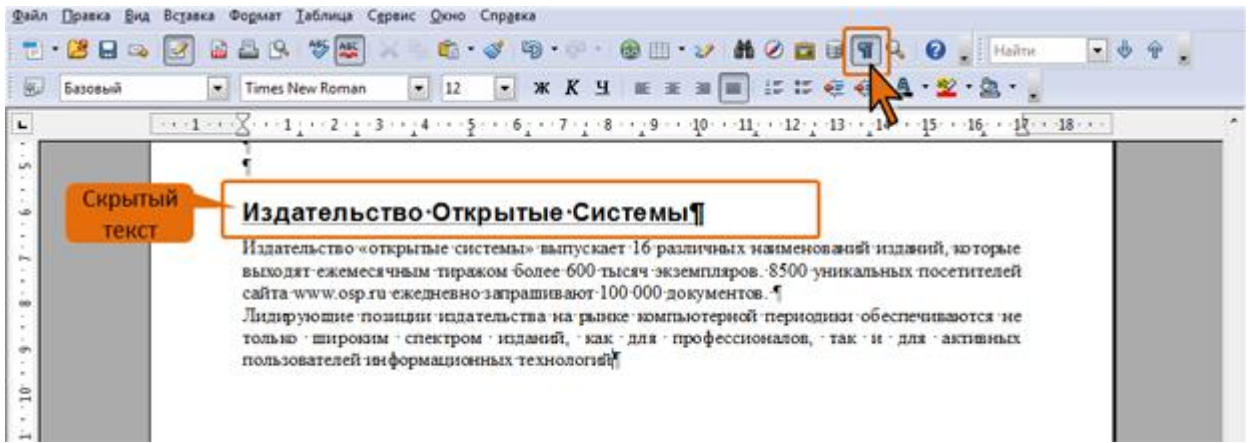

*Рис. 3.26. Скрытый текст*

Скрытый текст может быть напечатан при соответствующих настройках параметров печати документа.

# **Изменение шрифта, принятого по умолчанию**

По умолчанию в OpenOffice.org Writer принят шрифт Times New Roman размером 12 пт. Можно выбрать другой шрифт. Следует отметить, что при этом могут измениться и параметры шрифта текста, уже имеющегося в документах.

- В меню **Сервис** выберите команду **Параметры**.
- На странице **OpenOffice.org Writer/Осн. шрифты (западные)** выберите тре-

## буемые шрифты и их размеры (рис. 3.27).

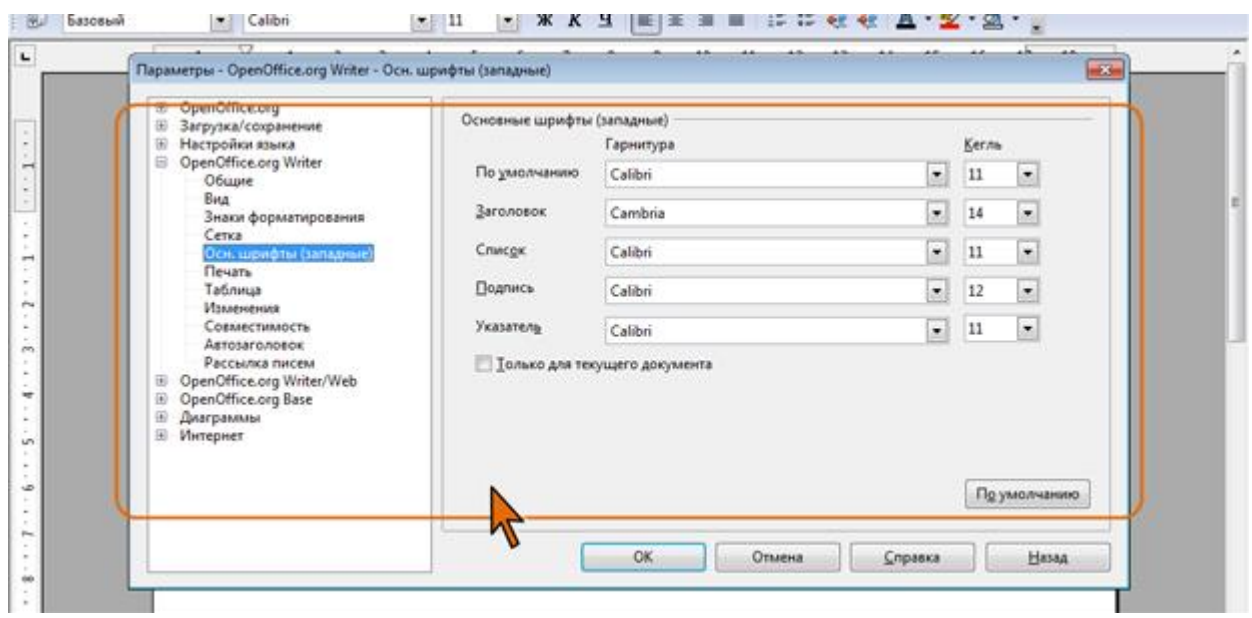

*Рис. 3.27. Выбор параметров шрифта, принятого по умолчанию*

- При желании изменить параметры шрифта, приятого по умолчанию, можно не для всего OpenOffice.org Writer, а только для текущего документа, установив для этого соответствующий флажок.
- Для подтверждения выбранных параметров нажмите кнопку **ОК**.
- Для восстановления параметров шрифта, принятых в OpenOffice.org Writer по умолчанию, в меню **Сервис** следует выбрать команду **Параметры**, на странице **OpenOffice.org Writer/Осн. шрифты (западные)** (см. рис. 3.27) нажать кнопку **По умолчанию**, а затем кнопку **ОК**.

#### **3.3. Форматирование абзацев**

Абзац является одним из основных объектов текстового документа. Абзац с литературной точки зрения - это часть текста, представляющая собой законченный по смыслу фрагмент произведения, окончание которого служит естественной паузой для перехода к новой мысли.

В компьютерных документах абзацем считается любой текст, заканчивающийся управляющим символом (маркером) конца абзаца. Ввод конца абзаца обеспечивается нажатием клавиши **Enter** и отображается символом ¶, если включен режим отображения непечатаемых символов. Этот режим включается и отключается нажатием кнопки на панели инструментов *Стандартная*.

Абзацы могут иметь разный размер: от одной строки до любого количества строк. Может существовать пустой абзац, не содержащий текста.

Абзац может состоять из любого набора символов, рисунков и объектов других приложений. Форматирование абзацев позволяет подготовить правильно и красиво оформленный документ. Диалоговое окно форматирования абзаца открывается с помощью команды **Формат - Абзац**. Так же команда **Абзац** располагается в контекстном меню, если указать на выделенный фрагмент текста и нажать правую кнопку мыши.

Форматирование абзаца включает выравнивание строк абзаца относительно левого и правого поля; отступ или выступ первой строки и всего абзаца; междустрочные интервалы и интервалы перед и после абзаца; границы и заливку абзаца, установленные позиции табуляции, порядок разбивки абзаца на страницы.

Использование параметров абзаца позволяет существенно улучшить вид документа, сделать его более удобным для восприятия.

### **3.3.1. Инструменты для форматирования абзацев**

В OpenOffice.org Writer есть несколько инструментов для изменения параметров абзацев.

Во-первых, это элементы панели инструментов **Форматирование** позволяющие устанавливать выравнивание и отступы абзаца. В некоторых случаях при установке параметров шрифта бывает удобнее пользоваться командами контекстного меню, точнее, подчиненными меню этих команд: **Выравнивание** и **Междустрочный интервал** (рис. 3.28).

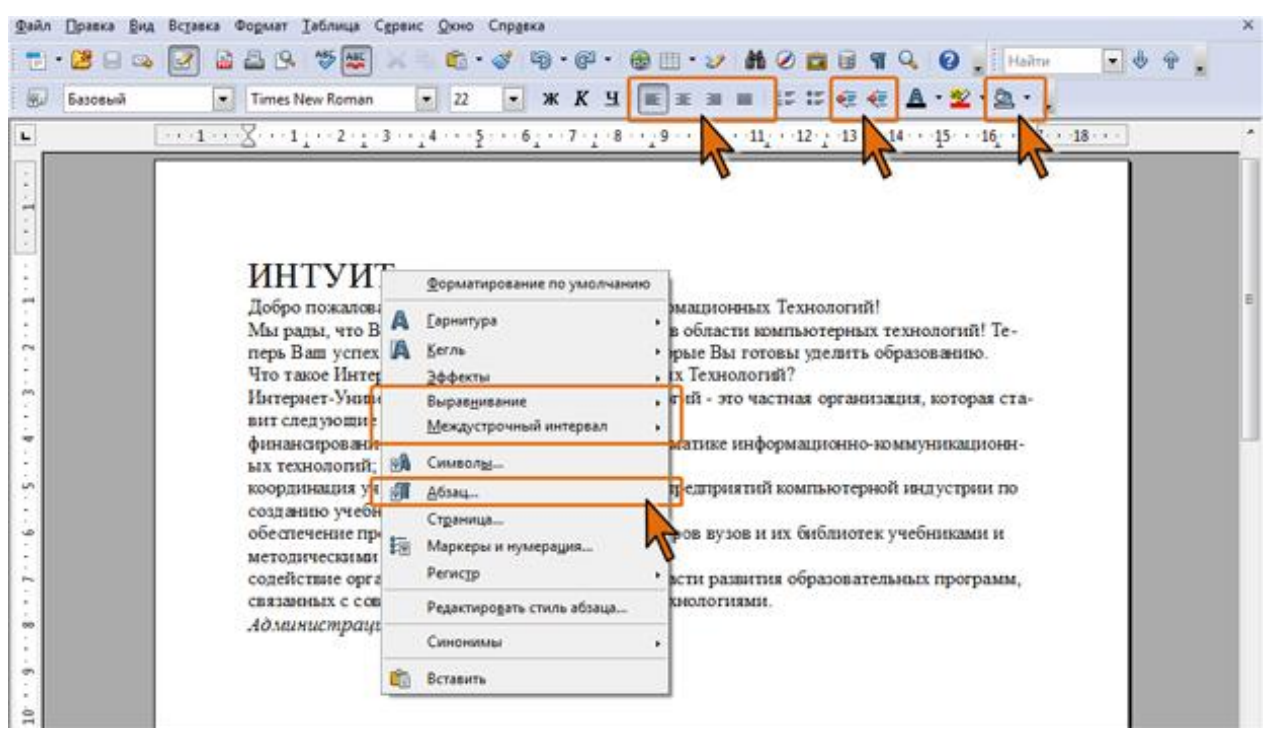

*Рис. 3.28. Элементы панели Форматирование и команды контекстного меню, используемые при изменении параметров абзаца*

Для более тонких настроек параметров шрифта используют диалоговое окно **Абзац** (рис. 3.29). Для отображения диалогового окна следует выбрать команду **Абзац** в меню **Формат** или в контекстном меню.

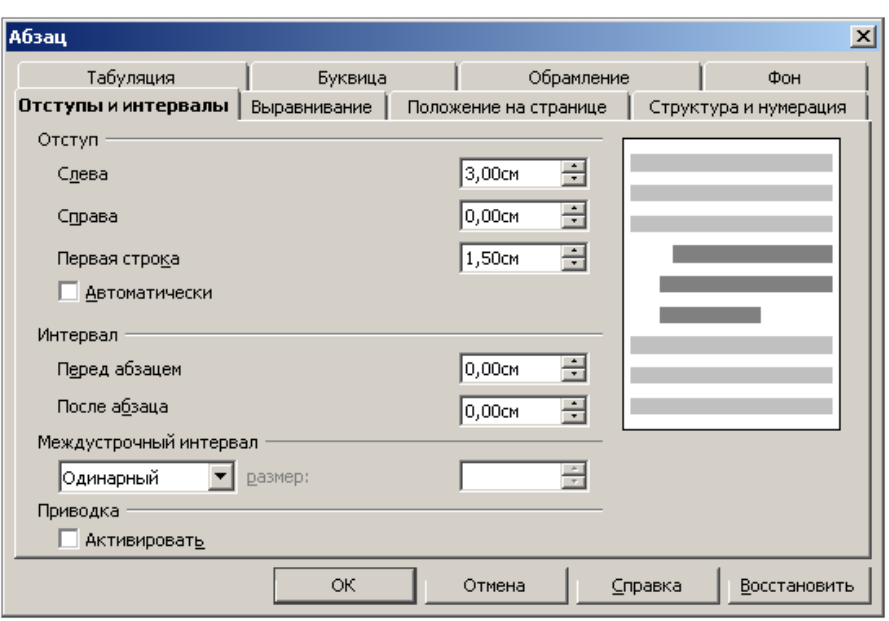

*Рис. 3.29. Диалоговое окно Абзац*

При установке параметров для одного абзаца выделять его не обязательно. Достаточно, если в этом абзаце будет находить курсор. Если же оформляется сразу несколько абзацев, их необходимо выделить.

#### **3.3.2. Установка основных параметров абзацев**

#### **Выравнивание абзацев**

Абзацы документа могут быть выровнены одним из четырех способов: по левому краю, по центру страницы, по правому краю, по ширине страницы. Выравнивание устанавливается соответствующими кнопками панели инструментов **Форматирование** или командами подчиненного меню **Выравнивание** (см. рис. 3.28).

Для основной части текста документа обычно используют выравнивание по левому краю или по ширине. Выравнивание по ширине означает, что текст абзаца выровнен по левому и правому краю одновременно. В OpenOffice.org Writer это делается за счет изменения интервалов между словами.

Выравнивание по центру применяют обычно к заголовкам.

Выравнивание по правому краю применяют к подписям и в некоторых других случаях.

Некоторые дополнительные возможности выравнивания абзацев имеются во вкладке **Выравнивание** диалогового окна **Абзац** (рис. 3.30).

Эти возможности, не имеющие, впрочем, большого практического значения, относятся к выравниванию последней строки абзаца в том случае, когда для всего абзаца установлено выравнивание по ширине.

В раскрывающемся списке **Последняя строка** можно выбрать способ выравнивания последней строки абзаца. В большинстве случаев используют выравнивание по левому краю. Если последняя строка состоит из одного слова, установив флажок **Разогнать последнее слово** можно растянуть слово по ширине абзаца (за счет изменения интервалов между символами). Как правило, и эту возможность используют крайне редко.

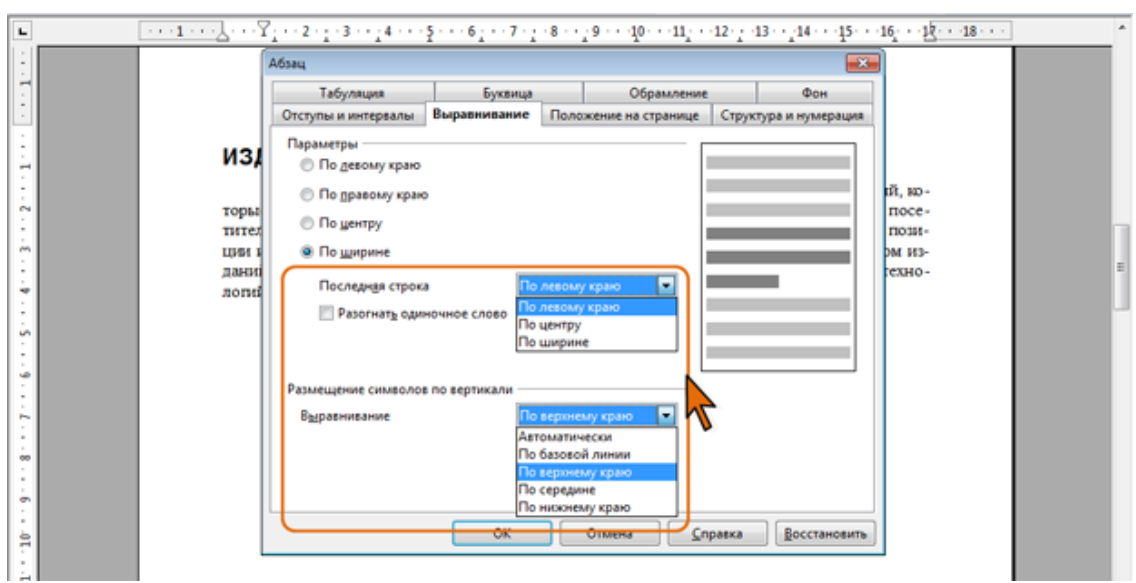

*Рис. 3.30. Установка дополнительных параметров выравнивания*

Если в абзаце имеются символы разного размера (высоты), можно настроить режим их вертикального выравнивания относительно строки. Для этого в разделе вкладки **Размещение символов по вертикали** выберите требуемый режим в раскрывающемся списке **Выравнивание** (см. рис. 3.30).

### **Установка отступов**

Установка отступа абзаца изменяет положения текста относительно левого и/или правого полей страницы. Можно установить левый и правый отступ всего абзаца. Можно установить левый отступ первой строки абзаца или всех строк, кроме первой. Положительное значение отступа означает смещение к центру страницы, отрицательное – от центра к краям страницы (рис. 3.31).

Обычно абзац не имеет отступов слева и справа. Отступы слева и справа используют для выделения абзаца среди остального текста документа.

Существенный отступ слева (до половины ширины страницы) используют, например, при оформлении обращений в заявлениях, адресатов в письмах и т.д.

Для облегчения чтения текста, для более четкого разделения абзацев обычно используют отступ первой строки, то есть, первая строка будет короче следующих строк. Иногда используют и выступ первой строки; в этом случае первая строка будет длиннее остальных строк абзаца.

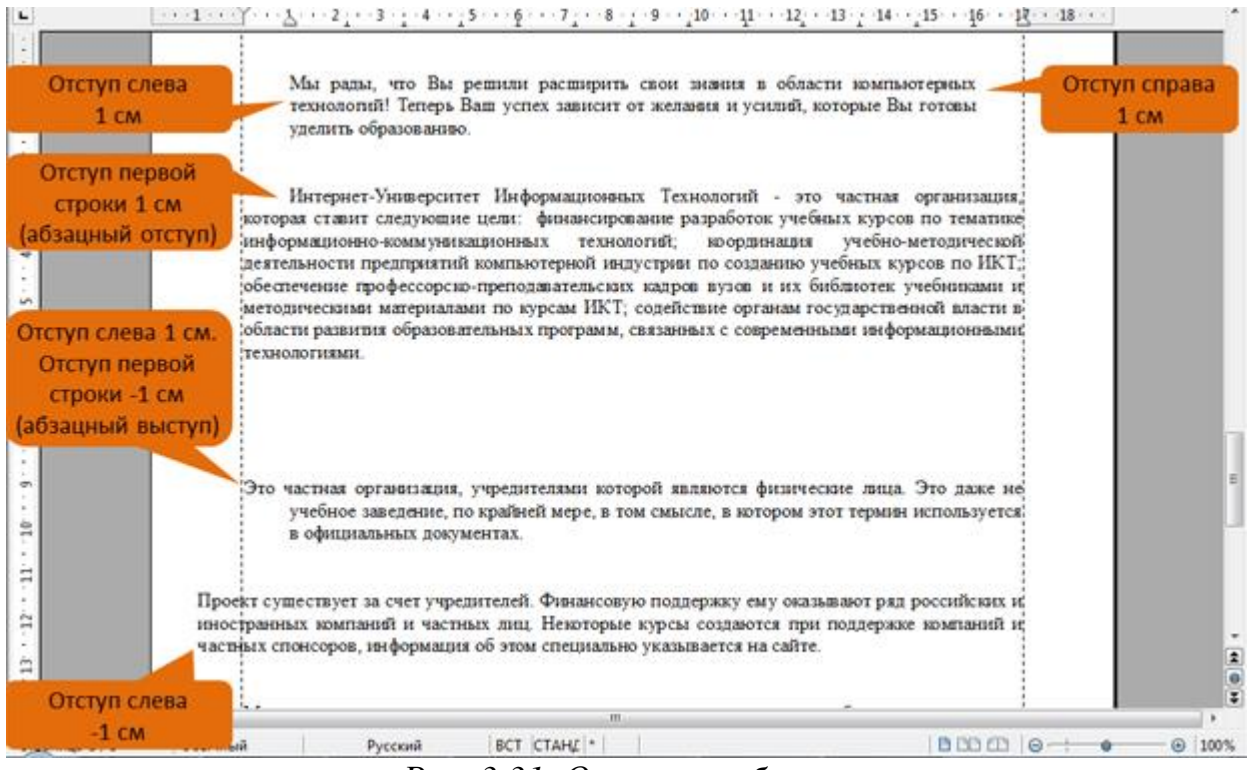

*Рис. 3.31. Отступы абзацев*

Для установки отступов можно перетаскивать "бегунки" на горизонтальной линейке (рис. 3.32).

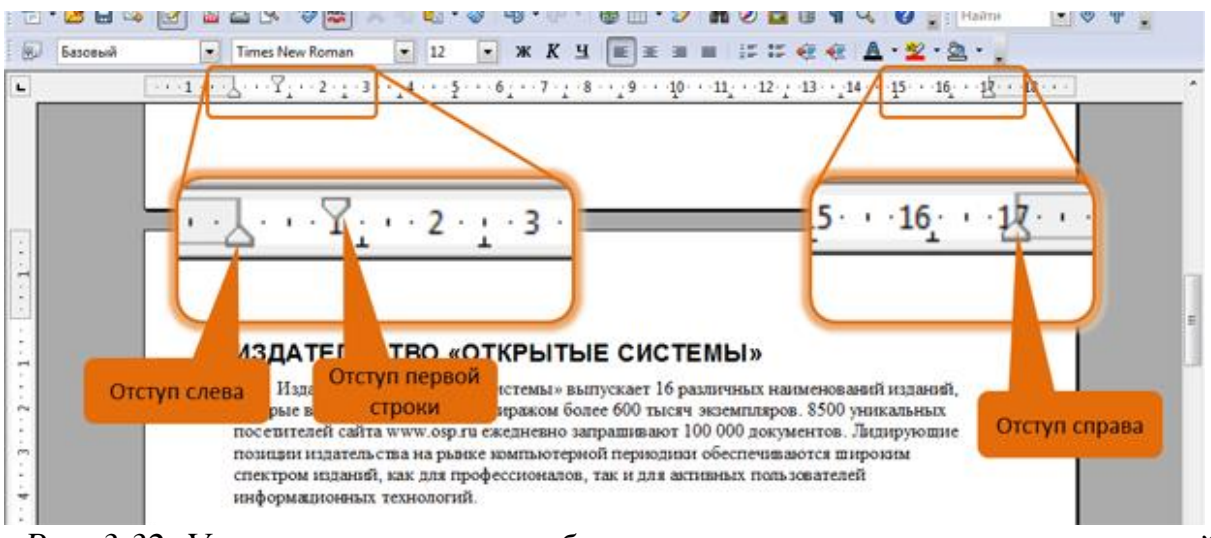

*Рис. 3.32. Установка отступов абзацев с использованием горизонтальной линейки*

- Для установки отступа слева перетащите левую нижнюю отметку вправо.
- Для установки левого отступа первой строки перетащите левую верхнюю отметку вправо.
- Для установки левого отступа всех строк абзаца кроме первой перетащите левую нижнюю отметку вправо при нажатой клавише **Ctrl**.
- Для установки правого отступа перетащите правую отметку влево. Более точная установка отступов (с точностью до 0,01 см) производится во

#### вкладке **Отступы и интервалы** диалогового окна **Абзац** (рис. 3.32).

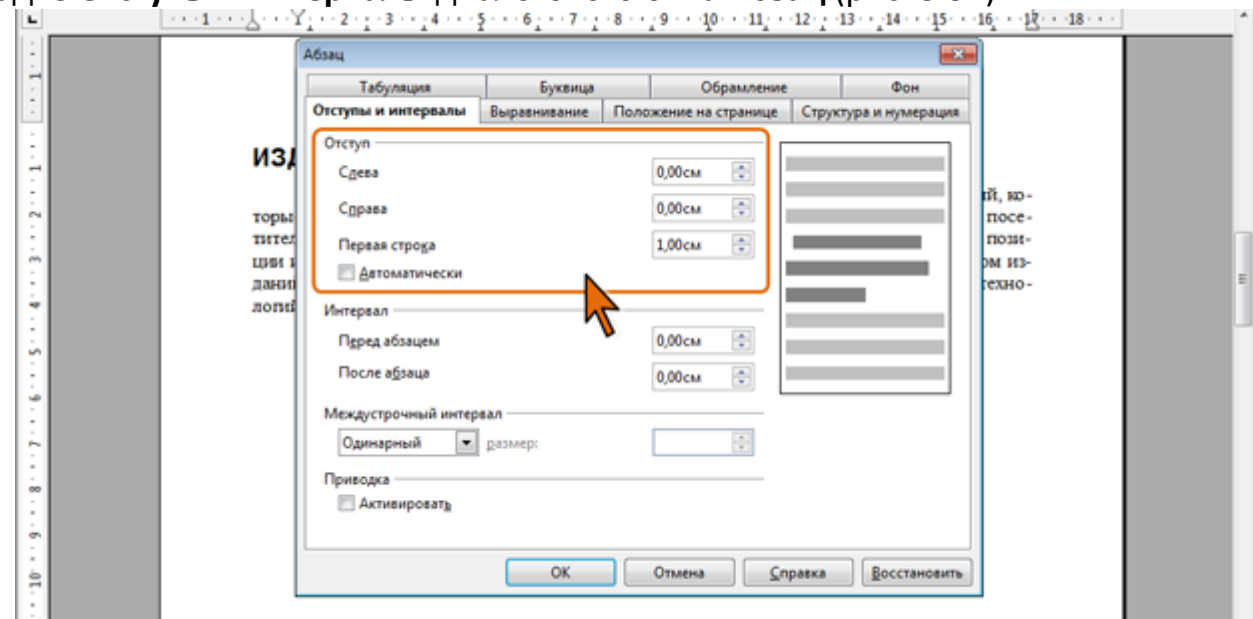

*Рис. 3.33. Точная установка отступов абзаца*

Отступы абзаца слева, справа и отступ первой строки устанавливают в соответствующих счетчиках группы **Отступ**.

Можно установить флажок **Автоматически** и тогда для первой строки автоматически будет установлен отступ. Величина отступа зависит от размера шрифта и для шрифтов размеров от 10 до 20 пт составляет 0,3…0,5 см. При этом счетчик **Первая строка** блокируется, а значение, установленное в нем, не учитывается.

Изменить левый отступ абзаца можно кнопками **Увеличить отступ** и **Уменьшить отступ** панели инструментов **Форматирование** (см. рис. 3.28). Один щелчок по кнопке изменяет отступ на величину, установленную как шаг табуляции по умолчанию.

#### **Установка интервалов**

#### *Межстрочные интервалы*

Межстрочный интервал определяет расстояние по вертикали между строками текста в абзаце. Размер интервала обычно устанавливается количеством строк. Таким образом, величина межстрочного интервала зависит от размера выбранного шрифта.

По умолчанию для основного текста документа установлен одинарный интервал.

Для установки наиболее популярных интервалов (одинарный, полуторный, двойной) используют соответствующие команды подчиненного меню **Междустрочный интервал** (см. рис. 3.28). Для установки этих же интервалов можно также воспользоваться кнопками **Междустрочный интервал: 1**, **Междустрочный интервал: 1,5** и **Междустрочный интервал: 2**, которые можно отобразить на панели **Форматирование**.

Вкладка **Отступы и интервалы** диалогового окна **Абзац** (рис. 3.34) предоставляет дополнительные возможности для установки и настройки интервалов между строками.

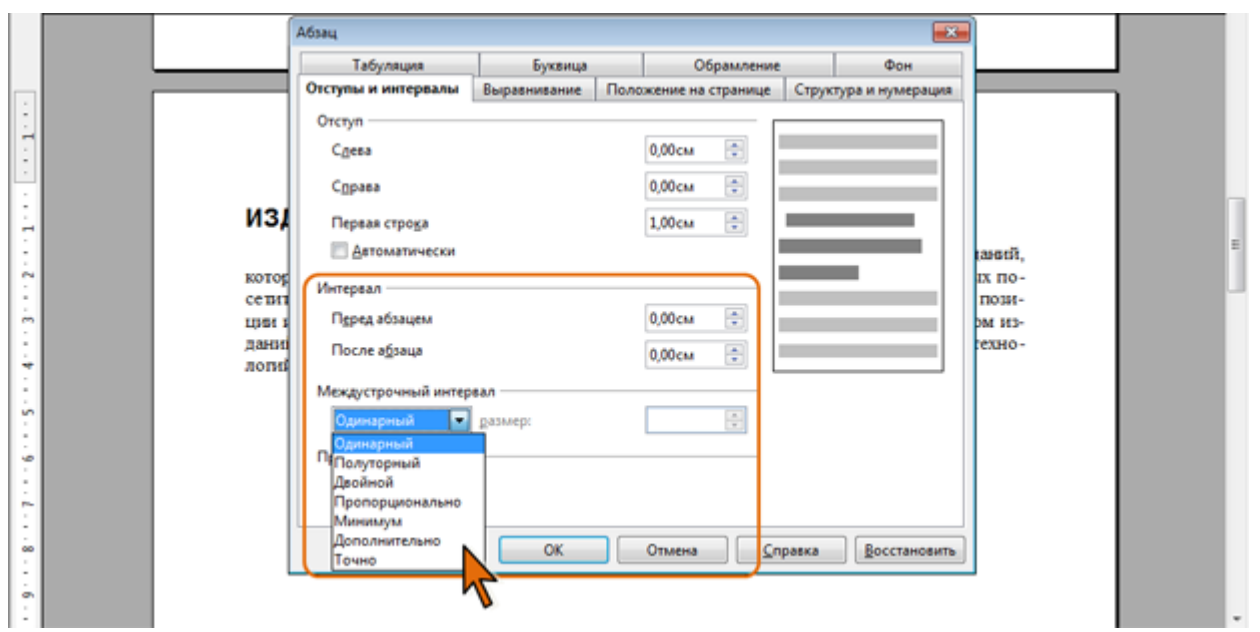

*Рис. 3.34. Установка и настройка межстрочного интервала* 

Межстрочный интервал может быть установлен количеством строк: **Одинарный**, **Полуторный**, **Двойной**, **Пропорционально**. Во всех этих случаях величина межстрочного интервала зависит от размера выбранного шрифта.

При установке режима **Пропорционально** в счетчике **размер** следует указать значение интервала в процентах от одинарного (115% соответствует интервалу 1,15 строки, а 300% – интервалу в три строки). Например, при размере шрифта 14 пт. величина одинарного интервала составляет также 14 пт ( $\approx$  4,94 мм), полуторного – 21 пт ( $\approx$  7,4 мм), а при пропорциональном 90% – 12,6 пт (  $\approx$  4,4 мм). Установка интервала может использоваться для подгонки размера документа под заданные параметры страницы. Например, на листе бумаги формата А4 с верхним и нижним полями по 2 см может поместиться 52 строки текста, оформленного шрифтом 12 пт. с одинарным интервалом. При установке интервала в 97% строки на такой же странице можно разместить 54 строки. При этом разница в интервалах между строками составит всего примерно 0,13 мм, что практически не отразится на внешнем виде документа.

Для увеличения интервалов между строками можно использовать также режим **Дополнительно**. В этом случае в счетчике размер можно указать дополнительную величину, на которую будет увеличен межстрочный интервал.

Когда в абзаце используются шрифты разных размеров, межстрочный интервал автоматически регулируется по размеру наибольшего шрифта. Если предпочтительнее иметь одинаковый интервал для всех строк, в раскрывающемся списке следует выбрать параметр **Минимум**, а в счетчике **значение** указать минимально допустимое значение интервала, соответствующее размеру наибольшего шрифта.

При установке интервала **Точно** в счетчике **размер** следует указать точное не изменяемое автоматически значение интервала. Такой интервал останется постоянным при изменении размера шрифта и используется, например, при подготовке документов для печати на линованной бумаге.

Во всех случаях в счетчике **размер** по умолчанию значение указывается в сантиметрах, но, при желании, значение можно указать в пунктах. Для этого следует в поле счетчика ввести число и сокращение **пт**, например, **18 пт**.

#### *Интервалы между абзацами*

Интервалы между абзацами могут быть больше, чем между строками в абзацах. Увеличение интервалов облегчает чтение текста. Особенно часто увеличенные интервалы после абзаца используются при оформлении заголовков.

Интервалы между абзацами устанавливают в соответствующих счетчиках вкладки **Отступы и интервалы** диалогового окна **Абзац** (см. рис. 3.34). По умолчанию значение указывается в сантиметрах (см) с точностью до 0,01 см, но, при желании, его можно указать в пунктах. Для этого следует в поле счетчика ввести число и сокращение **пт**, например, **10 пт**.

# **3.3.3. Установка обрамления**

### **О границах абзацев**

Установка обрамления (границ) абзаца используется при оформлении заголовков, выделения фрагментов текста в документе и в других случаях. Обрамлять можно один или сразу несколько абзацев. Границы могут располагаться как со всех сторон абзаца (абзацев), так и только с некоторых сторон (рис. 3.35).

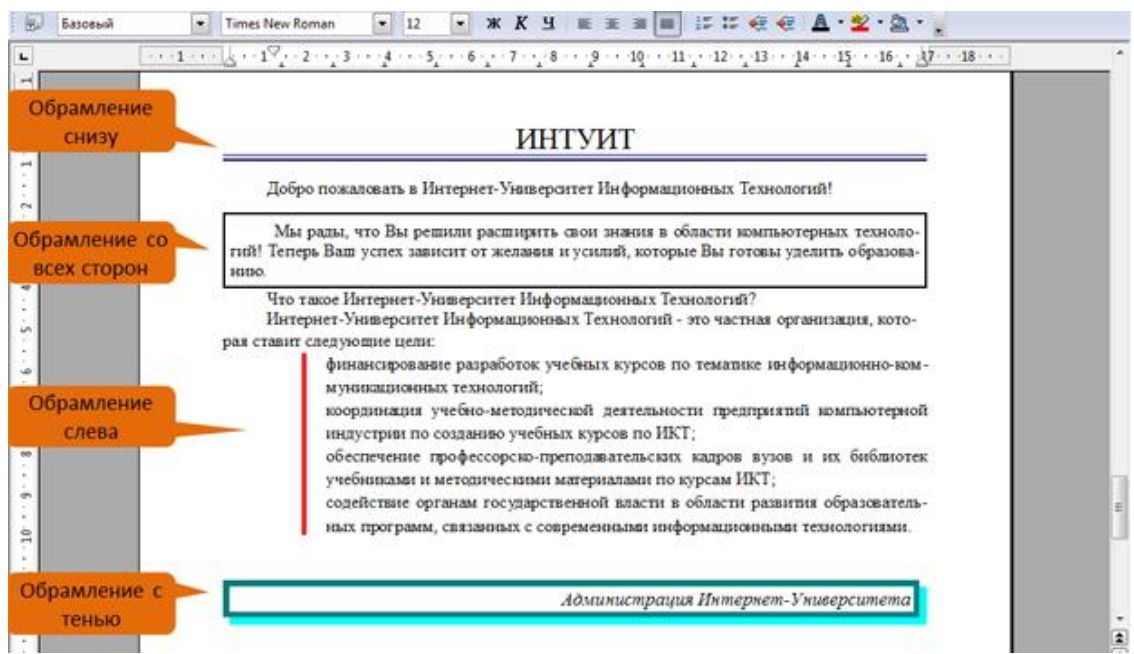

*Рис. 3.35. Границы абзацев*

Параметры границ абзацев можно настраивать, например, изменять вид,

цвет, толщину линии и ее расстояние от текста.

## **Установка нижней границы при вводе текста**

При настройках автоформатирования, принятых по умолчанию, нижнюю границу абзаца можно устанавливать при вводе текста. Для этого следует в следующем абзаце ввести три или более специальных символа, а затем нажать клавишу **Enter**.

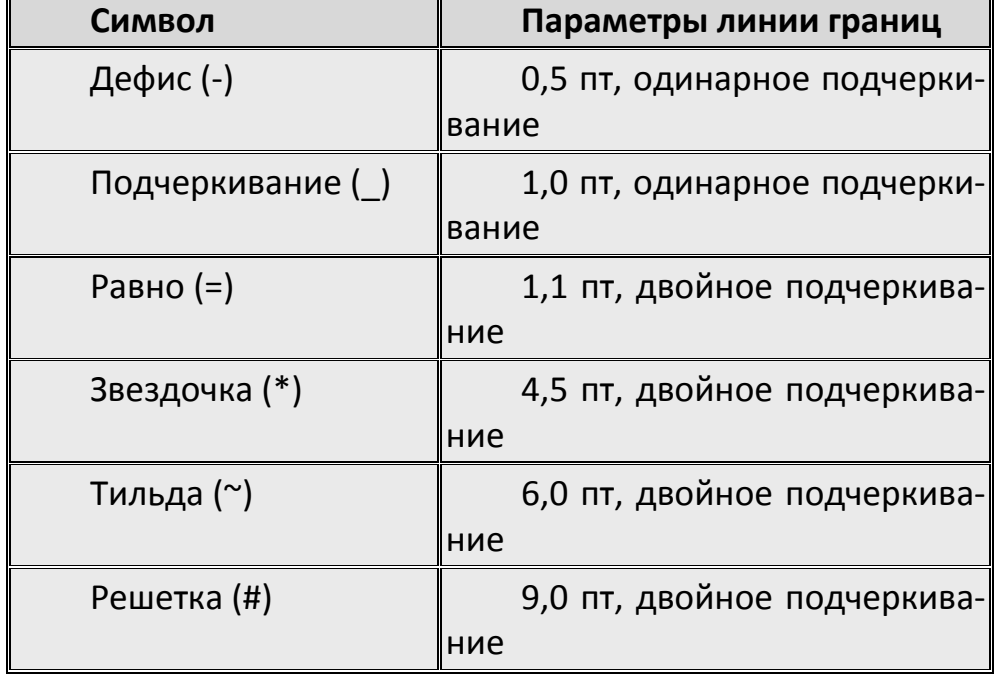

Таблица. Указание параметров линии для каждого символа.

### **Установка обрамления**

Для установки обрамления и настройки его параметров используют вкладку **Обрамление** диалогового окна **Абзац** (рис. 3.36).

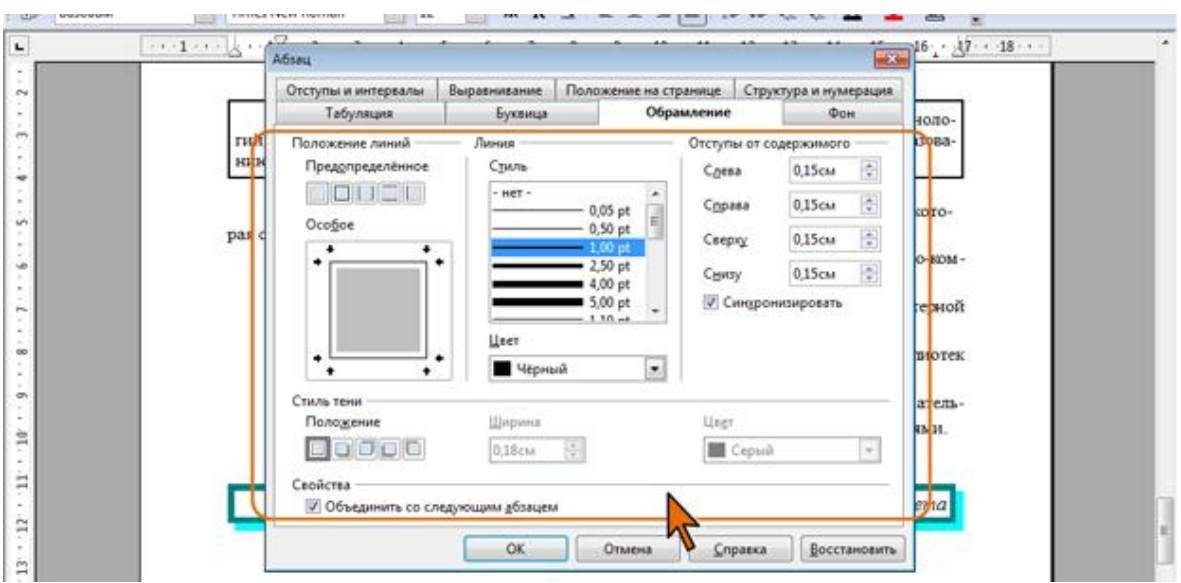

*Рис. 3.36. Установка обрамления абзацев*

Устанавливать обрамление и настраивать его параметры можно в произвольном порядке.

- В списке **Стиль** выберите линию обрамления.
- В раскрывающемся списке **Цвет** выберите цвет обрамления.
- В разделе **Положение линий** с помощью имеющихся там кнопок выберите один из четырех предлагаемых расположений линий рамки: со всех сторон, сверху и снизу, слева и справа или только слева.
- С помощью поля **Особое** можно установить произвольное расположение линий обрамления. Для установки линии щелкните по ее положению в поле. Точно также щелчком можно отказаться от имеющейся уже линии.
- В счетчиках раздела **Отступы от содержимого** можно установить расстояние между линией рамки и текстом абзаца. Для того чтобы можно было устанавливать различные расстояния, снимите флажок **Синхронизировать**. Максимальное расстояние от рамки до текста – 5 см.

Для обрамления можно установить эффект тени.

- В разделе **Стиль теней** выберите один из предлагаемых вариантов расположения тени.
- В счетчике **Ширина** установите ширину линии тени, а в раскрывающемся списке **Цвет** выберите ее цвет.

Обрамление можно установить сразу для нескольких абзацев. В этом случае следует их выделить, а для того чтобы граница была общая для всех абзацев, а не для каждого в отдельности, в разделе **Свойства** вкладки **Обрамление** (см. рис. 3.36) необходимо установить флажок **Объединить со следующим абзацем**.

Для снятия обрамления следует в разделе **Положение линий** нажать кнопку **Убрать обрамление** (см. рис. 3.36).

### **3.3.4. Заливка абзацев**

#### **О заливке абзацев**

Заливка (изменение цвета фона) абзацев используется для выделения фрагментов текста в документе. Заливку можно установить для одного или сразу для нескольких абзацев (рис. 3.37).

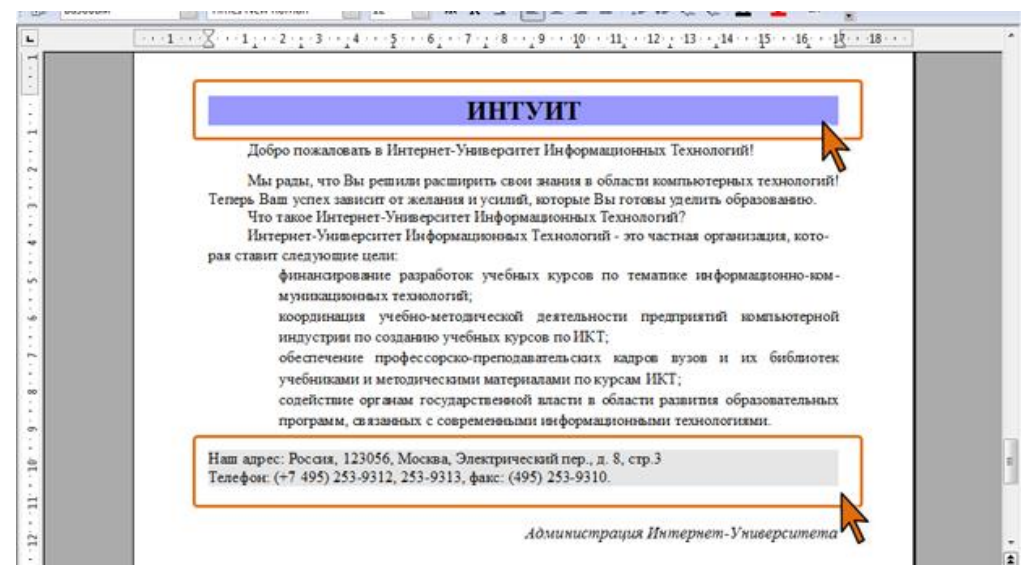

*Рис. 3.37. Заливка абзацев* 

Заливка абзаца отличается от установки цвета фона шрифта. При заливке изменяется фон всего абзаца – от левого до правого поля (с учетом отступов слева и справа). Не рекомендуется применять заливки темными тонами: чтение текста в этом случае будет затруднено. При установке очень темных цветов заливок цвет шрифта может быть автоматически изменен на белый.

Следует обратить внимание, что фон шрифта превалирует над заливкой абзаца. То есть, если для текста установлено какое-либо выделение цветом, а для абзаца установлена заливка другим цветом, то на общем фоне абзаца текст будет выделен установленным для него цветом. При этом цвета не смешиваются и не накладываются друг на друга.

#### **Установка заливки**

Цвет заливки выбирается в палитре цветов раскрывающейся кнопки **Цвет фона** панели инструментов **Форматирование** (см. рис. 3.28). Если требуется многократно устанавливать разные цвета фона, палитру можно сместить в сторону от кнопки (рис. 3.38), после чего она перестанет автоматически скрываться, превратившись в своеобразную панель инструментов.

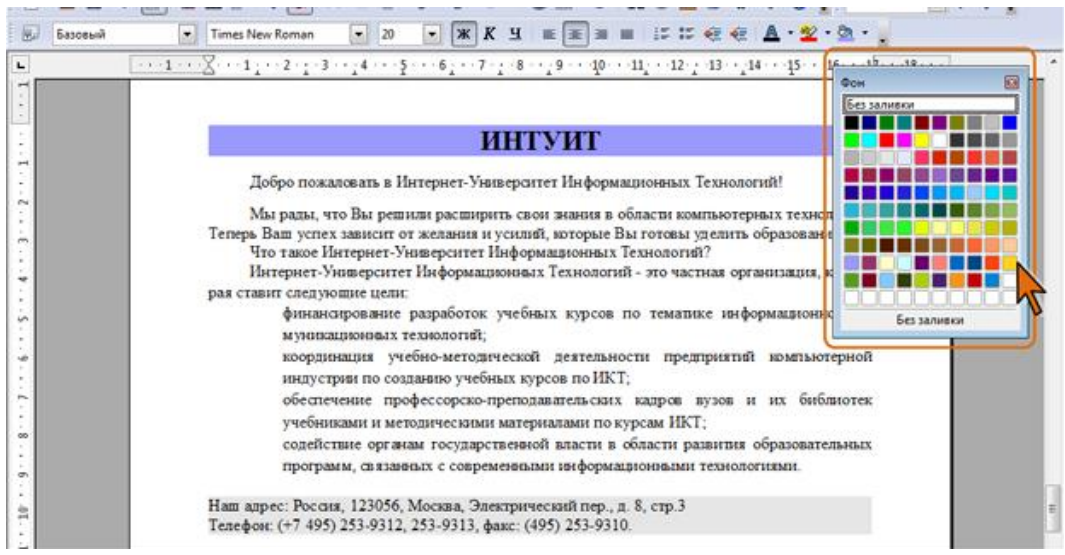

*Рис. 3.38. Открепленная палитра цветов фона*

По окончании работы с цветами фона можно закрыть палитру щелчком по кнопке **Закрыть** в ее заголовке.

С использованием вкладки **Фон** диалогового окна **Абзац** (рис. 3.39) можно в качестве фона абзаца использовать рисунки из графических файлов. Следует отметить, что настроить параметры изображения в документе OpenOffice.org Writer невозможно, поэтому яркость, контрастность и другие параметры рисунка следует устанавливать при работе с графическим файлом в каком-либо графическом редакторе.

- В раскрывающемся списке **Тип** выберите параметр **Графический объект**.
- Нажмите кнопку **Обзор** и в окне **Найти графические объекты** выберите графический файл, который будет использоваться в качестве фона.
- Для небольших рисунков в разделе **Тип** можно выбрать способ отображения фонового графического объекта. Переключатель **Область** обеспечивает растяжение графического объекта до заполнения фона абзаца. Переключатель **Плитка** устанавливает повторение рисунка так, чтобы покрыть весь фон абзаца. При установке переключателя **Положение**, в сетке положений можно выбрать расположение рисунка относительно абзаца.

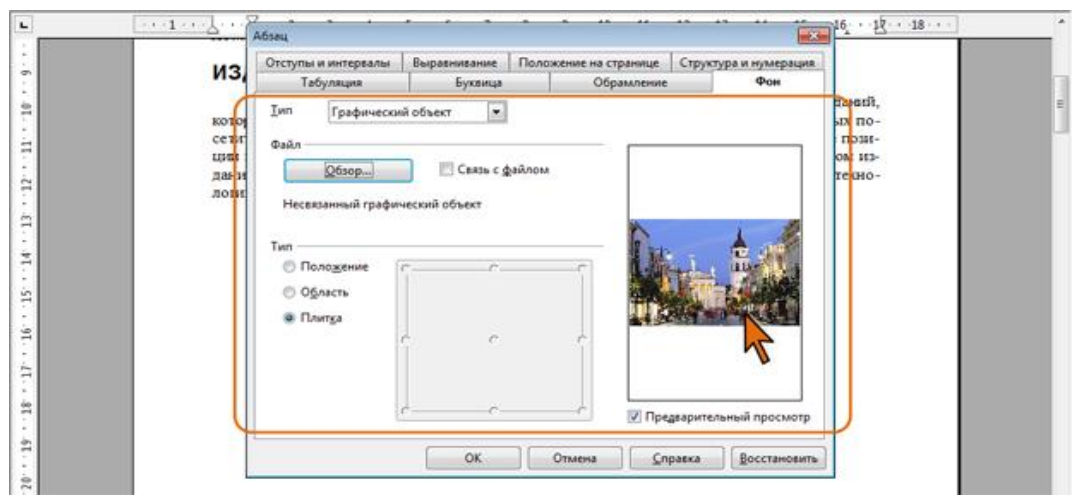

*Рис. 3.39. Использование рисунка в качестве фона абзаца* 

 Можно установить флажок **Связь с файлом** для того, чтобы фон в документе автоматически изменялся при изменении рисунка в графическом файле.

Независимо от числа выделенных абзацев фоновый рисунок устанавливается отдельно для каждого абзаца.

Для удаления фона (заливки цветом или рисунком) щелкните по кнопке **Цвет фона** панели инструментов **Форматирование** (см. рис. 3.28) и в палитре выберите параметр **Без заливки**.

### **3.3.5. Использования табуляции при вводе**

# **О табуляции**

Табуляция используется для выравнивания текста в пределах строки. Позиции табуляции позволяют перемещать курсор по строке клавишей клавиатуры **Tab** на определенные расстояния от левого поля.

Пример использования табуляции приведен на рис. 3.40.

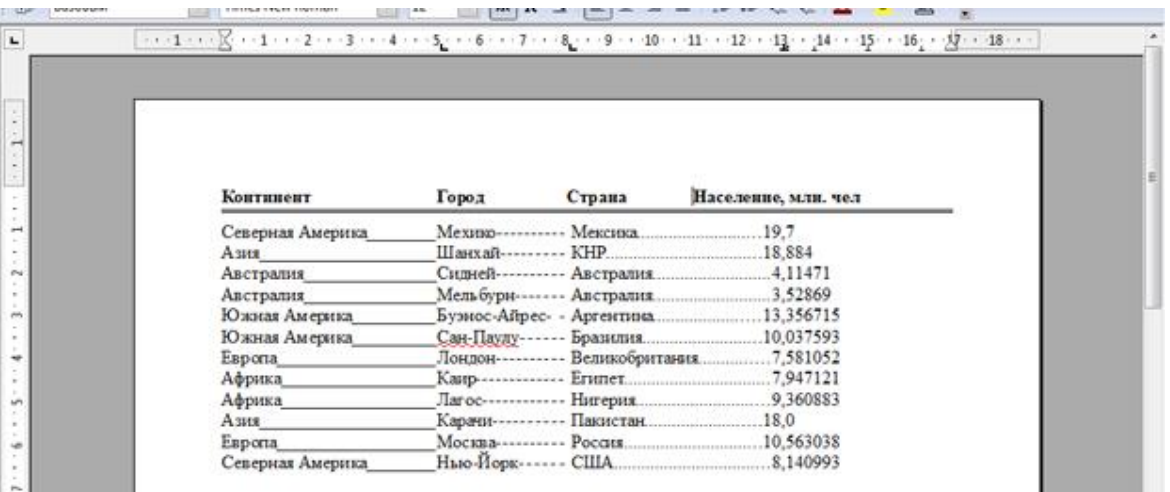

*Рис. 3.40. Использование табуляции в документе* 

В OpenOffice.org Writer есть позиции табуляции, установленные по умолчанию, которые отмечены метками на горизонтальной линейке (рис. 3.41).

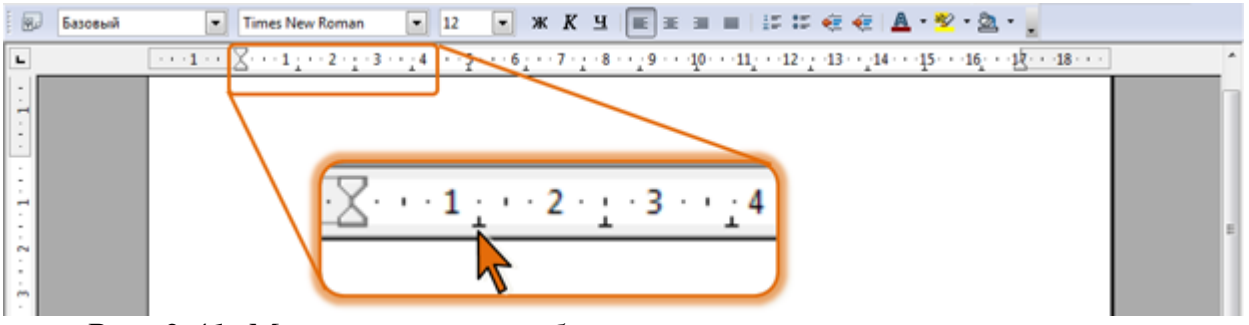

*Рис. 3.41. Метки позиций табуляции, установленных по умолчанию*

Для изменения значений позиций табуляции, установленных по умолчанию, следует в меню **Сервис** выбрать команду **Параметры**, и на странице **OpenOffice.org Writer/Общие** установить требуемое значение в счетчике **Шаг табуляции** (рис. 3.42).

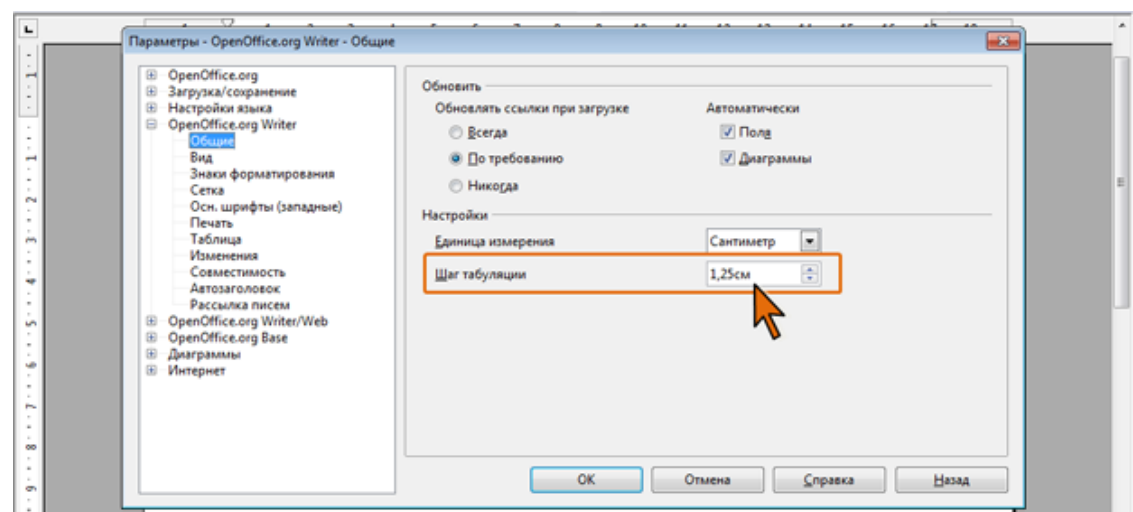

*Рис. 3.42. Изменение шага позиций табуляции, установленных по умолчанию*

Позиции табуляции, установленные по умолчанию, действуют во всем документе.

Для отдельных фрагментов документа можно устанавливать пользовательские позиции табуляции. При этом позиции табуляции, установленные по умолчанию, которые находятся слева от позиции, установленной пользователем, удаляются.

### **Установка пользовательских позиций табуляции**

Для установки пользовательских позиций табуляции, а также настройки их параметров используют вкладку **Табуляция** диалогового окна **Абзац** (рис. 3.43).

В поле **Положение** введите отступ позиции табуляции от левого края абзаца.

 В разделе **Тип** выберите тип выравнивания текста в позиции табуляции. Выравнивание устанавливает расположение текста относительно позиции табуляции (рис. 3.44).

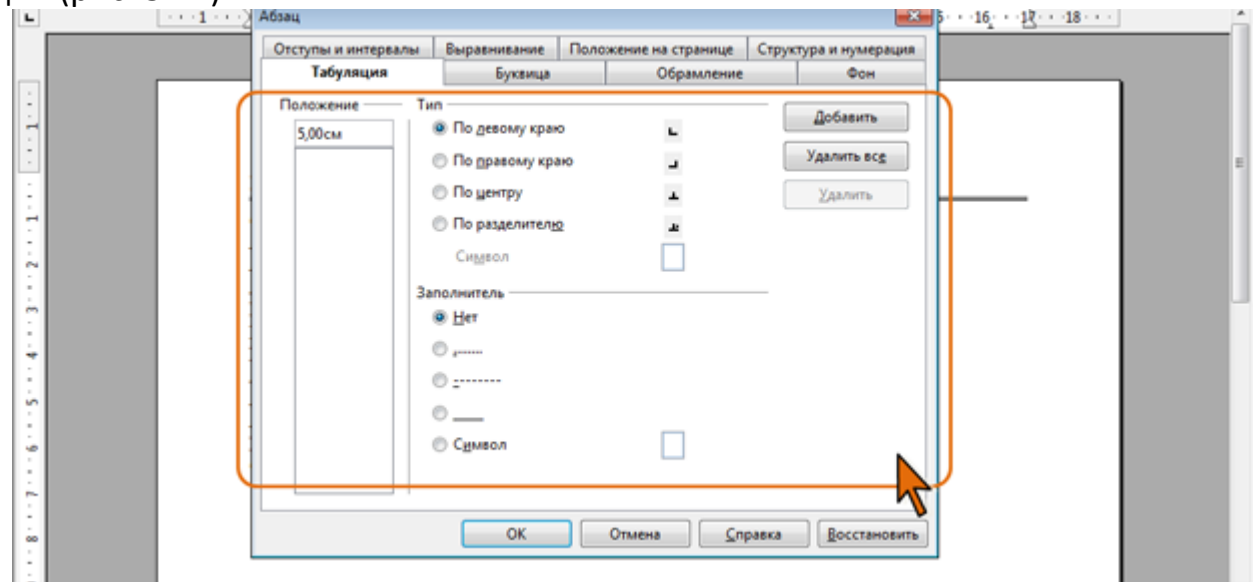

*Рис. 3.43. Установка пользовательских позиций табуляции*

|                                         |           | F Fopoga.odt - OpenOffice.org Writer                  |                         |                                                                                                    |  | $\begin{tabular}{c} \multicolumn{2}{c} {\textbf{a}} & \multicolumn{2}{c} {\textbf{b}} \\ \multicolumn{2}{c} {\textbf{b}} & \multicolumn{2}{c} {\textbf{c}} \\ \multicolumn{2}{c} {\textbf{c}} & \multicolumn{2}{c} {\textbf{d}} \\ \multicolumn{2}{c} {\textbf{d}} & \multicolumn{2}{c} {\textbf{d}} \\ \multicolumn{2}{c} {\textbf{d}} & \multicolumn{2}{c} {\textbf{d}} \\ \multicolumn{2}{c} {\textbf{d}} & \multicolumn{2}{c} {\textbf{d}} \\ \multicolumn{2}{c} {\textbf{d}} & \multicolumn$ | $\mathbf{z}$ |
|-----------------------------------------|-----------|-------------------------------------------------------|-------------------------|----------------------------------------------------------------------------------------------------|--|----------------------------------------------------------------------------------------------------|--------------|
| Файл                                    |           | Правка Вид Вставка Формат Таблица Сервис Окно Справка |                         |                                                                                                    |  |                                                                                                    | $\times$     |
|                                         | 1 2 B & Y |                                                       |                         |                                                                                                    |  | 三步令                                                                                                    |              |
| 园                                       | Базовый   | Timer New Roman<br>Позиция                            | $-12$<br>$\overline{ }$ | <b>※ K H   E = ■ ■   ににをを   A ・ シ · ② · 」</b>                                                                                  |  |                                                                                                    |              |
| L                                       |           | $\sim$ 1 $\sim$                                       |                         | - 4 - - - - 5 - - - 6 - - - 7 - - - 8 - - - 9 - - - 10 - - - 11 - - - 12 - - - 13 - - -14 - - -15 - - -16 - - - 投- - -18 - - - |  |                                                                                                    |              |
| $\overline{\phantom{a}}$                |           | табуляции                                             |                         | По левому краю                                                                                                    |  |                                                                                                    |              |
| È                                       |           | Лондон                                                | 7,5810                  |                                                                                                    |  |                                                                                                    |              |
| Ξ<br>$\sim$                             |           | Лондон                                                | 7,5810                  | По правому краю                                                                                                    |  |                                                                                                    |              |
| a<br>$\sim$                             |           | Лондон                                                | 7,5810                  | По центру                                                                                                    |  |                                                                                                    |              |
| m<br>$\overline{\phantom{a}}$<br>$\sim$ |           | Лондон                                                | 7,5810                  |                                                                                                    |  |                                                                                                    |              |
| ٠<br>⊣                                  |           |                                                       |                         | По разделителю                                                                                                    |  |                                                                                                    |              |
|                                         |           |                                                       |                         |                                                                                                    |  |                                                                                                    |              |
| à                                       |           |                                                       |                         |                                                                                                    |  |                                                                                                    |              |
|                                         |           |                                                       |                         |                                                                                                    |  |                                                                                                    |              |

*Рис. 3.44. Выравнивание относительно позиций табуляции*

- В разделе **Заполнитель** выберите заполнитель строки от предыдущего текста до этой позиции. Заполнитель – сплошная, пунктирная, прерывистая линия или произвольный набор символов, используемый для заполнения пространства, занятого знаками табуляции (примеры разных заполнителей показаны на рис. 3.40).
- После установки всех параметров для позиции табуляции нажмите кнопку **Добавить**.
- При необходимости установите другие значения позиций табуляции и их параметры, каждый раз после этого нажимая кнопку **Добавить**.
- После установки всех позиций нажмите кнопку **ОК**.

Позиции табуляции отображаются на горизонтальной линейке (см. рис. 3.44). Метки позиций пользовательской табуляции можно перемещать перетаскиванием, при этом будут изменяться и позиции табуляции.

Для установки позиции табуляции можно использовать также горизонтальную линейку.

- Щелкните несколько раз по кнопке выбора типа выравнивания табуляции слева от горизонтальной линейки (рис. 3.45) пока не отобразится значок нужного типа.
- Шелкните мышью в требуемой позиции на горизонтальной линейке.

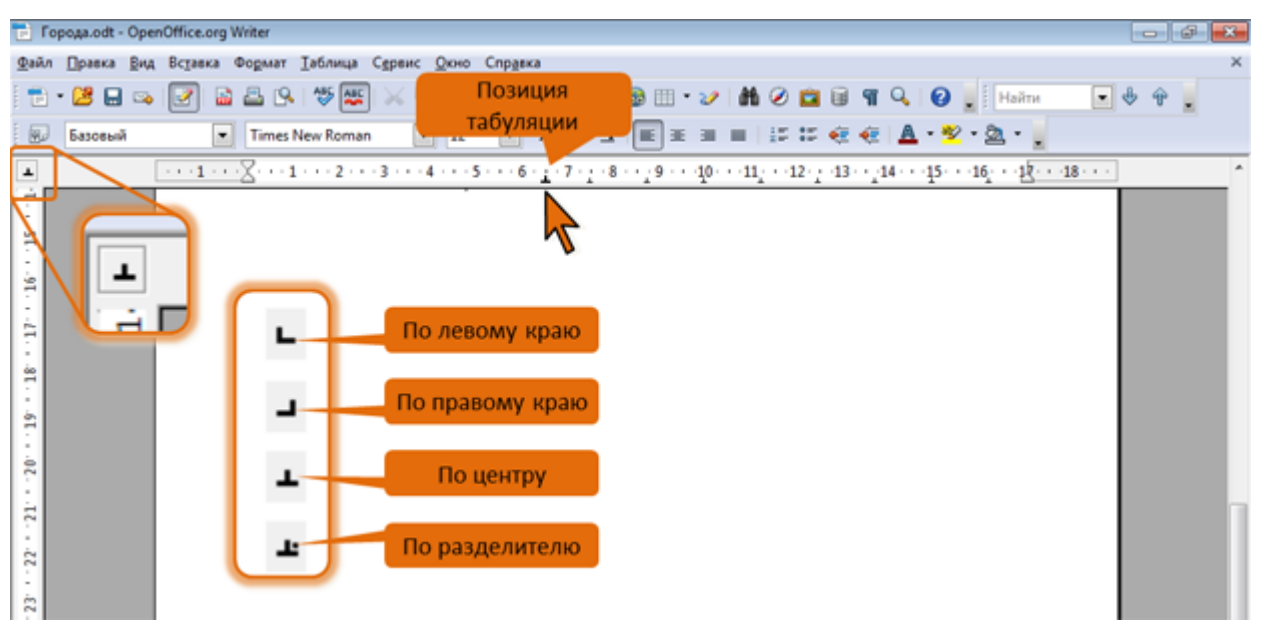

*Рис. 3.45. Установка позиции табуляции*

# **Удаление пользовательских позиций табуляции**

Для удаления пользовательских позиций табуляции необходимо выполнить следующие действия.

- Во вкладке **Табуляция** диалогового окна **Абзац** (см. рис. 3.43) выберите удаляемую позицию и нажмите кнопку **Удалить**.
- Для удаления всех позиций табуляции нажмите кнопку **Удалить все**.
- После удаления позиций табуляции нажмите кнопку **ОК**.

Для удаления позиции табуляции можно также перетащить в поле документа метку табуляции, отображаемую на горизонтальной линейке.

### **Настройка положения абзаца на странице**

Переход текста на новую страницу происходит автоматически. Однако, во многих случаях при оформлении заголовков, а также и основного текста, следует принудительно задать положение абзаца на странице и порядок его разделения при переходе к новой странице. Для этого используется вкладка **Положение на странице** диалогового окна **Абзац** (рис. 3.46).

Крупные части документа (разделы, главы и т.п.), как правило, начинаются с новой страницы. Для того чтобы заголовок такой части документа всегда находился наверху новой страницы следует установить флажок **Добавить разрыв**, в раскрывающемся списке **Тип** выбрать параметр **Страница**, а в раскрывающемся списке **Положение** – **Перед** (см. рис. 3.46).

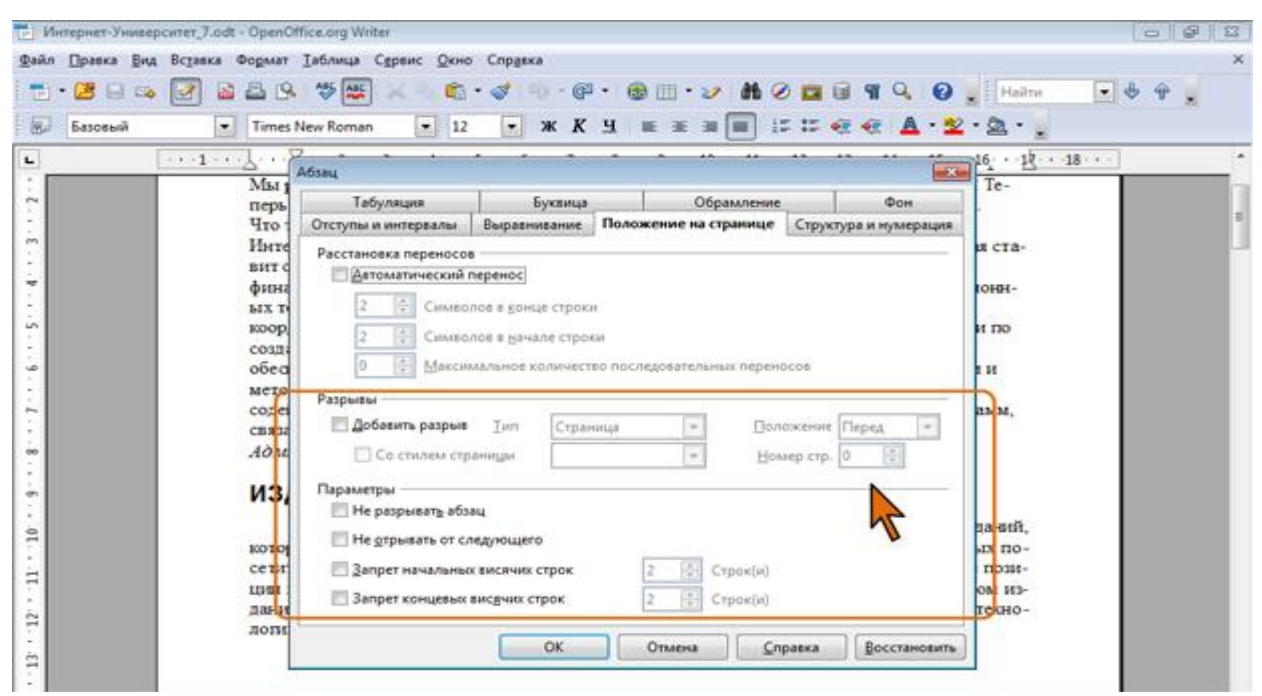

*Рис. 3.46. Настройка положения абзаца на странице*

При работе с многоколоночным текстом можно сделать так, чтобы абзац заголовка находился наверху новой колонки. Для этого в раскрывающемся списке **Тип** следует выбрать параметр **Столбец**. В редких случаях требуется, чтобы текст после какого-либо абзаца всегда был расположен на новой странице. В этом случае для абзаца в раскрывающемся списке **Положение** следует выбрать параметр **После**.

Заголовок чаще всего должен находиться на одной странице со следующим за ним текстом. Для такого абзаца следует установить флажок **Не отрывать от следующего** (см. рис. 3.46).

Для того чтобы не допустить разрыва абзаца между страницами следует установить флажок **Не разрывать абзац**. Этот режим чаще всего применяется для заголовков.

Считается некрасивым, когда при разделении абзаца между страницами образуются висячие строки. То есть, первая строка абзаца остается на одной странице, а остальные переносятся на следующую, или, напротив, весь абзац расположен на одной странице, а его последняя строка перенесена на следующую страницу.

Установка флажков **Запрет начальных висячих строк** и **Запрет конечных висячих строк** (см. рис. 3.46) позволяет решить эту проблему. При этом в соответствующих счетчиках можно указать минимальное число строк абзаца, которые могут быть оставлены на странице (перенесены на новую страницу) при разделении абзаца. Если число строк в конце страницы (в начале страницы) меньше указанного в счетчике **Строк(и)**, абзац перемещается на следующую страницу.

Такой режим разделения абзацев обычно устанавливают для всего текста документа.

### **4. Таблицы**

Таблица является объектом, состоящим из строк и столбцов, на пересечении которых образуются ячейки. В ячейках таблиц размещаются различные данные. С помощью таблиц можем форматировать документы, например, расположить абзацы в несколько рядов, совместить рисунок с текстовой подписью и так далее.

Таблицы в документах OpenOffice.org Writer используют, большей частью, для упорядочивания представления данных. В таблицах можно производить вычисления, к данным в таблицах можно применять числовой формат. Ячейки таблицы могут содержать текст, графические объекты, вложенные таблицы (рис. 4.1).

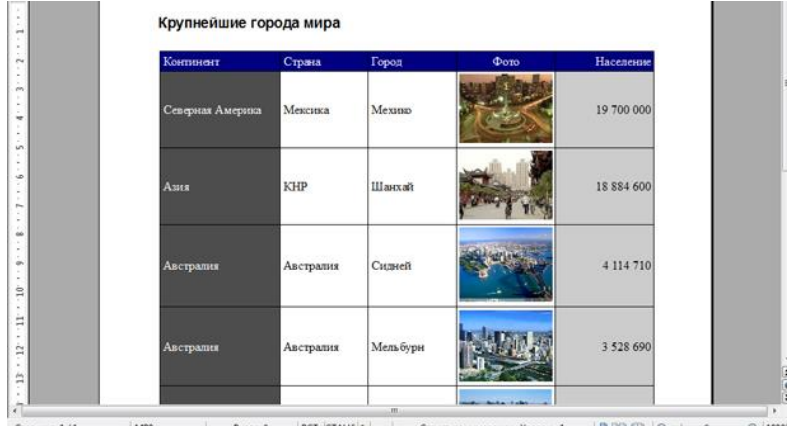

*Рис. 4.1. Таблица в документе OpenOffice.org Writer*

Таблицы без линий обрамления можно использовать для создания бланков документов (рис. 4.2), двуязычных документов и т.п.

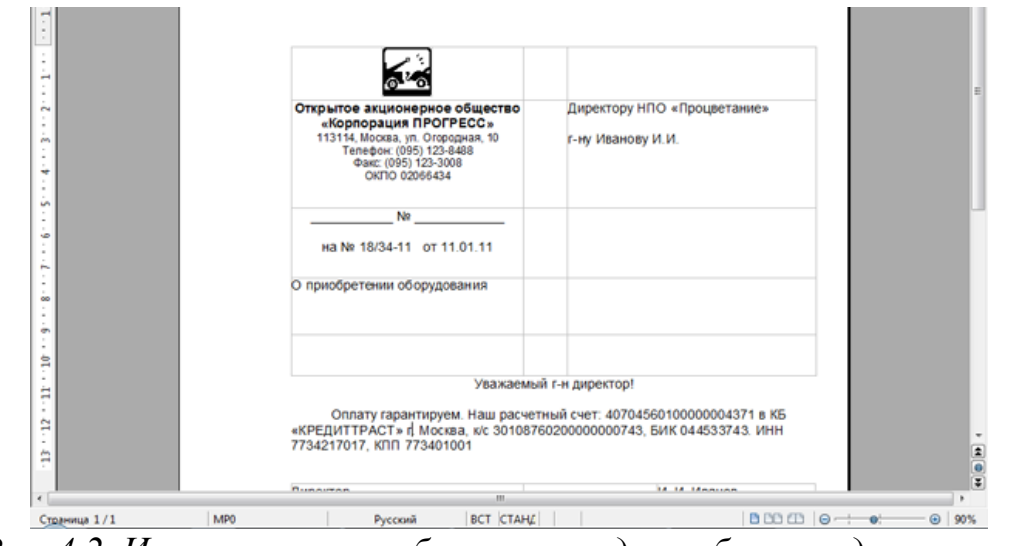

*Рис. 4.2. Использование таблиц при создании бланков документов*

# **4.1. Инструменты для работы с таблицами**

Для вставки таблицы используют раскрывающуюся кнопку **Таблица** в панели инструментов **Стандартная** (рис. 4.3). Можно использовать также команду **Таблицу** из меню **Вставка** или в меню **Таблица** выбрать команду **Вставить**, а затем – команду **Таблицу**.

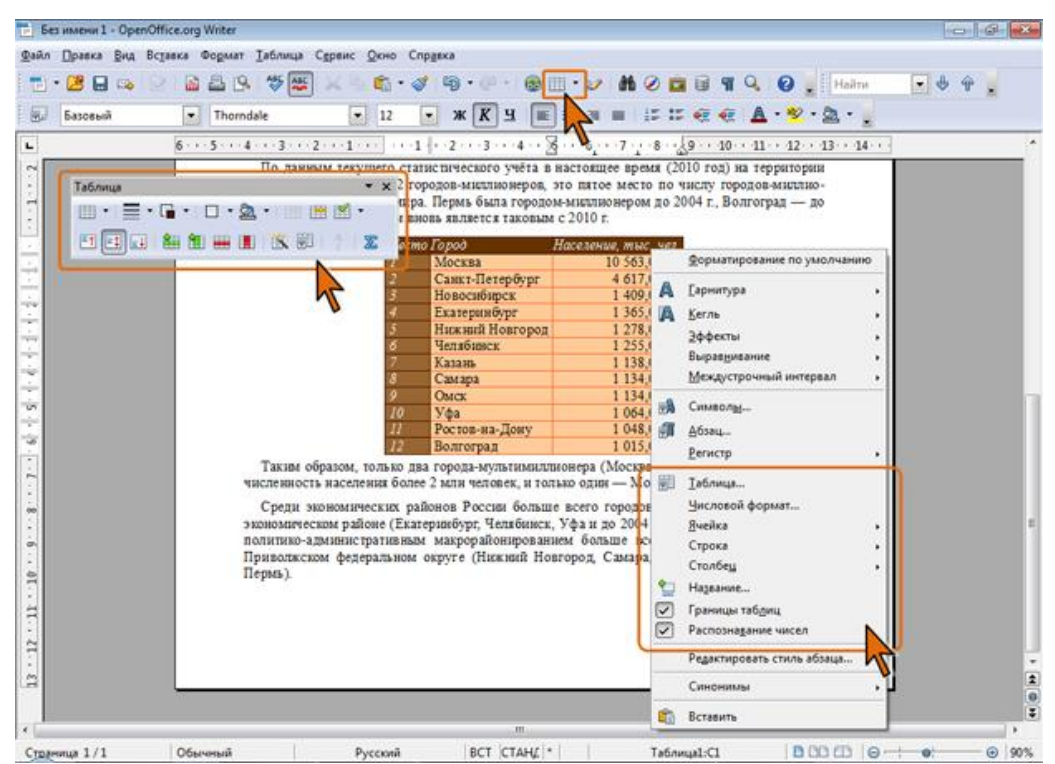

*Рис. 4.3. Кнопка Таблица, панель Таблицы и команды контекстного меню для работы с таблицами*

Для работы с таблицами в OpenOffice.org Writer используют, в первую очередь, панель инструментов **Таблица** (рис. 4.3). Обычно эта панель появляется автоматически, если выделен какой-либо элемент таблицы или курсор находится в одной из ее ячеек. При необходимости, панель **Таблица** можно отобразить и с использованием подчиненного меню команды **Панели инструментов** меню **Вид**.

Вместо панели инструментов можно использовать команды программного меню **Таблица** (рис. 4.4).

В некоторых случаях при работе с таблицей бывает удобнее пользоваться командами контекстного меню, в том числе, подчиненными меню этих команд (см. рис. 4.3).

#### **4.2. Создание таблицы**

Таблица всегда вставляется в то место документа, где в данный момент находится курсор. Лучше всего поставить курсор в начало абзаца текста, перед которым должна располагаться создаваемая таблица.

Для быстрой вставки таблицы в панели инструментов **Стандартная** щелкните по стрелке кнопки **Таблица** и в появившемся табло при нажатой левой кнопке выделите необходимое число столбцов и строк (рис. 4.5). Таблица занимает всю ширину страницы и имеет столбцы одинаковой ширины.

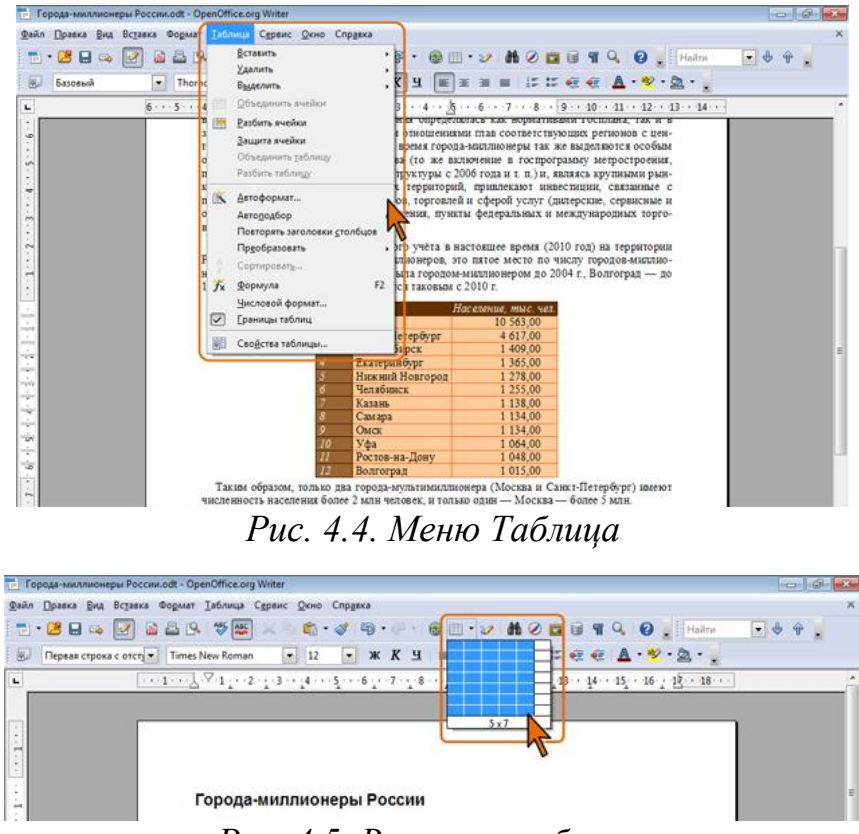

*Рис. 4.5. Вставка таблицы*

Можно настроить некоторые параметры создаваемой таблицы.

- Установите курсор туда, где будет находиться создаваемая таблица.
- Нажмите кнопку **Таблица** в панели инструментов **Стандартная** (рис. 4.3) или в меню **Вставка** выберите команду **Таблицу**.
- В окне **Вставка таблицы** (рис. 4.6) укажите требуемое количество строк и столбцов.

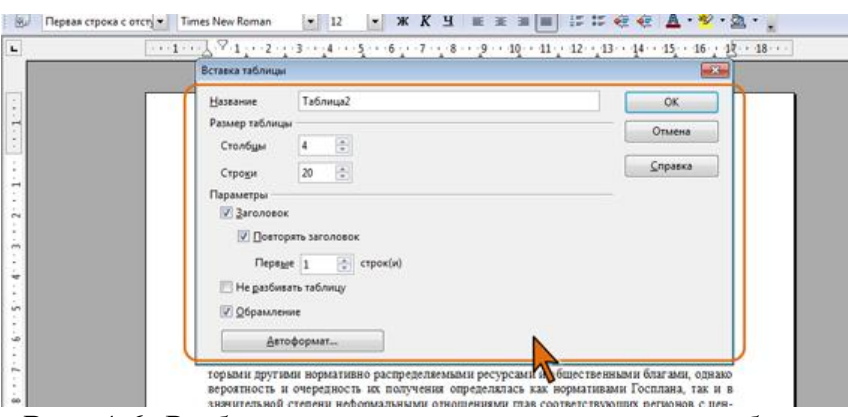

*Рис. 4.6. Выбор параметров вставляемой таблицы*

Все последующие параметры можно установить сейчас или настроить в последующем при работе с таблицей.

- В поле **Название** можно ввести внутреннее имя таблицы. В последующем это имя можно использовать для быстрого поиска таблицы в Навигаторе.
- Установите флажок **Заголовок** для того, чтобы первая строка или несколько первых строк в таблице определялись как заголовок. При этом стиль абзаца

**Заголовок таблицы** применяется к строкам заголовка и делает текст выровненным по центру, полужирным и курсивным. При необходимости в последующем можно будет изменить параметры этого стиля. Впрочем, флажок можно не устанавливать, а стиль к заголовку таблицы применить в последующем.

- При создании таблиц, размещаемых на нескольких страницах, необходимо, чтобы названия столбцов таблицы отображались и печатались на каждой следующей странице документа. Для этого установите флажок **Повторить заголовок**. Если необходимо повторять несколько первых строк, в счетчике **Первые** укажите требуемое значение.
- Если таблица обязательно должна целиком располагаться на одной странице, установите флажок **Не разбивать таблицу**. Если же предполагается, что таблица по размеру будет больше одной страницы, этот флажок устанавливать не следует. В последующем можно вручную разбить таблицу.
- Если таблицу предполагается использовать для разметки страницы при создании бланков и в аналогичных ситуациях, снимите флажок **Обрамление**. В остальных случаях флажок лучше оставить установленным.
- Для того чтобы сразу применить к создаваемой таблице один из типовых вариантов форматирования, нажмите кнопку **Автоформат** и в появившемся окне выберите требуемое оформление (рис. 4.7).

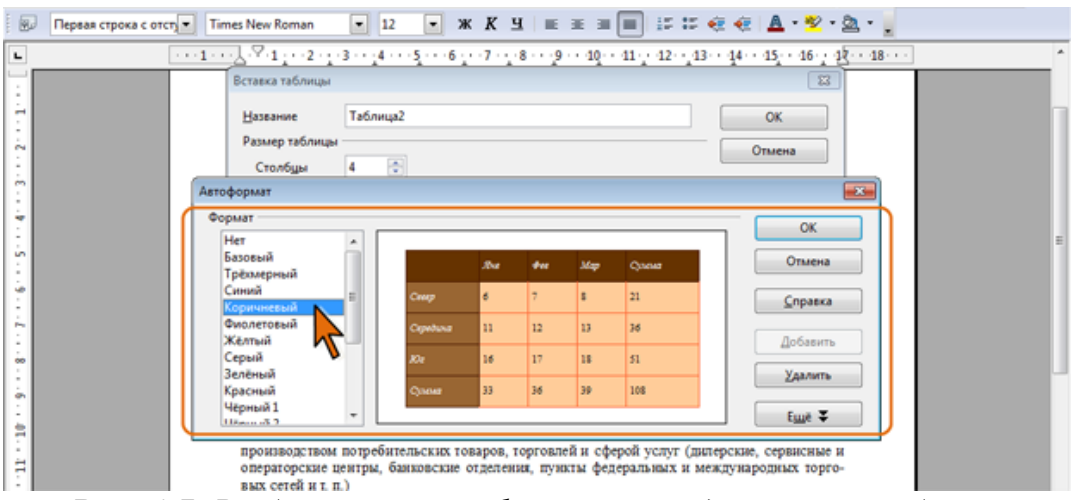

*Рис. 4.7. Выбор варианта формата создаваемой таблицы* 

# **4.3. Преобразование текста в таблицу**

Для преобразования текста в таблицу необходимо разделить текст с помощью табуляции, точки с запятой или другого знака разделителя, чтобы указать начало нового столбца. Для указания строки таблицы используется знак абзаца.

- Выделите фрагмент документа, преобразуемый в таблицу.
- В меню **Таблица** выберите команду **Преобразовать** (см. рис. 4.4), а затем в подчиненном меню команду **Текст в таблицу**.
- В окне **Преобразовать текст в таблицу** (рис. 4.8) в разделе **Разделитель текста** выберите знак разделителя. При использовании в качестве разделителя

знака табуляции, ширина столбцов будет примерная равна позициям табуляции преобразуемого текста. Если требуется создать таблицу со столбцами одинаковой ширины, установите соответствующий флажок. При выборе других разделителей ширина столбцов всегда будет одинаковой.

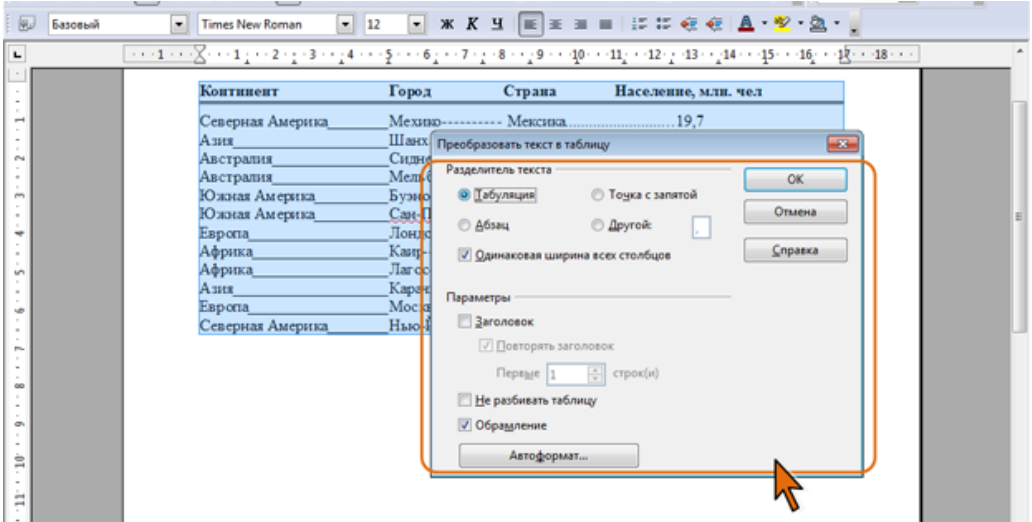

*Рис. 4.8. Преобразование текста в таблицу*

В разделе **Параметры** (см. рис. 4.8) точно так же, как при вставке таблицы (см. рис. 4.6), можно настроить некоторые параметры создаваемой таблицы.

# **4.4. Ввод данных в таблицу**

Ячейки таблицы могут содержать текст, числа, даты и другие типы данных. При этом при оформлении данных в таблице можно использовать числовые форматы.

Можно настроить режим распознавания вводимых данных.

- В меню **Сервис** выберите команду **Параметры**.
- На странице **OpenOffice.org Writer/Таблица** в разделе **Ввод в таблицы** установите необходимые флажки (рис. 4.9).
- Установите флажок **Распознавание чисел**, чтобы числа распознавались и форматировались как числа. Если флажок не установлен, числа сохраняются в текстовом формате и автоматически выравниваются по левому краю.
- Установите флажок **Распознавание числовых форматов**, чтобы при вводе распознавались даты, время, проценты и другие типы данных. Если флажок не установлен, принимается ввод в ячейку только в установленном для нее формате. Все другие вводы переопределяются на формат **Текст**.
- Для того чтобы числа всегда выравниваются в ячейках по нижнему и правому краям установите флажок **Выравнивание**. Если этот флажок не установлен, числа всегда выравниваются по верхнему левому краю.

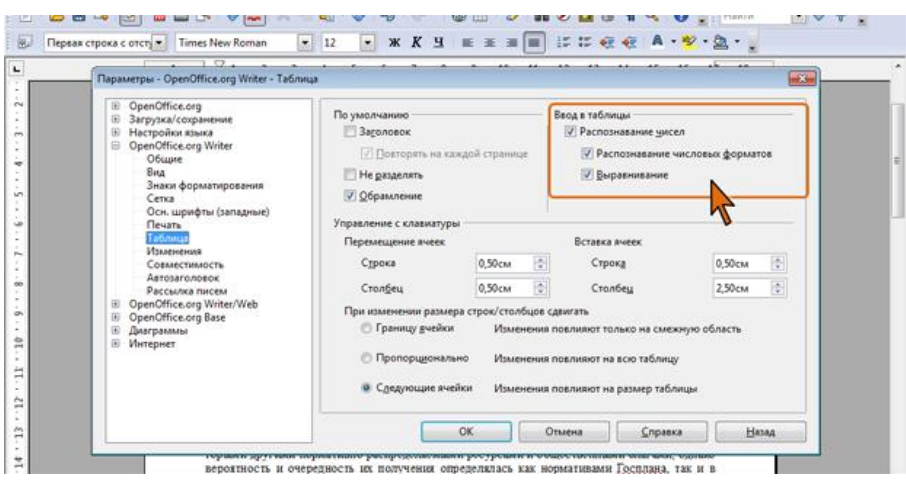

**Рис. 4.9. Настройка распознавания числовых данных** 

При необходимости в некоторых таблицах или элементах таблиц можно отказаться от автоматического распознавания форматов чисел. Для этого следует выделить таблицу или ее фрагмент, щелкнуть правой кнопкой мыши и в контекстном меню выбрать команду **Распознавание чисел** (см. рис. 4.3). В результате указанная команда не должна быть отмечена галочкой.

# **4.5. Вставка таблицы OpenOffice.org Calc**

Таблицу из документов OpenOffice.org Calc можно копировать в документ OpenOffice.org Writer с помощью буфера обмена. Вставляемая таблица может быть связанной или несвязанной. В связанной таблице данные могут обновляться при изменении данных в исходной таблице. В несвязанной таблице обновление данных не происходит.

- Выделите таблицу или фрагмент таблицы на листе документа OpenOffice.org Calc и скопируйте в буфер обмена.
- Установите курсор туда, где будет находиться вставляемая таблица.
- Для выбора способа вставки таблицы щелкните по стрелке кнопки **Вставить** панели инструментов **Стандартная** и выберите нужную команду (рис. 4.10).

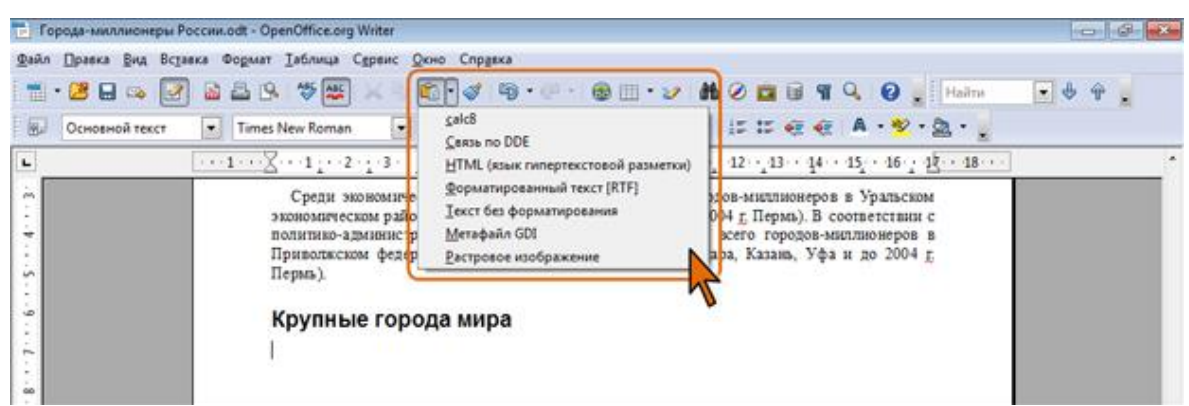

*Рис. 4.10. Выбор способа вставки таблицы OpenOffice.org Calc* 

Таблица 4.1. Варианты вставки и их возможности

| Варианты                                 | Результат вставки                                                                                                    |
|------------------------------------------|----------------------------------------------------------------------------------------------------|
| calc <sub>8</sub>                        | Таблица вставляется как объект. Двойным щелчком по объ-<br>екту можно активировать лист OpenOffice.org Calc и внести<br>необходимые изменения                                                                      |
| Связь по DDE                             | Таблица OpenOffice.org Writer с обрамлением и оформлени-<br>ем содержимого с использованием стилей, установленных по<br>умолчанию. Данные могут обновляться при изменении ис-<br>ходного файла OpenOffice.org Calc |
| HTML (язык гипертек-<br>стовой разметки) | Таблица OpenOffice.org Writer без обрамления, но с оформ-<br>лением содержимого с использованием стилей, установлен-<br>ных по умолчанию                                                                           |
| Форматированный<br>текст (RTF)           | Таблица OpenOffice.org Writer без обрамления и оформления<br>содержимого                                                                                                    |
| Текст без форматиро-<br>вания            | Только текст с позициями табуляции в качестве разделителей                                                                                                    |
| Метафайл GDI                             | ∥Графический объект                                                                                                    |
| Растровое<br>ние                         | изображе- Графический объект                                                                                                    |

Как видно из таблицы, использование команды **Связь по DDE** обеспечивает связь таблицы в документе OpenOffice.org Writer с таблицей в исходном файле OpenOffice.org Calc. Параметрами обновления связанной таблицы можно управлять.

- В меню **Вставка** и выберите команду **Связи**.
- В окне **Редактирование связей** (рис. 4.11) выберите режим обновления: **Автоматически** или **Вручную**.

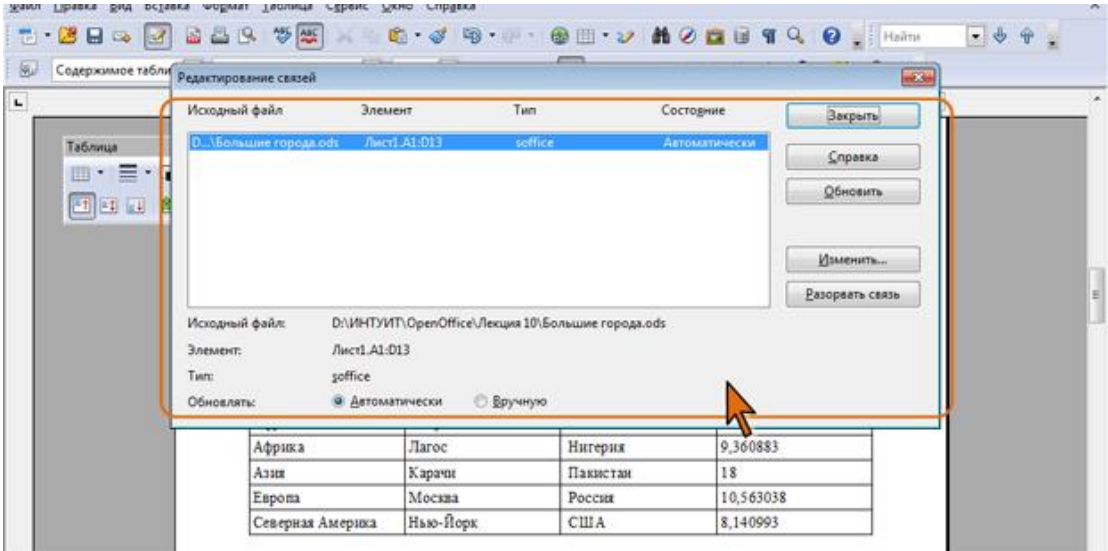

*Рис. 4.11. Настройка параметров обновления связанной таблицы* 

# **4.6. Добавление и удаление элементов таблицы**

*Для вставки одной строки* ниже той, в которой в данный момент находится курсор, достаточно в панели инструментов **Таблица** (см. рис. 4.3) нажать кнопку **Вставить строку**.

Можно вставить сразу несколько строк.

- Установите курсор в любую ячейку строки таблицы, выше или ниже которой требуется вставить новые строки.
- В меню **Таблица** выберите команду **Вставить**, а затем в подчиненном меню команду **Строки**.
- В диалоговом окне **Вставить Строки** укажите требуемое число строк и выберите место их вставки: выше (**Перед**) или ниже (**После**) текущей строки (рис. 4.12).

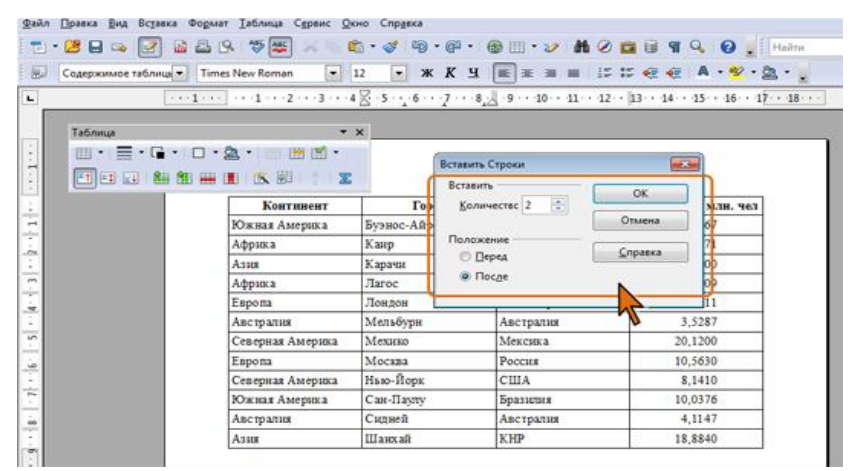

*Рис. 4.12. Добавление нескольких строк* 

Вместо меню **Таблица** можно воспользоваться контекстным меню. Для этого следует в подчиненном меню команды **Строка** выбрать команду **Вставить**.

Новая строка снизу таблицы автоматически появляется, если, находясь в последней ячейке последней строки таблицы, нажать клавишу **Tab**.

Для *вставки одного столбца правее* того, в котором в данный момент находится курсор, достаточно в панели инструментов **Таблица** (см. рис. 4.3) нажать кнопку **Вставить столбец**.

Можно вставить сразу несколько столбцов.

- Установите курсор в любую ячейку столбца таблицы, правее или левее которого требуется вставить новые столбцы.
- В меню **Таблица** выберите команду **Вставить**, а затем в подчиненном меню команду **Столбцы**.
- В диалоговом окне **Вставить Столбцы** укажите требуемое число столбцов и выберите место их вставки: левее (**Перед**) или правее (**После**) текущего столбца (рис. 4.13).

Вместо меню **Таблица** можно воспользоваться контекстным меню. Для этого следует в подчиненном меню команды **Столбец** выбрать команду **Вставить**.

| 园                             | Содержимое таблицы - Times New Roman       | $-12$                                                                                                    |              |           |                   |           |        |   |
|-------------------------------|--------------------------------------------|----------------------------------------------------------------------------------------------------|--------------|-----------|-------------------|-----------|--------|---|
| ٠                             |                                            | $\cdots\\ 1\cdots\\ 1\cdots\\2\cdots\\2\cdots\\3\cdots\\4\cdots\\ 4\cdots\\ 6\cdots\\ 7\cdots\\8\cdots\\2\cdots\\ 9\cdots\\ 10\cdots\\ 11\cdots\\ 42\cdots\\ 13\cdots\\ 44\cdots\\ 15\cdots\\ 16\cdots\\ 17\cdots\\ 18\cdots\\ 19\cdots\\ 10\cdots\\ 10\cdots\\ 10\cdots\\ 10\cdots\\ 10\cdots\\ 10\cdots\\ 10\cdots\\ 10\cdots\\ 10\cdots\\ 10\cdots\\ 10\cdots\\ 10$ |              |           |                   |           |        |   |
| $\alpha$ . The $\alpha$       | Таблица<br>Ⅲ -                     2 -   Ⅲ | $\mathbf{v} \times$                                                                                                    |              |           | Вставить Столбцы  | $-25$     |        |   |
|                               | 图图图 图图曲图 (6)图   2   8                      |                                                                                                    |              | Вставить  |                   | <b>OK</b> |        |   |
| $\sim$<br>÷                   |                                            | Континент                                                                                                    | <b>Topo</b>  |           | ÷<br>Количество 2 |           | п. чет | 뻬 |
| $\overline{\phantom{0}}$<br>÷ |                                            | Южная Америка                                                                                                    | Буэнос-Айреф |           |                   | Отмена    |        |   |
| $\sim$<br>$\sim$              |                                            | Африка                                                                                                    | Каир         | Положение | <b>Depea</b>      | Справка   |        |   |
| $\sim$<br>$\omega$<br>-       |                                            | Asset                                                                                                    | Карачи       |           | • После           |           |        |   |
| m<br>×.<br>÷                  |                                            | Африка                                                                                                    | <b>Jaroc</b> |           |                   |           |        |   |
| $\mathbb{R}^+$<br>×           |                                            | Европа                                                                                                    | Лондон       |           |                   |           |        |   |
| ٠                             |                                            | Австралия                                                                                                    | Мельбурн     |           | Австралия         | 3,5287    |        |   |
| <b>un</b><br>×.<br>-          |                                            | Северная Америка                                                                                                    | Мехико       |           | Мексика           | 20,1200   |        |   |
| $\sim$<br>÷                   |                                            | Espona                                                                                                    | Москва       |           | Poccus            | 10,5630   |        |   |
| $\overline{\phantom{a}}$      |                                            | Северная Америка                                                                                                    | Нью-Йорк     |           | <b>CIIIA</b>      | 8.1410    |        |   |
| ÷.<br>$\sim$                  |                                            | Южная Америка                                                                                                    | Сан-Пампу    |           | Бразилия          | 10,0376   |        |   |
| 66                            |                                            | Австралия                                                                                                    | Сидней       |           | Австралия         | 4.1147    |        |   |
| $\sim$<br>۰                   |                                            | Азия                                                                                                    | Шанхай       |           | <b>KHP</b>        | 18,8840   |        |   |
| w<br>1                        |                                            |                                                                                                    |              |           |                   |           |        |   |

*Рис. 4.13. Добавление нескольких столбцов*

Для *удаления строк и столбцов* таблицы можно воспользоваться кнопками панели инструментов **Таблица** (см. рис. 4.3).

- Установите курсор в любую ячейку удаляемой строки или удаляемого столбца таблицы.
- Нажмите кнопку **Удалить строку** или **Удалить столбец**.

Если в таблице требуется удалить сразу несколько строк или столбцов, то следует их выделить, а затем воспользоваться соответствующей кнопкой панели инструментов **Таблица**.

Клавиша **Delete**, равно как и клавиша **BackSpace**, не удаляет строки и столбцы таблицы, а только очищает их содержимое.

Для *удаления таблицы* можно выделить всю таблицу и воспользоваться кнопкой **Удалить строку** или **Удалить столбец** панели инструментов **Таблица** (см. рис. 4.3).

Для удаления большой или сложной таблицы будет проще в меню **Таблица** выбрать команду **Удалить**, а затем в подчиненном меню выбрать команду **Таблицу**.

### **4.7. Изменение размеров таблицы**

*Ширину столбца* можно быстро изменить перетаскиванием его границы.

- Наведите указатель мыши на границу столбца так, чтобы он превратился в двунаправленную стрелку (рис. 4.16).
- Нажмите на левую кнопку мыши и перетащите границу столбца.

Следует иметь в виду, что при перетаскивании границы между столбцами будет изменяться ширина рядом расположенного столбца. Например, если перетаскивать влево границу между третьим и четвертым столбцами (см. рис. 4.16) будет уменьшаться ширина третьего столбца и увеличиваться ширина четвертого. При перетаскивании левой границы первого столбца будет автоматически изменяться левый отступ таблицы, а при перетаскивании правой границы последнего столбца – правый отступ.

| 园              | Заголовок таблицы   Times New Roman | $-12$            | $\overline{\phantom{a}}$ |                |     | $\boxed{\mathbf{x} \mathbf{X} \mathbf{X} = \mathbf{E} \mathbf{X} \mathbf{X} = \mathbf{I} \mathbf{X} \mathbf{X} \mathbf{X} = \mathbf{I} \mathbf{X} \mathbf{X} \mathbf{X} \mathbf{X} = \mathbf{I} \mathbf{X} \mathbf{X} \mathbf{X} \mathbf{X} \mathbf{X} = \mathbf{I} \mathbf{X} \mathbf{X} \mathbf{X} \mathbf{X} \mathbf{X} = \mathbf{I} \mathbf{X} \mathbf{X} \mathbf{X} \mathbf{X} \mathbf{X} = \mathbf{I} \mathbf{X} \math$ |  |
|----------------|-------------------------------------|------------------|--------------------------|----------------|-----|----------------------------------------------------------------------------------------------------|--|
| $\blacksquare$ |                                     |                  |                          |                |     |                                                                                                    |  |
|                |                                     |                  |                          |                |     |                                                                                                    |  |
|                | Таблица                             | $\star \times$   |                          |                |     |                                                                                                    |  |
| ÷.             | 囲 -   〓 - Q -   ロ - 2a -   囲 囲 略 -  |                  |                          |                |     | Указатель                                                                                                    |  |
| ĩ              | 图图图 粗粗圆圆 的第三人称单数                    |                  |                          |                |     | мыши                                                                                                    |  |
|                |                                     |                  |                          |                |     |                                                                                                    |  |
|                |                                     | Континент        | Город                    | Страна         |     | Население, млн. чел                                                                                                    |  |
| $\sim$         |                                     | Южная Америка    | Буэнос-Айрес             | Аргентина      | ≠∥≠ | 13,3567                                                                                                    |  |
| e.             |                                     | Африка           | Каир                     | Erumer         |     | 7,9471                                                                                                    |  |
| m              |                                     | Азия             | Карачи                   | Пакистан       |     | 18,0000                                                                                                    |  |
| $\sim$<br>×.   |                                     | Африка           | <b>Haroc</b>             | Нигерия        |     | 9.3609                                                                                                    |  |
| ٠<br>÷         |                                     | Европа           | Лондон                   | Великобритания |     | 7.5811                                                                                                    |  |
| u,             |                                     | Австралия        | Мельбурн                 | Австралия      |     | 3.5287                                                                                                    |  |
| ×.             |                                     | Северная Америка | Мехико                   | Мексика        |     | 20.1200                                                                                                    |  |
| ÷<br>$\sim$    |                                     | Европа           | Москва                   | Poccus         |     | 10,5630                                                                                                    |  |
| ÷              |                                     | Северная Америка | Нью-Йорк                 | <b>CIIIA</b>   |     | 8.1410                                                                                                    |  |
| ٠<br>a dia     |                                     | Южная Америка    | Сан-Паулу                | Бразилия       |     | 10,0376                                                                                                    |  |
| $\infty$       |                                     | Австралия        | Силней                   | Австралия      |     | 4.1147                                                                                                    |  |
| œ,             |                                     | Asser            | Шанхай                   | <b>KHP</b>     |     | 18,8840                                                                                                    |  |
| 희              |                                     |                  |                          |                |     |                                                                                                    |  |

*Рис. 4.16. Изменение ширины столбца перетаскиванием границы*

Можно установить определенную ширину каждого столбца.

- В меню **Таблица** выберите команду **Автоподбор**, а затем в починенном меню выберите команду **Ширина столбца**.
- В диалоговом окне **Ширина столбца** в счетчике **Столбец** выберите номер столбца, для которого устанавливается ширина, а затем в счетчике **Ширина** становите требуемое значение (рис. 4.17).

| Таблица | $\mathbf{v} \times$                                                                                                |                    |                                    |               |         |
|---------|----------------------------------------------------------------------------------------------------|--------------------|------------------------------------|---------------|---------|
|         | $\mathbf{m} \cdot \mathbf{m} \cdot \mathbf{G} \cdot \mathbf{D} \cdot \mathbf{M} \cdot \mathbf{M} \cdot \mathbf{M}$ |                    |                                    |               | $-25$   |
|         | Континент                                                                                                    | Город              | $\overline{\mathbf{3}}$<br>Столбец | G             | OK      |
|         | Южная Америка                                                                                                    | Буэнос-Айрес       | Ширина<br>3,46см                   | $\frac{1}{2}$ | Отмена  |
|         | Африка                                                                                                    | Каир               |                                    |               | Справка |
|         | Asset                                                                                                    | Карачи             | <b>HEISTERM</b>                    | 18,0000       |         |
|         | Африка                                                                                                    | Лагос <sub>.</sub> | Нигерия                            | 9,3609        |         |
|         | Espona                                                                                                    | Лондон             | Великобритания                     | 7,5811        |         |
|         | Австралия                                                                                                    | Мельбурн           | Австралия                          | 3,5287        |         |
|         | Северная Америка                                                                                                   | Мехико             | Мексика                            | 20,1200       |         |
|         | Eupona                                                                                                    | Москва             | POCCHE                             | 10,5630       |         |
|         | Северная Америка                                                                                                   | Нью-Йорк           | <b>CIIIA</b>                       | 8,1410        |         |
|         | Южная Америка                                                                                                    | Сан-Паулу          | Бразилия                           | 10,0376       |         |
|         | Австралия                                                                                                    | Силней             | Австралия                          | 4,1147        |         |
|         | A3HR                                                                                                    | Шанхай             | KHP                                | 18,8840       |         |

*Рис. 4.17. Установка ширины столбцов*

Вместо меню **Таблица** можно воспользоваться контекстным меню. Для этого следует в подчиненном меню команды **Столбец** (см. рис. 4.3) выбрать команду **Ширина**.

Следует иметь в виду, что суммарная ширина таблицы при этом изменяться не будет. Таким образом, при изменении ширины любого столбца, кроме последнего, будет автоматически изменяться ширина столбца, расположенного справа. При изменении ширины последнего столбца автоматически изменяется ширина предпоследнего столбца.

*Высоту строки* можно быстро *изменить* перетаскиванием нижней границы строки.

- Наведите указатель мыши на нижнюю границу строки так, чтобы он превратился в двунаправленную стрелку (рис. 4.18).
- Нажмите на левую кнопку мыши и перетащите границу строки.

|         |                                                                                                    |               |                | $\cdots 1 \cdots \cdots 1 \cdots 2 \cdots 3 \cdots 4 \boxtimes 5 \cdots 7 \cdots 8 \boxtimes 9 \cdots 10 \cdots 11 \cdots 12 \cdots 13 \cdots 14 \cdots 15 \cdots 16 \cdots 17 \cdots 18 \cdots$ |  |
|---------|----------------------------------------------------------------------------------------------------|---------------|----------------|----------------------------------------------------------------------------------------------------|--|
| Таблица | $\star$ x                                                                                                    |               |                |                                                                                                    |  |
|         | $\mathbf{m}\cdot\mathbf{m}\cdot\mathbf{G}\cdot\mathbf{D}\cdot\mathbf{a}\cdot\mathbf{m}\cdot\mathbf{M}\cdot\mathbf{a}$ |               |                | Указатель                                                                                                    |  |
|         | 图印日 细细曲直 医影片 医                                                                                                    |               |                | <b>МЫШИ</b>                                                                                                    |  |
|         | Континент                                                                                                    | Город         | Страна         | Население, млн. чел                                                                                                    |  |
|         | Южная Америка                                                                                                    | Бузнос-Айрес- | Аргенцииа      | 13.3567                                                                                                    |  |
|         | Африка                                                                                                    | Каир          | Erumer         | 7,9471                                                                                                    |  |
|         | ASHE                                                                                                    | Карачи        | Пакистан       | 18,0000                                                                                                    |  |
|         | Африка                                                                                                    | <b>Jaroc</b>  | Hurepus        | 9,3609                                                                                                    |  |
|         | Европа                                                                                                    | Лондон        | Великобритания | 7.5811                                                                                                    |  |
|         | Австралия                                                                                                    | Мельбурн      | Австралия      | 3.5287                                                                                                    |  |
|         | Северная Америка                                                                                                    | Мехню         | Мексика        | 20,1200                                                                                                    |  |
|         | Espona                                                                                                    | Москва        | Poccus         | 10,5630                                                                                                    |  |
|         | Северная Америка                                                                                                    | Нью-Йорк      | CIIIA          | 8,1410                                                                                                    |  |
|         | Южная Америка                                                                                                    | Сан-Паулу     | Бразилия       | 10,0376                                                                                                    |  |
|         | Австралия                                                                                                    | Сидней        | Австралия      | 4,1147                                                                                                    |  |
|         | Азия                                                                                                    | Шанхай        | KHP            | 18,8840                                                                                                    |  |

*Рис. 4.18. Изменение высоты строки перетаскиванием границы*

Можно установить определенную высоту строки и/или выбрать режим автоподбора высоты.

- В меню **Таблица** выберите команду **Автоподбор**, а затем в починенном меню выберите команду **Высота строк**.
- В диалоговом окне **Высота строки** установите требуемое значение высоты (рис. 4.19).

|                    |                                                                                                    |              | $\cdots 1 \cdots \cdots 1 \cdots 2 \cdots 3 \cdots 4 \boxtimes 5 \cdots 7 \cdots 3 \cdots 10 \cdots 11 \cdots 12 \cdots 13 \cdots 14 \cdots 15 \cdots 16 \cdots 17 \cdots 18 \cdots 1$ |         |
|--------------------|----------------------------------------------------------------------------------------------------|--------------|----------------------------------------------------------------------------------------------------|---------|
| Таблица            | $- x$                                                                                                    |              |                                                                                                    |         |
|                    | $\mathbb{H} \cdot \mathbb{H} \cdot \mathbb{G} \cdot \mathbb{D} \cdot \mathbb{Q} \cdot \mathbb{H} \cdot \mathbb{M}$ |              | Высота строки                                                                                                    | $-25$   |
| <b>出日日 御御冊面 医即</b> | 工艺                                                                                                    |              | <b>Высота</b>                                                                                                    |         |
|                    |                                                                                                    |              |                                                                                                    | OK      |
|                    | Континент                                                                                                    | Tom          | 活<br>1,00см                                                                                                    | Отмена  |
|                    | Южная Америка                                                                                                    | Буэнос-Айре  | √ Подбор размера                                                                                                    |         |
|                    | Африка                                                                                                    | Каир         |                                                                                                    | Справка |
|                    | A3HR                                                                                                    | Карачи       | Пакистан                                                                                                    | 18,0000 |
|                    | Африка                                                                                                    | <b>Лагос</b> | Hurepus                                                                                                    | 9,3609  |
|                    | Европа                                                                                                    | Лондон       | Великобритания                                                                                                    | 7,5811  |
|                    | Австралия                                                                                                    | Мельбурн     | Австралия                                                                                                    | 3,5287  |
|                    | Северная Америка                                                                                                   | Мехико       | Мексика                                                                                                    | 20,1200 |
|                    | Espona                                                                                                    | Москва       | Poccure                                                                                                    | 10,5630 |
|                    | Северная Америка                                                                                                   | Нью-Йорк     | США                                                                                                    | 8,1410  |
|                    | Южная Америка                                                                                                    | Сан-Паулу    | Бразниня                                                                                                    | 10,0376 |
|                    | Австралия                                                                                                    | Силней       | Австралия                                                                                                    | 4,1147  |
|                    |                                                                                                    |              |                                                                                                    |         |

*Рис. 4.19. Установка высоты строк*

 Установите флажок **Подбор размера** для включения режима автоподбора высоты строки.

Следует отметить, что автоподбор высоты строки начинается с размера, установленного в счетчике **Высота** (см. рис. 4.19). Например, если установлена высота строки 1,0 см, то при увеличении количества текста или размера шрифта в ячейках строки высота будет автоматически увеличиваться. При уменьшении количества текста высота строки будет автоматически уменьшаться, но не будет меньше установленного значения (1,0 см).

При установке высоты одной строки выделять ее не требуется; достаточно, если курсов находится в одной из ячеек этой строки. При установке высоты нескольких строк, их необходимо выделить или, по крайней мере, выделить по одной ячейке из каждой строки.

Вместо меню **Таблица** можно воспользоваться контекстным меню. Для этого следует в подчиненном меню команды **Строка** (см. рис. 4.3) выбрать команду **Высота**.
Можно также щелкнуть по кнопке **Автоподбор** панели инструментов **Таблица** (см. рис. 4.3) и в появившейся галерее нажать соответствующую кнопку.

## **4.8. Объединение и разделение ячеек**

*Объединять* можно только смежные *ячейки*, которые суммарно образуют прямоугольную область.

- Выделите объединяемые ячейки.
- В панели инструментов **Таблица** нажмите кнопку **Объединить ячейки** (см. рис. 4.3).

Можно также щелкнуть ПКМ по выделенным ячейкам, в контекстном меню выбрать команду **Ячейка** (см. рис. 4.3), а затем в подчиненном меню – команду **Объединить ячейки**.

*Ячейку* можно *разделить на части*, как по вертикали (столбцы), так и по горизонтали (строки).

- Установите курсор в разделяемой ячейке или выделите несколько разделяемых ячеек.
- В панели инструментов **Таблица** нажмите кнопку **Разбить ячейки** (см. рис. 4.4).

|         | $+12+2+3+1+2+3+4$                                                                    |              |                            |         |                |
|---------|--------------------------------------------------------------------------------------|--------------|----------------------------|---------|----------------|
| Таблица | $\star \times$                                                                       |              | Pasfum, aucüna             |         | <b>Indiana</b> |
|         | $\Box\cdot\equiv\cdot\Box\cdot\Box\cdot\mathbf{2}\cdot\cdots\boxplus\mathbf{1}\cdot$ |              | Panfurra.<br>Кол-во частей | $3 - 7$ | ОК             |
|         | Континент                                                                            | Город        | Направление                |         | Отмена         |
|         | Южная Америка                                                                        | Буэнос-Айрес | Ξ<br>Горизонтально         |         | Справка        |
|         | Африка                                                                               | Каир         | Пропорционально            |         |                |
|         | Asses                                                                                | Карачи       |                            |         |                |
|         | Африка                                                                               | <b>Лагос</b> | U0<br><b>Вертикально</b>   |         |                |
|         | Espona                                                                               | Лондон       |                            |         |                |
|         | Австралии                                                                            | Мельбурн     | Австралия                  | 3,5287  |                |
|         | Северная Америка                                                                     | Mexino       | Мексика                    | 20,1200 |                |
|         | Esporta                                                                              | Москва       | Poccus                     | 10.5630 |                |
|         | Северная Америка                                                                     | Нью-Йорк     | CIIIA                      | 8.1410  |                |
|         | Южная Америка.                                                                       | Сан-Паулу    | Бразилия                   | 10.0376 |                |
|         | Австралия                                                                            | Силней       | Австралия                  | 4.1147  |                |
|         | A3118                                                                                | Шанхай       | KHP                        | 18,8840 |                |

*Рис. 4.20. Разделение ячейки*

 В окне **Разбить ячеек** (рис. 4.20) выберите способ разбиения: на строки ( **Горизонтально** ) или на столбцы ( **Вертикально** ), и укажите требуемое число строк или столбцов, на которые разделяется ячейка.

Вместо панели инструментов **Таблица** можно воспользоваться контекстным меню. Для этого следует в подчиненном меню команды **Ячейка** (см. рис. 4.3) **выбрать** команду **Разбить**.

## **4.9. Использование автоформатирования**

OpenOffice.org Writer предлагает несколько готовых вариантов оформления (стилей) таблиц.

Для просмотра доступных стилей следует поставить курсор в любую ячейку таблицы и в панели инструментов **Таблица** нажать кнопку **Автоформат**. Для просмотра примера оформления выделите стиль в списке **Формат** (рис. 4.21).

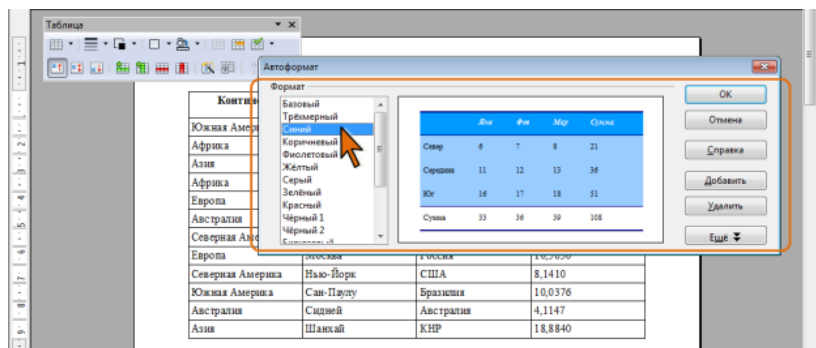

*Рис. 4.21. Стили таблиц*

Для просмотра скрытой части окна следует нажать кнопку **Еще**, в результате чего будет отображен раздел **Форматирование** (рис. 4.22).

| $rac{1}{2}$<br><b>LEAD</b><br>$\overline{\phantom{a}}$<br>$\sim$ | ⇔<br>that that that<br>日本国际企画画的 | Автоформат                           |                      |              |          |                 |                     | æ,                 |
|------------------------------------------------------------------|---------------------------------|--------------------------------------|----------------------|--------------|----------|-----------------|---------------------|--------------------|
| $\sim$                                                           | Контин                          | Формат<br>Базовый<br>٠<br>Трёхмерный |                      |              |          |                 |                     | OK                 |
| ÷<br>es.<br>-                                                    | Южная Амері<br>Африка           | Синий<br>Коричневый<br>a             | Cesep                | Sha.<br>đ    | 400      | May             | <b>G</b> soue<br>21 | Закрыть<br>Справка |
| m                                                                | A <sub>3</sub> HE<br>Африка     | Фиолетовый<br>Желтый<br>Серый        | Середина             | $\mathbf{u}$ | 12       | 13 <sup>°</sup> | 36                  | Добавить           |
| -<br>٠<br>÷                                                      | Европа<br>Австралия             | Зелёный<br>Красный<br>Чёрный 1       | <b>KOr</b><br>Cystes | 16<br>33     | 17<br>36 | 18<br>39        | 51<br>108           | Удалить            |
| s<br>$\sim$<br>w                                                 | Северная Аме<br>Европа          | Чёрный 2<br>٠<br>Component of        |                      |              |          |                 |                     | Eme ±              |
| -<br>P.                                                          | Cenepitas Arte<br>Южная Амері   | Форматирование<br>Нисловой формат    | <b>V</b> Шрифт       |              |          | √ Выравнивание  |                     | Переименовать      |
| $\overline{\phantom{a}}$<br>-                                    | Австралия                       | √ Обрамление                         | √ Заливка            |              |          |                 |                     |                    |
| in.<br>$-$<br>$\sim$                                             | Азия                            | <b>HIELKON</b>                       | <b>Anr</b>           |              |          | 13,8840         |                     |                    |

*Рис. 4.22. Выбор атрибутов форматирования*

Для каждого стиля характерны свои параметры шрифтов, обрамления, заливки, числовых форматов в столбцах и строках, выравнивания столбцов таблицы.

Помимо встроенных можно создавать и собственные стили.

Любой стиль таблицы, как пользовательский, так и встроенный, кроме стиля **Базовый**, можно переименовать.

- Выделите стиль в списке **Формат** и нажмите кнопку **Переименовать** (рис. 4.22).
- В окне **Переименовать автоформат** введите новое имя стиля (рис. 4.23). Имя стиля может быть любым, но не должно повторять имена существующих встроенных и пользовательских стилей.

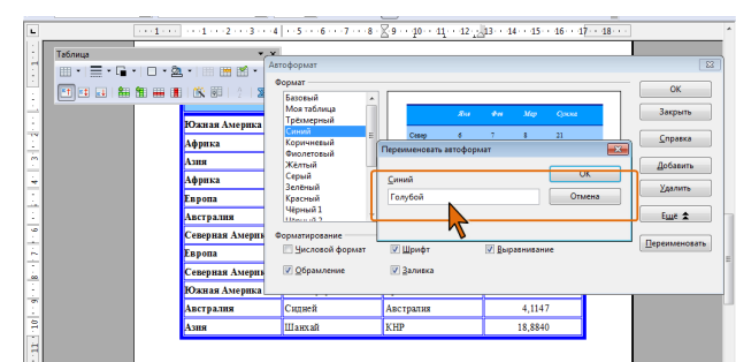

*Рис. 4.23. Переименование стиля*

Любой стиль, как пользовательский, так и встроенный, кроме стиля **Базовый**, можно удалить. Для этого достаточно выделить его в списке **Формат** и нажать кнопку **Удалить** (см. рис. 4.21 или рис. 4.22).

## *Применение стиля оформления*:

- Установите курсор в любую ячейку таблицы.
- В панели инструментов **Таблица** нажмите кнопку **Автоформат**.
- В диалоговом окне **Автоформат** в списке **Формат** (см. рис. 4.21) выберите стиль оформления.

Не обязательно применять все параметры форматирования, входящие в состав стиля. В окне **Автоформат** (см. рис. 4.21) можно нажать кнопку **Еще** и в разделе **Форматирование** (см. рис. 4.22) выбрать необходимые атрибуты форматирования

Особое внимание следует уделить целесообразности использования числовых форматов. Проблема заключается в том, что многие стили оформления имеют встроенные числовые форматы для столбцов таблицы. Зачастую это приводит к тому, что вместе текстовых значений в столбцах отображаются нулевые значения.

Во избежание такой ситуации следует рекомендовать снять флажок **Числовой формат** (см. рис. 4.22), а необходимые числовые стили применить в последующем.

*Стили* таблиц можно *создавать самостоятельно* и в последующем использовать при оформлении таблиц.

- Создайте и оформите таблицу.
- Установите курсор в любую ячейку таблицы.
- В панели инструментов **Таблица** нажмите кнопку **Автоформат**.
- В диалоговом окне **Автоформат** нажмите кнопку **Добавить Автоформат** (см. рис. 4.21 или рис. 4.22).
- В окне **Вставить автоформат** введите имя создаваемого стиля (рис. 4.24). Как и при переименовании стиля, имя нового стиля может быть любым, но не должно повторять имена существующих уже встроенных и пользовательских стилей.

| Таблица | $x_{\alpha}$<br>▦▾▤▾◲▾◻▾◙▾ ▦▦▩▾ | Автоформат                              |                     |                 |                |
|---------|---------------------------------|-----------------------------------------|---------------------|-----------------|----------------|
|         |                                 | Формат<br>Базовый                       | Вставить автоформат | $\rightarrow$   | OK             |
|         | Южная Америка                   | Трёхмерный<br>Синий<br>Коричневый       | Название            | OK<br>Отмена    | Отмена         |
|         | Африка                          | Фиолетовый                              | Моя таблица         |                 | Справка        |
|         | Азия                            | Жёлтый<br>Серый                         |                     |                 | Добавить       |
|         | Африка                          | Зелёный<br>Красный                      |                     | ÷               | <b>Удалить</b> |
|         | Европа                          | Чёрный 1<br>Черный 2                    | 33<br>Сумма         | 36<br>39<br>108 |                |
|         | <b>Австралия</b>                | $\overline{\phantom{a}}$<br>Eugeneen 15 |                     |                 | Euge #         |
|         | Северная Америка                | Mexino                                  | Мексика             | 20,1200         |                |
|         | Европа                          | Москва                                  | Россия              | 10,5630         |                |
|         | Северная Америка                | Нью-Йорк                                | CIIIA               | 8,1410          |                |
|         | Южная Америка                   | Сан-Паулу                               | Бразилия            | 10,0376         |                |
|         | Австралия                       | Сидней                                  | Австралия           | 4,1147          |                |
|         | Asua                            | Шанхай                                  | KHP                 | 18,8840         |                |

*Рис. 4.24. Создание нового стиля*

## **4.10. Установка обрамления и заливки ячеек**

Для *установки обрамления* таблицы можно использовать палитр раскрывающихся кнопок **Стиль обрамления**, **Цвет обрамления** и **Обрамление** панели инструментов **Таблица**. После выбора нужного параметра палитра автоматически скрывается. Для удобства работы палитру можно сместить в сторону от кнопки (рис. 4.25), после чего она перестанет автоматически скрываться, превратившись в своеобразную панель инструментов.

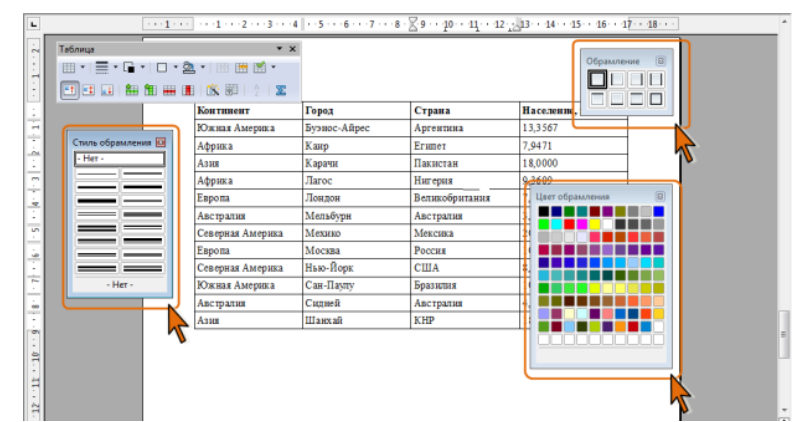

*Рис. 4.25. Инструменты для установки обрамления таблицы*

Следует иметь в виду, что вид палитры **Обрамление** зависит от характера выделения в таблице. Если выделена одна ячейка, палитра имеет 8 вариантов расположения границ. Если же выделен диапазон ячеек, то число вариантов увеличивается до 12.

- Выделите таблицу или ее фрагмент, для которого будет устанавливаться обрамление.
- Для удобства последующей работы удалите имеющееся обрамление.
- Пользуясь палитрами **Обрамление**, **Стиль обрамления**, **Цвет обрамления** (см. рис. 4.25) установите требуемое обрамление.

Данный способ установки обрамления очень удобен, если все линии таблицы должны иметь одинаковые параметры. При использовании же для установки границ разных линий разного цвета могут возникать трудности.

Большие удобства и возможности предоставляет вкладка **Обрамление** диалогового окна **Свойства таблицы** (рис. 4.26). Для отображения окна следует в панели **Таблицы** нажать кнопку **Свойства таблицы** или щелкнуть правой кнопкой мыши по выделенному фрагменту таблицы и в контекстном меню выбрать команду **Таблица**.

- В списке **Стиль** выберите линию обрамления.
- В раскрывающемся списке **Цвет** выберите цвет обрамления.
- В разделе **Положение линий** с помощью имеющихся там кнопок выберите один из четырех предопределенных вариантов расположения линий рамки: только внешняя рамка, внешняя рамка и горизонтальные линии, внешняя рамка и линии внутри или внешняя рамка не затрагивая внутренние линии.
- С помощью поля **Особое** можно установить произвольное расположение

линий обрамления. Для установки линии щелкните по ее положению в поле. Точно также щелчком можно отказаться от имеющейся уже линии.

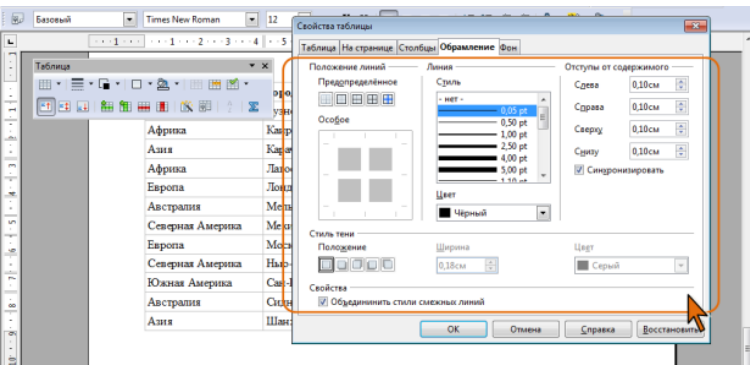

*Рис. 4.26. Установка обрамления таблицы*

- В счетчиках раздела **Отступы от содержимого** можно установить расстояние между линией рамки и содержимым ячейки (поля ячеек). Увеличение полей ячеек облегчает восприятие таблицы. Уменьшение – делает таблицу более компактной. Для того чтобы можно было устанавливать различные расстояния, снимите флажок **Синхронизировать**. Максимальное расстояние – 5 см.
- Для обрамления можно установить эффект тени. Тень всегда применяется только ко всей таблице.
- В разделе **Стиль теней** выберите один из предлагаемых вариантов расположения тени.
- В счетчике **Ширина** установите ширину линии тени, а в раскрывающемся списке **Цвет** выберите ее цвет.

Для того чтобы ячейки имеющие общую границу объединили свои границы следует установить флажок **Объединить стили смежных линий**.

Для *удаления границ*:

- Выделите таблицу или ее фрагмент, для которого будет удалена граница.
- В палитре **Обрамление** (см. рис. 4.25) выберите режим **Убрать обрамление** (первый в верхнем ряду).

После удаления границ на экране отображается бледно-серая сетка таблицы (рис. 4.27). Эта сетка не выводится на печать. Если сетка не отображается, следует в меню **Таблица** выбрать команду **Границы таблиц**.

| Таблица |                                    | $\overline{\phantom{a}}$ $\times$ $\overline{\phantom{a}}$ $\overline{\phantom{a}}$ $\overline{\phantom{a}}$ | Пакистан       | 18,0000             |
|---------|------------------------------------|----------------------------------------------------------------------------------------------------|----------------|---------------------|
|         | ⊞ '   ∏ ' G '   □ ' 2 '   ⊞ ⊞ 的 '  | Taroc                                                                                                    | Нигерия        | 9,3609              |
|         | 图图图 翻翻曲圈 的第一个区<br><b>Harptonia</b> | Лондон                                                                                                    | Великобритания | 7,5811              |
|         |                                    |                                                                                                    |                |                     |
|         | <b>Континент</b>                   | Город                                                                                                    | Страна         | Население, млн. чел |
|         | Австралия                          | Мельбури                                                                                                    | Австралия      | 3.5287              |
|         | Северная Америка                   | Мехико                                                                                                    | Мексика        | 20,1200             |
|         | Европа                             | Москва                                                                                                    | Россия         | 10,5630             |
|         | Северная Америка                   | Нью-Йорк                                                                                                    | CШA            | 8.1410              |
|         | Южная Америка                      | Сан-Паулу                                                                                                    | Бразилия       | 10,0376             |
|         | Австралия                          | Силней                                                                                                    | Австралия      | 4.1147              |
|         |                                    |                                                                                                    |                | 18,8840             |

*Рис. 4.27. Сетка таблицы*

Чтобы *задать цвет заливки таблицы*, можно использовать палитру раскрывающейся кнопки **Цвет фона** панели инструментов **Таблица**. Как и при работе с обрамлением, если требуется многократно устанавливать разные цвета заливки, палитру можно сместить в сторону от кнопки (рис. 4.28), после чего она перестанет автоматически скрываться, превратившись в своеобразную панель инструментов.

| Таблица | 囲・ 言・唱・ ロ・魯・  田囲路・<br>西西国 翻翻曲圈 的第三分图 | $\mathbf{v} \times$ |                | 日<br>Фон<br>Без заливки |
|---------|--------------------------------------|---------------------|----------------|-------------------------|
|         | <b>Континент</b>                     | Город               | Страна         | Нафел                   |
|         | Южная Америка                        | Буэнос-Айрес        | Аргентина      |                         |
|         | Африка                               | Kasp                | <b>Eruner</b>  |                         |
|         | Азия                                 | Карачи              | Пакистан       |                         |
|         | Африка                               | <b>Jlaroc</b>       | Нигерия        |                         |
|         | Европа                               | Лондон              | Великобритания | 7.58                    |
|         | Австралия                            | Мельбури            | Австралия      | 3.53                    |
|         | Северная Америка                     | Мехико              | Мексика        | 20,12                   |
|         | Европа                               | Москва              | Poccuta        | 10,56                   |
|         | Северная Америка                     | Нью-Йорк            | США            | 8,14                    |
|         | Южная Америка                        | Сан-Паулу           | Бразилия       | 10,04                   |
|         | Австралия                            | Силней              | Австралия      | 4.11                    |
|         | Азия                                 | Шанхай              | <b>KHP</b>     | 18,88                   |

*Рис. 4.28. Выбор цвета заливки*

- Выделите таблицу или ее фрагмент, для которого будет устанавливаться заливка.
- В палитре **Фон** (см. рис. 4.28) выберите цвет.

С использованием вкладки **Фон** диалогового окна **Свойства таблицы** (рис. 4.29) можно в качестве фона таблицы использовать рисунки из графических файлов. Для отображения окна следует в панели **Таблицы** нажать кнопку **Свойства таблицы** или щелкнуть правой кнопкой мыши по выделенному фрагменту таблицы и в контекстном меню выбрать команду **Таблица**.

Следует отметить, что настроить параметры изображения в документе OpenOffice.org Writer невозможно, поэтому яркость, контрастность и другие параметры рисунка следует устанавливать при работе с графическим файлом в каком-либо графическом редакторе.

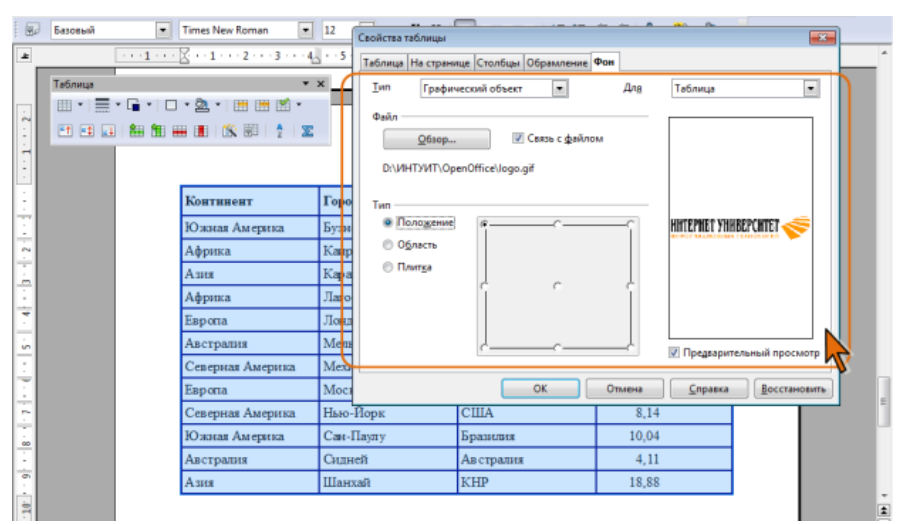

*Рис. 4.29. Использование рисунка в качестве фона таблицы*

В раскрывающемся списке **Для** выберите элемент таблицы, для которого

устанавливается фон: **Ячейка**, **Строка** или **Таблица**.

- В раскрывающемся списке **Тип** выберите параметр **Графический объект**.
- Нажмите кнопку **Обзор** и в окне **Найти графические объекты** выберите графический файл, который будет использоваться в качестве фона.
- В разделе **Тип** можно выбрать способ отображения фонового графического объекта относительно выбранного элемента таблицы. При установке переключателя **Положение** рисунок вставляется в натуральную величину, а в сетке положений можно выбрать расположение рисунка. Переключатель **Область** обеспечивает растяжение графического объекта до размера выбранного элемента таблицы. Переключатель **Плитка** устанавливает повторение рисунка так, чтобы покрыть весь выбранный элемент таблицы.
- Можно установить флажок **Связь с файлом** для того, чтобы фон в документе автоматически изменялся при изменении рисунка в графическом файле.

Для удаления фона (заливки цветом или рисунком) в палитре **Фон** (см. рис. 4.28) выберите параметр **Без заливки**.

# **4.11. Оформление содержимого таблицы 4.11.1. Установка числовых форматов**

Под числами в OpenOffice.org Writer понимаются собственно числа, включая числа с десятичными и/или простыми дробями и числа с указанием символа процентов или денежных единиц, а также даты и время.

Форматирование чисел используется для более удобного представления данных в таблице.

Устанавливать числовые форматы можно как для чисел, введенных с клавиатуры, так и для результатов вычислений. Значение введенного числа или результата вычислений при установке формата не изменяется.

Точно так же как отформатированное число отображается в документе, оно будет и напечатано.

OpenOffice.org Writer имеет встроенные числовые форматы для отображения собственно чисел, дат, времени и т.п. Числовые форматы можно создавать и самостоятельно.

Следует отметить, что назначение числовых форматов для ячеек с текстом может привести к изменению их содержимого. Например, при назначении числового или процентного формата в ячейках вместо текста появляются нулевые значения.

## **4.11.2. Назначение числового формата**

Для *назначения числового формата* следует выделить ячейки и в меню **Таблица** выбрать команду **Числовой формат**, в результате чего будет отображено соответствующее диалоговое окно (рис. 4.30). Можно также по выделенному фрагменту щелкнуть правой кнопкой мыши и в контекстном меню выбрать команду **Числовой формат**.

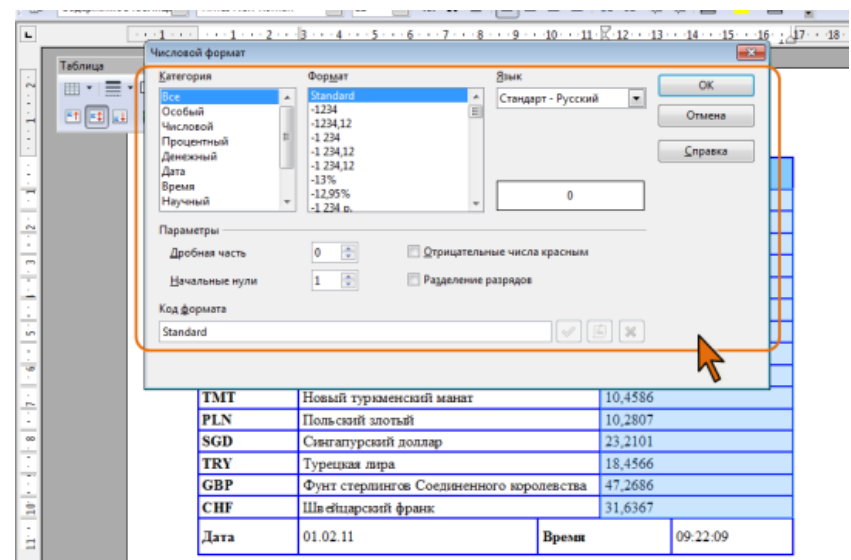

*Рис. 4.30. Назначение числового формата*

- В раскрывающемся списке **Язык** выберите язык, используемый для отображения данных. Это гарантирует сохранение форматов, даже если документ будет открыт в операционной системе, использующей другие языковые параметры по умолчанию. Если для языка установлено значение **Standart**, в OpenOffice.org автоматически применяются числовые форматы, связанные со стандартным языком системы.
- В списке **Категория** выберите категорию назначаемого формата.
- В списке **Формат** выберите, как будет отображаться содержимое выделенных ячеек. Код для выбранного формата отображается в поле **Код формата**. Для числового, процентного и денежного форматов в разделе **Параметры**

можно настроить дополнительные параметры.

- В счетчике **Дробная часть** укажите число знаков после запятой, которые требуется отображать.
- В счетчике **Начальные нули** введите максимальное число нулей, отображаемых перед разделителем десятичных разрядов.
- Для отображения отрицательных значений шрифтом красного цвета установите соответствующий флажок. Впрочем, красный цвет шрифта устанавливается, только если для ячеек установлен цвет шрифта при изменении
- При необходимости разделения разрядов установите соответствующий флажок. Тип используемого разделителя (пробел или запятая) зависит от языковых параметров.

## **4.12. Оформление текста**

## **4.12.1. Об оформлении текста в таблице**

Текст в ячейках таблицы оформляется практически так же, как и обычный текст, но есть и некоторые ограничения.

Можно изменять параметры шрифта.

Можно изменять выравнивание, отступы и интервалы в абзацах, устанавливать позиции табуляции. При этом выравнивание, отступы и позиции табуляции устанавливаются относительно краев ячейки, в которой находится текст.

Можно использовать нумерованные и маркированные списки.

Можно устанавливать границы и заливку абзацев и текста в ячейках, но обычно так не делают. Вместо этого используют границы и заливку ячеек.

Для оформления текста ячеек можно применять стили. Более того, при создании таблицы строке заголовка автоматически назначается стиль **Заголовок таблицы**, а всем остальным ячейкам – стиль **Содержимое таблицы**. С этими стилями можно работать так же, как и с обычными стилями абзацев.

Есть и дополнительные возможности: вертикальное выравнивание и поворот текста.

## **4.12. 2. Вертикальное выравнивание текста**

Текст и иное содержимое ячейки по умолчанию размещается с выравниванием по верхней границе ячейки. Исключение могут составлять числа, если для них установлено распознавание и выравнивание при вводе. В этом случае числа выравниваются по правой и нижней границам ячейки.

Если высота ячейки позволяет, можно изменить вертикальное выравнивание.

- Выделите фрагмент таблицы, для ячеек которого изменяется выравнивание. Если выравнивание изменяется в одной ячейке, ее можно не выделять, достаточно установить в ней курсор.
- В панели инструментов **Таблица** выберите один из вариантов выравнивания: **По верхнему краю**, **По середине**, **По нижнему краю** (рис. 4.31).

|                                 |              |                          | - - - 1 - - - [2] - - 1 - - - 2 - - [3 - - -4 - - - 5 - - - 6 - - - 7 - - -8 - - - 9 - - [-10 - - -11 - - 12 - - -13 - - -14 - - -15 - - -17 - - - : |       |         |          |
|---------------------------------|--------------|--------------------------|----------------------------------------------------------------------------------------------------|-------|---------|----------|
| w<br>Таблица<br>÷               |              |                          | • х ийлат                                                                                                    |       | 57,6326 |          |
| 囲   〓 ・ 口 ・ l ロ ・ 2a ・  囲 囲 略 ・ |              |                          | й лит                                                                                                    |       | 11,7506 |          |
| 西国国 粗粗圆圆 的第三名<br>÷              |              |                          | ркменский манат                                                                                                    |       | 10.4586 |          |
|                                 | <b>ALANY</b> | <b>NETORE hassenders</b> |                                                                                                    |       | 10,2807 |          |
|                                 | <b>SGD</b>   |                          | Сингапурский доллар                                                                                                    |       | 23,2101 |          |
|                                 | <b>TRY</b>   | Турецкая лира            |                                                                                                    |       | 18,4566 |          |
|                                 | <b>GBP</b>   |                          | Фунт стерлингов Соединенного королевства                                                                                                    |       | 47,2686 |          |
|                                 | <b>CHF</b>   |                          | Швейцарский франк                                                                                                    |       | 31,6367 |          |
|                                 | Лата         | 01.02.11                 |                                                                                                    | Время |         | 10:38:11 |

*Рис. 4.31. Выбор вертикального выравнивания*

## **4.12. 3. Поворот текста**

С использованием параметров форматирования символов текст в ячейках таблице можно располагать не только горизонтально, но и под углом ± 90° сверху вниз или снизу вверх.

Во вкладке **На странице** диалогового окна **Свойства таблицы** (рис. 4.32) можно воспользоваться дополнительными настройками. Для отображения окна следует в панели **Таблицы** нажать кнопку **Свойства таблицы** или щелкнуть правой кнопкой мыши по выделенному фрагменту таблицы и в контекстном меню выбрать команду **Таблица**.

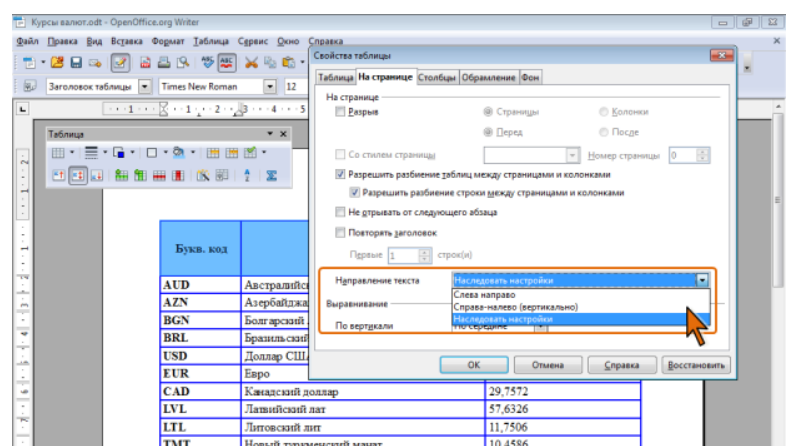

*Рис. 4.32. Изменение направления текста в ячейках*

Выбор режима **Справа-налево (вертикально)** в раскрывающемся списке **Направление текста** обеспечивает поворот содержимого ячейки вправо на 90 градусов, таким образом, чтобы текст читался сверху вниз.

В комбинации с возможностями вкладки **Положение** диалогового окна **Символы** это позволяет повернуть содержимое ячейки влево или вправо на 90 градусов, а также расположить «вверх ногами» (повернуть на 180 градусов).

#### **4.13. Защита содержимого ячеек**

Во избежание случайного повреждения данных в ячейках таблицы можно установить защиту ячеек.

- Выделите защищаемые ячейки.
- В меню **Таблица** выберите команду **Защитить ячейки**. Или щелкните по выделенным ячейкам правой кнопкой мыши, в контекстном меню выберите команду **Ячейка**, а затем в подчиненном меню – команду **Защищено**.

Эта защита не предназначена для обеспечения безопасности. Это просто переключатель для предотвращения случайных изменений ячейки.

После установки защиты в ячейках невозможно ввести, удалить или изменить данные. Невозможно разделение ячеек или объединение их, в том числе с незащищенными ячейками таблицы. Изменение ширины столбцов и высоты строк возможно.

Невозможно удалить строку или столбец, если в них имеется хотя бы одна защищенная ячейка.

Невозможно форматирование содержимого ячеек с использованием панелей инструментов **Форматирование** и **Таблица**. Однако возможно отображение диалогового окна **Свойства таблицы** и в нем изменение обрамления и фона. Невозможно назначение стилей. Однако изменение параметров стилей, используемых в ячейках, возможно. Если в таблице есть хоть одна незащищенная ячейка, можно поставить в нее курсор и назначить таблице стиль оформления с использованием автоформатирования. Для защищенных ячеек можно устанавливать числовые форматы.

Для снятия защиты следует выделить ячейки, щелкнуть по ним правой кнопкой мыши, в контекстном меню выбрать команду **Ячейка**, а затем в подчиненном меню – команду **Снять защиту**. Не обязательно выделять только защищенные ячейки, для удобства можно выделить таблицу целиком.

#### **4.14. Сортировка таблиц**

**Сортировка** – расположение строк в таблице в определенном порядке. Чаще всего необходимо сортировать строки по данным одного или нескольких столбцов, но можно сортировать и столбцы по данным в строках.

Сортировку можно производить как по возрастанию, так и по убыванию.

При сортировке по возрастанию используется следующий порядок. Сначала числа от наименьшего отрицательного до наибольшего положительного числа, затем различные знаки (+, -, !, и др.), затем английские буквы, затем русские буквы. При сортировке по убыванию порядок заменяется на обратный.

При сортировке строка заголовков столбцов обычно не сортируются вместе с остальными строками, но сортируемая таблица может и не иметь заголовков столбцов. Последняя строка обычно включается в диапазон сортировки, поэтому нежелательно сортировать целиком таблицы, содержащие итоговые строки.

Как правило, при сортировке упорядочиваются целиком строки, но можно сортировать и отдельные диапазоны.

*Сортировка таблицы:*

- Выделите сортируемую таблицу или диапазон таблицы, подлежащий сортировке.
- Нажмите кнопку **Сортировка** в панели инструментов **Таблица**.
- В окне **Сортировка** (рис. 4.33) в разделе Направление выберите объект сортировки: **Столбцы** или **Строки**.
- Установите флажок **Ключ 1** и в счетчике **Столбец** выберите столбец, по данным которого будет выполняться сортировка таблицы. В раскрывающемся списке **Тип ключа** выберите тип данных. Установите переключатель направления сортировки (**По возрастанию** или **По убыванию**).

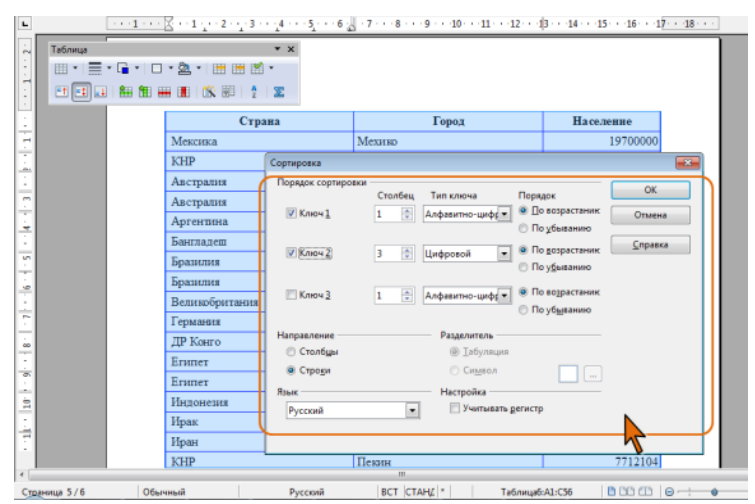

*Рис. 4.33. Установка параметров сортировки*

Если столбец, по которому выполняется сортировка, содержит повторяющиеся записи, можно выполнить многоуровневую сортировку. Для этого следует в окне **Сортировка** (см. рис. 4.33) установить флажок **Ключ 2**, в счетчике **Столбец** указать выбрать столбец, по данным которого следует сортировать строки таблицы после сортировки по первому ключу. При наличии повторяющихся записей в первом и втором столбцах можно произвести еще одну сортировку.

## **4.15. Вычисления в таблице**

В таблицах OpenOffice.org Writer можно выполнять несложные вычисления с использованием формул.

- Установите курсор в ячейку, в которой требуется получить результат вычисления.
- В меню **Таблица** выберите команду **Формула**, после чего в верхней части окна будет отображена строка формул (рис. 4.34).

|                 |                                           | Содержимое таблиць - Times New Roman                                                   | $-12$ $-$            |                  | <b>※ K H   E H H =   H H ∉ ∉ (A · *) · &amp; · ,</b>        |
|-----------------|-------------------------------------------|----------------------------------------------------------------------------------------|----------------------|------------------|-------------------------------------------------------------|
| D14             | $\mathcal{F}$ $\mathbf{x}$ $\mathbf{v}$ = |                                                                                        |                      |                  |                                                             |
| ш<br>- Ta6nnua  |                                           | <b>TE</b><br>in a book and the company of the company and company in the<br>$x \times$ | $-3 - - 6 - - 7 - 7$ |                  | <u>י יואר יו על יוסד ידים יוקר יוקר יוצר יותר יוסד יוצר</u> |
|                 |                                           |                                                                                        | Город                | Страна           | Население, млн. чел                                         |
| $\sim$          |                                           | 四日日 自由田田 医胆 (1)                                                                        | іуэнос-Айрес         | Аргентина        | 13,3600                                                     |
| e.              |                                           | Африка                                                                                 | Kasıp                | Eruner           | 7,9471                                                      |
| C               |                                           | Азия                                                                                   | Карачи               | Пакистан         | 18,0000                                                     |
|                 |                                           | Африка                                                                                 | <b>Jaroc</b>         | Нигерия          | 9,3609                                                      |
| ÷               |                                           | Европа                                                                                 | Лондон               | Великобритания   | 7,5811                                                      |
| LO <sub>1</sub> |                                           | Австралия                                                                              | Мельбурн             | <b>Австралия</b> | 3,5287                                                      |
|                 |                                           | Северная Америка                                                                       | Мехико               | Мексика          | 20,1200                                                     |
|                 |                                           | Европа                                                                                 | Москва               | Poccus           | 10,5630                                                     |
| ×               |                                           | Северная Америка                                                                       | Нью-Йорк             | <b>CIIIA</b>     | 8,1410                                                      |
|                 |                                           | Южная Америка                                                                          | Сан-Паулу            | Бразилия         | 10,0376                                                     |
|                 |                                           | Австралия                                                                              | Силней               | <b>Австралия</b> | 4,1147                                                      |
|                 |                                           | Азия                                                                                   | Шанхай               | <b>KHP</b>       | 18,8800                                                     |
| È               |                                           |                                                                                        |                      |                  |                                                             |
|                 |                                           |                                                                                        |                      |                  |                                                             |

*Рис. 4.34. Начало создания формулы в ячейке*

 Щелкните по кнопке **Формула** в строке формул и выберите требуемую функцию, например, **Среднее значение** (рис. 4.35). Для поиска нужной функции может потребоваться использование подчиненных меню групп функций. После выбора функции в строку формул будет автоматически введен знак равенства и имя функции.

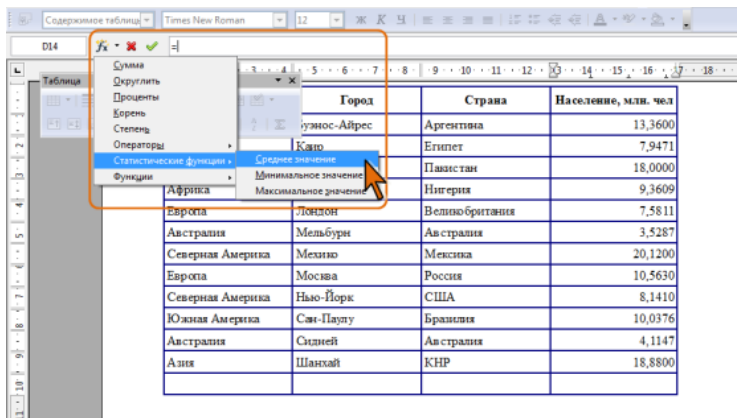

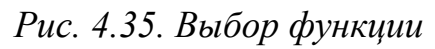

Выделите в таблице ячейки, к которым применяется выбранная функция

(рис. 4.36). Эти ячейки будут указаны в строке формул в треугольных скобках после имени функции.

| Таблица<br>$-1$ $-1$ $-1$ | $F - x$<br>.<br>細血器固微固 | $=$ mean <d2:d13><br/><math>\mathbf{v} \times</math><br/>▦▾▤▾◲▾◻▾▨▾▦▦<br/><math>\mathbb{R}</math> .</d2:d13> | Город        | Страна         | $\underline{4\hskip1pt}\,\rule[-1.5ex]{0.7em}{0.6pt} \begin{array}{l} \underline{4\hskip1pt}\,\rule[-1.5ex]{0.7em}{0.6pt} \begin{array}{l} \underline{4\hskip1pt}\,\rule[-1.5ex]{0.7em}{0.6pt} \end{array} \begin{array}{l} \underline{5\hskip1pt}\,\rule[-1.5ex]{0.7em}{0.6pt} \end{array} \begin{array}{l} \underline{5\hskip1pt}\,\rule[-1.5ex]{0.7em}{0.6pt} \end{array} \begin{array}{l} \underline{5\hskip1pt}\,\rule[-1.5ex]{0.7em}{0.6pt} \$ |
|---------------------------|------------------------|----------------------------------------------------------------------------------------------------|--------------|----------------|----------------------------------------------------------------------------------------------------|
|                           |                        |                                                                                                    |              |                |                                                                                                    |
|                           |                        |                                                                                                    |              |                |                                                                                                    |
|                           |                        |                                                                                                    |              |                | Население, млн. чел                                                                                                    |
|                           |                        | 12 X                                                                                                    | іуэнос-Айрес | Аргентина      | 13,3600                                                                                                    |
|                           |                        | Африка                                                                                                    | Kasıp        | Египет         | 7,9471                                                                                                    |
|                           |                        | Азия                                                                                                    | Карачи       | Пакистан       | 18,0000                                                                                                    |
|                           |                        | Африка                                                                                                    | <b>Jaroc</b> | Нигерия        | 9,3609                                                                                                    |
|                           |                        | Европа                                                                                                    | Лондон       | Великобритания | 7,5811                                                                                                    |
|                           |                        | Австралия                                                                                                    | Мельбурн     | Австралия      | 3,5287                                                                                                    |
|                           |                        | Северная Америка                                                                                             | Мехико       | Мексика        | 20,1200                                                                                                    |
|                           |                        | Европа                                                                                                    | Москва       | Poccus         | 10,5630                                                                                                    |
|                           |                        | Северная Америка                                                                                             | Нью-Йорк     | <b>CIIIA</b>   | 8,1410                                                                                                    |
|                           |                        | Южная Америка                                                                                                | Сан-Паулу    | Бразилия       | 10,0376                                                                                                    |
|                           |                        | Австралия                                                                                                    | Силней       | Австралия      | 4,1147                                                                                                    |
|                           |                        | Азия                                                                                                    | Шанхай       | <b>KHP</b>     | 18,8800                                                                                                    |
|                           |                        |                                                                                                    |              |                | =mean <d2:d13></d2:d13>                                                                                                    |
|                           |                        |                                                                                                    |              |                |                                                                                                    |

*Рис. 4.36. Ввод ячеек в формулу*

Для подтверждения создания формулы нажмите клавишу **Enter** или кнопку **Применить** в строке формул. Для отказа – нажмите клавишу **Esc** или кнопку **Отменить** в строке формул.

Формула вставляется в ячейку таблицы как специальное поле. При изменении значений в вычисляемых ячейках результат будет автоматически изменяться.

При наведении указателя мыши на ячейку формула отображается в виде всплывающей подсказки (рис. 4.37).

| L  |         |                  |           |                       | $\cdots \cdot 1 \cdot \cdots \cdot 1 \cdot \cdots 2 \cdot \cdots 3 \cdot \cdots \cdot 4 \boxtimes \cdots \cdot 5 \cdot \cdots \cdot 7 \cdot \cdots \cdot 8 \cdot \textcolor{red}{\downarrow \cdot 9} \cdot \cdots \cdot 10 \cdot \cdots 11 \cdot \cdots 12 \cdot \cdots \mid 13 \cdot \cdots \cdot 15 \cdot \cdots 15 \cdot \cdots 17 \cdot \cdots 18 \cdot \cdots \cdot 1 \cdot \cdots \cdot 1 \cdot 1 \cdot \cdots \cdot 1 \cdot \cdots \cdot 1 \cdot \cdots \cdot 1 \cdot \cdots \cdot 1 \cdot \cdots \cdot 1$ |  |
|----|---------|------------------|-----------|-----------------------|----------------------------------------------------------------------------------------------------|--|
| ٠  |         | Fanona           | Пондон    | <b>Великобритания</b> | 7,5811                                                                                                    |  |
| S  | Таблица |                  | Лельбурн  | Австралия             | 3,5287                                                                                                    |  |
|    |         |                  | Лехико    | Мексика               | 20,1200                                                                                                    |  |
|    |         | 回回国 细细曲曲 的第三分之   | Лосква    | POCCHE                | 10,5630                                                                                                    |  |
|    |         | Северная Америка | Нью-Йорк  | <b>CIIIA</b>          | 8,1410                                                                                                    |  |
| œ  |         | Южная Америка    | Сан-Паулу | Бразилия              | 10,0376                                                                                                    |  |
|    |         | Австралия        | Сидней    | Австралия             | 4,1147                                                                                                    |  |
| ö. |         | Азия             | Шанхай    | <b>KHP</b>            | 18,8800                                                                                                    |  |
| È  |         |                  |           |                       | 10.97                                                                                                    |  |
| ¤  |         |                  |           |                       | $=$ mean <d2:d13></d2:d13>                                                                                                    |  |
| ¤  |         |                  |           |                       |                                                                                                    |  |

*Рис. 4.37. Отображение формулы во всплывающей подсказке*

Для быстрого суммирования вышерасположенных ячеек одного столбца можно в панели инструментов **Таблица** нажать кнопку **Сумма**. В этом случае в ячейке будет создана формула, суммирующая вышерасположенные ячейки (рис. 4.38).

|                     |         |         | Содержимое таблицы - III I imes New Koman | $\begin{array}{c ccccccccc}\n\hline\n\end{array} \quad \begin{array}{c ccccccccc}\n\hline\n\end{array} \quad \begin{array}{c ccccccccc}\n\hline\n\end{array} \quad \begin{array}{c ccccccccc}\n\hline\n\end{array} \quad \begin{array}{c ccccccccc}\n\hline\n\end{array} \quad \begin{array}{c ccccccccc}\n\hline\n\end{array} \quad \begin{array}{c ccccccccc}\n\hline\n\end{array} \quad \begin{array}{c ccccccccc}\n\hline\n\end{array} \quad \begin{array}{c ccccccccc}\n\hline\n\end{array} \quad \begin{array}{c ccccccccc}\n\$ | $= 12.42 \times 10^{-4}$ |                          |
|---------------------|---------|---------|-------------------------------------------|----------------------------------------------------------------------------------------------------|--------------------------|--------------------------|
|                     | D14     | $K - 2$ |                                           | =sum( <d2> <d3> <d4> <d5> <d6> <d6> <d7> <d8> <d9> <d9> <d10> <d11> <d12> <d13>) </d13></d12></d11></d10></d9></d9></d8></d7></d6></d6></d5></d4></d3></d2>                                                                                                    |                          |                          |
| L                   | Таблица |         |                                           |                                                                                                    |                          | $-44 = 15 - 16 = 37 - 3$ |
|                     |         |         | Ⅲ *   Ξ *  급 *   ㅁ * 2 *   Ⅲ Ⅲ Ⅲ Ⅲ *      | Город                                                                                                    | Страна                   | Население, млн. чел      |
| <b>Service</b><br>÷ |         |         | 图图图图图画图16图 218                            | іуэнос-Айрес                                                                                                    | Аргентина                | 13,3600                  |
|                     |         |         | Африка                                    | Сумма                                                                                                    | Eruner                   | 7,9471                   |
| C                   |         |         | Азия                                      | Карачи                                                                                                    | Пакистан                 | 18,0000                  |
|                     |         |         | Африка                                    | <b>Лагос</b>                                                                                                    | Нигерия                  | 9,3609                   |
|                     |         |         | Европа                                    | Лондон                                                                                                    | Великобритания           | 7,5811                   |
| LP.                 |         |         | Австралия                                 | Мельбурн                                                                                                    | Австралия                | 3,5287                   |
|                     |         |         | Северная Америка                          | Мехико                                                                                                    | Мексика                  | 20,1200                  |
|                     |         |         | Европа                                    | Москва                                                                                                    | POCCHE                   | 10,5630                  |
|                     |         |         | Северная Америка                          | Нью-Йорк                                                                                                    | США                      | 8,1410                   |
|                     |         |         | Южная Америка                             | Сан-Паулу                                                                                                    | Бразилия                 | 10,0376                  |
|                     |         |         | Австралия                                 | Сидней                                                                                                    | Австралия                | 4,1147                   |
|                     |         |         | Азия                                      | Шанхай                                                                                                    | KHP                      | 18,8800                  |
| È                   |         |         |                                           |                                                                                                    |                          |                          |
|                     |         |         |                                           |                                                                                                    |                          |                          |

*Рис. 4.38. Суммирование вышерасположенных ячеек*

Можно подтвердить ввод этой формулы или, при необходимости, очистить поле строки формул и создать требуемую формулу самостоятельно.

## **5. Расширенные возможности текстового редактора Writer 5.1 Создание и использование шаблонов в текстовом редакторе**

Шаблон – это документ, который содержит определенные стили форматирования, изображения, таблицы, объекты и другую информацию. Шаблон используется в качестве основы для создания других документов.

- Щелкните по стрелке кнопки **Создать** и выберите команду **Шаблоны и документы**.
- В диалоговом окне **Шаблоны и документы** выберите раздел **Шаблоны**, а затем дважды щелкните по значку папки **Мои шаблоны**.

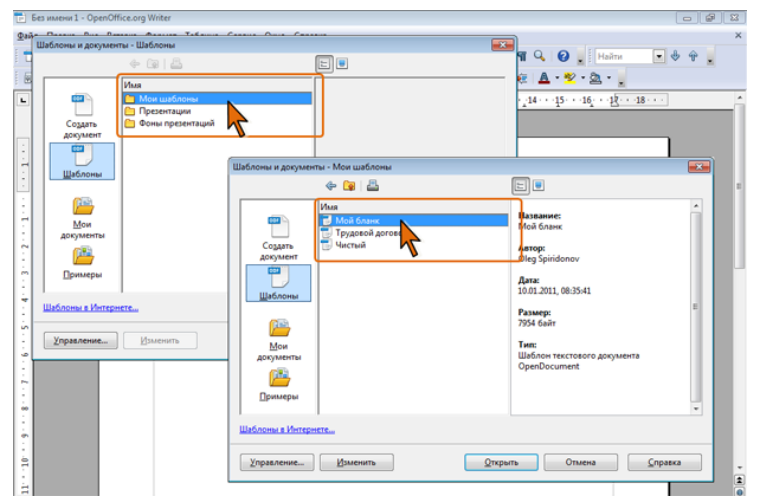

*Рис. 5.1. Выбор шаблона при создании документа* 

- В окне открывшейся папки дважды щелкните мышью по нужному шаблону или выделите его значок и нажмите кнопку **Открыть** (рис. 5.1).
- Документ на основе шаблона можно создать и без использования окна **Шаблоны и документы**.
- Нажмите кнопку **Открыть** в панели инструментов **Стандартная**.
- В окне **Открыть** перейдите к папке, содержащей нужный шаблон, и щелкните два раза по его значку или выделите его и нажмите кнопку **Открыть**. В результате будет создан новый документ на основе выбранного шаблона.

В зависимости от выбранного шаблона, созданный текст может содержать какой-либо текст, таблицы, рисунки и другие объекты. Имеющееся содержимое можно изменять, дополнять, удалять, то есть работать, как с собственным документом.

Следует отметить, что OpenOffice.org Writer не содержит готовых к использованию шаблонов.

# **5.2. Работа со списками**

# **5.2.1. Понятие списка**

При создании документов может потребоваться различная нумерация абзацев. Нумерация с использованием клавиатуры приводит к существенным затратам времени на перенумерацию при изменении количества нумеруемых элементов. Гораздо рациональнее использовать возможности автоматической нумерации, которые предоставляет OpenOffice.org Writer .

В некоторых случаях список требуется не пронумеровать, а отметить какими-либо значками – маркерами. Часто такое оформление применяется не только к спискам, но и к обычным абзацам текста.

Помимо нумерованных и маркированных списков есть еще один способ оформления текста – многоуровневые списки. В них можно использовать и нумерацию, и маркеры, либо и то, и другое одновременно. Чаще всего применяют такое оформление к заголовкам, но можно оформлять и обычный текст. При этом вид нумерации и маркеров определяется уровнем текста.

При оформлении списков следует иметь в виду, что элементом списка может быть только абзац. Список, набранный в строку, автоматически пронумеровать или маркировать нельзя.

Примеры различных списков приведены на рис. 5.2.

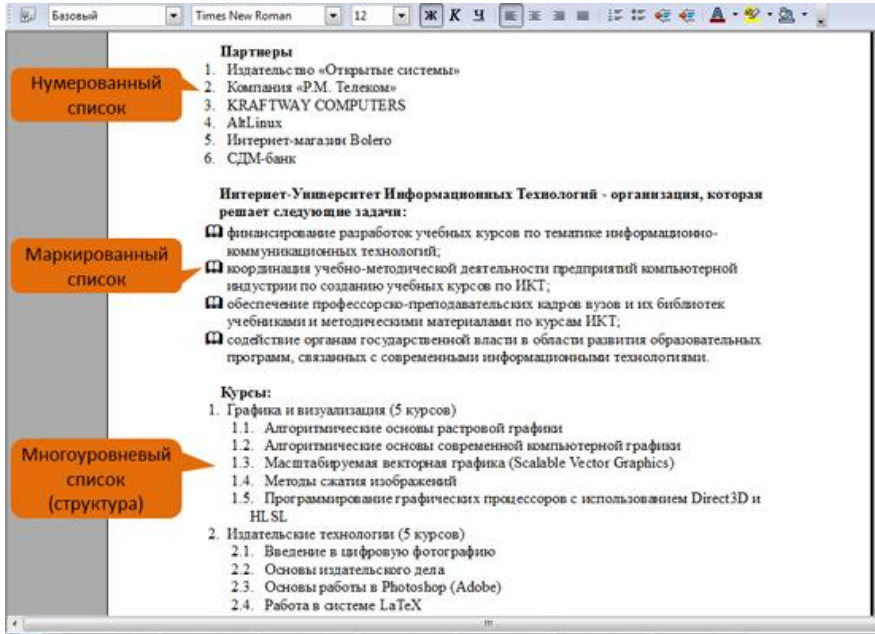

*Рис. 5.2. Списки в документе*

#### **5.2.2. Инструменты для оформления списков**

В OpenOffice.org Writer есть несколько инструментов для создания и оформления списков.

Для создания простейших нумерованных и маркированных списков можно использовать кнопки **Нумерованный список** и **Маркированный список** панели инструментов **Форматирование** (рис. 5.3.).

Для создания списков можно использовать также окно **Стили и форматирование**. Для отображения в нем только стилей списков следует нажать соответствующую кнопку в верхней части окна.

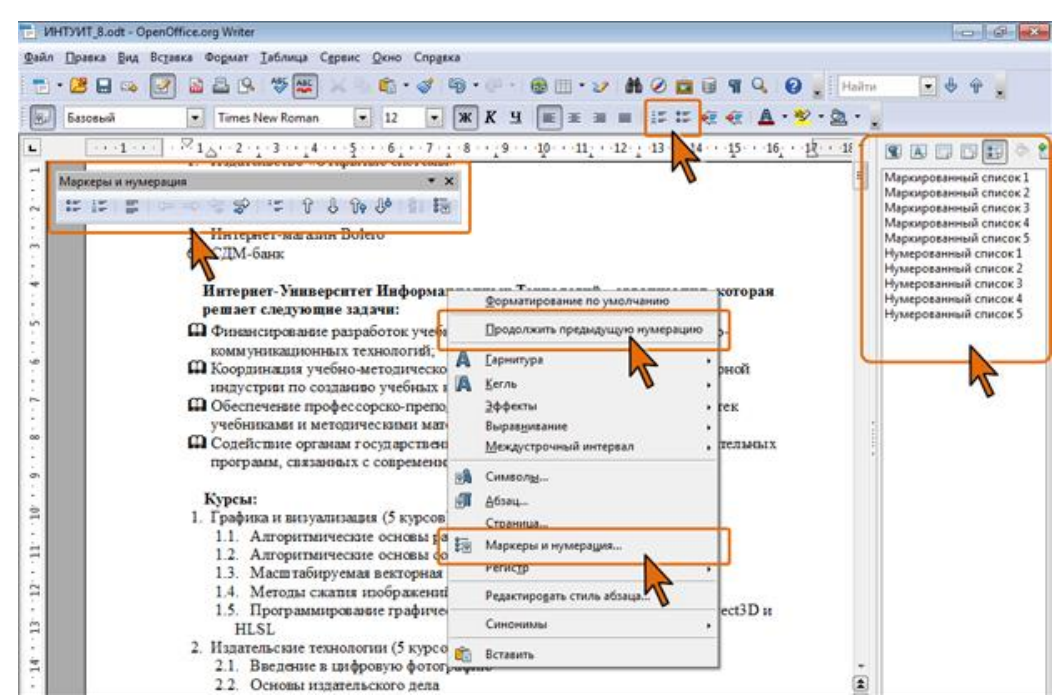

*Рис. 5.3. Панели инструментов и команды контекстного меню, используемые при создании и оформлении списков*

Для работы со списками используют панель инструментов **Маркеры и нумерация** (см. рис. 5.3.).

Если в документе непосредственно выше текущего текста уже имеется какой-либо список, то в контекстном меню появляется команда, позволяющая применить его к текущему абзацу (см. рис. 5.3.). Если же щелкнуть правой кнопкой мыши по имеющемуся списку, то в верхней части контекстного меню будут располагаться команды для работы с ним (рис. 5.4.).

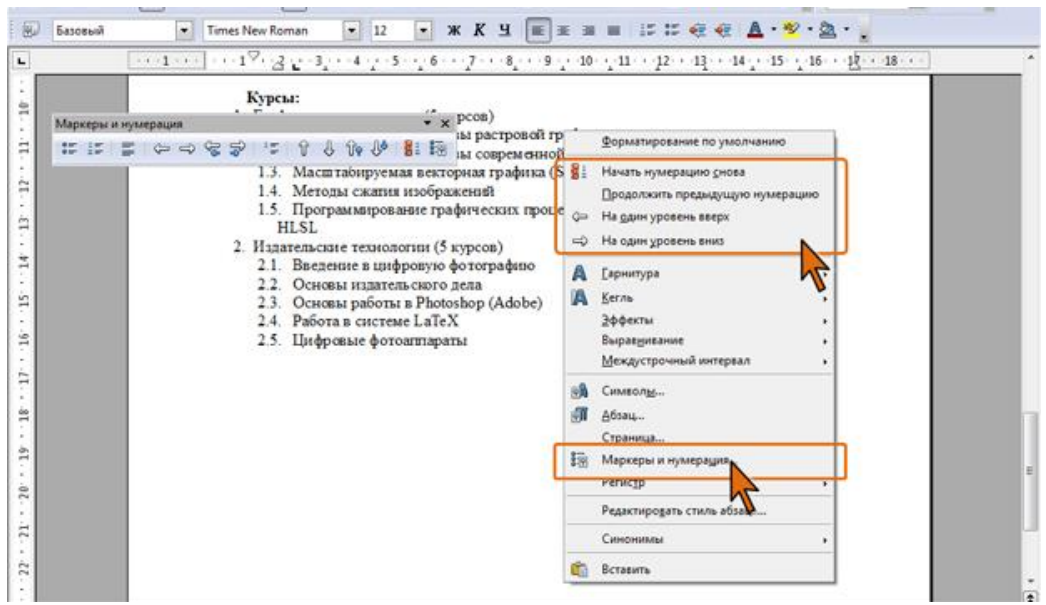

*Рис. 5.4. Контекстное меню при работе со списком*

Для выбора оформления создаваемого списка и настройки его параметров используют диалоговое окно **Маркеры и нумерация** (рис. 5.5.).

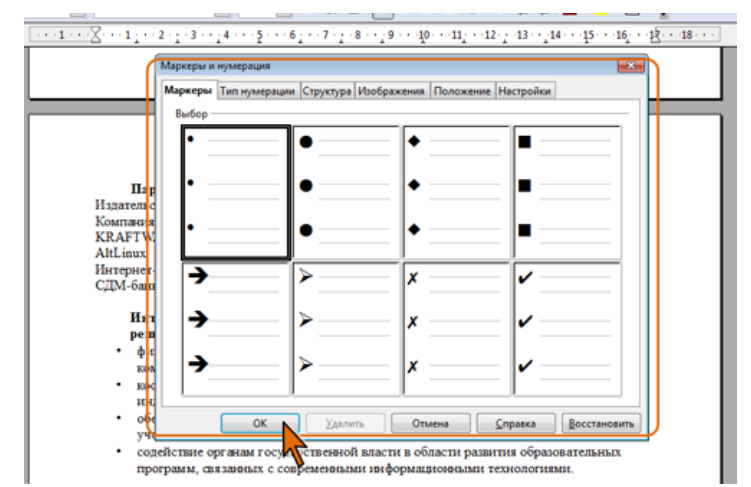

*Рис. 5.5.. Диалоговое окно Маркеры и нумерация*

Для отображения диалогового окна следует команду **Маркеры и нумерация** выбрать в меню **Формат** или в контекстном меню, или нажать одноименную кнопку в панели инструментов **Маркеры и нумерация** (см. рис. 5.3.).

При создании списка следует выделить все оформляемые абзацы. При работе с имеющимся списком в большинстве случаев достаточно поставить курсор в любой из его абзацев.

Создать список можно и из абзацев, идущих не по порядку. Для выделения несмежных абзацев следует, удерживая нажатой клавишу **Ctrl**, протащить выделение по первому абзацу. Продолжая удерживать клавишу **Ctrl**, необходимо протащить выделение по каждому следующему абзацу списка. Во всех случаях не требуется выделение всего абзаца; достаточно выделить один или несколько символов.

## **5.2.3. Оформление нумерованных списков**

При *настройках автоформатирования*, *принятых по умолчанию*, нумерованный список можно создать при вводе текста.

- Арабскими или римскими цифрами введите число, с которого начинается нумерованный список.
- После номера введите точку или закрывающую скобку.
- Введите пробел или нажмите клавишу **Tab**, а затем введите необходимый текст.
- Нажмите клавишу **Enter**. Новому абзацу будет автоматически присвоен следующий номер.
- Продолжайте вводить абзацы текста, каждый раз в конце абзаца нажимая клавишу **Enter**.
- Чтобы закончить список, два раза нажмите клавишу **Enter**.

Следует отметить, что автонумерация возможна только в абзацах, при оформлении которых использовались стили **Базовый**, **Основной текст** или **Основной текст с отступом**.

Для *создания простейшего нумерованного списка*, принятого по умолчанию, достаточно нажать кнопку **Нумерованный список** панели инструментов **Форматирование** (см. рис. 5.3.).

При *создании нумерованного списка* можно пользоваться стилями типа **Нумерованный список**. Для этого достаточно выделить нумеруемые абзацы и в окне **Стили и форматирование** (см. рис. 5.3.) дважды щелкнуть по названию используемого стиля.

Можно *выбрать тип нумерации*. Для этого следует во вкладке **Тип нумерации** диалогового окна **Маркеры и нумерации** дважды щелкнуть по требуемому образцу или выбрать его и нажать кнопку **ОК** (рис. 5.6.).

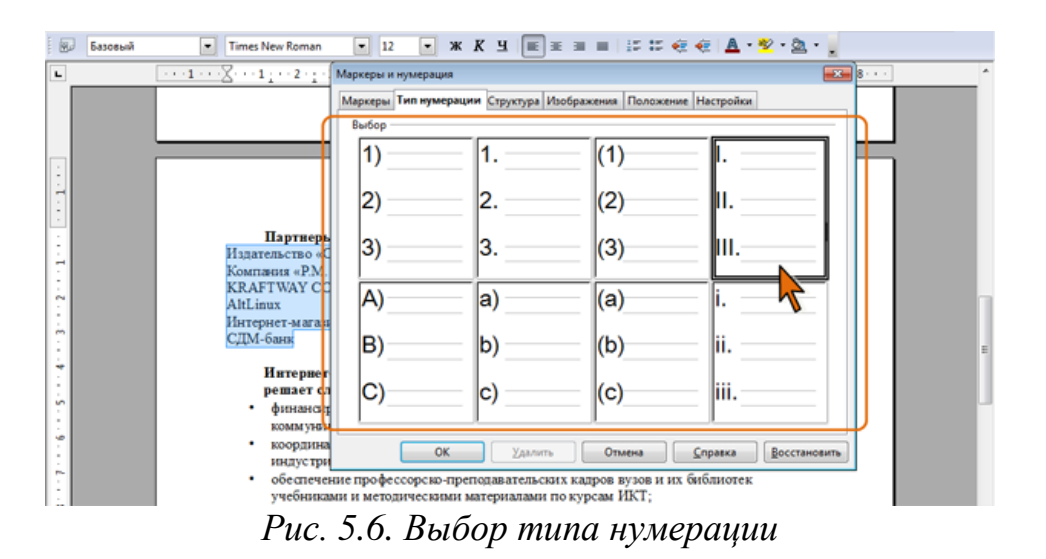

Во вкладке **Настройки** диалогового окна **Маркеры и нумерация** (рис. 5.7.) можно *изменить тип нумерации* и *настроить ее параметры*.

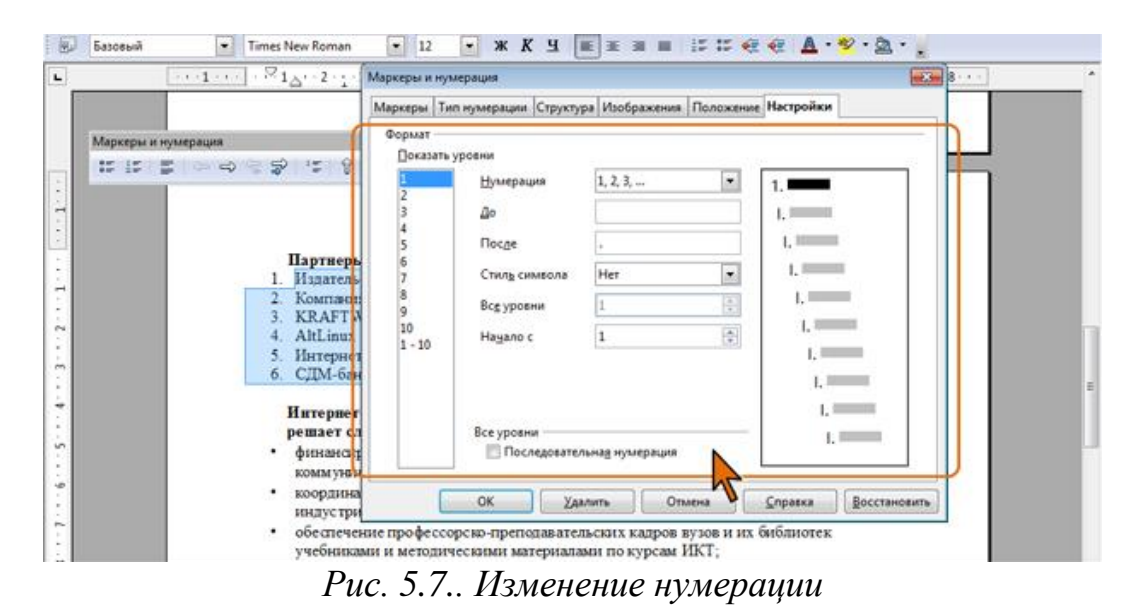

В раскрывающемся списке **Нумерация** можно выбрать один из типов нумерации (рис. 5.8.).

| $\blacksquare$      | $\cdot \times_{1_{\triangle}} \cdot \cdot \cdot$                                                                                                    | Маркеры и нумерация                                                                                                    | $-23 - 3$ |
|---------------------|----------------------------------------------------------------------------------------------------|----------------------------------------------------------------------------------------------------|-----------|
| <b>MT</b><br>o<br>œ | Маркеры и нумерация<br>Партнерь<br>Издатель<br>Компани<br><b>KRAFTW</b><br>AltLinux<br>Интернет<br>СДМ-бан<br>6.<br>Интернет<br>решает сл<br>финансит<br>коммуни<br>координа<br>индустри<br>обеспечеі<br>учебника | Маркеры Тип нумерации Структура Изображения Положение Настройки<br>Формат<br>Показать уровни<br>ы<br>Нумерация<br>2.3<br>Дο<br>A, B, C,<br>$\equiv$<br>a, b, c,<br>После<br>LEE.<br>i, ii, iii,<br>Стиль символа<br>$A = AA = AAA$<br>a, , aa, , aaa,<br>Все уровни<br>g<br>10<br>$\frac{1}{\pi}$<br>Начало с<br>$1 - 10$<br>ı.<br><b>LESSEN</b><br>Все уровни<br>IJ<br>Последовательная нумерация<br>OK<br><b>Удалить</b><br>Восстановить<br>Отмена<br>Справка<br>содействие органам государственной власти в области развития образовательных |           |

*Рис. 5.8. Выбор типа нумерации*

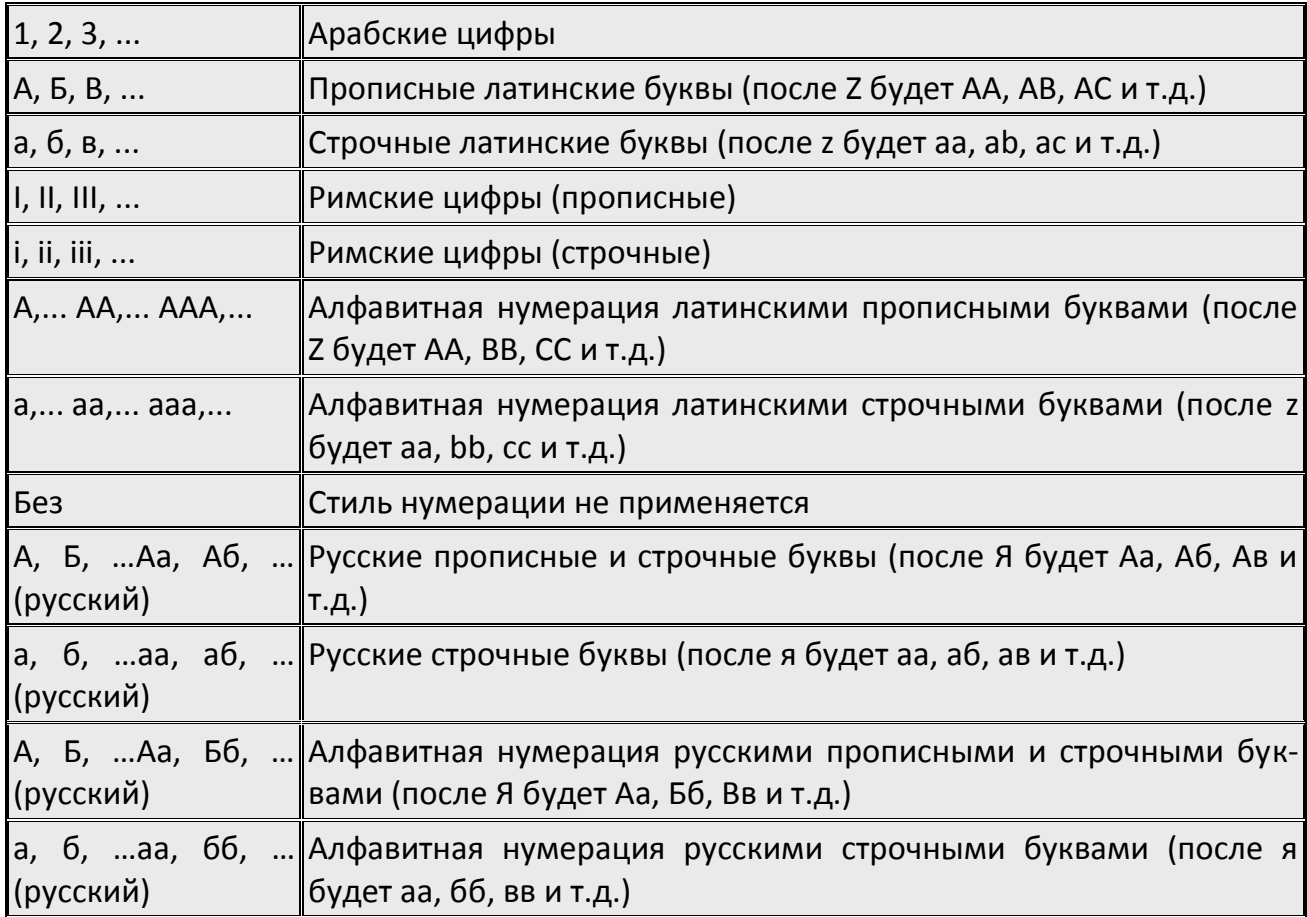

Помимо русских букв, при нумерации можно использовать буквы болгарского и сербского алфавитов.

В поле **До** можно ввести текст, который будет отображаться перед каждым номером, а в поле **После** – текст, который будет отображаться после номера. Например, при нумерации учебных курсов, изучаемых по выбору, можно добавить слово **Курс** перед номером и текст **(по выбору)** после него (рис. 5.9.).

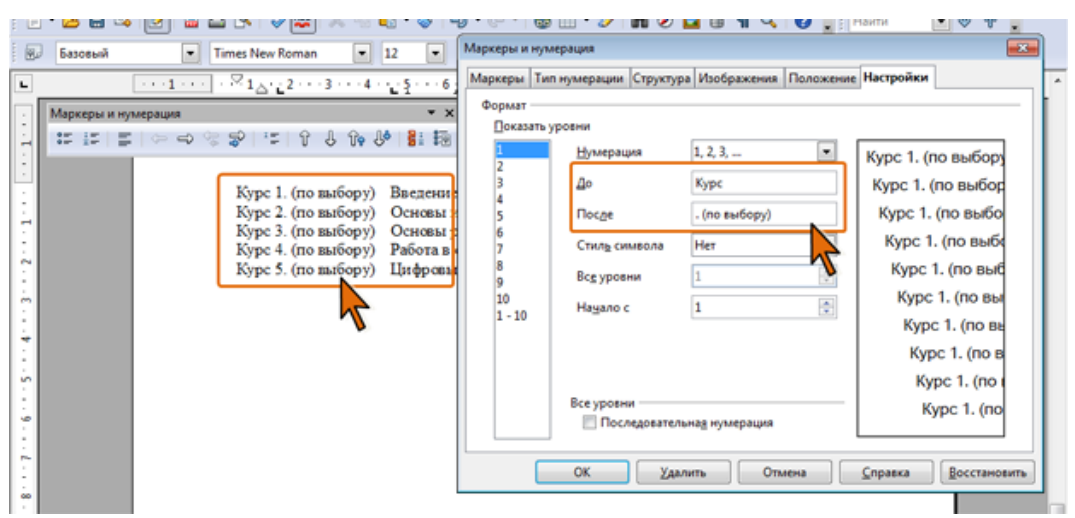

*Рис. 5.9.. Добавление текста до и после нумерации* 

Если требуется начинать нумерацию не с первого номера, в счетчике **Начало с** (см. рис. 5.7.) можно выбрать другое значение. Это может быть любое число от 0 до 65535.

По умолчанию нумерация оформлена так же, как и нумеруемые абзацы. Для изменения оформления номеров следует выбрать один из доступных стилей в раскрывающемся списке **Стиль символа** (рис. 5.10.).

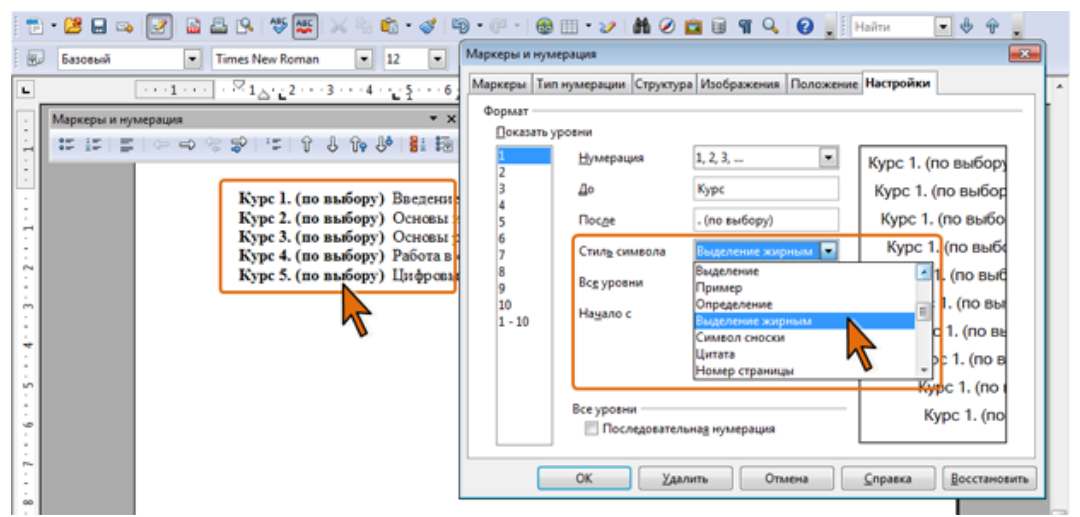

*Рис. 5.10. Выбор стиля нумерации*

*Настройка положения номера и отступов абзаца.*

Создание нумерованного списка изменяет установленные ранее отступы в нумеруемых абзацах. *Отступы в списках* можно устанавливать так же, как и в обычных абзацах, но удобнее воспользоваться специальной настройкой во вкладке **Положение** диалогового окна **Маркеры и нумерация** (рис. 5.11.).

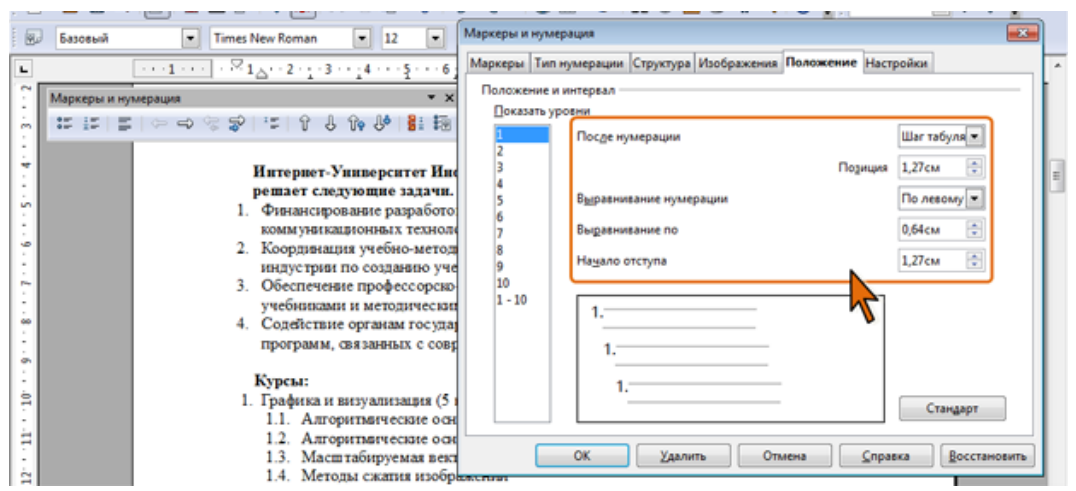

*Рис. 5.11.. Настройка положения номера и отступов абзаца*

Положение метки расположения номера относительно левого поля страницы устанавливается в счетчике **Выравнивание по** (см. рис. 5.11). При этом в раскрывающемся списке **Выравнивание нумерации** можно выбрать различные способы выравнивания номера относительно этой метки. Чаще всего используют выравнивание по левому краю, но могут быть и другие варианты. Выбор выравнивания особенно важен в тех случаях, когда в одном списке встречаются одно- и двухзначные номера (тем более, содержание три и больше знаков) (рис. 5.12).

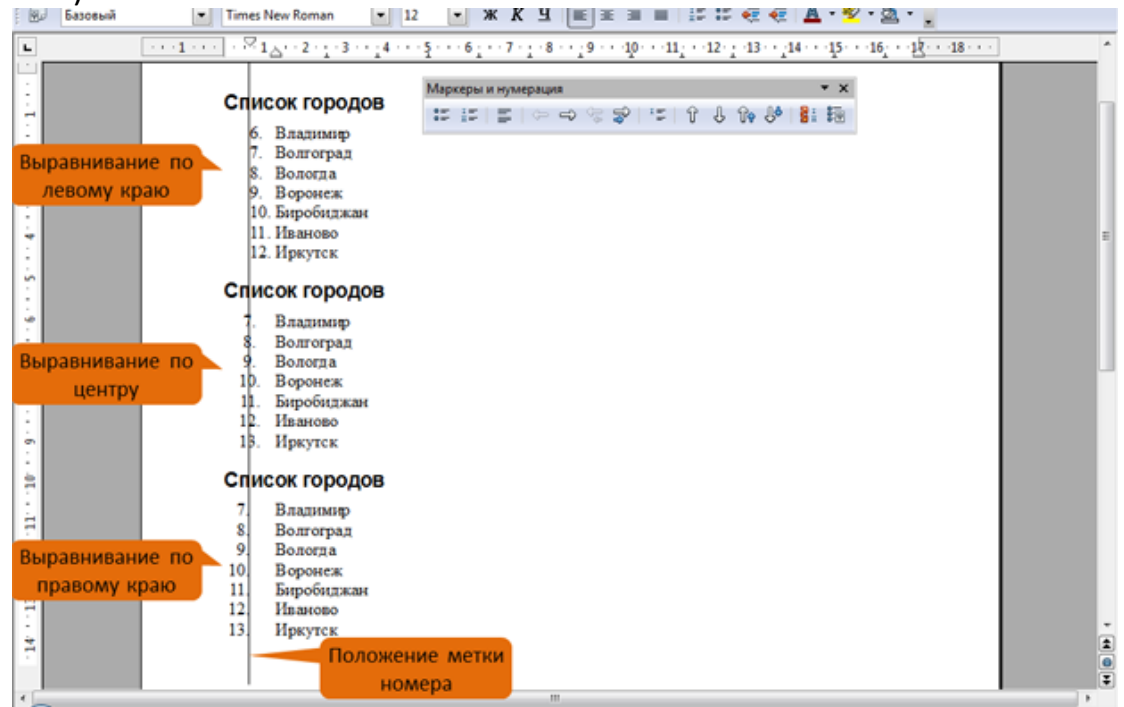

*Рис. 5.12. Варианты выравнивания номеров нумерованного списка*

В раскрывающемся списке **После нумерации** (см. рис. 5.11) можно выбрать символ, следующий за номером. Например, можно выбрать **пробел**. И хотя в документ вставляется обычный пробел, но фактически он является неразрывным, поскольку, в отличие от других пробелов в абзаце, его величина не будет изменяться при выравнивании абзаца по ширине страницы.

Выбирать параметр **ничего** не рекомендуется, поскольку в этом случае отсутствует какое-либо расстояние от номера, до следующего за ним текста.

Если выбран параметр **Шаг табуляции**, то в счетчике **Позиция** можно выбрать расстояние от левого поля страницы до текста. Это может быть любое неотрицательное значение. Однако фактически, положение текста относительно поля страницы будет зависеть не только от этого значения, но также от значений отступов и параметров табуляции, установленных при оформлении абзаца.

В счетчике **Начало отступа** (см. рис. 5.11) устанавливается левый отступ всех строк абзаца, кроме первой. Так же, как и в предыдущем случае, фактическое значение этого параметра будет зависеть от значений отступов, установленных при оформлении абзаца

Для восстановления стандартных параметров нумерации следует нажать кнопку **Стандарт** (см. рис. 5.11).

*Нумерация удаляется* одинаково, независимо от способа установки и вида установленной нумерации.

- Выделите абзацы, для которых необходимо удалить нумерацию.
- Нажмите кнопку **Нумерованный список** в панели **Форматирование** или в панели **Маркеры и нумерации**, или кнопку **Выключить нумерацию** в панели **Маркеры и нумерации** (см. рис. 5.3).

## **5.2.4. Оформление маркированных списков**

При настройках автоформатирования, принятых по умолчанию, маркированный список можно создать при вводе текста.

- Введите звездочку (\*), знак плюс (+) или дефис (-).
- Введите пробел или нажмите клавишу **Tab**, а затем введите необходимый текст.
- Нажмите клавишу **Enter**. Новому абзацу будет автоматически присвоен соответствующий маркер: при использовании звездочки или знака плюс – точки ("маленькие диски"), при использовании дефиса – короткое тире.
- Продолжайте вводить абзацы текста, каждый раз в конце абзаца нажимая клавишу **Enter**.
- Чтобы закончить список, два раза нажмите клавишу **Enter**.

Следует отметить, что автоматическое создание маркированных списков возможно только в абзацах, при оформлении которых использовались стили **Базовый**, **Основной текст** или **Основной текст с отступом**.

Для *создания простейшего маркированного списка*, принятого по умолчанию, достаточно нажать кнопку **Маркированный список** панели инструментов **Форматирование** (см. рис. 5.3).

При *создании маркированного списка* можно пользоваться стилями типа

**Маркированный список**. Для этого достаточно выделить нумеруемые абзацы и в окне **Стили и форматирование** (см. рис. 5.3) дважды щелкнуть по названию используемого стиля.

Можно *выбрать вид маркера*. Для этого следует во вкладке **Маркеры** диалогового окна **Маркеры и нумерации** дважды щелкнуть по требуемому образцу или выбрать его и нажать кнопку **ОК** (рис. 5.13)

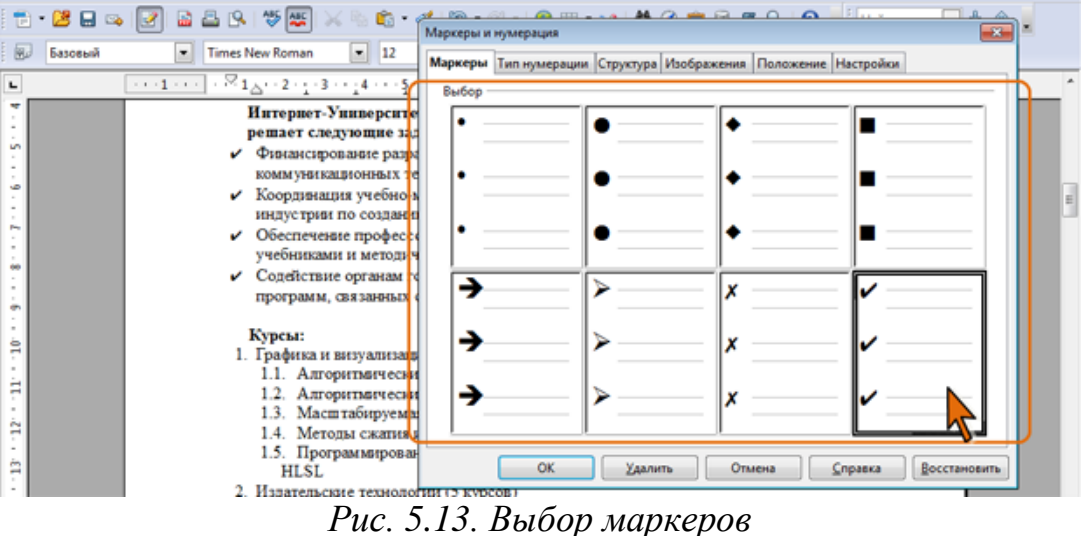

При оформлении списка можно использовать маркеры-рисунки. Для этого следует во вкладке **Изображения** диалогового окна **Маркеры и нумерации** дважды щелкнуть по требуемому образцу или выбрать нужный его и нажать кнопку **ОК** (рис. 5.14).

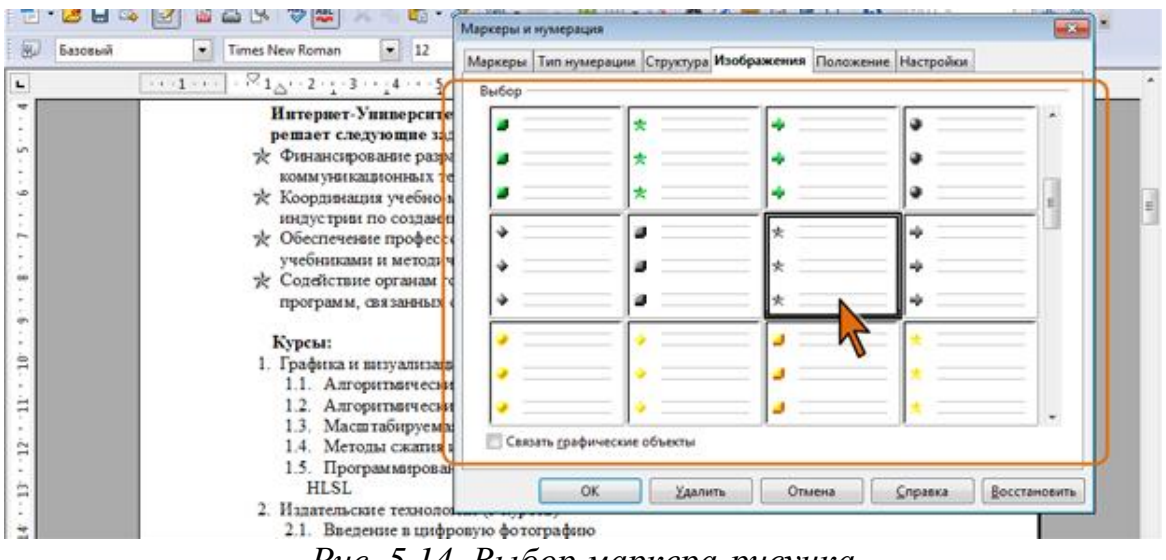

*Рис. 5.14. Выбор маркера-рисунка*

Во вкладке **Настройки** диалогового окна **Маркеры и нумерация** (рис. 5.15) *можно выбрать произвольный маркер* и *настроить его параметры*.

| Базовый | $-12$<br>Times New Roman                                                                                                    |                    | Маркеры Тип нумерации Структура Изображения Положение Настройки |                         |   |                                    |  |
|---------|----------------------------------------------------------------------------------------------------|--------------------|-----------------------------------------------------------------|-------------------------|---|------------------------------------|--|
|         | $\sim 1 - \frac{1}{2} + \frac{1}{2} + \frac{1}{2} + \frac{1}{2} + \frac{1}{2} + \frac{1}{2} + \frac{1}{2} + \frac{1}{2} + \frac{1}{2}$ | Формат             |                                                                 |                         |   |                                    |  |
|         | Интернет-Университе                                                                                                    | Показать уровни    |                                                                 |                         |   |                                    |  |
|         | решает следующие зад                                                                                                    |                    | Нумерация                                                       | Маркер                  | ۰ |                                    |  |
|         | Финансирование разра<br><b>КОММУНИКАЦИОННЫХ ТС</b>                                                                                     |                    |                                                                 |                         |   |                                    |  |
|         | Координация учебно-к                                                                                                    |                    |                                                                 |                         |   |                                    |  |
|         | индустрии по создани                                                                                                    |                    |                                                                 |                         |   |                                    |  |
|         | Обеспечение професс                                                                                                    |                    | Стиль символа                                                   | Маркеры списка          | ۰ |                                    |  |
|         | учебниками и методич<br>Содействие органам го                                                                                          | <sub>8</sub><br>l9 |                                                                 |                         |   | $\bullet$ $\overline{\phantom{a}}$ |  |
|         | программ, связанных                                                                                                    | 10                 | Символ                                                          | $\overline{\mathbf{m}}$ |   |                                    |  |
|         |                                                                                                    | $1 - 10$           |                                                                 |                         |   | $\cdot$ .                          |  |
|         | Курсы:<br>1. Графика и визуализаці                                                                                                    |                    |                                                                 |                         |   | $\sim$ $\sim$                      |  |
|         | 1.1. Алгоритмически                                                                                                    |                    |                                                                 |                         |   |                                    |  |
|         | 1.2. Алгоритмически                                                                                                    |                    | Все уровни                                                      |                         |   | $\sim$ $-$                         |  |
|         | Масштабируема                                                                                                    |                    | Последовательная нумерация                                      |                         |   |                                    |  |
|         | Методы сжатия в<br>1.5. Программировая                                                                                                 |                    |                                                                 |                         |   |                                    |  |

*Рис. 5.15. Настройка параметров маркированного списка*

Для выбора маркера в раскрывающемся списке **Нумерация** должен быть выбран параметр **Маркер**.

- Нажмите кнопку **Символ** (см. рис. 5.15).
- В диалоговом окне **Символ** (рис. 5.16) в раскрывающемся списке **Гарнитура** выберите шрифт, символы которого будут использоваться в виде маркера (можно взять любой шрифт, но наиболее интересные символы содержатся в шрифтах **Webdings**, **Wingdings**, **Wingdings2** и **Wingdings3** ), и дважды щелкните левой кнопкой мыши по выбранному символу. Можно также выделить символ, а затем нажать кнопку **ОК**.

| $\cdots$ 1 $\cdots$ $\cdot$ $\cdot$ $\cdot$ $\cdot$ 1 $\cdot$ $\cdot$ 2 $\cdot$ 1 $\cdot$ $\cdot$ 4 $\cdots$ 5 |                  | $-12$    |   |          | Формат |        |    |   |                |    |                            |           |                          |                        |                    |                | Маркеры Тип нумерации Структура Изображения Положение Настройки |
|----------------------------------------------------------------------------------------------------|------------------|----------|---|----------|--------|--------|----|---|----------------|----|----------------------------|-----------|--------------------------|------------------------|--------------------|----------------|-----------------------------------------------------------------|
| Интернет Выбор символа<br>pemaer c.                                                                            |                  |          |   |          |        |        |    |   |                |    |                            |           |                          |                        |                    |                | <b>Neil Stop</b>                                                |
| Финанси<br><b>KOMMYES</b>                                                                                      | <b>Гарнитура</b> |          |   | Webdings |        |        |    | ۰ |                |    |                            |           |                          |                        |                    |                | OK.                                                             |
| Координ                                                                                                    | 蒼                | $\omega$ | × | ?        | ▵      | ≞      | ÷  | 1 | Ø              | Θ  | 0                          |           |                          |                        |                    |                | Отмена                                                          |
| индустр                                                                                                    |                  |          |   | ô        | ٠      | ۳      | 生  | 多 |                | نق | 工                          | $\bullet$ | $\overline{\phantom{a}}$ | $\widehat{\mathbf{w}}$ | 圏                  | $\overline{a}$ | Справка                                                         |
| Обеспеч<br>учебник                                                                                             | ő                | œ        | 龗 | rth-     |        | ٠      | ۰  | ₩ | ø              | 挖  | Ξ                          | 國         | 皀                        | 盈                      | 靈                  | A              |                                                                 |
| Coneiton                                                                                                    | ▵                | 日        | 孲 | 0        |        | $\Box$ |    | 韧 | $\mathbb{R}^n$ | 圈  | ۰                          |           | 蘾                        | 面                      | $\mathcal{I}$      | 藍              |                                                                 |
| програм                                                                                                    | 1                | G        | ø | o        | 관      |        |    |   | 必              | 69 | d.                         | €         | ı                        | □                      | Ξ                  | ı              |                                                                 |
| Курсы:                                                                                                    | e                | ÷        | ÷ | ₩        |        | v      | a  |   |                | e  |                            | ∍         | в                        | Ъ                      | â                  | $\mathbf{d}$   | $\curvearrowleft$                                               |
| 1. Графива                                                                                                    | $\mathbb{H}^n$   | ٠        | ۵ |          | ٥      | o.     |    |   |                |    |                            | ۰         | ۰                        | ne                     | $\boldsymbol{z}$   |                |                                                                 |
| 1.1. A <sub>n</sub><br>1.2.<br>A                                                                               |                  | ei.      | ÷ |          |        | ۸      | ¥e | ® | $\mathbf{r}$   | Δ  | ٤                          | ×         | w                        | 675                    | $\frac{1}{\sigma}$ | ÷              | $U*FOAI$                                                        |
| 1.4. Методы сжатия а                                                                                           | Масштабируема    |          |   |          |        |        |    |   |                |    | Последовательная нумерация |           |                          |                        |                    |                |                                                                 |

*Рис. 5.16.Выбор маркера-символа*

В диалоговом окне **Маркеры и нумерация** (рис. 5.15) нажмите кнопку **ОК**.

По умолчанию маркеры оформлены так же, как и маркируемые абзацы. Аналогично изменению оформления номеров, для изменения оформления маркеров следует выбрать один из доступных стилей в раскрывающемся списке **Стиль символа** (см. рис. 5.10.).

В качестве маркера можно использовать рисунки из графических файлов. Для этого в раскрывающемся списке **Нумерация** должен быть выбран параметр **Изображение** (рис. 5.17).

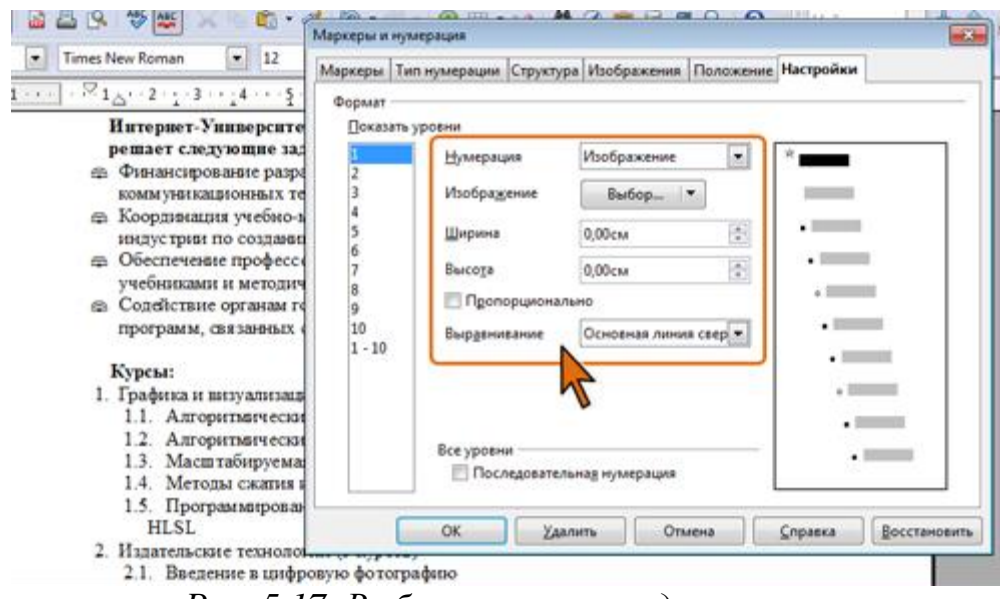

*Рис. 5.17. Выбор рисунка в виде маркера*

 В счетчиках **Ширина** и **Высота** установите требуемый размер маркера. Для того чтобы размеры изменялись пропорционально необходимо установить соответствующий флажок. При необходимости, в раскрывающемся списке **Выравнивание** для маркера можно выбрать вертикальное расположение относительно строки (рис. 5.18)

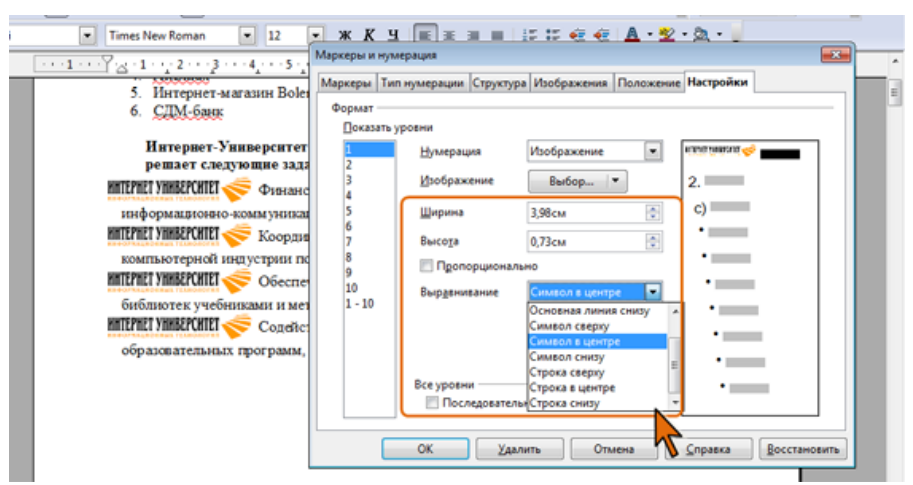

*Рис. 5.18. Настройка размера рисунка*

## В диалоговом окне **Маркеры и нумерация** нажмите кнопку **ОК**.

Если требуется, чтобы рисунок маркера в документе автоматически обновлялся при изменении изображения в исходном графическом файле, в раскрывающемся списке **Нумерация** (см. рис. 5.17) следовало выбрать параметр **Связанный графический объект**.

*Настройка положения маркера и отступов абзацев* производится во вкладке **Положение** (рис. 5.19) точно так же, как и для номеров нумерованных списков (см. Настройка положения номера и отступов абзаца).

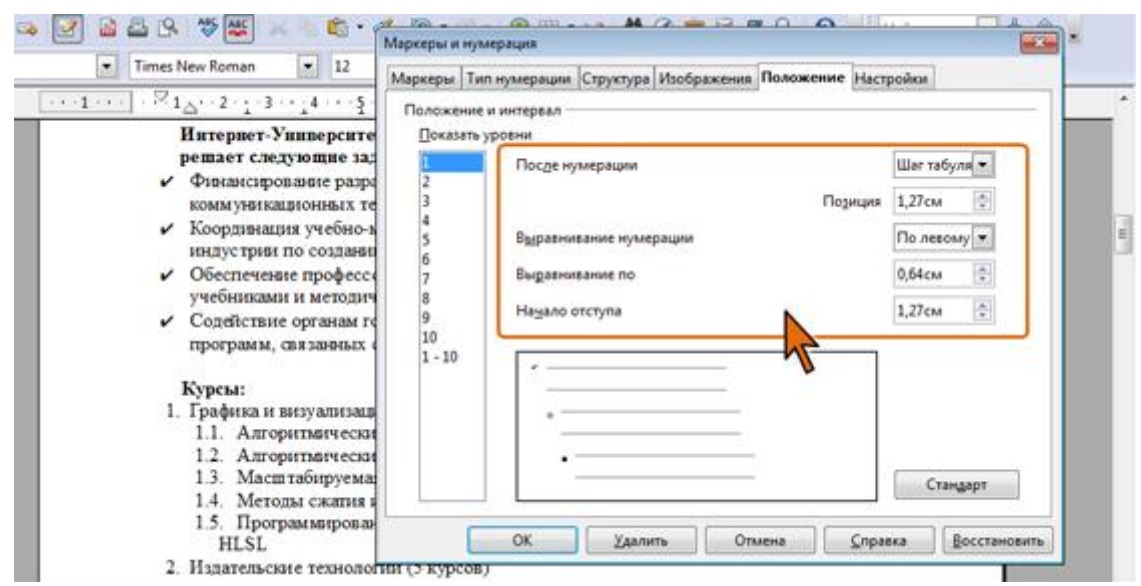

*Рис. 5.19. Настройка положения маркера и отступов абзаца* 

В отличие от нумерации для маркеров, поскольку все они имеют одинаковый размер, не имеет большого значения выбор способа выравнивания.

Для восстановления стандартных параметров маркированного списка следует нажать кнопку **Стандарт** (рис. 5.19).

*Маркеры удаляются* одинаково, независимо от способа их установки и вида.

- Выделите абзацы, для которых необходимо удалить маркеры.
- Нажмите кнопку **Маркированный список** в панели **Форматирование** или в панели **Маркеры и нумерации**, или кнопку **Выключить нумерацию** в панели **Маркеры и нумерации** (см. рис. 5.3).

## **5.2.5. Оформление многоуровневых списков**

Создание многоуровневого списка возможно только с использованием диалогового окна **Маркеры и нумерация** (см. рис. 5.5).

 Перейдите во вкладку **Структура** диалогового окна **Маркеры и нумерации** и дважды щелкните по требуемому образцу или выберите его и нажмите кнопку **ОК** (рис. 5.20).

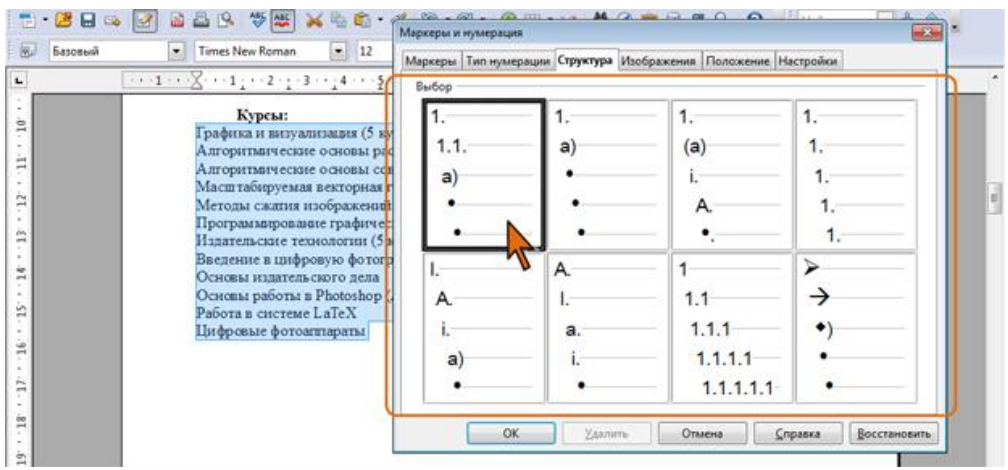

*Рис. 5.20. Оформление многоуровневого списка*

Первоначально список не будет многоуровневым (рис. 5.21).

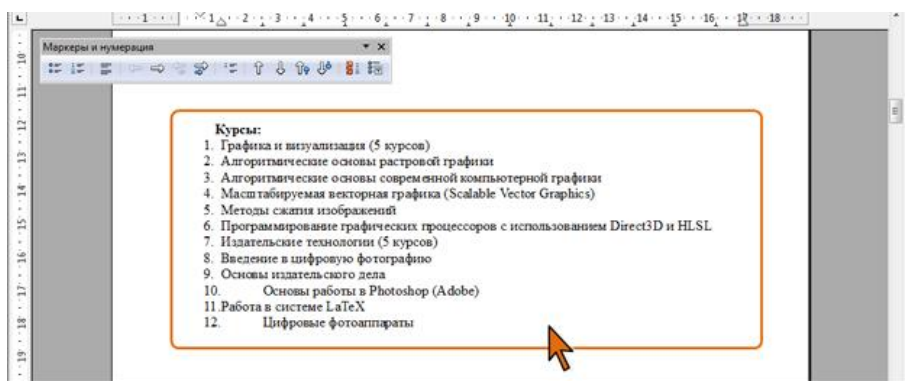

*Рис. 5.21. Заготовка многоуровневого списка*

 Для понижения уровня отдельных абзацев списка нажмите кнопку **Понизить на один уровень** в панели инструментов **Маркеры и нумерация** (рис. 5.22). Каждое нажатие кнопки понижает выделенные абзацы на один уровень. Для повышения уровня нажмите кнопку **Повысить на один уровень**. Аналогично можно использовать команды контекстного меню **На один уровень вверх** и **На один уровень вниз** (см. рис. 5.4).

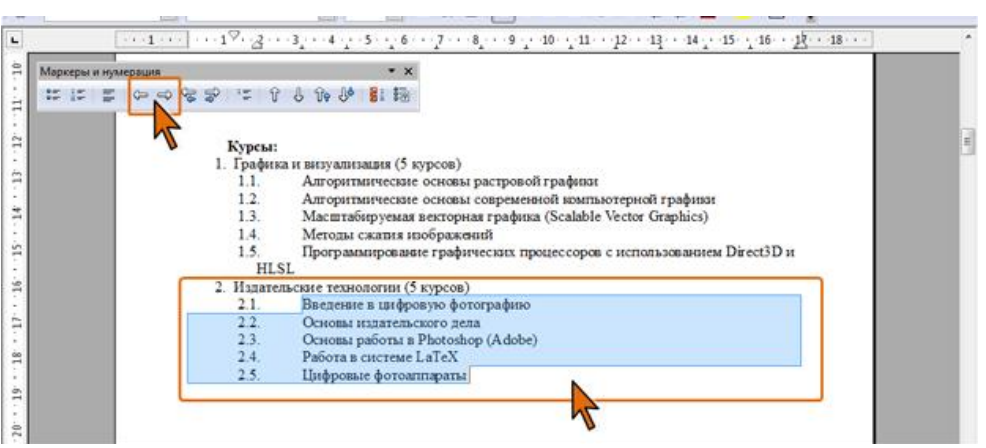

*Рис. 5.22. Понижение уровня абзацев многоуровневого списка*

Для понижения уровня абзаца в списке можно также поставить курсор в начало строки абзаца и нажать клавишу **Tab**, а для повышения – комбинацию **Sift** + **Tab**.

*Изменение нумерации многоуровневого списка* производится во вкладке **Настройки** диалогового окна **Маркеры и нумерация** (рис. 5.23). При этом в одном списке для разных уровней можно использовать как нумерацию, так и маркеры, в том числе и графические.

- В поле **Показать уровни** выделите уровень списка, для которого производится настройка. Если для всех уровней списка следует установить одинаковый тип нумерации, выберите параметр **1-10**.
- Выполните настройку необходимых параметров так, как это делается для обычных нумерованных или маркированных списков (см. **Настройка пара-**

**метров списка** и **Настройка параметров списка** ).

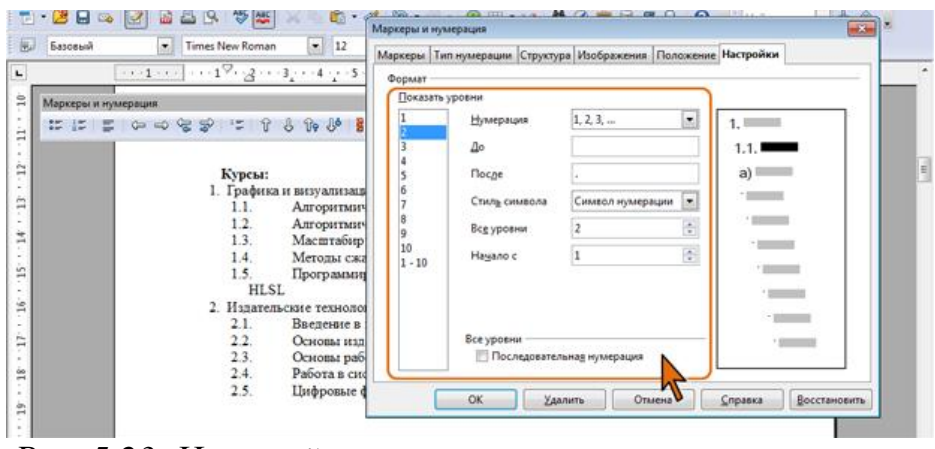

*Рис. 5.23. Настройка нумерации многоуровневого списка*

 При использовании нумерации в счетчике **Все уровни** введите число предыдущих уровней, которые нужно включить в нумерацию текущего уровня. Например, если ввести **2**, а для предыдущего уровня используется стиль нумерации **А, Б, В..**., то схема нумерации для текущего уровня будет: **A.1**.

Флажок **Последовательная нумерация** устанавливает последовательную нумерацию всех абзацев списка, независимо от их уровня в этом списке. Такой возможностью пользуются редко.

*Настройка положения номера* или *маркера* многоуровневого списка, а также *абзацных отступов*, производится во вкладке **Положение** (рис. 5.24).

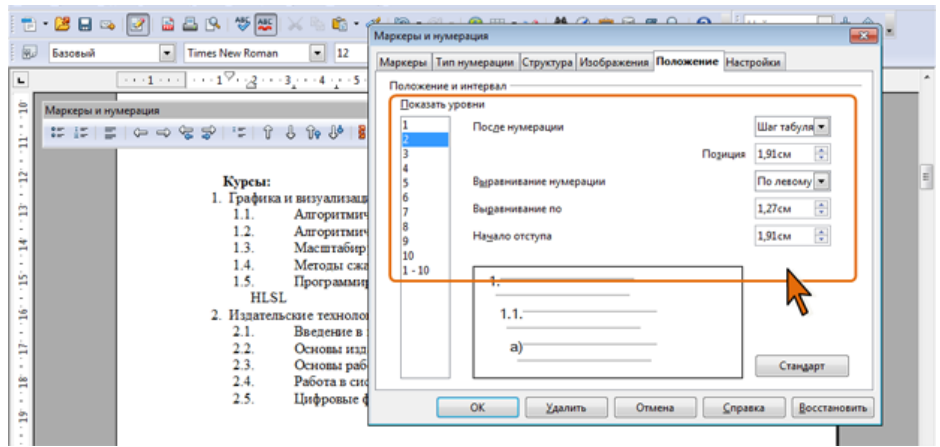

*Рис. 5.24. Настройка положения номера (маркера) и отступов абзацев многоуровневого списка* 

- В поле **Показать уровни** выделите уровень списка, для которого производится настройка. Если для всех уровней списка следует установить одинаковый тип нумерации, выберите параметр **1-10**.
- Выполните настройку необходимых параметров так, как это делается для обычных нумерованных или маркированных списков.

 Для восстановления стандартных параметров маркированного списка нажмите кнопку **Стандарт**.

*Нумерация удаляется* одинаково, независимо от способа установки и вида установленной нумерации.

- Выделите абзацы, для которых необходимо удалить нумерацию или маркеры.
- Нажмите кнопку **Выключить нумерацию** в панели **Маркеры и нумерации** (см. рис. 5.3).

#### **5.2.6.Сортировка списков**

#### **Автоматическая сортировка**

Сортировать можно любые абзацы текста, но чаще всего такая задача встает при работе со списками.

Сортируют нумерованные и маркированные списки. Сортировка многоуровневых списков бессмысленна, поскольку при этом разрушается структура списка.

- Выделите абзацы списка, подлежащего сортировке.
- В меню **Сервис** выберите команду **Сортировать**.
- В диалоговом окне **Сортировка** (рис. 5.25) в раскрывающемся списке **Тип ключа** выберите вариант сортировки (алфавитно-цифровой или цифровой), который требуется использовать.
- В разделе **Порядок** установите переключатель направления сортировки ( **По возрастанию** или **По убыванию** ).

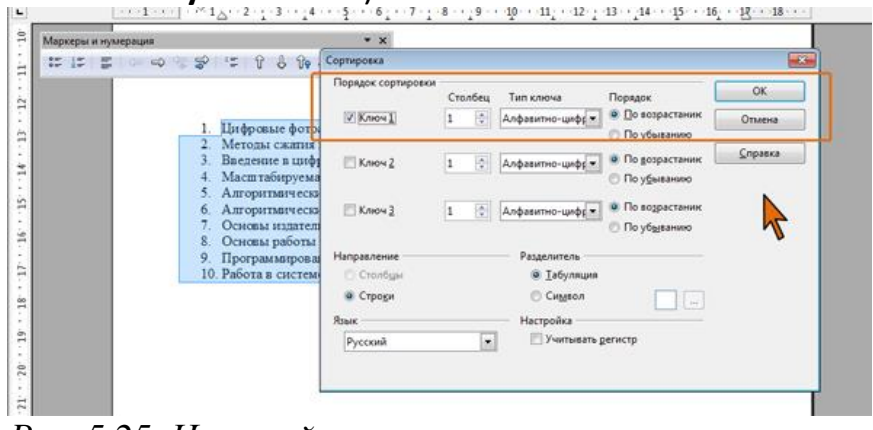

*Рис. 5.25. Настройка параметров сортировки списка* 

#### **Ручная сортировка**

Абзацы в списках можно перемещать вверх или вниз по тексту с помощью кнопок панели инструментов **Маркеры и нумерация** (см. рис. 5.3).

Каждый щелчок по кнопке **Переместить вверх** или **Переместить вниз** перемещает абзац в списке на одну позицию выше или ниже, соответственно.

Особенно удобно использование панели для работы с многоуровневыми списками. Для того чтобы переместить элемент списка со всеми его подпунктами используют кнопки **Переместить выше вместе с подпунктами** или **Переместить ниже вместе с подпунктами**.

Для текущего абзаца или выбранных абзацев можно *отключить представление в виде списка*. Для этого следует нажать кнопку **Выключить нумерацию** на панели **Маркеры и нумерация** (рис. 5.3).

Удалить нумерацию можно и с использованием клавиатуры.

- Поместите курсор в начале пронумерованного абзаца и нажмите клавишу **Backspace**. Номер абзаца исчезнет, не нарушив последовательной нумерации. Нумерация возобновится в следующем абзаце.
- Если нажать клавишу **Enter** в пустом пронумерованном абзаце, нумерация прекратится.

*Один нумерованный список можно разделить на несколько*, каждый из которых будет иметь собственную нумерацию.

- Поставьте курсор в абзац, с которого будет начинаться новая нумерация.
- Нажмите кнопку **Начать нумерацию заново** панели **Маркеры и нумерация** (см. рис. 5.3).

Можно также щелкнуть по абзацу правой кнопкой мыши и в контекстном меню выбрать команду **Начать нумерацию снова** (см. рис. 5.4).

Документ может содержать несколько нумерованных списков, которые можно *объединить* единой последовательной нумерацией.

- Выделите все абзацы в списках. Целиком выделять абзацы не требуется, достаточно выделить несколько символов.
- На панели **Форматирование** два раза нажмите кнопку **Нумерованный список** (см. рис. 5.3).

После первого нажатия для абзацев будет удалена существующая нумерация, а после второго – установлена новая единая нумерация

В список можно *вставить абзац*, который будет иметь такие же отступы, что и остальные абзацы, но *не будет иметь номера* или *маркера*.

- Поставьте курсов в конец абзаца, за которым должен следовать элемент без номера (маркера).
- Нажмите кнопку **Вставить элемент без номера** панели **Маркеры и нумерация** (см. рис. 5.3).

## **Особенности нумерации заголовков**

При оформлении заголовков в документе обычно используют стили типа **Заголовок 1**, **Заголовок 2** и т.п.

Для нумерации всех заголовков одного уровня достаточно установить номер для одного из них.

- Для установки нумерации, принятой по умолчанию, нажмите кнопку **Нумерованный список** панели инструментов **Форматирование** (см. рис. 5.3).
- Для выбора способа нумерации в меню **Формат** выберите команду **Маркеры и нумерации**, а затем во вкладке **Тип нумерации** диалогового окна **Маркеры и нумерации** дважды щелкните по требуемому образцу или вы-

берите его и нажмите кнопку **ОК** (см. рис. 5.6.).

В результате будут последовательно пронумерованы все заголовки данного уровня.

При этом если в документе имеются заголовки разных уровней, то нумерация заголовков более низкого уровня каждый раз начинается заново после заголовка более высокого уровня.

Есть возможность установить нумерацию сразу всех заголовков всех уровней.

- В меню **Сервис** выберите команду **Структура нумерации**.
- Во вкладке **Нумерация** диалогового окна **Структура нумерации** в списке **Уровень** выделите требуемый уровень заголовка и в разделе **Нумерация** установите необходимые параметры (рис. 5.26).

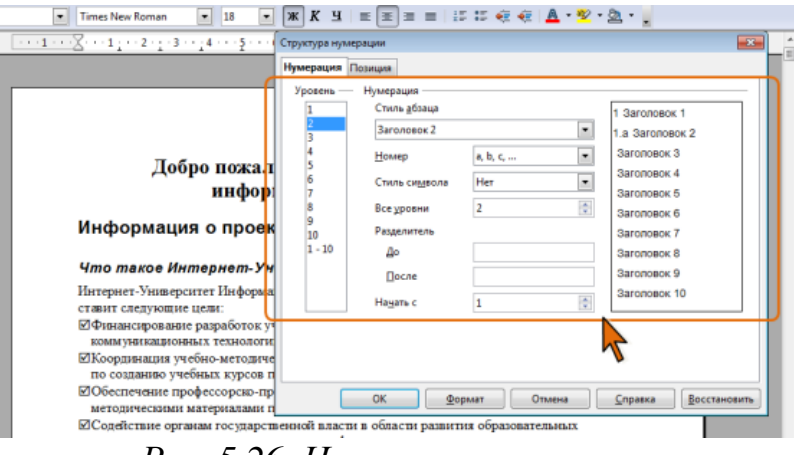

*Рис. 5.26. Нумерация заголовков*

- Затем выделите следующий уровень заголовков и установите нумерацию для них.
- При необходимости перейдите во вкладку **Позиция** и настройте параметры положения номера и отступов абзацев заголовков.

Для заголовков второго уровня и ниже к собственному номеру можно добавлять номера заголовков более высокого уровня. Число уровней, включаемых в нумерацию, устанавливают в счетчике **Все уровни** .

## **5.3 Оформление текста в несколько столбцов**

В газетах и некоторых книгах (обычно в словарях и энциклопедиях) информацию нередко представляют в несколько столбцов. Это связано с тем, что короткие строчки легче читать.

Для разбиения текста на столбцы необходимо его выделить и выбрать команду **Формат** - **Столбцы** (рис. 5.27). В открывшемся меню потребуется указать количество создаваемых столбцов.

В группе **Установки** этого диалогового окна приведены стандартные варианты размещения столбцов. Кроме того, число столбцов задается с помощью счетчика. В этом случае на панели **Ширина и интервал** задаются размеры столбцов и величины интервалов между ними.

Группа **Разделительная линия** позволяет отделить столбцы друг от друга вертикальной линией.

Для разбиения страниц на столбцы достаточно выбрать команду **Формат** - **Страница** - **Столбцы** и проделать все действия, описанные выше.

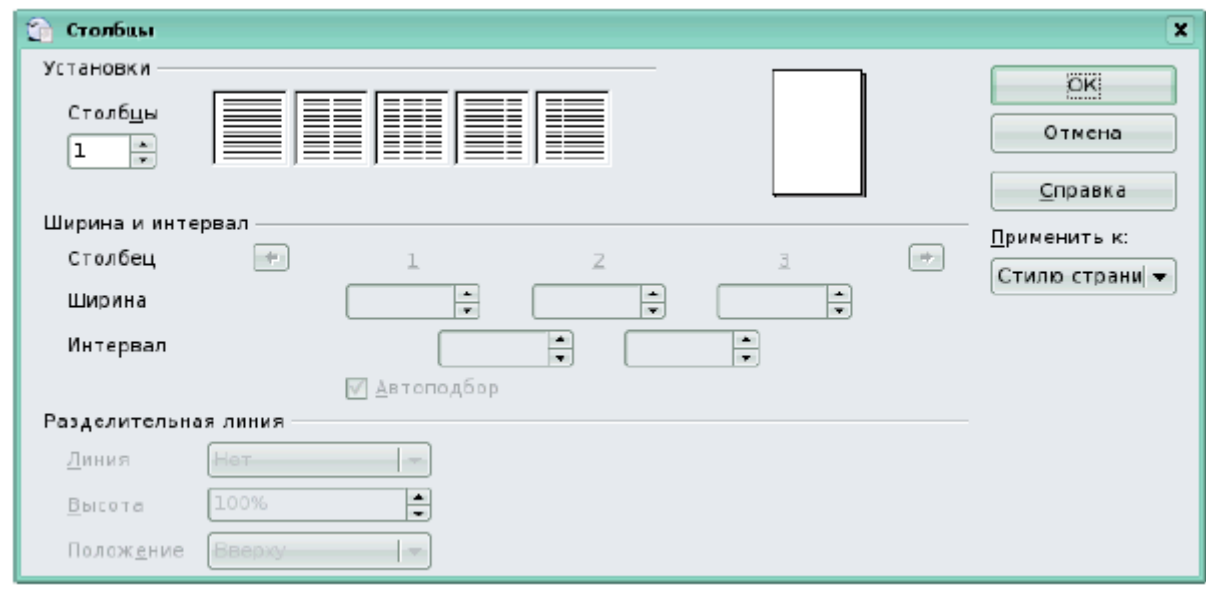

*Рис. 5.27. Диалоговое окно Столбцы*

#### **5.4. Использование автозамены при вводе текста**

Функция Автозамена предназначена для автоматической коррекции некоторых типичных ошибок в процессе набора текста. С этой целью используется встроенный список стандартных ошибок и вариантов замены. Пользователь имеет возможность расширить этот список, добавив в него свои поля.

## **5.4.1. Об автозамене**

Функция автозамены используется для автоматического исправления ошибок и опечаток при вводе текста и для ввода некоторых специальных символов.

Например, при вводе с клавиатуры слова «**вопрос**» оно автоматически заменяется правильным написанием – «**вопрос»**. Или, например, при вводе набора символов «->» (дефис и знак «больше») они автоматически заменятся на символ стрелки « $\rightarrow$ ».

Кроме того, автоматически исправляются некоторые ошибки ввода, например, две прописные в начале слова заменяются на одну прописную, строчная буква в начале предложения заменяется на прописную и т.д.

Автозамена работает во всех языках, которые поддерживаются в OpenOffice.org.

Автозамену можно использовать не только при вводе текста, но и при его редактировании.

## **5.4.2. Настройка параметров автозамены**

Можно включить или отключить некоторые параметры автозамены.

- В меню **Сервис** выберите команду **Параметры автозамены**.
- В диалоговом окне **Автозамена** перейдите во вкладку **Исключения** и добавьте или удалите исключение при автозамене, связанное с использованием прописных букв. Перейдите во вкладку **Параметры** и настройте другие параметры автозамены при вводе (столбец **[В]** ) (рис. 5.28).

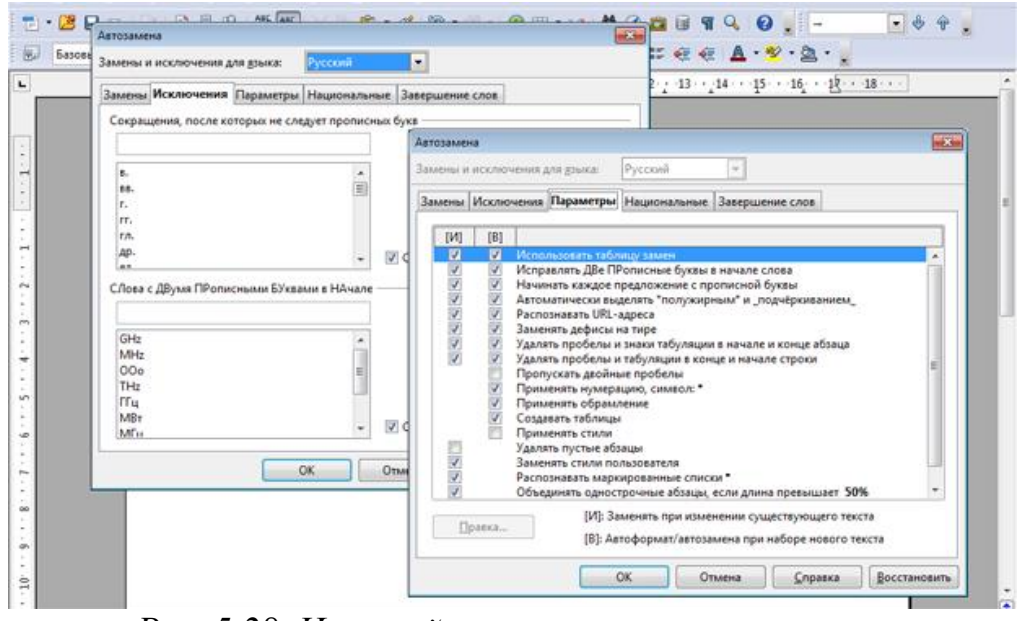

*Рис. 5.28. Настройка параметров автозамены*

## **Создание элемента автозамены**

Автозамену можно использовать для ввода часто используемого текста, таблиц и других объектов.

- Выделите текст или таблицу в любом документе.
- В меню **Сервис** выберите команду **Параметры автозамены**.
- В диалоговом окне **Автозамена** перейдите во вкладку **Замены** (рис. 5.29). В поле **На** отображен выделенный текст. В поле **Заменять** введите сочетание символов, которое при вводе будет заменяться выделенным текстом. Этот набор символов не должен представлять собой какое-либо существующее слово или аббревиатуру, в противном случае они будут автоматически заменяться при вводе.
- Рекомендует установить флажок **Только текст**, чтобы при замене текст имел тот же формат, что и текст документа.
- Нажмите кнопку **Добавить**. Нажмите кнопку **ОК**.

Для того чтобы автозамена работала, введите символы автозамены и нажмите на клавиатуре клавишу **Пробел** или **Enter**. Символы автоматически заменятся элементом автозамены.

Элемент автозамены сохраняется в конкретной версии OpenOffice.org на том компьютере, где был создан. Он доступен для всех приложений OpenOffice.org.

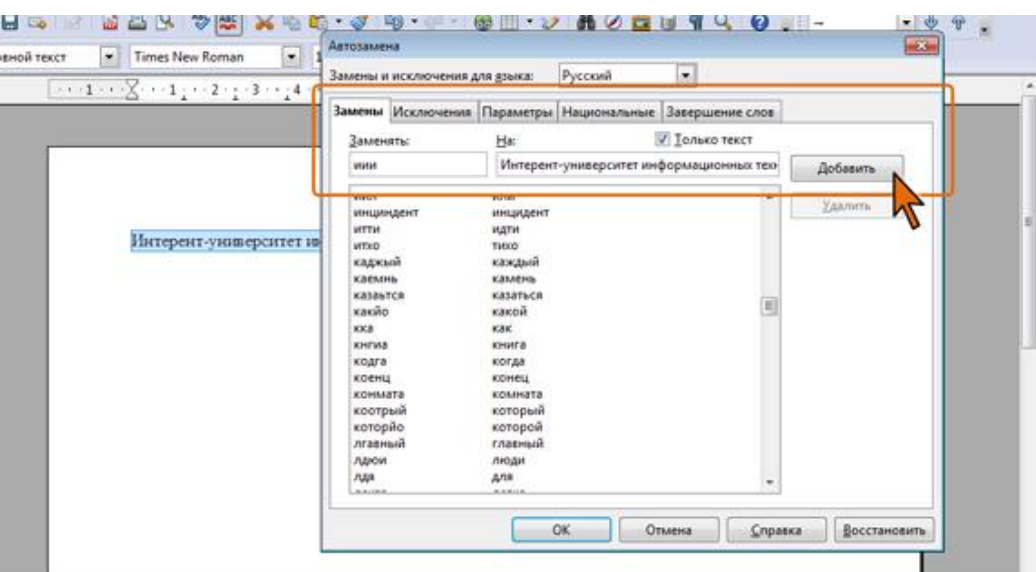

*Рис. 5.29. Создание элемента автозамены*

Размер элемента автозамены не ограничен. Он может включать в себя не только текст, но и таблицы, специальные символы и т.д.

#### **Удаление элемента автозамены**

Ошибочно созданный или более не нужный элемент автозамены можно удалить.

- В меню **Сервис** выберите команду **Параметры автозамены**.
- В диалоговом окне **Автозамена** перейдите во вкладку **Замены**. В поле **Заменять** введите сочетание символов удаляемого элемента автозамены (рис. 5.30).

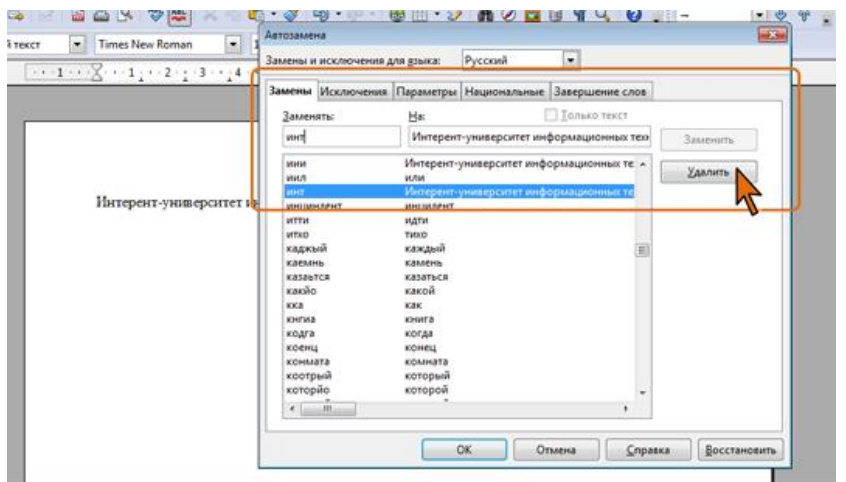

*Рис. 5.30. Удаление элемента автозамены*

 Нажмите кнопку **Удалить**. Нажмите кнопку **ОК**. Отменить удаления элемента автозамены невозможно.

## **5.5. Автотекст**

Данная функция позволяет автоматически вводить текст, который приходится набирать довольно часто, например стандартное приветствие, поздравление, подпись в письме. При этом допускается вставка текста любого объема: от одного слова до нескольких абзацев.

Чтобы воспользоваться функцией **Автотекст**, напечатайте слово, предложение или абзац, которые часто используются в однотипных документах, а затем сохраните в качестве нового элемента автотекста под определенным названием. Для этого необходимо проделать следующие действия:

- Выделите введенный текст (рис. 5.31).
- Выберите в строке меню команду **Правка – Автотекст**.
- В появившемся окне выберите категорию автотекста (рис. 5.32).
- В подгруппе **Автотекст** введите имя элемента автотекста и поставьте галочку в окне **Предлагать замену при наборе**.
- Щелкните по кнопке **Автотекст** и выберите команду **Создать**.
- Затем можно закрыть это окно.

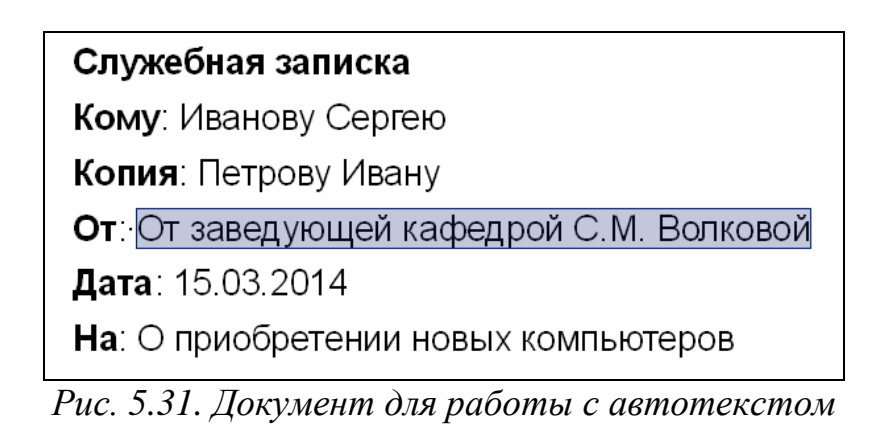

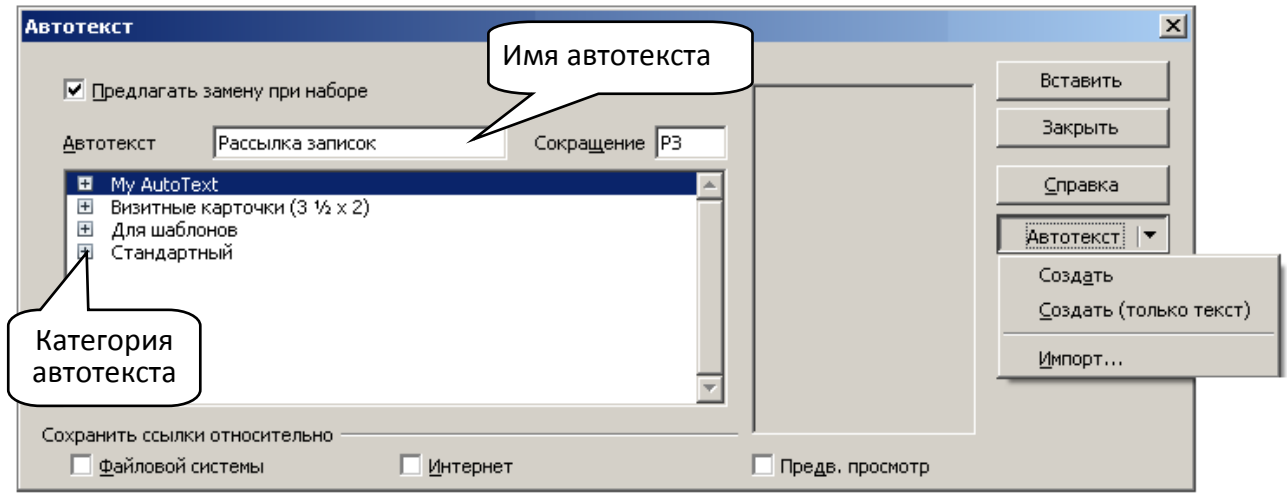

*Рис. 5.32. Диалоговое окно автотекста*

При наборе текста, после ввода первых трех букв слова, появится предложение для завершения слова, которое соответствует имени автотекста. Чтобы принять предложение, нажмите клавишу **Enter**. Если введенным буквам соответствуют несколько записей автотекста, нажмите **Ctrl**+**Tab** (рис. 5.33).
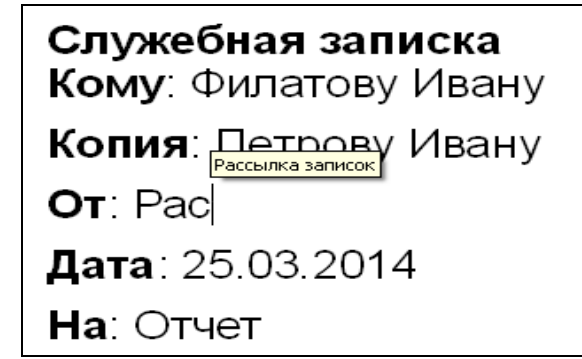

*Рис. 5.33. Образец завершения автотекста*

#### **5.6. Вставка специальных символов**

При вводе текста часто приходится использовать символы, которых нет на клавиатуре. Это могут быть некоторые математические символы, например,  $\pm$ ,  $\neq$ ,  $\notin$ ,  $\approx$ ,  $\geq$ ,  $\sum$  буквы греческого алфавита, например,  $\alpha$ ,  $\beta$ ,  $\varphi$ ,  $\pi$ , латинские буквы с надбуквенными значками, например, *ö, ä, ü*, или просто символы-картинки, например,  $\square$ ,  $\odot$ ,  $''$ ,  $\blacksquare$ ,  $\mathcal X$ .

- В меню **Вставка** выберите команду **Специальные символы**.
- В диалоговом окне **Вставка** символа [\(рис.](http://www.intuit.ru/department/office/woowriter/4/woowriter_4.html#image.4.9) 5.34) в раскрывающемся списке **Гарнитура** выберите шрифт символов, в котором имеется необходимый символ.

| Выбор символа            |   |        |               |               |               |     |               |        |        |        |                          |               |     |                       |   | $\vert x \vert$ |
|--------------------------|---|--------|---------------|---------------|---------------|-----|---------------|--------|--------|--------|--------------------------|---------------|-----|-----------------------|---|-----------------|
| Гарнитура                |   |        | Symbol        |               |               |     | ▼             |        |        |        |                          |               |     |                       |   | ОК              |
|                          |   | ∀      | #             | Е             | %             | &.  | э             |        |        | *      | $^{+}$                   | э.            | -   |                       |   | Отмена          |
| 0                        |   | 2      | 3             | 4             | 5             | 6   | 7             | 8      | 9      | ٠      | $\overline{\phantom{a}}$ | ⋖             | $=$ | ⋗                     | ? | Справка         |
| ≅                        | Α | В      | х             | Δ             | Ε             | Ф   | Г             | Η      |        | g.     | Κ                        | Λ             | Μ   | Ν                     | О |                 |
| П                        | Θ | Ρ      | Σ             | Т             | Y             | ς   | Ω             | Ξ      | Ψ      | Ζ      |                          | ٠<br>. .      |     |                       |   | Удалить         |
| $\overline{\phantom{0}}$ | α | β      | χ             | δ             | ε             | Ф   | v             | η      | 1.     | φ      | κ                        | λ             | μ   | ν                     | о |                 |
| π                        | θ | ρ      | σ             | τ             | υ             | ℼ   | ω             | ξ      | Ψ      | ъ      |                          |               |     | $\tilde{\phantom{a}}$ | 늞 |                 |
| ٩                        | Μ | $\sim$ | ۰             | ٠             | 幵             | 흚   | 杼             | 謊      | 焮      | 莽      | 攲                        | 麽             | 誮   | 鯼                     | と |                 |
| 蜹                        | 汴 | 叞      | $\frac{2}{7}$ | $\frac{3}{2}$ | $\frac{3}{4}$ | sis | $\frac{4}{3}$ | t<br>5 | 5<br>6 | 5<br>8 | s<br>8                   | $\frac{7}{3}$ | る   | $\frac{8}{4}$         | ê | $U + F06C$      |
|                          |   |        |               |               |               |     |               |        |        |        |                          |               |     |                       |   |                 |

*Рис. 5.34. Вставка специальных символов*

 Дважды щелкните ЛКМ по изображению нужного символа, или выделите изображение нужного символа, а затем нажмите кнопку **ОК**.

Не закрывая окна **Вставка символа**, можно последовательно выбрать несколько символов. Эти символы будут отображаться в левом нижнем углу окна. Нажатие кнопки **ОК** вставит в документ весь набор символов. Для очистки текущего выбора специальных символов следует нажать кнопку **Удалить**.

Математические символы большей частью находятся в шрифте **Symbol**. Шрифты **Webdings**, **Wingdings**, **Wingdings2**, **Wingdings3** содержат различные символы-стрелки, символы-картинки и т. п.

Особое место занимает шрифт **Arial Unicode MS**. Используя для представления каждого знака более одного байта, этот шрифт позволяет представить в одном наборе знаков почти все языки мира.

### **5.7. Использование полей**

Поля используются в качестве местозаполнителей для данных, которые могут изменяться.

Для вставки полей используют команды меню **Вставка** - **Поля** (рис. 5.35).

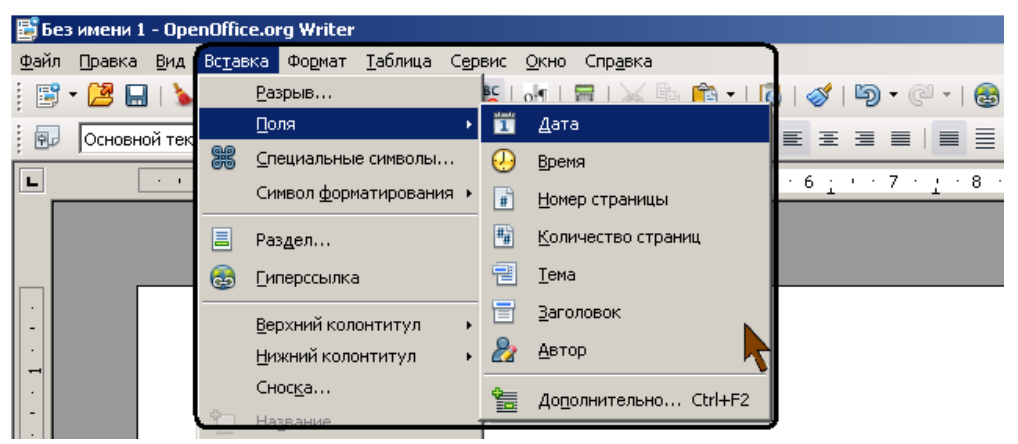

*Рис. 5.35. Меню для вставки полей*

Это меню содержит наиболее часто используемые поля (**Дата**, **Время**, **Номер страницы** и т.д.). Для вставки других полей следует использовать команду **Дополнительно**.

Поля в документе могут быть выделены серым фоном.

#### **Вставка поля**

- Поместите курсор в том месте документа, куда требуется вставить поле.
- В меню **Вставка** выберите команду **Поля**, а затем в подчиненном меню выберите требуемое поле (см. рис. 5.35).

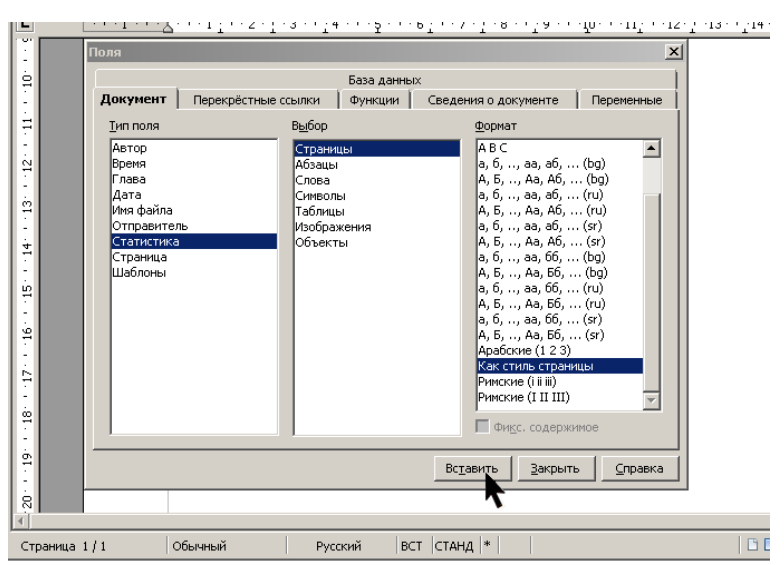

*Рис. 5.36. Выбор поля для вставки*

- Если необходимое поле отсутствует в списке, выберите команду **Дополнительно**, после чего появится диалоговое окно **Поля** (рис. 5.36).
- Во вкладке **Документ** в списке **Тип поля** выберите требуемую группу полей, в списке **Выбор** – конкретное поле, а в списке **Формат** – формат представления значения поля в документе.
- При необходимости воспользуйтесь полями, имеющимися на других вкладках (**Перекрестные ссылки**, **Функции** и др.).
- Нажмите кнопку **Вставить**.

#### **О сносках**

#### **5.8. Использование сносок**

Сноски используются в документе для пояснений, комментариев и ссылок на другие документы. При этом для подробных комментариев лучше использовать *обычные*, а для ссылок на источники – *концевые* сноски.

По умолчанию обычные сноски помещаются внизу страницы, а концевые – на отдельной странице после последней страницы документа (рис. 5.37). Расположение сносок при желании можно изменить.

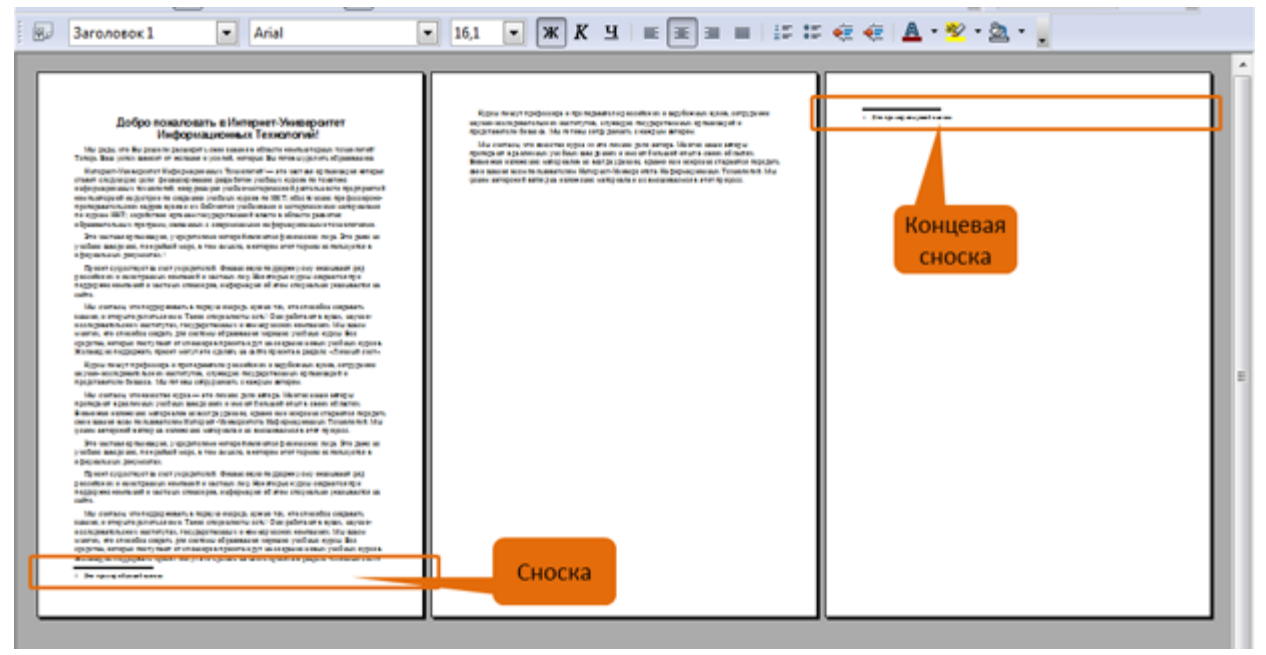

*Рис. 5.37. Сноски в документе*

Сноска состоит из двух связанных частей: знака сноски и текста сноски. Знак сноски – число, знак или сочетание знаков, указывающие на наличие в сноске дополнительных сведений.

Ограничения на длину и оформление текста сносок отсутствуют. Допускается также изменение разделителя сносок – линии, отделяющей текст документа от текста сноски.

В документе производится автоматическая нумерация сносок: сквозная по всему документу, или отдельно для каждого раздела, или отдельно для каждой страницы. При перемещении, копировании или удалении фрагмента текста, содержащего знак сноски, текст сноски автоматически также перемещается, копируется или удаляется.

При перемещении, копировании или удалении автоматически нумеруемых сносок оставшиеся знаки сносок автоматически нумеруются заново.

#### **Создание сноски**

Перед созданием сноски курсор следует поставить вплотную к последнему символу текста, для которого создается сноска.

- В меню **Вставка** выберите команду **Сноска**.
- В окне **Вставить сноску/концевую сноску** в разделе **Тип** выберите тип создаваемой сноски, а в разделе **Нумерация** выберите способ нумерации (рис. 5.38).

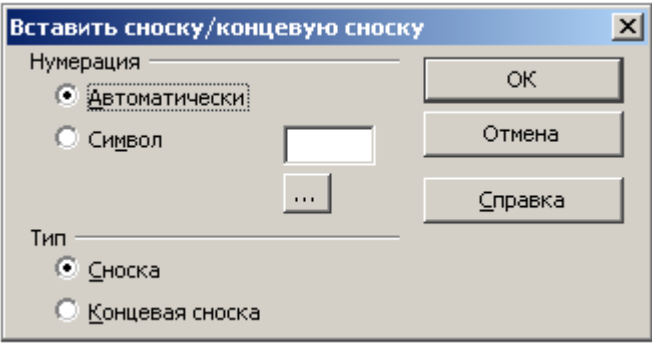

*Рис. 5.38. Вставка сноски*

Введите текст сноски.

При выборе способа нумерации **Автоматически** (см. рис. 5.38) обычные сноски нумеруются арабскими цифрами. Концевые сноски по умолчанию нумеруются маленькими римскими цифрами.

При выборе способа нумерации **Символ** (см. рис. 5.38) следует ввести символ нумерации в рядом расположенное текстовое поле или нажать кнопку, расположенную под текстовым полем, и выбрать необходимый символ в окне **Выбор символа**.

#### **Изменение нумерации сносок**

Можно изменить способ нумерации сносок и порядок их нумерации по страницам документа, изменить начальный номер.

- В меню **Сервис** выберите команду **Сноска**.
- Во вкладках окна **Параметры сносок** в раскрывающемся списке **Нумерация**  выберите способ нумерации обычных и концевых сносок (рис. 5.39).
- В раскрывающемся списке **Счет** для обычных сносок выберите порядок нумерации: отдельно на каждой странице ( **На одну страницу** ), отдельно по каждой главе ( **На одну главу** ) или сплошная по всему документу ( **На один документ** ).

При выборе концевых сносок всегда, а для обычных только при выборе сплошной нумерации по всему документу, в счетчике **Начать с** можно установить номер для первой сноски в документе.

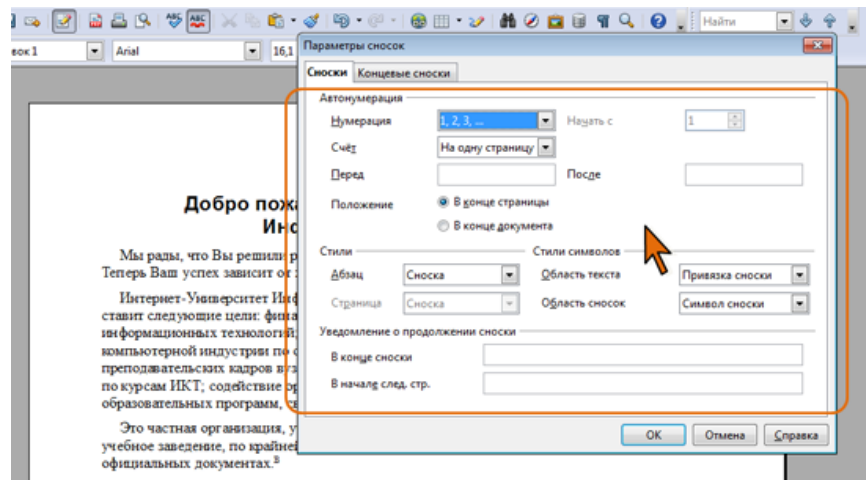

*Рис. 5.39. Изменение нумерации сносок*

В текстовых полях **Перед** и **После** можно ввести текст, который будет добавляться к каждой сноске в документе: перед сноской и после нее соответственно.

Для обычных сносок выбрать расположение: **В конце страницы** или **В конце** документе. В последнем случае они будут расположены на отдельной странице перед концевыми сносками.

В разделе **Стили** можно выбрать стили оформления текста сноски, знака сноски в тексте документа и области сносок. Для концевых сносок можно выбрать стиль страницы.

В разделе **Уведомление о продолжении сноски** для обычных сносок в соответствующих текстовых полях можно ввести текст, который требуется отображать, если сноски продолжаются на следующей странице.

#### **Изменение оформления сносок**

Знак сноски и текст сноски можно форматировать как обычный текст. Можно воспользоваться также тем, что при вставке им автоматически присваиваются соответствующие стили.

## **Настройка параметров области сносок**

Можно изменить оформление разделителя сноски – горизонтальной черты, отделяющей сноску от основного текста документа, а также настроить размер области сносок.

- В меню **Формат** выберите команду **Страница** и перейдите на вкладку **Сноска** (рис. 5.40).
- Установите переключатель **Не больше высоты страницы**, чтобы высота области автоматически изменялась в зависимости от количества сносок. Обычно используют этот параметр.
- Если требуется ограничить максимальную высоту области сносок, установите соответствующий переключатель и требуемое значение в рядом расположенном счетчике.

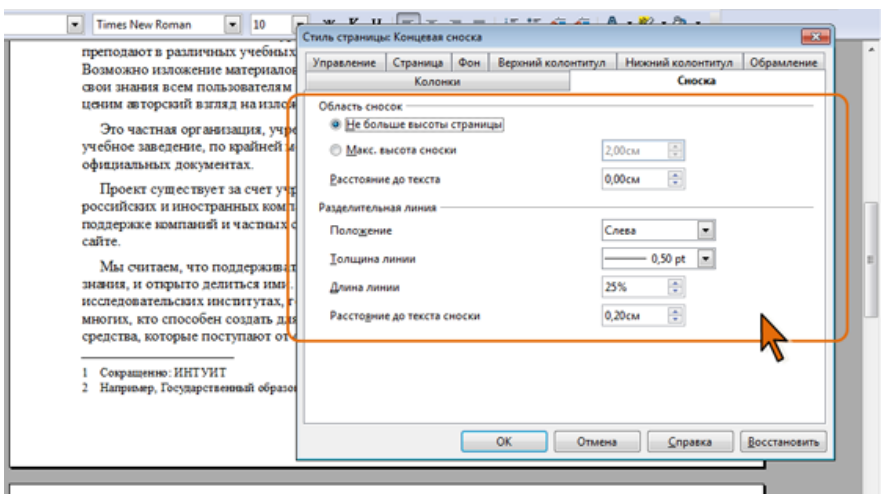

*Рис. 5.40. Настройка параметров области сносок*

Расстояние между нижним полем страницы и первой строкой текста в области сносок устанавливается в счетчике **Расстояние до текста**.

В разделе **Разделительная линия** настраивают параметры линии, отделяющей основную часть документа от области сносок.

Следует иметь в виду, что параметры области сносок являются частью параметров стиля страницы и при выборе другого стиля страницы могут автоматически изменяться.

## **5.9. Вставка гиперссылок в документ**

Гиперссылки - это перекрестные ссылки, выделенные в тексте разными цветами и активируемые щелчком мыши. С помощью гиперссылок можно перейти к определенным сведениям в текущем документе, а также к связанным данным в других документах.

Вставляя в текст гиперссылки, вы создаете в нем особые поля, щелкнув по которым, осуществляете быстрый переход к определенному файлу, объекту или Web-странице. Алгоритм создания гиперссылки таков:

 Выделите текст (рис. 5.41), который следует преобразовать в гиперссылку. Если текст не введен, будет отображаться адрес объекта, на который вы ссылаетесь.

Здравствуйте, Александр Владимирович!

Просим Вас принять участие в конференции, посвяшенной

100 - летию нашего университета

*Рис. 5.41. Текст для создания гиперссылки*

 В строке меню выберите команду **Вставка** - **Гиперссылка** или щелкните по кнопке Гиперссылка  $\Box$  на панели инструментов Стандартная (рис. 5.42).

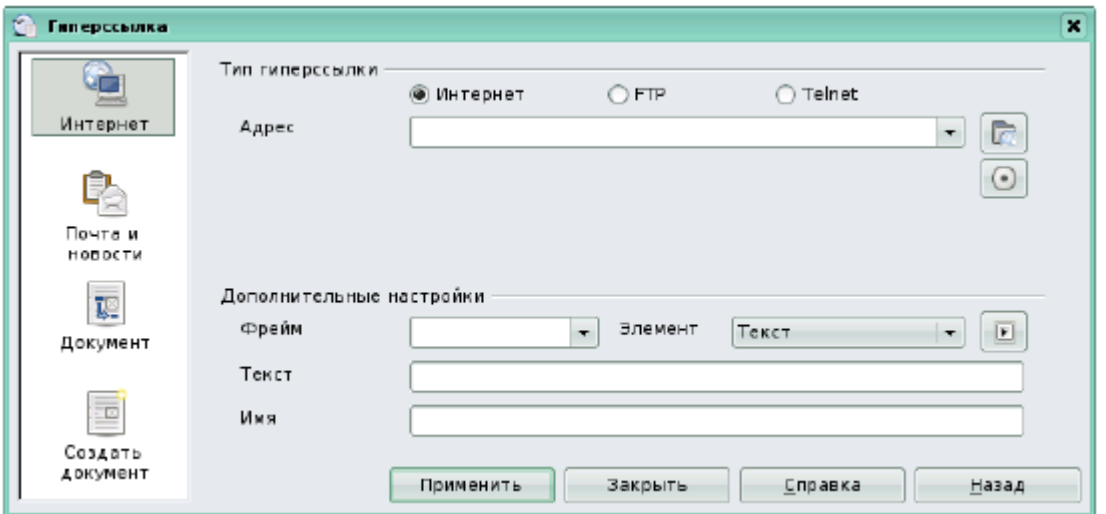

*Рис. 5.42. Диалоговое окно Гиперссылка*

- В появившемся диалоговом окне следует выбрать один из вариантов создаваемой ссылки: на Web-страницы, адрес электронной почты, на существующий документ или его элемент, на новый документ, на который указывает новая ссылка.
- Создадим ссылку на Web-страницу. Для этого в окне гиперссылки выбираем кнопку Интернет. В строке Адрес прописывается адрес Web-страницы, на которую ссылаемся. В строке Текст прописываем текст, который выделяли (рис. 5.43).

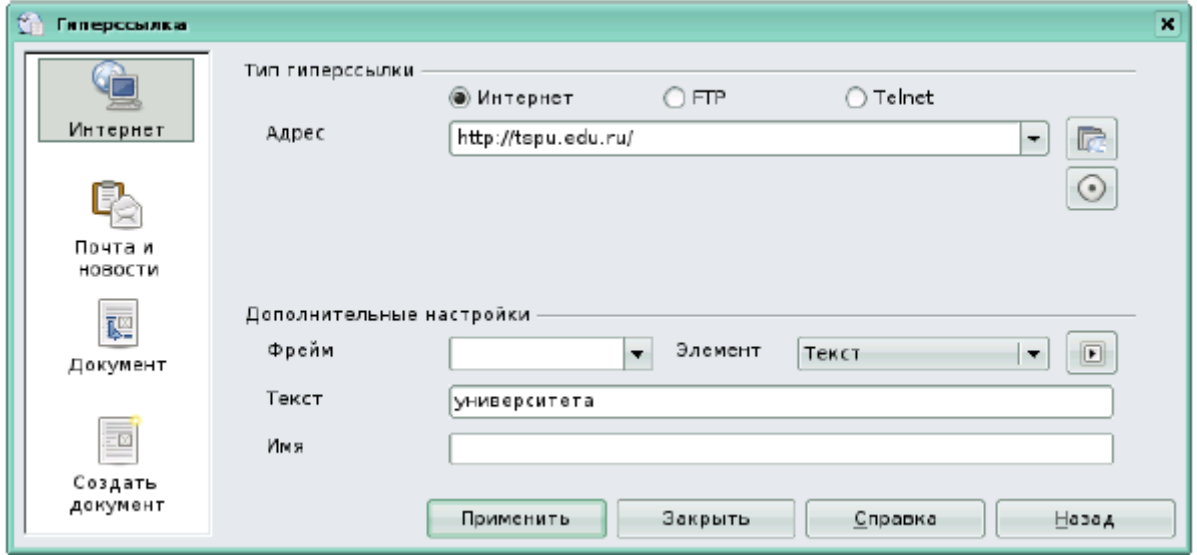

*Рис. 5.43. Создание гиперссылки*

Затем нажимаем кнопку Применить и закрываем окно. Теперь текст подчеркнут и выделен цветом (рис. 5.44).

Здравствуйте, Александр Владимирович!

# Просим Вас принять участие в конференции, посвяшенной 100 - летию нашего университета

*Рис. 5.44. Текст с гиперссылкой*

Чтобы изменить текст ссылки, а также изменить ее URL-адрес, надо выделить гиперссылку, вызвать контекстное меню и выбрать команду Форматирование по умолчанию.

# **5.10. Графические возможности 5.10.1. Виды графических объектов**

Документ OpenOffice.org Writer может содержать различные графические объекты: рисунки из графических файлов, врезки, объекты текстовых эффектов, горизонтальные линии, рисованные фигуры и др. (рис. 5.45).

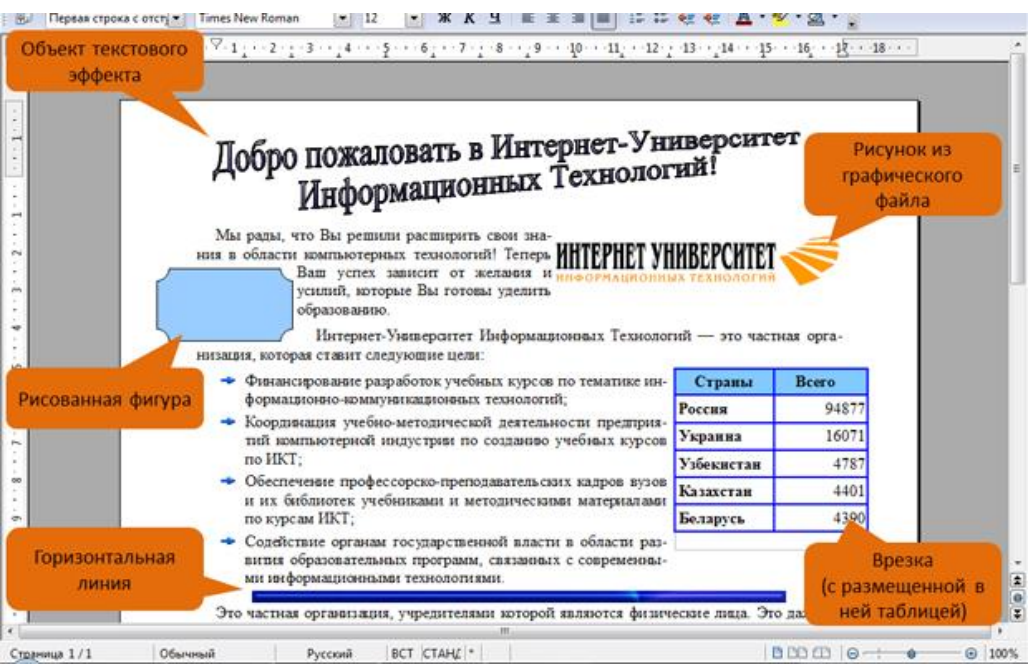

*Рис. 5.45. Графические объекты OpenOffice.org Writer*

Рисунки из графических файлов используют для размещения в документе фотографий и сканированных изображений, а также изображений, созданных в графических редакторах. OpenOffice.org Writer позволяет вставлять в документ рисунки из графических файлов всех основных графических форматов: **jpeg**, **bmp**, **gif**, **tiff** и др.

Врезки (рамки) используют для помещения в них текста, таблиц и другого содержимого с последующим произвольным позиционированием на странице

документа.

Объекты текстового эффекта используют при создании заголовков, иных крупных художественно оформленных надписей.

Горизонтальная линия позволяет четко и наглядно разделять части документа, а также может быть использована как виньетка в начале или конце частей документа.

Использование фигур OpenOffice.org Writer позволяет непосредственно в документе самостоятельно создавать несложные рисунки, например, схемы.

#### **5.10.2. Инструменты для работы с графическими объектами**

Для вставки в документ графических объектов используется несколько инструментов OpenOffice.org Writer.

Для вставки рисунков из графических файлов, врезок, горизонтальных линий и т.п. используют меню **Вставка** (рис. 5.46). При необходимости частой вставки объектов для удобства работы можно отобразить панель инструментов **Вставка**.

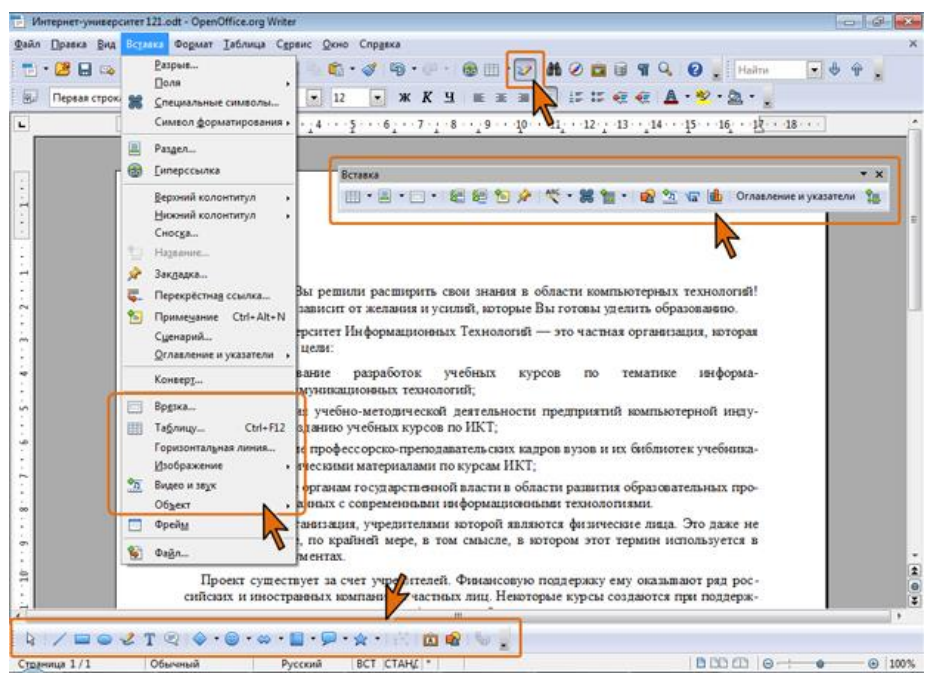

*Рис. 5.46. Инструменты для вставки и создания графических объектов*

Для создания рисованных фигур, объектов текстового эффекта, для вставки рисунков из графических файлов используют панель инструментов **Рисование**, которая обычно размещается в нижней части окна (см. рис. 5.46). Для отображения и скрытия этой панели можно использовать кнопку **Функции рисования** панели инструментов **Стандартная**.

Особым инструментом для вставки графических объектов является **Галерея**. Для отображения и скрытия окна **Галереи** используют кнопку **Галерея** в панели инструментов **Стандартная** (рис. 5.47).

|                                                                                     | Файл Правка Вид Вставка Формат Таблица Сервис Окно Справка                                                                                                    |
|-------------------------------------------------------------------------------------|----------------------------------------------------------------------------------------------------|
|                                                                                     | 1 2 B & 2 B & 3 V W X<br>Œ.                                                                                                    |
| R <sub>o</sub>                                                                      | SEA Y 2<br>$\bullet \quad \mathbb{X} \quad K \quad \mathbb{H} \quad   \quad \mathbb{E} \quad \mathbb{E} \quad \mathbb{H} \quad   \quad \mathbb{H} \quad \mathbb{H} \quad \mathbb{I}$<br>$-12$<br><b>Первая строка с отстуля</b> Times New Roman                                        |
| Создать тему                                                                        | EE.<br>Граничные линии - blurulr1 (C:\Program Files\OpenOffice.org 3\Basis\share\gallery\rulers\blurulr1.gif)                                                                                                    |
| Граничные линии<br>Домашняя страница<br>Звуки<br>Маркеры<br>Моя тема<br><b>COMM</b> |                                                                                                    |
|                                                                                     | $-111114$                                                                                                    |
| L                                                                                   | [나 나 1 나 나 ] 아이 1 ] 나 2 나 나 3 나 나 좋다 나 좋다 나 6 ] 나 7 나 나 8 나 나 일어나 11 ] 나 12 나 13 나 14 나 먹어나 먹어나 16 나 나왔다 18 나 나                                                                                                    |
|                                                                                     | Мы рады, что Вы решили расширить свои знания в области компьютерных технологий!<br>Теперь Ваш успех зависит от желания и усилий, которые Вы готовы уделить образованно.<br>Интернет-Университет Информационных Технологий - это частная организация, которая<br>ставит следующие цели: |
|                                                                                     | разработок<br>учебных<br>Финансирование<br>тематике<br>информа-<br>курсов<br>по<br>ционно-коммуникационных технологий;                                                                                                    |

*Рис. 5.47. Галерея*

Для работы с графическими объектами используют специальные панели инструментов, команду меню **Формат** и контекстного меню.

Необходимые для работы панели инструментов обычно отображаются автоматически при выделении соответствующего объекта. Например, при выделении рисунка из графического файла автоматически отображаются панели инструментов **Врезка** (на месте панели *Форматирование*) и **Изображение** (рис. 5.48).

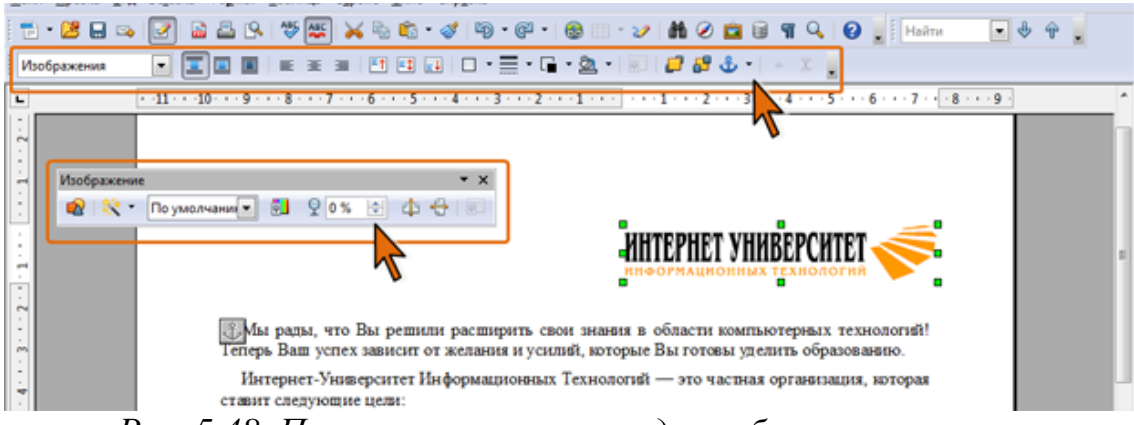

*Рис. 5.48. Панели инструментов для работы с рисунком*

Если требуемая панель не отображается автоматически, ее можно отобразить с использованием команды **Панели инструментов** из меню **Вид**.

Все действия всегда выполняются только с выделенным графическим объектом.

Для выделения графического объекта достаточно щелкнуть по нему мышью. В тех случаях, когда объект оформлен в режиме обтекания **Позади текста**, перед его выделением следует нажать кнопку **Выделить** в панели инструментов **Рисование**.

Для удаления объекта достаточно выделить его и нажать клавишу **Delete**.

#### **5.10.3. Вставка и создание графических объектов Вставка рисунка из графического файла**

- Установите курсор туда, где будет находиться вставляемый рисунок. При необходимости потом рисунок можно будет переместить в другое место.
- Нажмите кнопку **Из файла** в панели инструментов **Рисование** (см. рис. 5.46) или в меню **Вставка** выберите команду **Изображение** (см. рис. 5.46), а затем в подчиненном меню команду **Из файла**.
- В окне **Вставить изображение** (рис. 5.49) перейдите в папку с нужным графическим файлом.

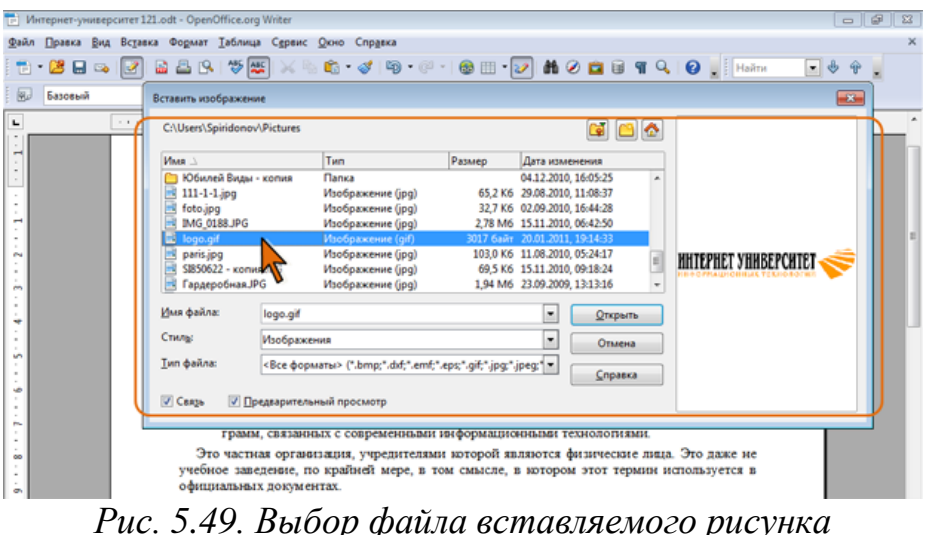

- В раскрывающемся списке **Стиль** можно выбрать стиль рамки, в которой рисунок будет вставлен в документ.
- Можно установить флажок **Связь** для того, чтобы рисунок в документе был связан с исходным графическим файлом и мог обновляться при его изменении.
- Дважды щелкните по значку файла рисунка или выделите значок и нажмите кнопку **Открыть**.

# **Вставка врезки**

 В меню **Вставка** выберите команду **Врезка** (см. рис. 5.46), после чего на экране появится диалоговое окно **Врезка** (рис. 5.50).

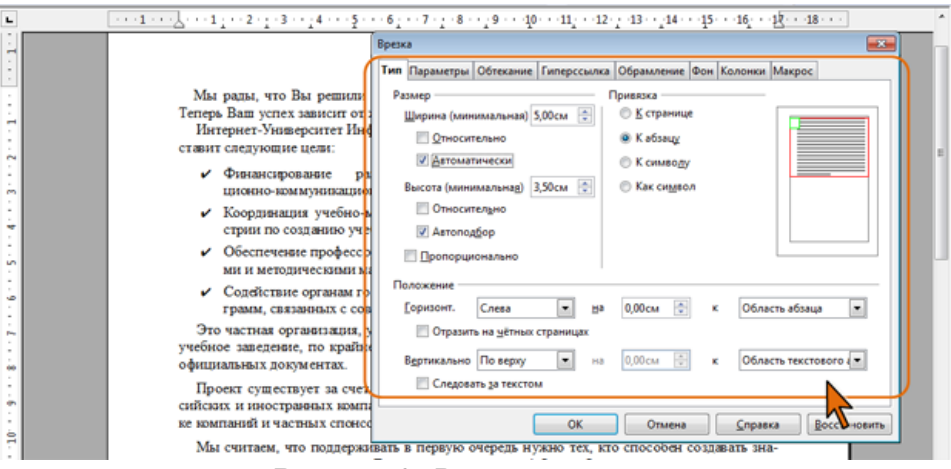

*Рис. 5.50. Вставка врезки*

- Во вкладках окна **Врезка** настройте основные параметры вставляемой врезки. При желании все эти параметры можно будет настроить в последующем.
- Нажмите кнопку **ОК**. Врезка будет вставлена в указанное место страницы (рис. 5.51).

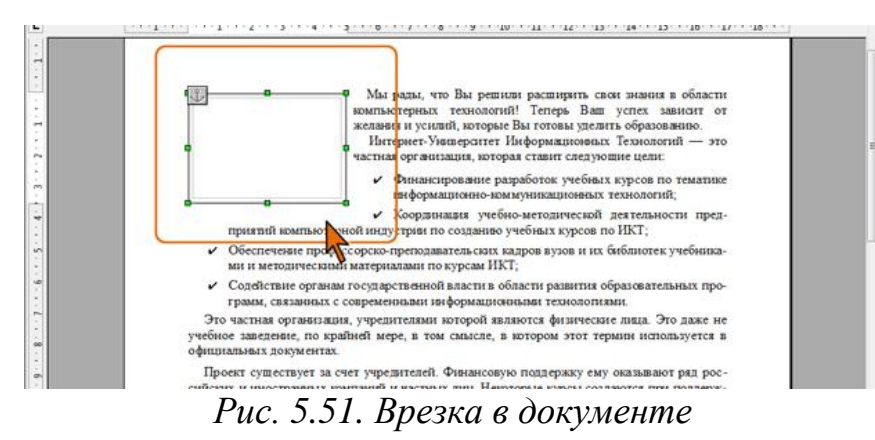

#### **Вставка горизонтальной линии**

- Установите курсор в том месте документа, куда требуется вставить линию.
- В меню **Вставка** выберите команду **Горизонтальная линия** (см. рис. 5.46).
- В окне **Вставить горизонтальную линию** (рис. 5.52) дважды щелкните по линии, которую нужно вставить или выделите ее и нажмите кнопку **ОК**.

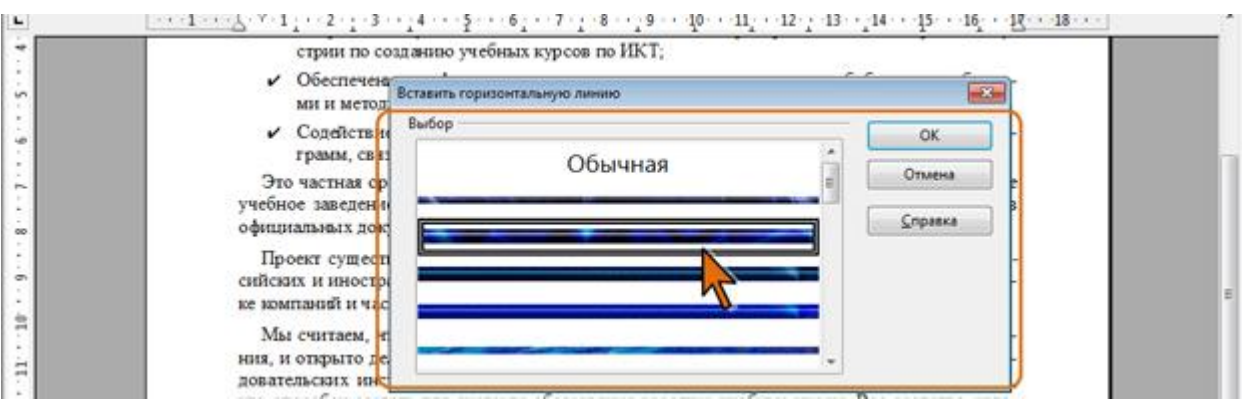

*Рис. 5.52. Вставка горизонтальной линии*

При выборе типа линии **Обычная** в позицию, где установлен курсор, вставляется пустой абзац. Этот абзац имеет стиль **Горизонтальная линия**, в котором в качестве нижней границы абзаца применяется линия. Этот стиль абзаца можно изменить, что приведет к изменению свойств всех содержащихся в документе линеек со стилем типа **Обычная**. Например, можно задать отступ или изменить стиль, толщину и цвет линии.

При вставке любой графической линии, в позицию, где установлен курсор, автоматически вставляется новый абзац, в который и будет вставлено графическое изображение горизонтальной линии. При этом еще один пустой абзац автоматически будет добавлен выше горизонтальной линии.

Вставленная линия будет привязана к текущему абзацу и выровнена по центру между полями страницы.

# **Создание объекта текстового эффекта**

- Установите курсор туда, где будет находиться вставляемый объект. При необходимости потом его можно будет переместить в другое место.
- В панели инструментов **Рисование** (см. рис. 5.46) нажмите кнопку **Галерея текстовых эффектов**.
- В окне **Галерея текстовых эффектов** (рис. 5.53) дважды щелкните по нужному стилю объекта или выделите его и нажмите кнопку **ОК**.

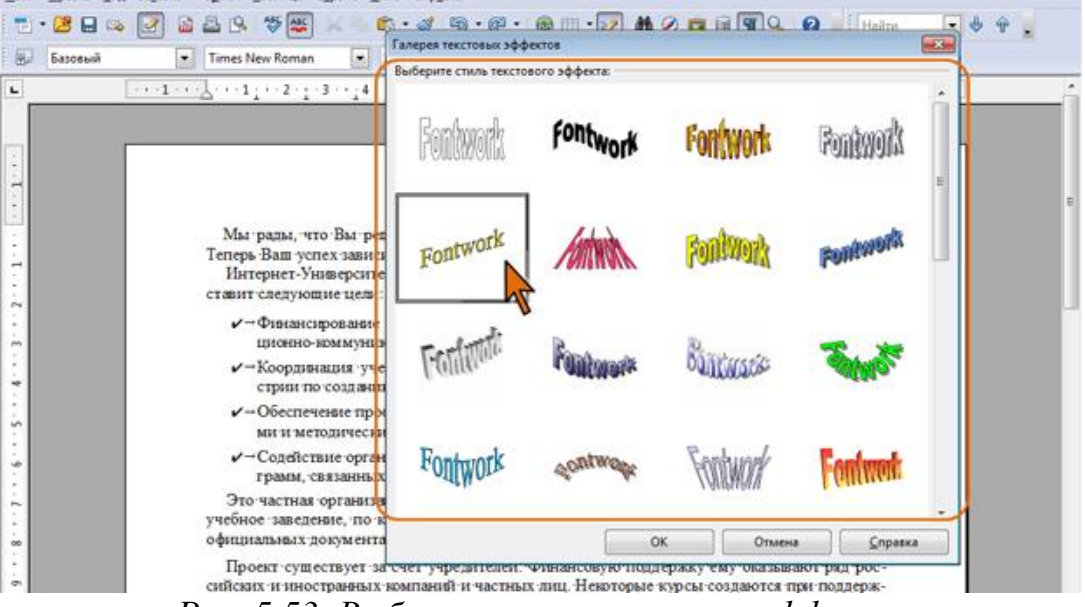

*Рис. 5.53. Выбор стиля текстового при поддерж-*

 Дважды щелкните по объекту в документе, чтобы перейти в режим редактирования текста объекта. При этом примерно в средней части объекта должен появиться текст **Fontwork** (рис. 5.54).

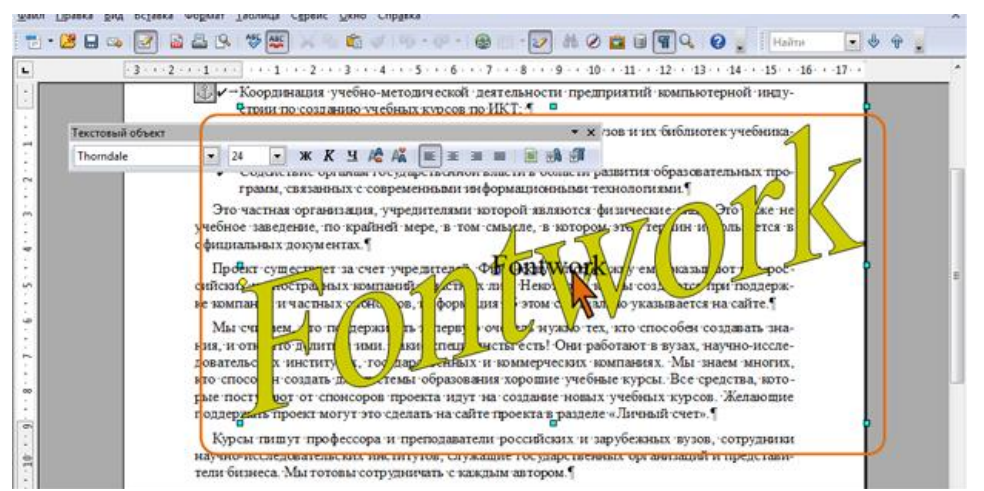

*Рис. 5.54. Переход к редактированию текста объекта текстового эффекта*

- Замените стандартный текст эффекта своим.
- Чтобы выйти из режима редактирования текста, нажмите клавишу **Esc** или щелкните мышью за пределами объекта (рис. 5.55).

| Текстолые эффекты<br>$\alpha$ | $* x$<br>/-Финансирование - разработок - учебных - курсов - по - тематике - информа-<br>$\mathbb{R}$ . As $\mathbb{R}$ . $\mathbb{R}$ .<br>ционно-коммуникационных технологий;                                   |
|-------------------------------|----------------------------------------------------------------------------------------------------|
|                               | • - Координация учебно-методической деятельности предприятий компьютерной инду-<br>стрии по созданию учебных курсов по ИКТ. -                                                                                    |
|                               | --Обеспечение профессороно-преподаватель скан. надров в узов чин. библиотен учебника.<br>Ни и методическими материалами по курсам ИКЧ; 1                                                                         |
|                               | v- Содействие органам тосударственной власти в области развития образовательных эп<br>грамм, связанных с современными информационными технологиями.                                                              |
|                               | Это частная организация, учредителями которой являются физич длен на Это,<br><b>DEC HC</b>                                                                                                    |
|                               | чебное заведение, по крайней мере, в том смысле, в котом этот терми<br> normof<br>ercs n<br>фициальных документах.                                                                                               |
|                               | Проект существует за счет учрез del Фи<br>нсовую под ржи ему он вплют<br>p poc-                                                                                                    |
|                               | Некоторые райсоздан-<br>сийских извостранных ресурсий и стили ли<br>и лири та<br>держ-                                                                                                    |
|                               | $s$ e komunisting trans Acrid opos, in<br>этом специа. У указыва<br>ормация<br>ся на сі                                                                                                    |
|                               | Мы счи<br>hem. TV<br><b>lonned</b><br><b>FEBRITE</b><br>рвую оч<br>едь нужно тех, кто спосо - создавать зна-                                                                                                    |
|                               | есть! Они отают в вузах, научно-иссле-<br>antte<br><b>SCR 315</b><br>рециалист<br>ния, и отв<br>пто делі                                                                                                    |
|                               | имерческих компаниях. Мы знаем многих,<br>ловательс<br>$x \cdot w / \pi$<br>rxax.<br>сударст<br>HHMX H<br>$H'Q$ 3338<br>темы о азовани торошие учебные курсы. Все средства, кото-<br><b>RTO</b> -CITOCO<br>пля-с |
|                               | проек на создание новых учебных курсов. Желающие<br>пые пост<br>W/T OT<br>онсор                                                                                                    |
|                               | угут - «Нелать на сайте проекта в разделе «Личный счет». 1<br>годдержа<br>Apoes:T                                                                                                    |
|                               |                                                                                                    |

*Рис. 5.55. Объект текстового эффекта в документе*

# **Создание рисованной фигуры**

 В панели инструментов **Рисование** (см. рис. 5.46) выберите требуемую фигуру. При необходимости воспользуйтесь панелями **Основные фигуры**, **Фигуры-символы** и др. Для открытия панели щелкните по стрелке соответствующей кнопки (рис. 5.56). Для удобства работы панель можно открепить, перетащив ее в поле документа.

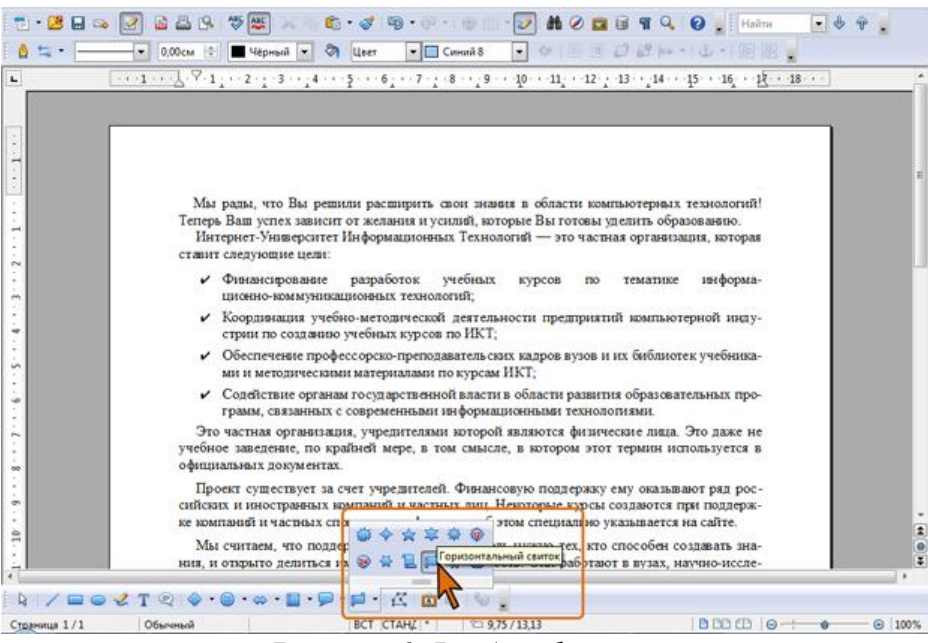

*Рис. 5.56. Выбор фигуры*

 Переведите указатель мыши, который принял вид крестика, в поле документа. Нажмите на левую кнопку мыши и протащите мышь, чтобы получить фигуру нужного размера (рис. 5.57).

При рисовании некоторых фигур необходимо выполнить более сложные движения мышью.

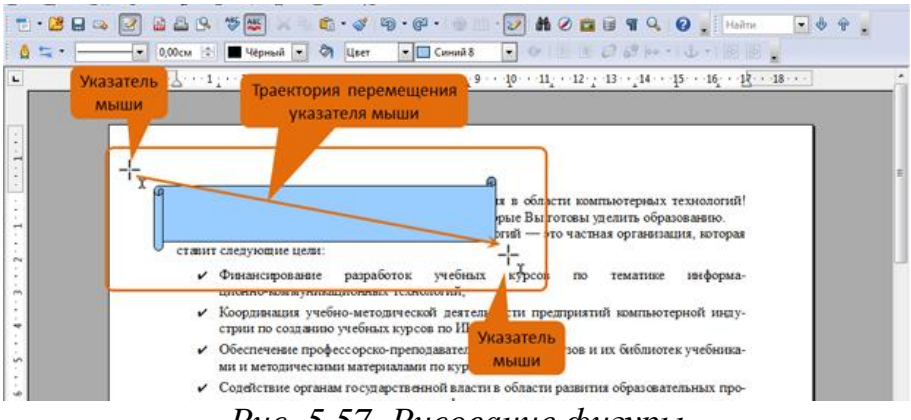

*Рис. 5.57. Рисование фигуры*

**5.10.4. Работа с Галереей**

#### **О Галерее**

**Галерея** служит для быстрой вставки документ часто используемых графических объектов. Достоинством **Галереи** является так же то, что она может быть использована во всех приложениях OpenOffice.org.

Для отображения и скрытия окна **Галереи** используют кнопку **Галерея** в панели инструментов **Стандартная** (см. рис. 5.47). По умолчанию окно Галереи прикреплено к верхней границе окна документа. При желании окно можно открепить и свободно разместить в окне или прикрепить к другой границе.

**Галерея** по умолчанию содержит различные графические и звуковые объекты, помещаемые туда автоматически при установке OpenOffice.org.

Все объекты в **Галерее** сгруппированы по темам. Пользователь может создавать, переименовывать и удалять собственные темы. В пользовательские темы можно добавлять графические объекты и удалять их оттуда. При этом один и тот же объект может одновременно находиться в нескольких темах. Встроенные темы (**Граничные линии**, **Домашняя страница** и др.) пользователь изменить не может.

Объекты в окне **Галереи** могут быть просмотрены в двух видах: в виде эскизов (см. рис. 5.47) и в виде списка. Переключение между видами производится кнопками **Вид значков** и **Вид деталей** окна Галереи. Для более подробного просмотра объекта в **Галерее** следует дважды щелкнуть по нему. Для возврата в установленный режим просмотра необходимо опять два раза щелкнуть по объекту.

## **Вставка графического объекта из Галереи**

Самым простым способом вставки графического объекта из **Галереи** является перетаскивание его мышью в нужное место в документе. При этом изображение будет вставлено как копия объекта.

- Больше возможностей можно получить при использовании другого способа вставки.
- Установите курсор в том месте документа, куда требуется вставить изображение.
- Щелкните правой кнопкой мыши по объекту в **Галерее** и выберите команду **Вставить**, а затем в подчиненном меню нужную команду для указания особенностей вставки (рис. 5.58).
- Объект можно вставить в документ либо как копию, либо как ссылку. Копия независима от исходного объекта. Любые изменения оригинала никак не отражаются на копии. Ссылка является зависимой от оригинала. Изменения в оригинале объекта отражаются и в документе.

Использование подчиненного меню команды **Фон** (см. рис. 5.58) позволяет вставлять изображение как фоновый рисунок для страницы, абзаца, таблицы или ее элементов.

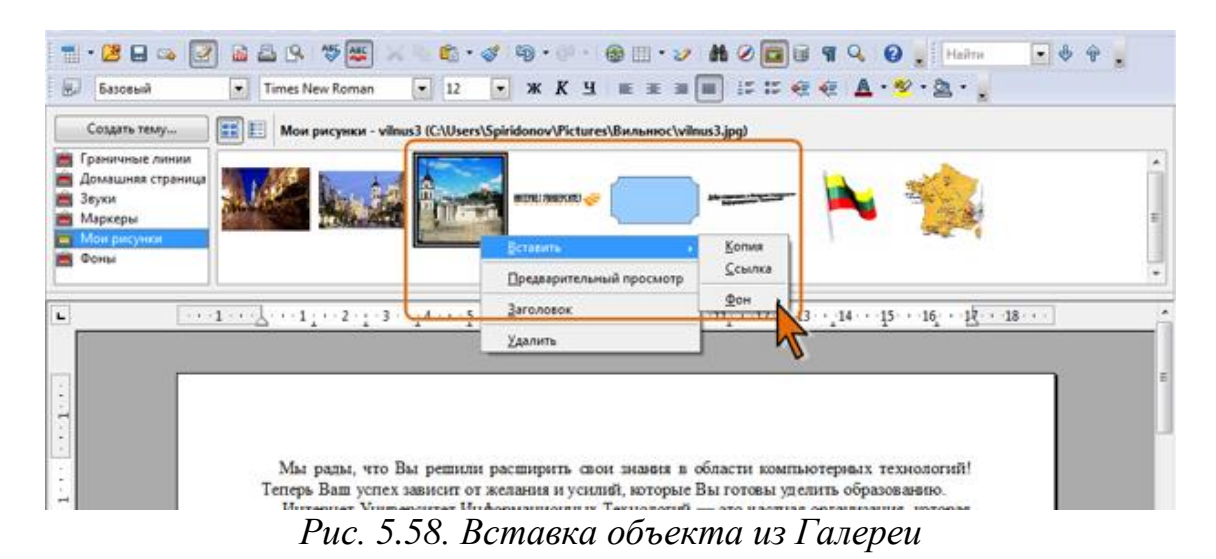

# **5.10.5. Работа с элементами Галереи**

## **Создание новой темы**

- В окне **Галереи** (см. рис. 5.47 или рис. 5.58) нажмите кнопку **Создать тему**.
- Во вкладке **Общие** окна **Свойства** введите имя создаваемой темы (рис. 5.59).

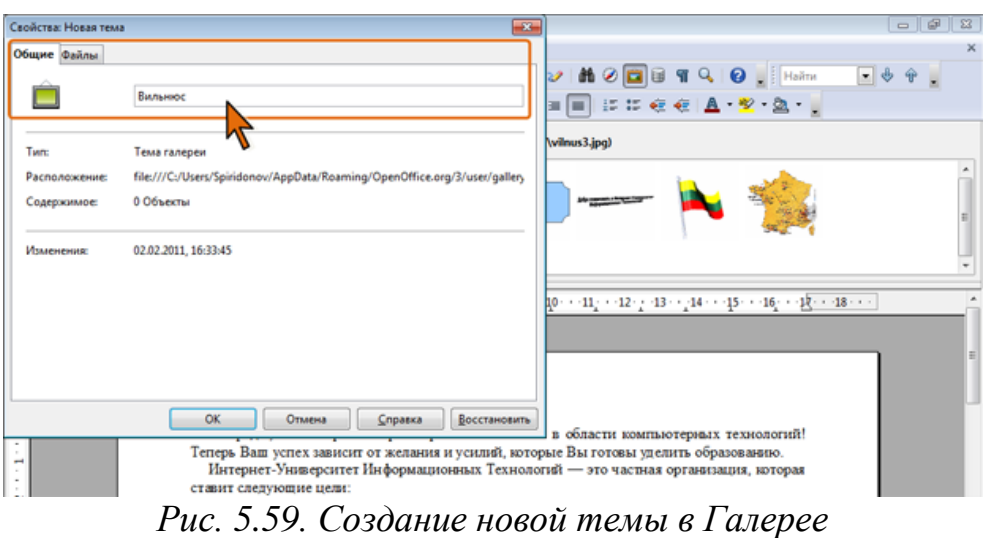

Для добавления рисунков в тему **Галереи** во вкладке **Файлы** нажмите кноп-

ку **Найти файлы**, а затем в окне **Выберите путь** перейдите в папку с файлами (файлы в папке отображаться не будут) и нажмите кнопку **Выбор** (рис. 5.60).

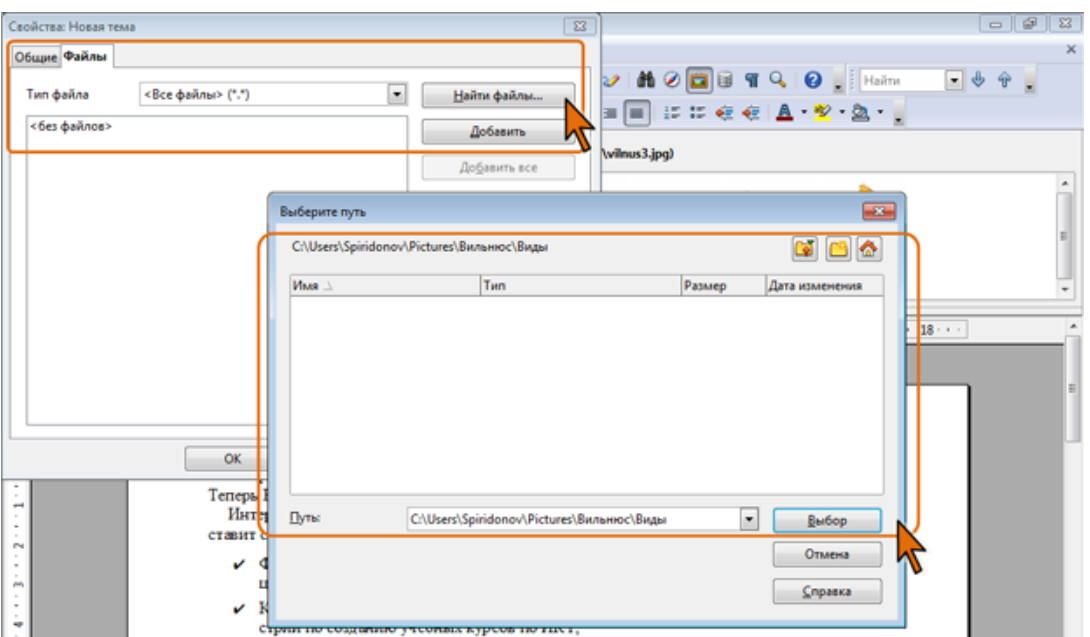

*Рис. 5.60. Переход в папку для добавления рисунков в Галерею*

 Во вкладке **Файлы** (рис. 5.61) выделите нужные файлы и нажмите кнопку **Добавить**. Или нажмите кнопку **Добавить все** для добавления всех файлов выбранной папки.

| Свойства: Новая тема                                                                                                    |                                                                                                    | $\mathbf{x}$                                                                       | 圖<br>$\Sigma$<br>e                                                                                                    |  |  |  |  |
|----------------------------------------------------------------------------------------------------|----------------------------------------------------------------------------------------------------|------------------------------------------------------------------------------------|----------------------------------------------------------------------------------------------------|--|--|--|--|
| Общие Файлы                                                                                                    |                                                                                                    |                                                                                    |                                                                                                    |  |  |  |  |
| «Все файлы» (*.*)<br>Тип файла<br>MJsers\Spindonov\Pictures\Bin. \Banamoc 001.jpg<br>C:\Users\Spiridonov\Pictures\Ви\Вильнюс 002.jpg<br>C:\Users\Spiridonov\Pictures\Bu\Bunьнюс 003.jpg<br>C:\Users\Spiridonov\Pictures\Ви\Вильнюс 004.jpg<br>C:\Users\Spiridonov\Pictures\Ви\Вильнюс 005.jpg<br>C:\Users\Spiridonov\Pictures\Bu\BunsHHoc 006.ipg<br>C:\Users\Spiridonov\Pictures\Ви\Вильнюс 007.jpg<br>C:\Users\Spiridonov\Pictures\Ви\Вильнюс 008.jpg<br>C:\Users\Spiridonov\Pictures\Ви \Вильнюс 009.jpg<br>C:\Users\Spiridonov\Pictures\Ви\Вильнюс 010.jpg<br>C:\Users\Spiridonov\Pictures\Ви\Вильнюс 011.jpg<br>C:\Users\Spiridonov\Pictures\Ви\Вильнюс 012.jpg<br>C:\Users\Spiridonov\Pictures\Bu\Bunumoc013.jpg |                                                                                                    | ۰<br>Найти файлы<br><b>Добавить</b><br>Добавить все<br><b>У Предварит</b> просмотр | $Q$ $Q$ $\frac{1}{2}$ Haim<br>Enge A.V. a.<br>(wilnus3.jpg)<br>$10 \cdot 11$ $12 \cdot 13 \cdot 14 \cdot 15 \cdot 16 \cdot 12 \cdot 13 \cdot$                                                                   |  |  |  |  |
|                                                                                                    | C:\Users\Spiridonov\Pictures\Bn\Bnnumoc 014.jpg<br>C:\Users\Spiridonov\Pictures\Ви\Вильнюс 015.jpg<br>C:\Users\Spiridonov\Pictures\Bn\Bunьнюс 016.jpg<br><b>OK</b><br>Отмена<br>ставит следующие цели: | Справка<br>Восстановить                                                            | в области компьютерных технологий!<br>Теперь Ваш успех зависит от желания и усилий, которые Вы готовы уделить образованно.<br>Интернет-Университет Информационных Технологий - это частная организация, которая |  |  |  |  |

*Рис. 5.61. Добавление рисунков в Галерею*

Аналогичным образом в данную тему **Галереи** можно добавить и файлы других папок. По окончании добавления файлов следует нажать кнопку **ОК**.

Все добавленные в **Галерею** файлы остаются в прежних папках.

#### **Переименование темы**

Переименовывать можно только темы, созданные пользователем.

- В списке тем окна **Галереи** щелкните правой кнопкой мыши по теме и в контекстном меню выберите команду **Переименовать**.
- В окне **Ввести заголовок** (рис. 5.62) введите новое имя темы.

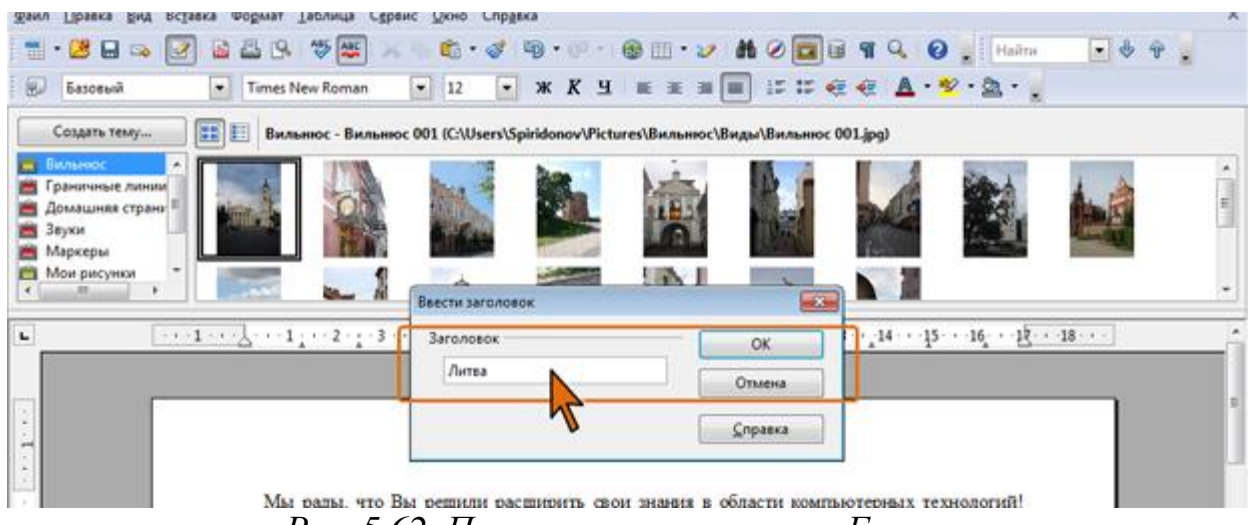

*Рис. 5.62. Переименование темы в Галерее*

#### **Добавление графических объектов в Галерею**

Существует несколько способов добавления объектов в **Галерею**. Следует напомнить, что объекты можно добавлять только в темы, созданные пользователем.

Для добавления большого числа рисунков из графических файлов лучше всего щелкнуть правой кнопкой мыши по имени темы в списке тем **Галереи** и в контекстном меню выбрать команду **Свойства**. После отображения вкладки **Файлы** окна **Свойства** нажать кнопку **Найти файлы** (см. рис. 5.60) и добавить файлы так же, как это делалось при создании новой темы.

Непосредственно при работе в OpenOffice.org в **Галерею** можно добавить рисунок из любого графического файла, расположенного в любой папке.

- Откройте тему **Галереи**, в которую будет добавляться рисунок.
- Откройте окно папки с файлом рисунка.
- Перетащите значок файла из окна папки в окно **Галереи**.

В **Галерею** можно поместить графический объект (рисунок, рисованная фигура, объект текстового эффекта и др., за исключением врезки) из любого открытого документа OpenOffice.org.

- Откройте тему **Галереи**, в которую будет добавляться рисунок.
- Щелчком мыши выделите графический объект.
- После выделения объекта отпустите кнопку мыши. Снова щелкните объект и удерживайте кнопку мыши нажатой в течение более двух секунд.
- Не отпуская кнопку мыши, перетащите рисунок в галерею.

#### **Удаление объектов из Галереи**

Для удаления одиночного объекта из **Галереи** необходимо щелкнуть по нему правой кнопкой мыши и в контекстном меню выбрать команду **Удалить**. В окне запроса подтверждения удаления следует нажать кнопку **Да**.

Аналогичным образом из **Галереи** можно удалить тему.

- Щелкните правой кнопкой мыши по имени темы и в контекстном меню выберите команду **Удалить**.
- В окне запроса подтверждения удаления нажмите кнопку **Да**. Все удаленные из **Галереи** файлы остаются в прежних папках.

# **5.10.6. Изменение положения графических объектов в документе Изменение стиля обтекания текстом**

В документах OpenOffice.org Writer графические объекты могут быть оформлены в различных стилях обтекания текстом (рис. 5.63).

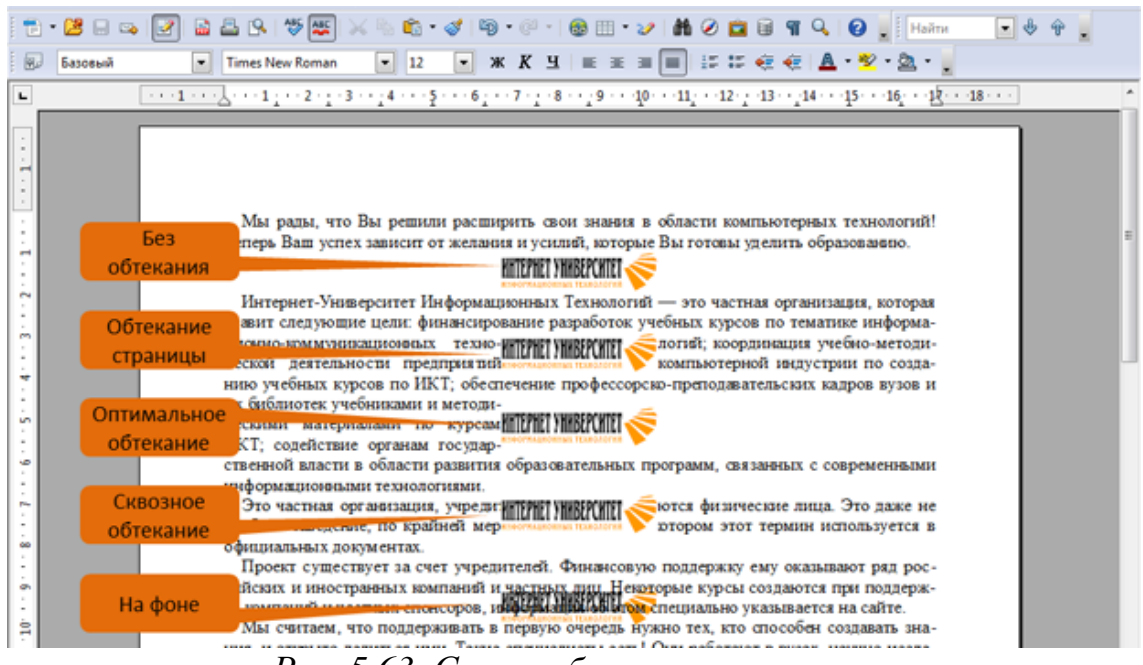

*Рис. 5.63. Стили обтекания текстом*

В стиле **Без обтекания** объект размещается в документе на отдельной строке. Текст в документе располагается выше и ниже объекта, но не по сторонам от него.

Стиль **Обтекание страницы** используется тогда, когда требуется обтекание объекта текстом со всех сторон.

В стиле **Оптимальное обтекание** текст, обычно, окружает объект с трех сторон, оставляя пустым пространство слева или справа, в зависимости от того, с какой стороны меньше расстояние до поля страницы. Обтекание текстом ни слева, ни справа не производится, если расстояние между объектом и полем страницы составляет менее 2 см.

При **Сквозном обтекании** объект расположен поверх текста, заслоняя его. В стиле **На фоне** – наоборот, объект находится позади текста.

Первоначально различные графические объекты вставляются в документ в различных режимах обтекания текстом.

Для выбора стиля обтекания следует щелкнуть по объекту правой кнопкой мыши и в подчиненном меню команду **Обтекание** выбрать требуемый стиль (рис. 5.64). Для выбора некоторых стилей обтекания ( **Без обтекания**, **Обтекание страницы**, **Сквозное обтекание** ) можно воспользоваться также кнопками панели инструментов **Врезка**.

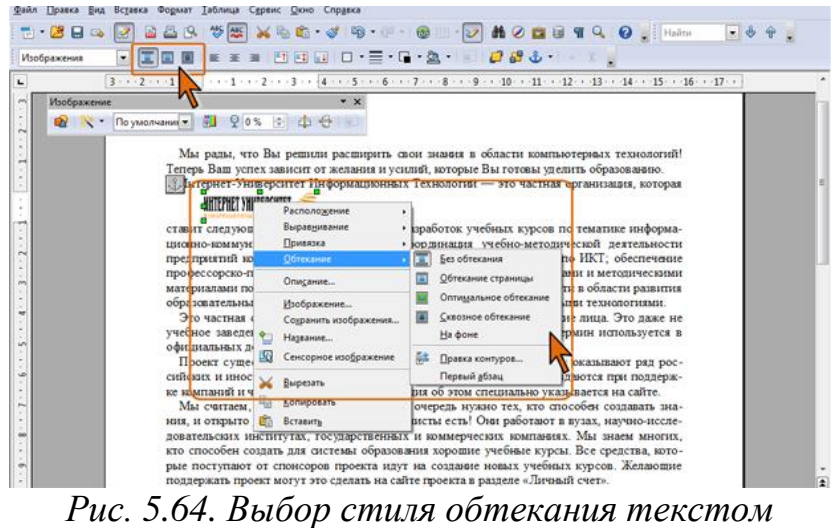

При необходимости, для объекта в дополнение к основному стилю можно настроить обтекание с учетом контура. Для этого в контекстном меню (см. рис. 5.64) необходимо выбрать команду **Правка контура**. В диалоговом окне **Редактор контура** (рис. 5.65) с помощью имеющихся там элементов следует нарисовать линию контура и нажать кнопку **Применить**.

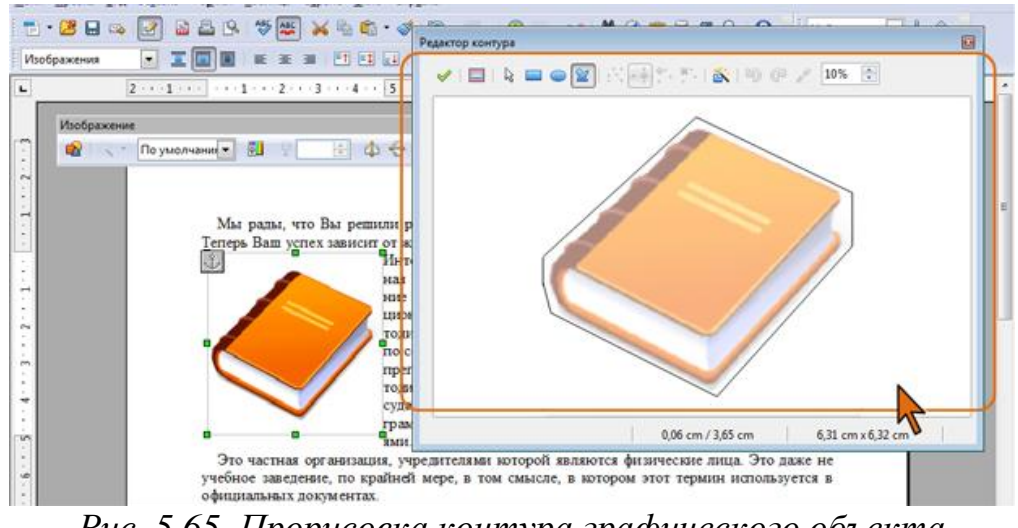

*Рис. 5.65. Прорисовка контура графического объекта*

После этого для объекта будет установлено обтекание с учетом его контура (рис. 5.66).

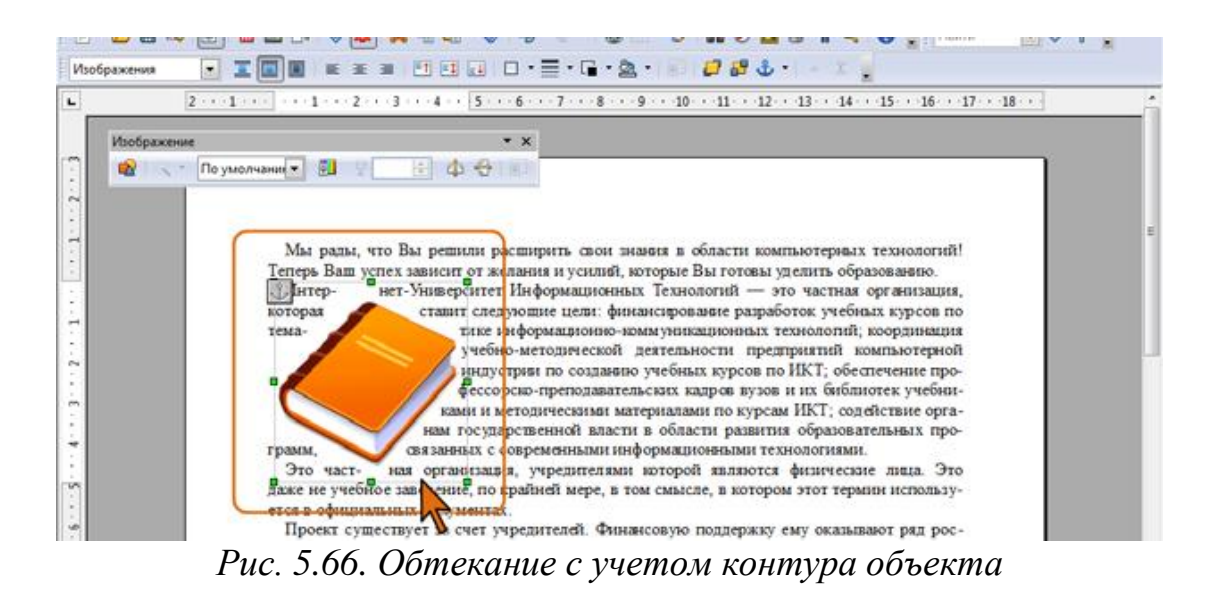

В режиме обтекания текст может находиться на разном расстоянии от объекта. Для настройки параметров обтекания следует отобразить диалоговое окно соответствующего объекта и перейти во вкладку **Обтекание** или отобразить диалоговое окно **Обтекание** (рис. 5.67).

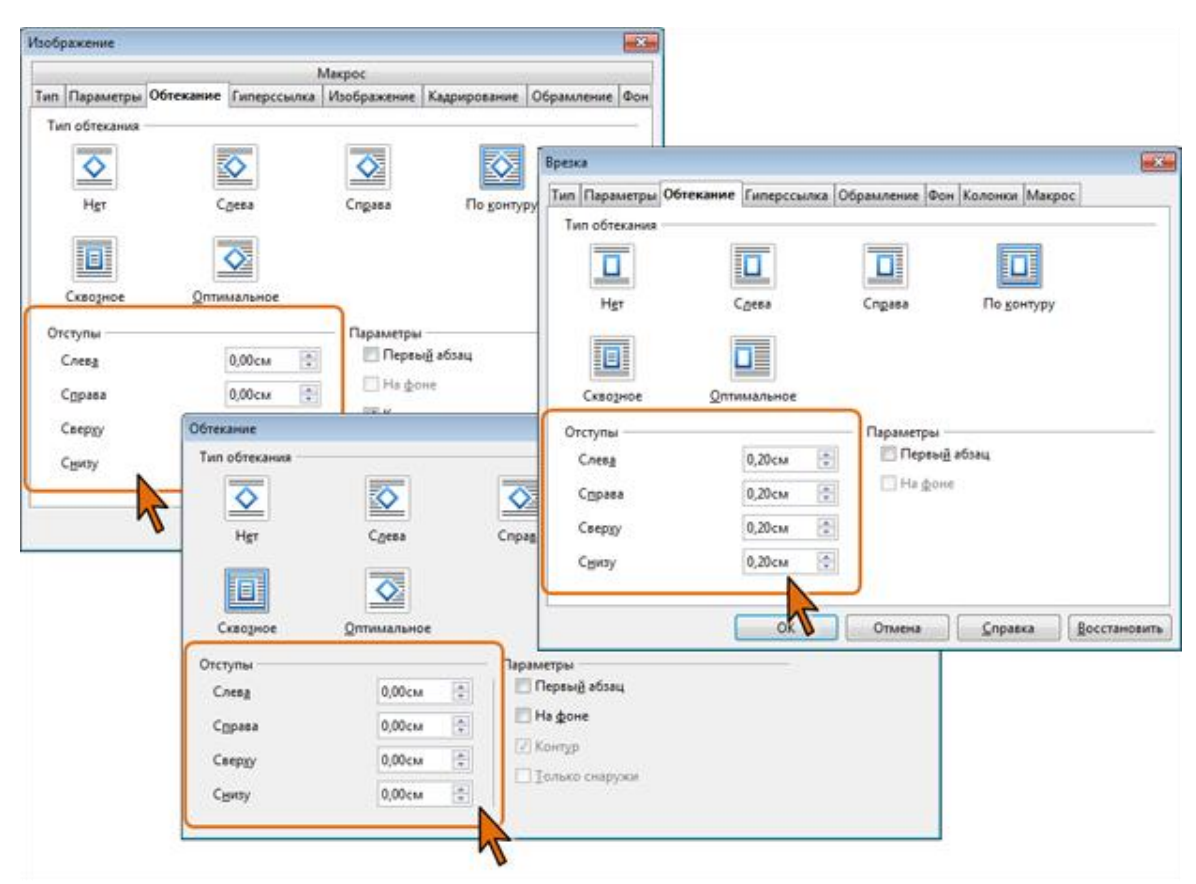

*Рис. 5.67. Установка отступов текста от графического объекта*

Расстояние от объекта до текста устанавливается в счетчиках раздела **Отступы**.

### **Привязка объекта**

Любой графический объект обычно привязан к какому-либо элементу документа: странице, абзацу или символу. При выделении объекта в соответствующем месте документа отображается знак привязки.

Для выбора типа привязки следует щелкнуть по объекту правой кнопкой мыши и в подчиненном меню команду **Привязка** выбрать требуемый тип (рис. 5.68). Для выбора типа привязки можно воспользоваться также раскрывающейся кнопкой **Изменить привязку** панели инструментов **Врезка**.

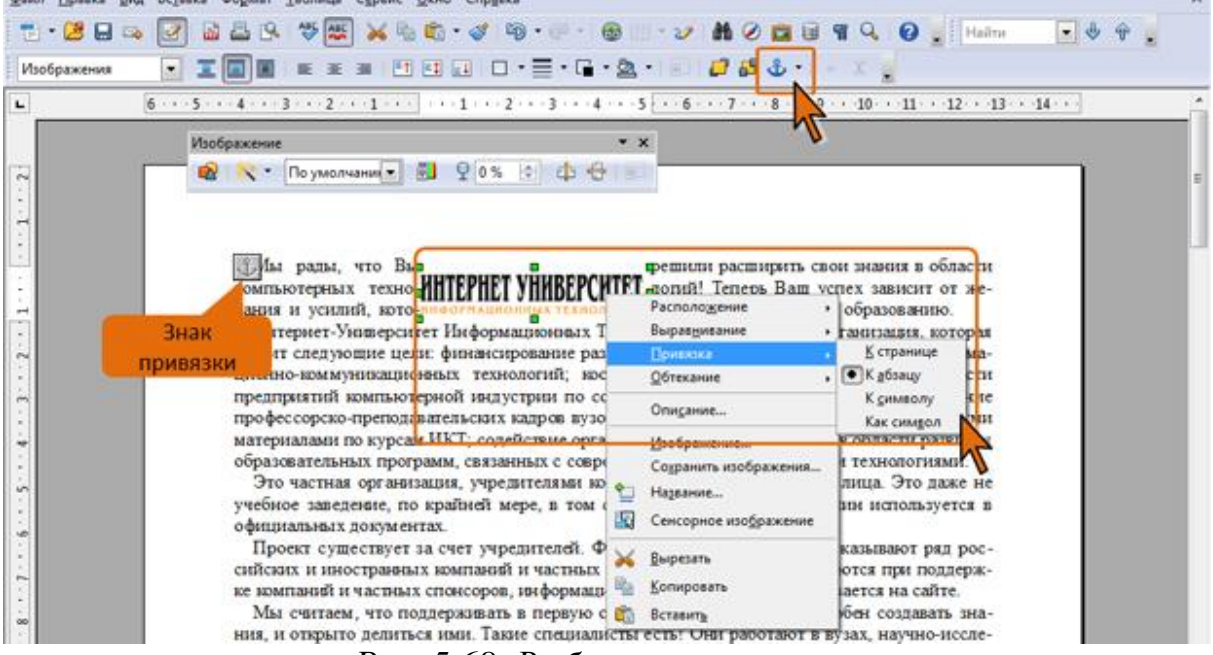

*Рис. 5.68. Выбор типа привязки*

Для того чтобы объект при редактировании документа перемещался вместе с абзацем, выбирают привязку **К абзацу**.

Если требуется, чтобы объект оставался на текущей странице, даже если будет вставлен или удален текст, выбирают привязку **К странице**.

Привязка **Как символ** оформляет объект как символ в текущей строке текста. Если высота объекта больше размера текущего шрифта, высота строки автоматически увеличивается. Выбрать стиль обтекания для такого объекта невозможно.

#### **Размещение графического объекта**

Графические объекты можно перетаскивать мышью.

- Наведите указатель мыши на любую часть объекта так, чтобы он превратился в четырехнаправленную стрелку.
- Нажмите на левую кнопку мыши и перетащите объект. В процессе перетаскивания будет отображаться пунктирный контур рисунка (рис. 5.69).

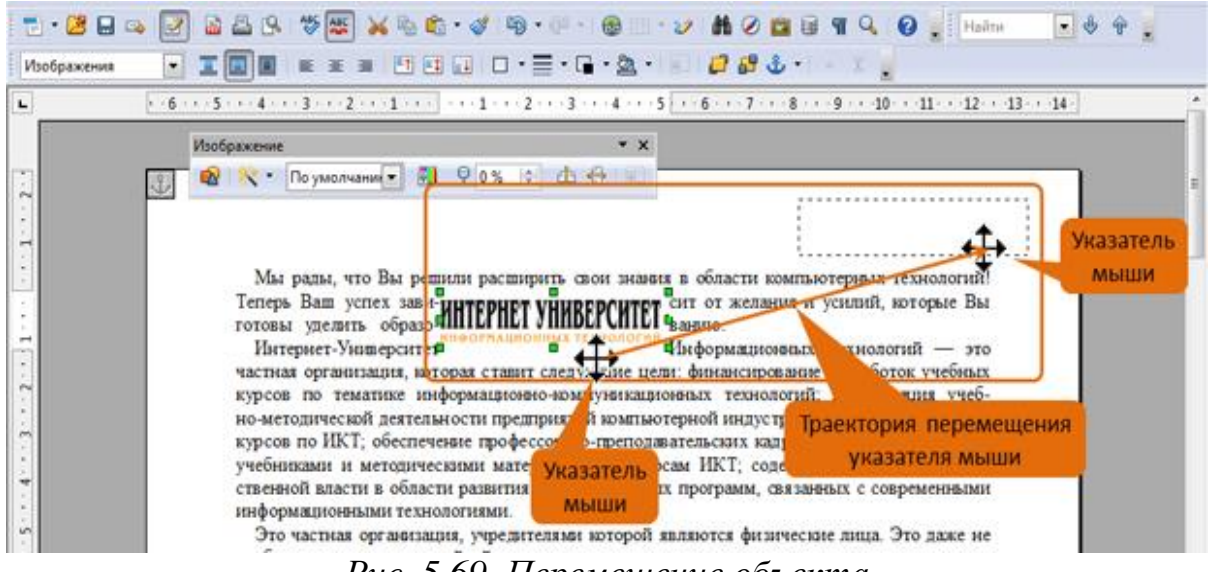

*Рис. 5.69. Перемещение объекта*

Чтобы объект перемещался строго по горизонтали или по вертикали, во время его перетаскивания удерживайте нажатой клавишу **Shift**.

Можно установить выравнивание графического объекта по горизонтали и по вертикали относительно элемента документа, к которому он привязан. Для этого используют кнопки панели инструментов **Врезка** (рис. 5.70). Для рисованных фигур и объектов текстового эффекта эта возможность недоступна.

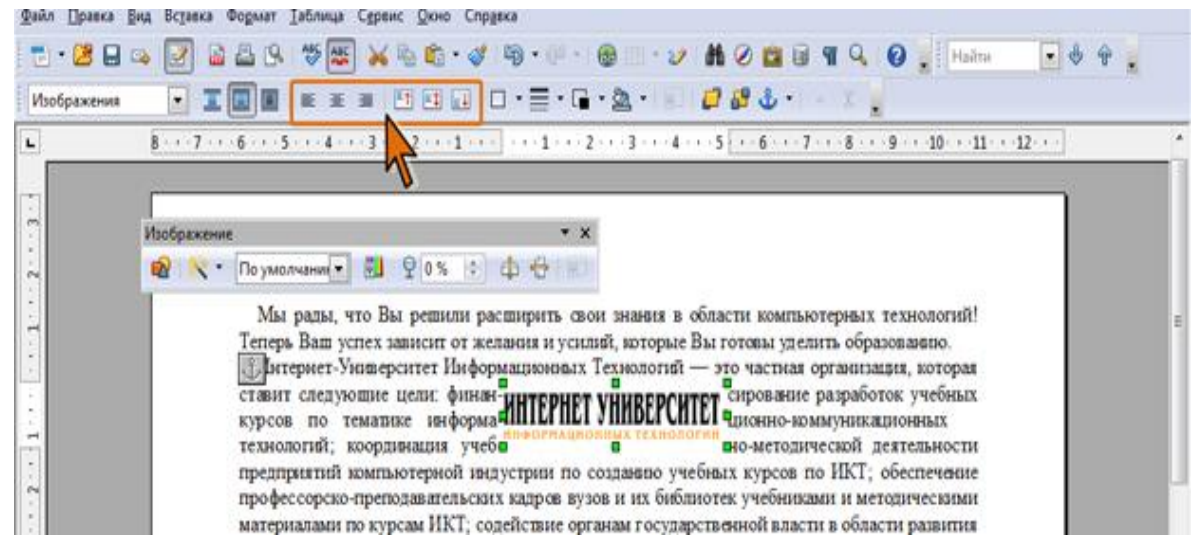

*Рис. 5.70. Инструменты для выравнивания положения графического объекта*

Можно задать точное положение графического объекта. В зависимости от вида объекта, это производится во вкладке **Тип** или **Положение и размер** (рис. 5.71).

### **5.10.7. Изменение графического объекта**

#### **Изменение размера**

Изменить размер объекта можно вручную перетаскиванием его маркеров.

Выделите объект.

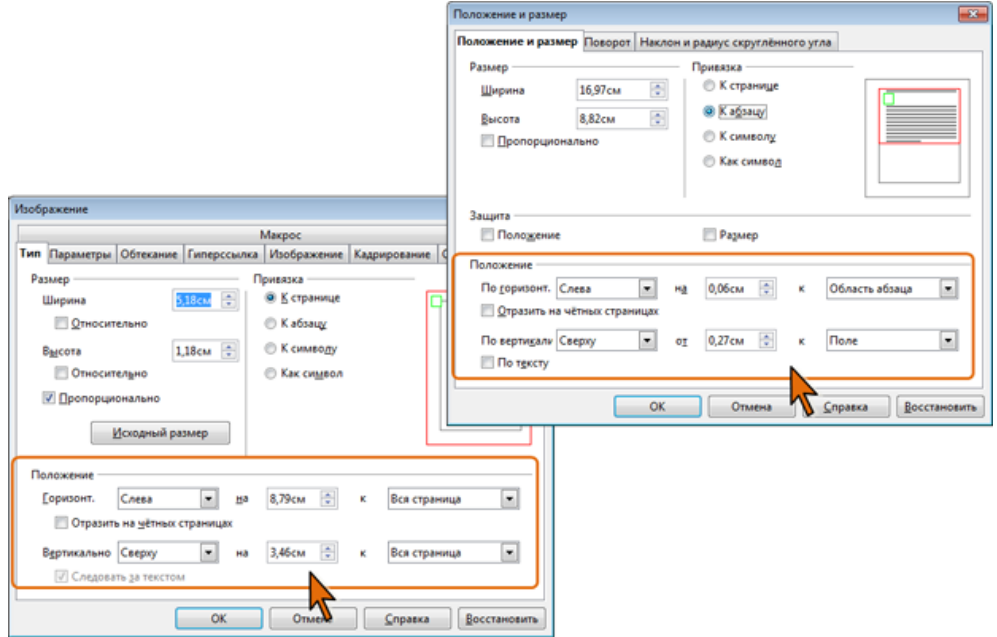

*Рис. 5.71. Установка точного положения графического объекта*

- Наведите указатель мыши на маркер объекта так, чтобы он превратился в двунаправленную стрелку.
- Нажмите на левую кнопку мыши и перетащите маркер. Если требуется изменить размер в каком-либо одном направлении, перетащите прямоугольный маркер, расположенный на одной из сторон объекта. Если размер требуется изменять одновременно по высоте и ширине, перетащите угловой маркер (для пропорционального изменения ширины и высоты держите нажатой клавишу **Shift** ). В процессе изменения размера будет отображаться пунктирный контур объекта (рис. 5.72).

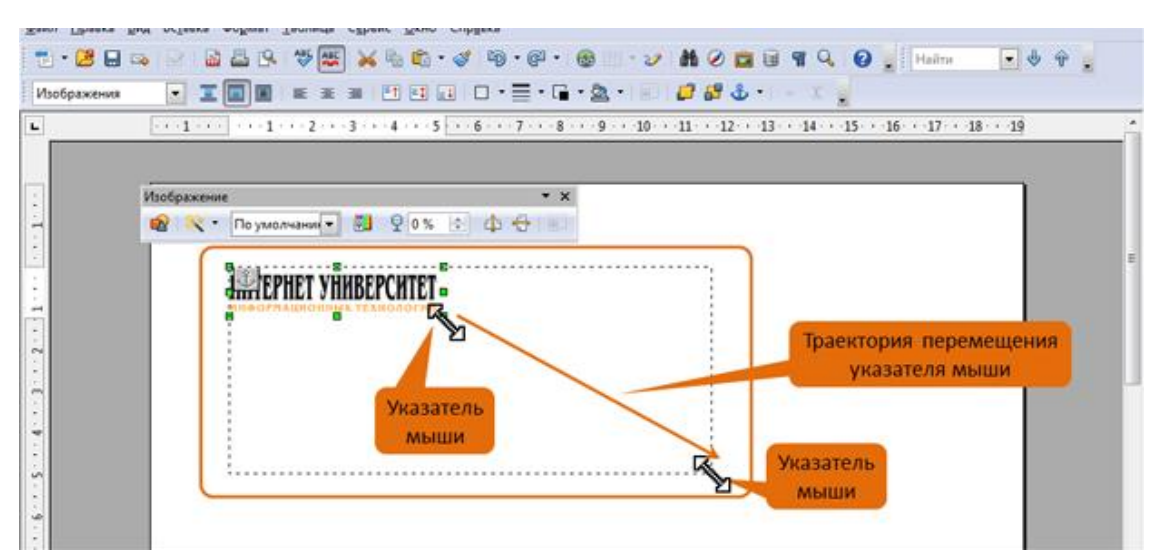

*Рис. 5.72. Изменение размера графического объекта*

Размер объекта можно установить с высокой точностью. В зависимости от вида объекта, это производится во вкладке **Тип** или **Положение и размер** (см. рис. 5.71).

#### **Изменение размера изображения**

Можно уменьшить размер изображения рисунка, то есть "обрезать края" рисунка. Это производится в счетчиках **Слева**, **Справа**, **Сверху**, **Снизу** вкладки **Кадрирование** диалогового окна **Изображение** (рис. 5.73).

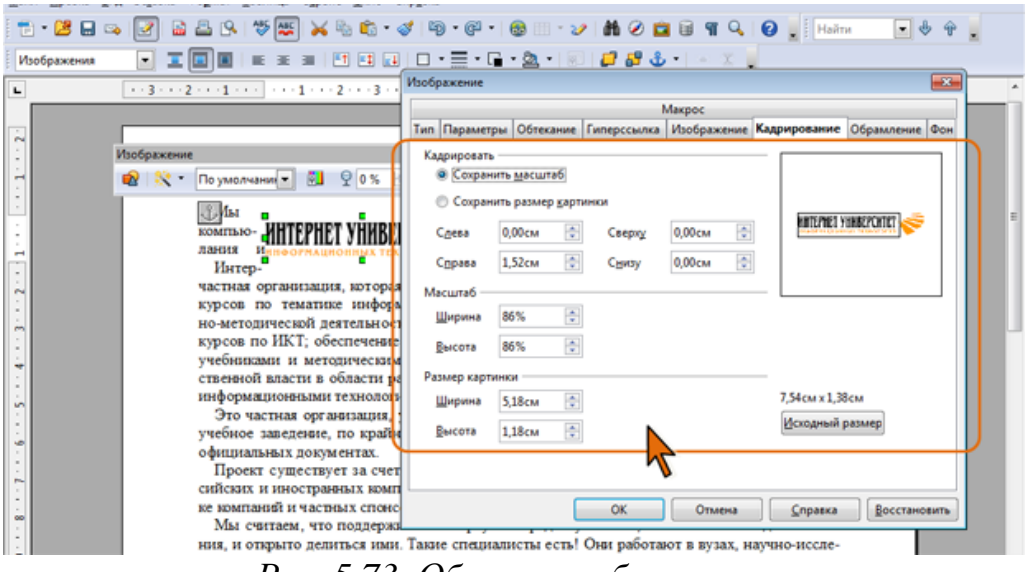

*Рис. 5.73. Обрезка изображения*

## **Поворот графического объекта**

Рисованные фигуры и объекты текстового эффекта можно поворачивать на произвольный угол.

В панели инструментов **Свойства рисунка** нажмите кнопку **Повернуть**, после чего изменится внешний вид маркеров фигуры, а в ее центре появится маркер центра поворота (рис. 5.74).

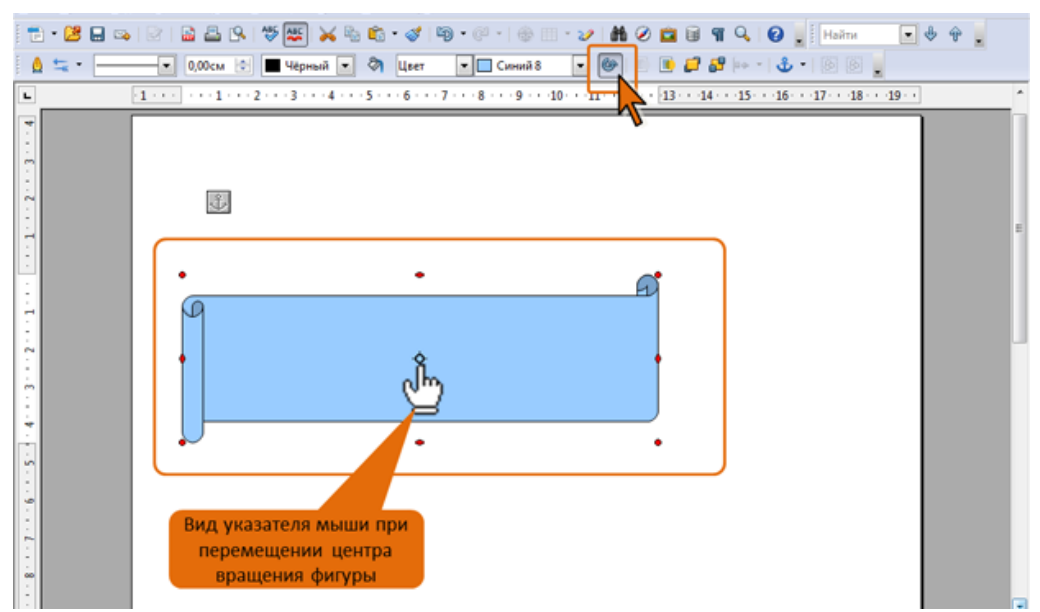

*Рис. 5.74. Подготовка к повороту фигуры*

При желании маркер центра поворота можно сместить.

- Наведите указатель мыши на маркер объекта так, чтобы он превратился в ладонь (см. рис. 5.74).
- Нажмите на левую кнопку мыши и перетащите маркер.

Для поворота фигуры следует навести указатель мыши на любую часть фигуры так, чтобы он превратился в четырехнаправленную стрелку, и при нажатой левой кнопке мыши и повернуть фигуру. В процессе поворота фигура будет отображаться в бледных тонах (рис. 5.75).

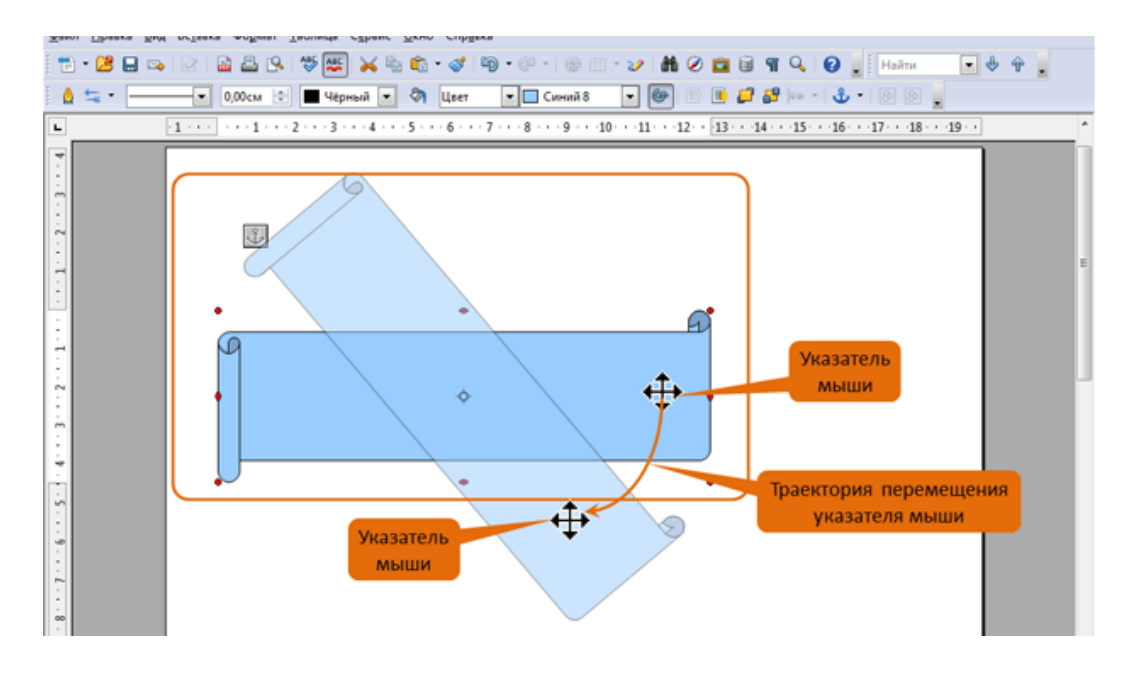

*Рис. 5.75. Поворот фигуры*

Рисунки, вставленные из графических файлов, средствами OpenOffice.org Writer повернуть невозможно. Единственное, что можно сделать с ними - отразить по горизонтали или вертикали с помощью соответствующих кнопок панели инструментов **Изображение** (см. рис. 5.48).

#### **Настройка изображения рисунка**

Для настройки изображения рисунка используют панель инструментов **Изображение**. С помощью имеющихся там элементов можно отобразить еще две панели: **Графический фильтр** и **Цвет** (рис. 5.76).

С использованием раскрывающегося списка **Режим графических объектов** панели **Изображение** можно преобразовать изображение рисунка в чернобелое или в оттенки серого цвета. С помощью счетчика **Прозрачность** изображение можно сделать прозрачным.

В счетчиках панели инструментов **Цвет** можно настроить яркость и контрастность изображения, изменить цветовые пропорции.

В панели **Графический фильтр** имеются кнопки для изменения резкости изображения и применения к рисунку различных художественных эффектов.

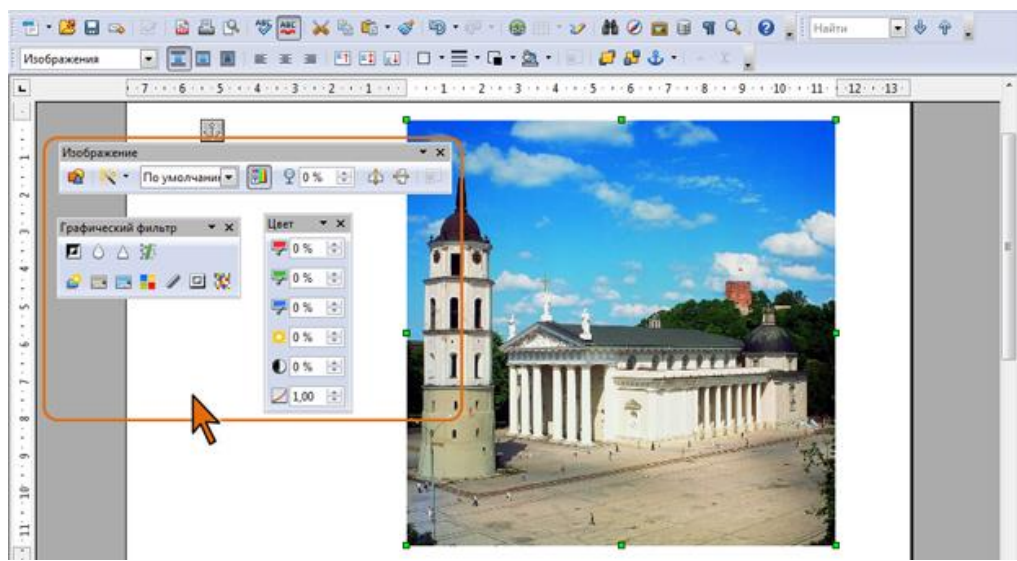

*Рис. 5.76. Инструменты для настройки изображения рисунка*

# **5.10.8. Оформление графических объектов**

#### **Установка рамки**

Рамку можно установить для рисунков и врезок.

Для установки обрамления таблицы можно использовать палитр раскрывающихся кнопок **Стиль обрамления**, **Цвет обрамления** и **Обрамление** панели инструментов **Врезка**. После выбора нужного параметра палитра автоматически скрывается. Для удобства работы палитру можно сместить в сторону от кнопки (рис. 5.77).

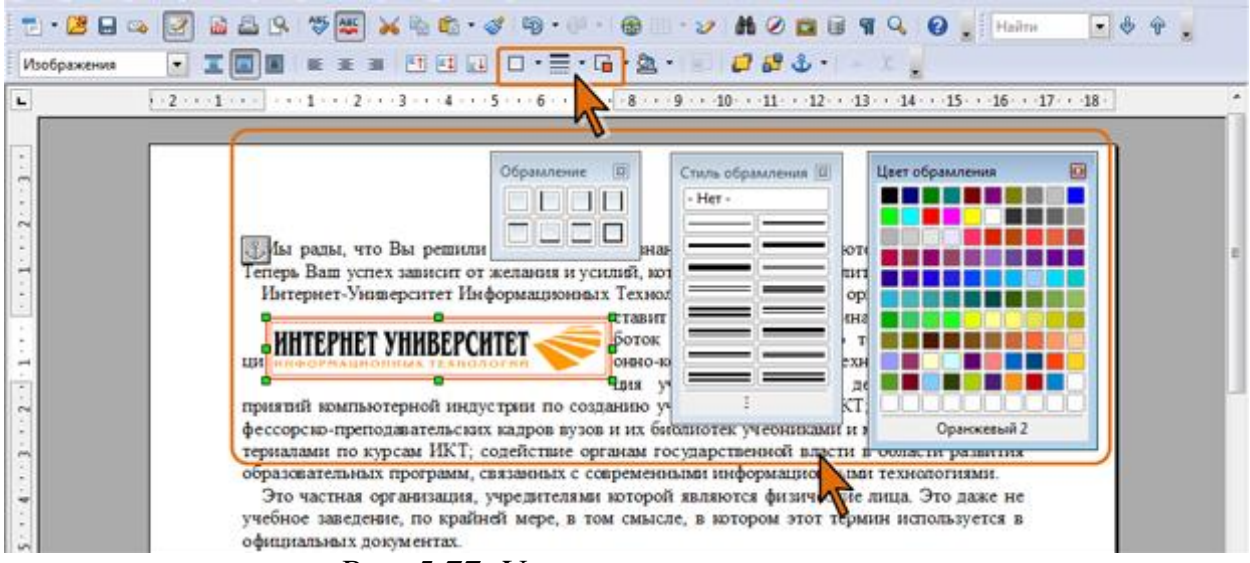

*Рис. 5.77. Установка рамки рисунка*

Последовательность выбора параметров обрамления значения не имеет. Некоторые дополнительные возможности при установке границ можно получить во вкладке **Обрамление** (рис. 5.78).

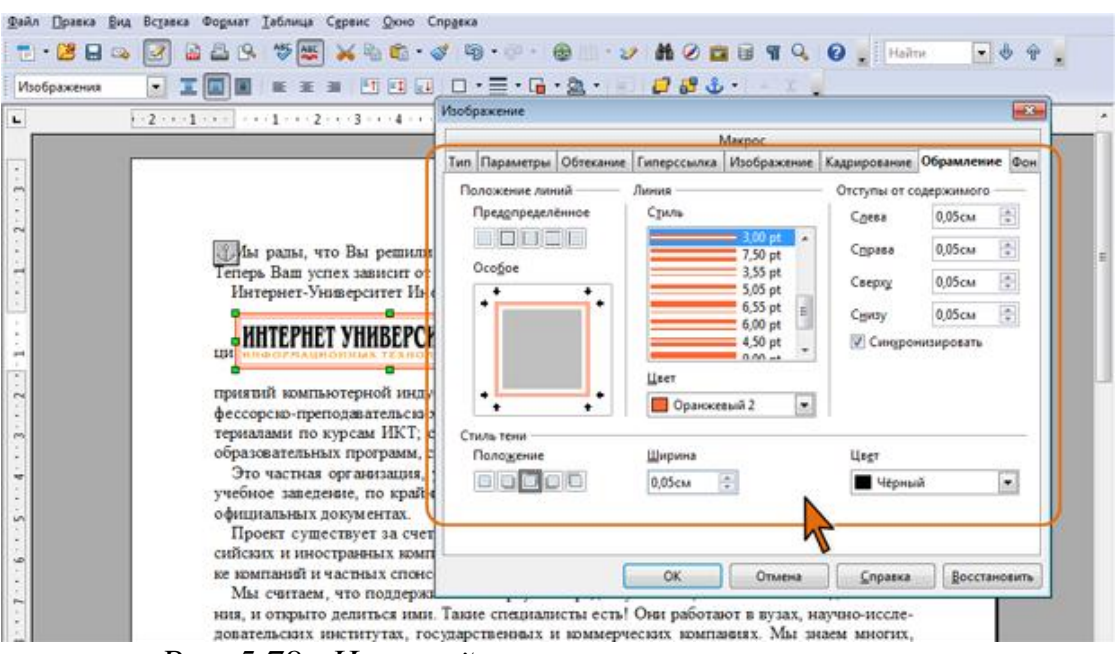

*Рис. 5.78. Настройка параметров рамки рисунка*

Например, можно назначить эффект тени и настроить его параметры (ширина и цвет). Для врезки в счетчиках раздела **Отступы от содержимого** можно изменить расстояние от границы до ее содержимого. Для рисунка эти параметры изменять не рекомендуется.

#### **Изменение линии контура**

Для рисованных фигур и объектов текстового эффекта невозможно установить рамку, но можно настроить параметры линии контура. Это производится с использованием элементов панели инструментов **Свойства рисунка** (рис. 5.79).

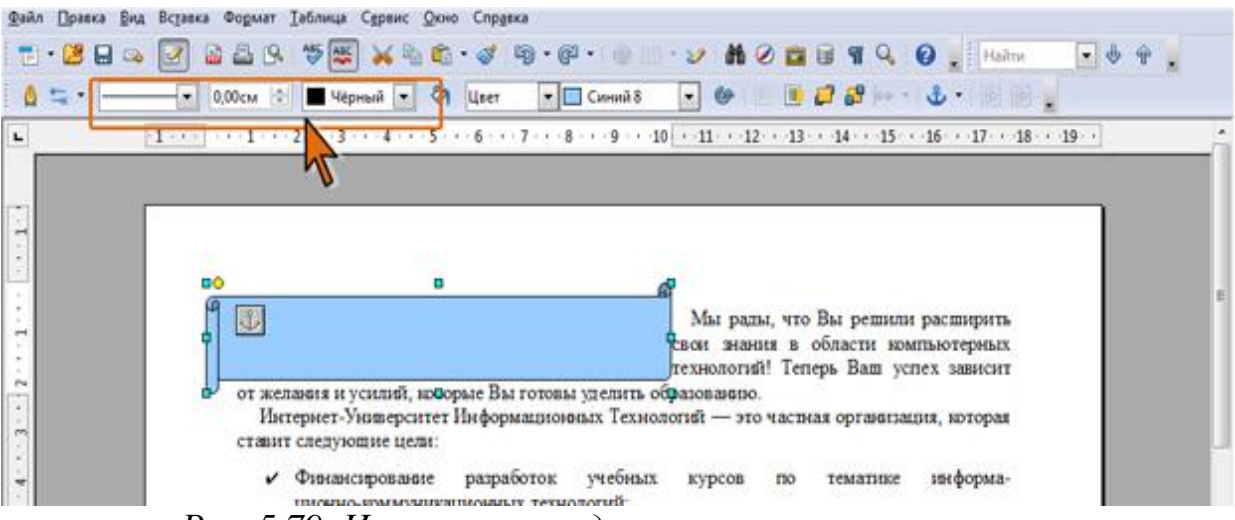

*Рис. 5.79. Инструменты для изменения линии контура*

Последовательность выбора параметров линии значения не имеет.

В панели инструментов **Свойства рисунка** можно нажать кнопку **Линия** и во вкладках появившегося диалогового окна (рис. 5.80) настроить параметры линии контура.

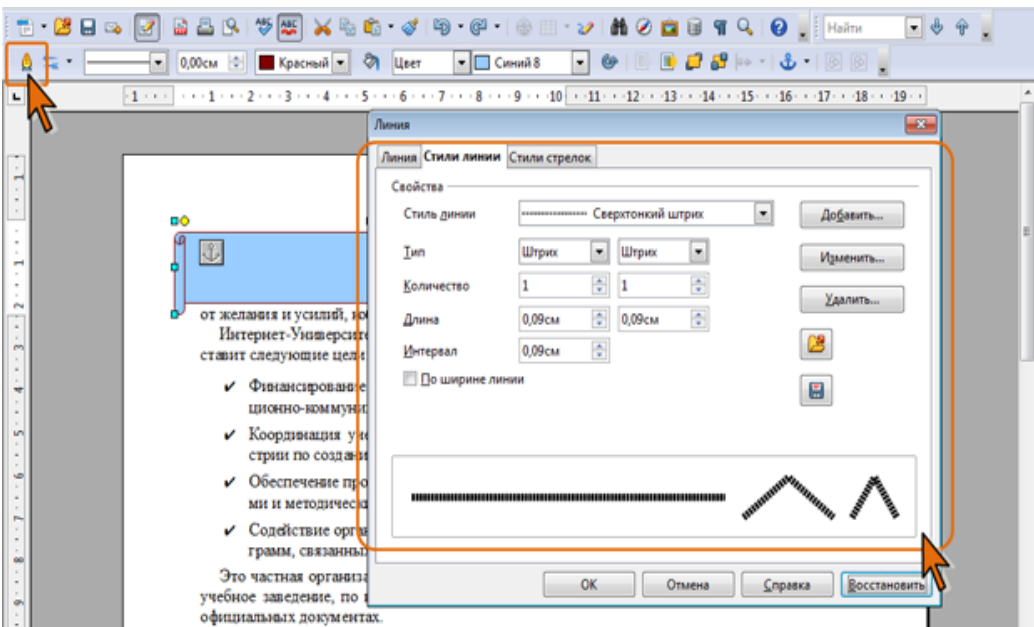

*Рис. 5.80. Настройка параметров линии контура*

#### **Установка заливки**

Заливку можно установить для врезок, рисованных фигур, объектов текстового эффекта, но выполняется это разными способами.

Заливка для врезки устанавливается с использованием палитры раскрывающейся кнопки **Цвет фона** панели **Врезка** (рис. 5.81).

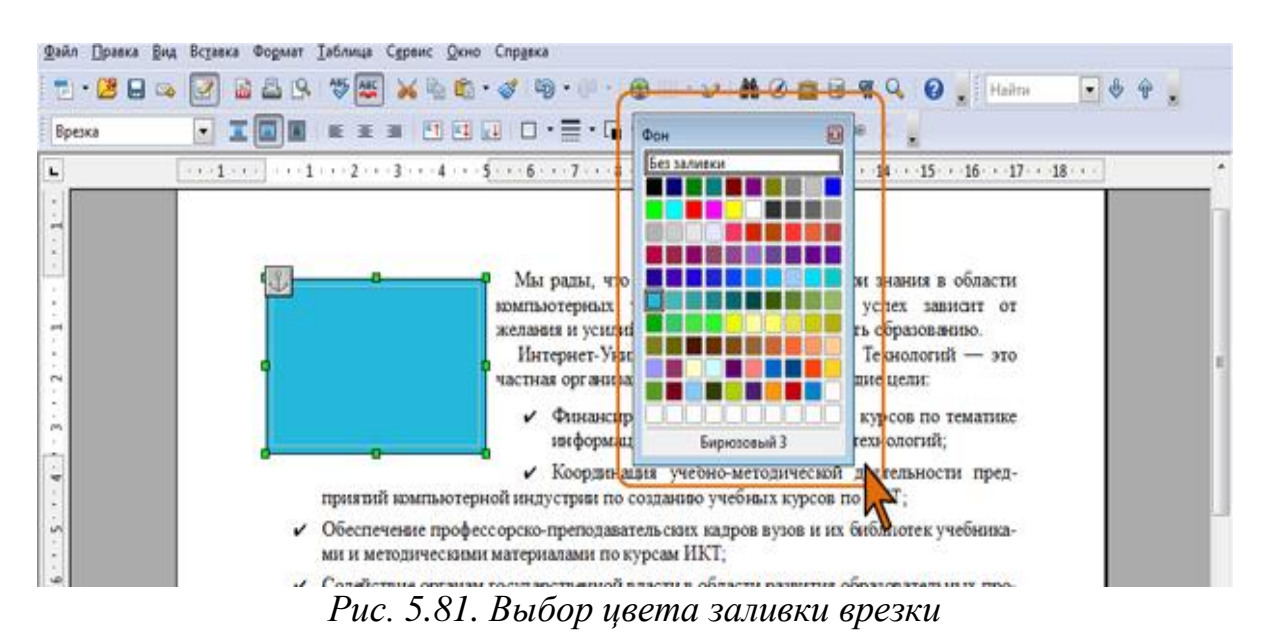

Для заливки фигур и объектов текстового эффекта следует нажать кнопку **Область** панели **Свойства рисунка** и настроить параметры во вкладках диалогового окна **Область** (рис. 5.82).

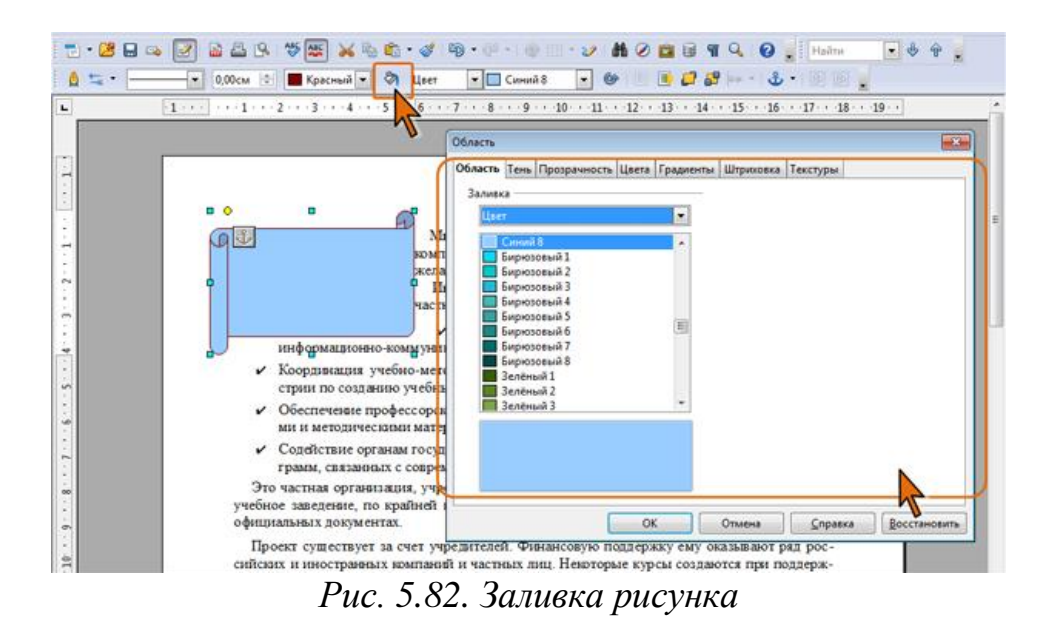

**5.11. Редактор формул**

Редактор формул позволяет быстро и легко вводить различные математические формулы. Редактор формул вызывается с помощью команды **Вставка** - **Объект** - **Формула** При запуске редактора формул появляется панель инструментов Выбор. Если она отсутствует в строке меню, выберите команду **Вид** - **Выбор** (рис. 5.83). На панели расположены необходимые операнды, математические знаки, а также появляется окно «Команды» для ввода и изменения формул. Когда производится ввод элементов в этом окне, результаты сразу же отображаются в документе.

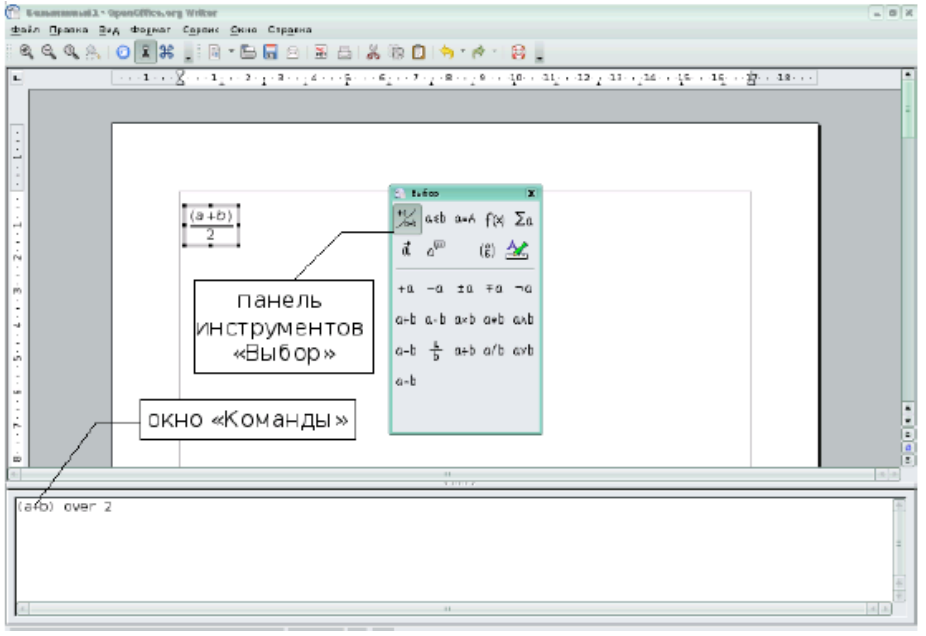

*Рис. 5.83. Окно Редактора формул*

Например, необходимо набрать следующую формулу:

$$
\lim_{n \to \infty} \left( 1 + \frac{1}{n} \right)^n = e
$$

Для создания этой формулы нужно выполнить следующие действия:

- Выбрать команду в строке меню **Вставка Объект Формула**.
- Поставить курсор в окне «Команды», на панели инструментов Выбор выбрать кнопку **операторы**  $\sum a$ .
- В раскрывающемся списке найти изображение нужного знака.

 $\lim x$ 

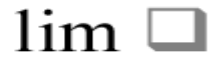

 Чтобы ввести параметры предела, необходимо выбрать команду нижний предел, затем с клавиатуры ввести букву «n». На панели инструментов **Выбор** найти функцию **Прочее** и в раскрывающемся списке найти изображение нужных знаков.

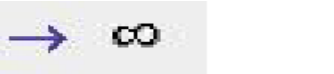

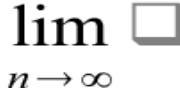

 Выражение предела состоит из двух слагаемых, одно из которых является дробью. С клавиатуры ставятся круглые скобки и вписывается первое слагаемое. Для написания дроби следует найти соответствующую кнопку на панели инструментов Выбор и выбрать нужный знак деления.

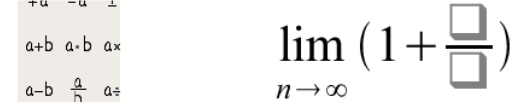

 Ввести числитель и знаменатель: набрать с клавиатуры числитель «1» и знаменатель «n». Для возведения выражения в степень снова воспользоваться панелью инструментов Выбор.

$$
\lim_{n \to \infty} (1 + \frac{1}{n}) \lim_{n \to \infty} (1 + \frac{1}{n})
$$

- В появившихся фигурных скобках набрать степень «n» (в окне «Команды»).
- Знак равенства и экспоненту вписать с клавиатуры.

$$
\lim_{n \to \infty} \left( 1 + \frac{1}{n} \right)^n = e
$$

 Чтобы выйти из редактора формул, достаточно щелкнуть мышью вне редактируемого поля либо нажать клавишу **Esc**. Для редактирования формулы необходимо дважды щелкнуть по готовой формуле.

Если же вы вышли из редактора, так и не набрав формулу, система создает невидимую область, через которую курсор при перемещении «скачет». Для устранения такого неприятного эффекта выделите данную область щелчком мыши (появляется маркированный квадрат) и нажмите клавишу **Delete**.

Кроме формул, в текстовый документ можно вставлять различные объекты OLE (например, электронную таблицу, диаграмму, рисунок, презентацию, формулу). Объект OLE вставляется как ссылка или как внедренный объект. В строке меню выберите команду **Вставка** - **Объект** - **Объект OLE**. Появится окно, в котором можно выбрать создание нового объекта OLE на основе выбранного типа

объекта или создание объекта OLE из существующего файла. Для этого выберите файл, который будет вставлен как объект OLE, нажав на кнопку Обзор.

#### **5.12. Стили**

При работе с документом часто приходится к однородным фрагментам, например, заголовкам, названиям рисунков и таблиц, основному тексту документа и т. п., применять одинаковое оформление. Конечно, можно для каждого фрагмента устанавливать требуемые параметры шрифтов, абзацев и др. Но это, во-первых, долго и утомительно, а во-вторых, трудно запомнить, где и какие установлены параметры оформления. Облегчить единообразное оформление документов поможет использование стилей.

Стилем называется набор параметров форматирования, который применяется к абзацам текста, таблицам, спискам и знакам (символам), чтобы быстро изменить их внешний вид. Стили позволяют одним действием применить сразу всю группу параметров форматирования.

В OpenOffice.org Writer используется пять категорий стилей.

*Стиль абзаца* определяет внешний вид абзаца, то есть параметры шрифта, выравнивание текста, позиции табуляции, междустрочный интервал и границы.

*Стиль знака* задает форматирование выделенного фрагмента текста внутри абзаца, определяя такие параметры текста, как шрифт и размер, а также полужирное и курсивное начертание.

*Стиль списка* применяет одинаковое выравнивание, знаки нумерации или маркеры и шрифты ко всем спискам.

*Стиль врезки* устанавливает параметры оформления врезок и графических объектов.

*Стиль страницы* задает параметры страницы (размеры, поля, ориентация), колонтитулы, нумерацию страниц.

Помимо указанных, стили могут включать в себя и некоторые другие параметры.

Использование стилей позволяет обеспечить единообразие в оформлении документов и возможность быстрого изменения оформления.

Каждый шаблон имеет набор стилей, которые "передаются" создаваемому документу. В последующем при работе с документом можно изменять параметры стилей, можно добавлять стили из других шаблонов и документов, можно создавать новые стили. Стили можно сохранять в документе или в шаблоне.

Стиль всегда имеет имя. Стили с одним и тем же именем в разных документах и шаблонах могут иметь разное оформление.

Документ всегда оформлен с использованием стилей, даже если специально они не применялись. В некоторых случаях стиль фрагментов документа устанавливается автоматически.

#### **5.12.1. Как применить стиль?**

В OpenOffice.org Writer есть несколько инструментов для работы со стилями. Основным инструментом, позволяющим применять стили при оформлении документы, является окно **Стили и форматирование**. Обычно это окно прикреплено к правой границе окна (рис. 5.84), но может быть и свободно размещено в окне.

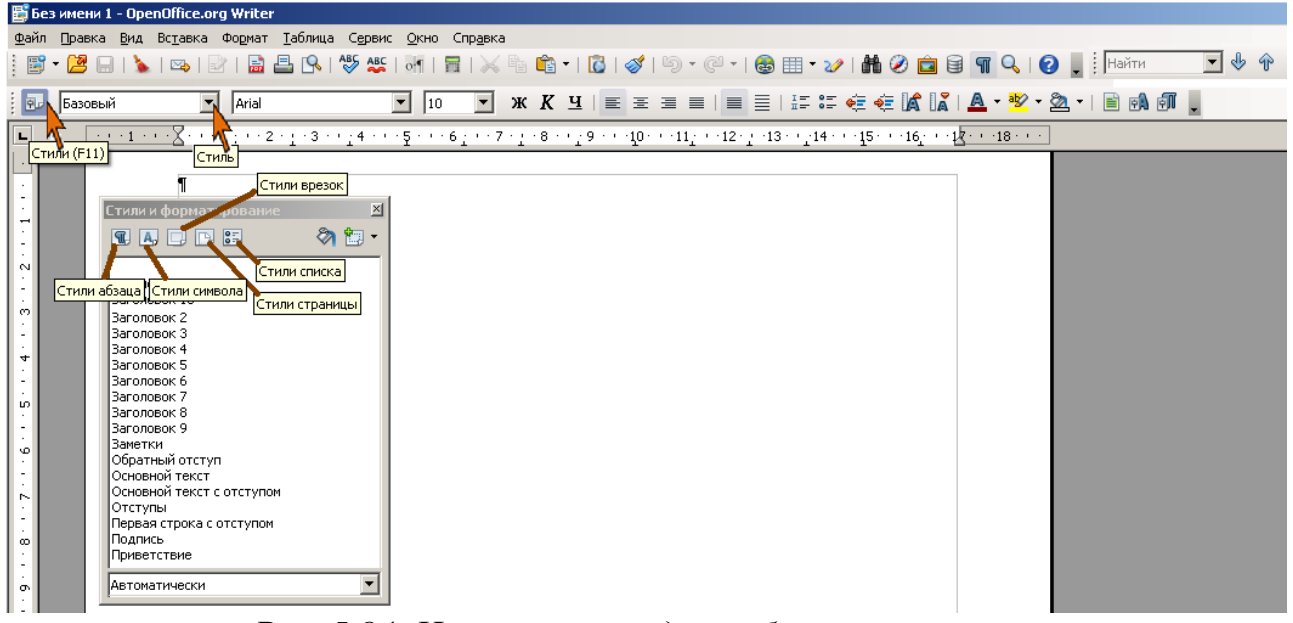

*Рис. 5.84. Инструменты для работы со стилями*

Чтобы применить стиль, достаточно выбрать текст, который требуется изменить, а затем щелкнуть на стрелке развертывания списка **Стили** в панели инструментов *Форматирование*.

Доступные в текущий момент стили отобразятся с определенными для них шрифтом и размерами. Обратите внимание, что размер шрифта и тип выравнивания, используемые для данного стиля, отображаются с правой стороны окна стиля.

Если нет подходящего стиля, то необходимо щелкнуть на пункте меню **Формат** - **Стили**, чтобы получить доступ к диалоговому окну **Стили и форматирование**.

Изменение стиля сводится к выделению текста и выбору другого стиля из списка доступных стилей.

#### **5.12.2. Создание оглавления**

Автоматическое создание оглавления часто используется при работе с большими документами. Если вы написали книгу или завершили создание рабочего или учебного проекта, то перед распечаткой окончательного варианта документа желательно создать оглавление. Оглавление поможет читателю сориентироваться в работе, выделить для себя главное и сосредоточиться на изучении наиболее интересных для него моментов. Если поместить оглавление в начало документа, с него можно будет начать просмотр.

Перед созданием оглавления документ необходимо структурировать должным образом.

Сборка оглавления происходит в несколько этапов:

- 1. Writer находит заголовки с заданными стилями.
- 2. Заголовки сортируются по уровням.
- 3. Каждый заголовок снабжается соответствующим номером страницы.

Перечень заголовков и соответствующих им страниц вставляется автоматически.

#### **Вставка оглавления**

Для создания оглавления заголовки в тексте документа должны быть должным образом помечены. Проще всего для этого при оформлении заголовков использовать стили типа **Заголовок 1**, **Заголовок 2**, **Заголовок 3** и т.д.

- Поместите курсор в том месте документа, куда требуется вставить оглавление.
- В меню **Вставка** выберите команду **Оглавление и указатели**, а затем в подчиненном меню команду **Оглавление и указатели** (рис. 5.85).

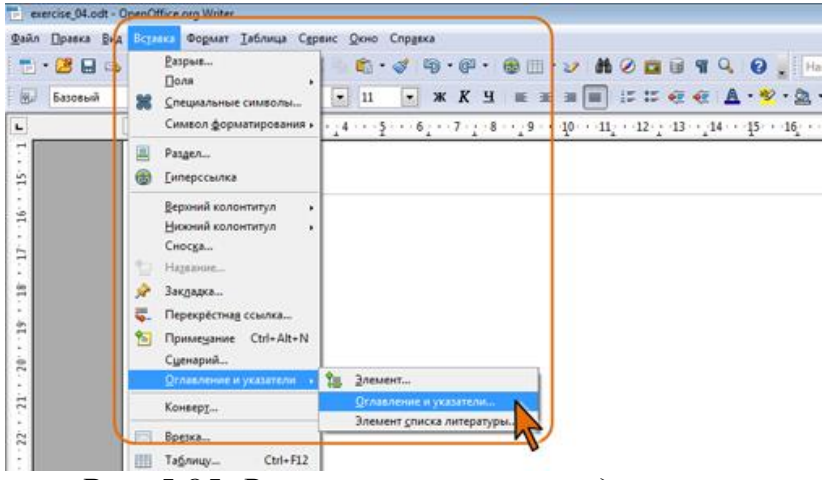

*Рис. 5.85. Вставка оглавления в документ*

 Во вкладках диалогового окна **Вставить оглавление / указатель** (рис. 5.86) выберите параметры создаваемого оглавления.

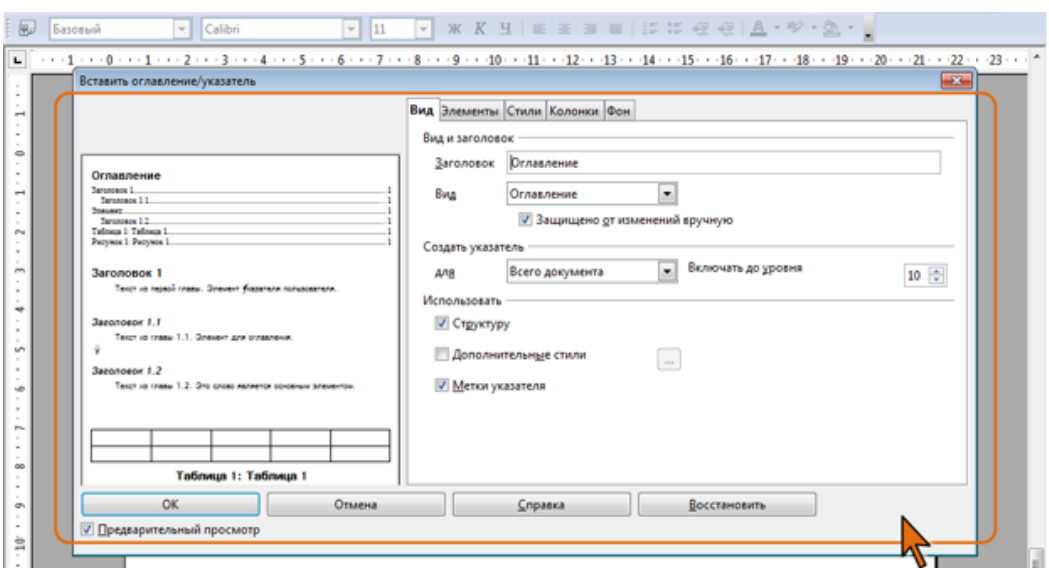

*Рис. 5.86. Выбор типа оглавления*

 Оглавления вставляется как поле. По умолчанию поле затенено серым фоном (рис. 5.87). При печати документа этот фон не отображается. Однако если во вкладке **Фон** диалогового окна **Вставить оглавление/указатель** (см. рис. 5.85) выбрать какой-либо другой цвет фона, то он будет напечатан.

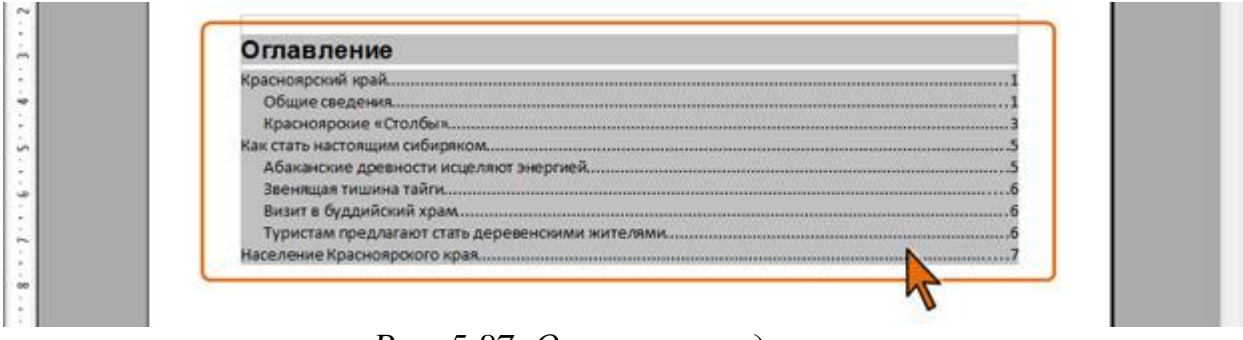

*Рис. 5.87. Оглавление в документе*

#### **Изменение оглавления**

Если в документе произведены изменения, оглавление следует обновить.

 Щелкните по оглавлению правой кнопкой мыши и в контекстном меню выберите соответствующую команду (рис. 5.88).

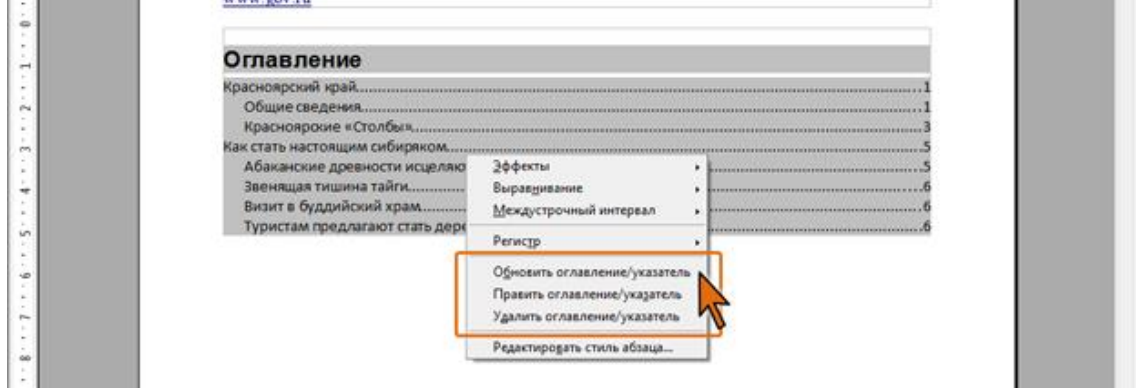

*Рис. 5.88. Обновление оглавления* 

Для изменения параметров оглавления необходимо в контекстном меню (см. рис. 5.88) выбрать команду **Править оглавление/указатель**, после чего следует настроить параметры во вкладках диалогового окна **Вставить оглавление/указатель**.

Для удаления оглавления необходимо в контекстном меню выбрать команду **Удалить оглавление/указатель**.

# **5.13. Работа с составными документами**

Составной документ помогает работать с большими документами, такими, как книги со множеством глав. Он может содержать много отдельных файлов OpenOffice.org Writer. Эти файлы называются вложенными документами. Возможно, например, разделить большой документ, над которым работают несколько человек, на вложенные документы и добавить их в составной. При печати составного документа в него включаются все вложенные документы, указатели и весь введенный текст. В составном документе можно создать оглавление и указатель по всем вложенным документам, что фактически дает возможность использовать гипертекст.

Для создания составного документа используйте команду **Файл** - **Создать** - **Составной документ**. Для работы с составными документами используется навигатор (рис. 5.89), позволяет управлять вложенными документами.

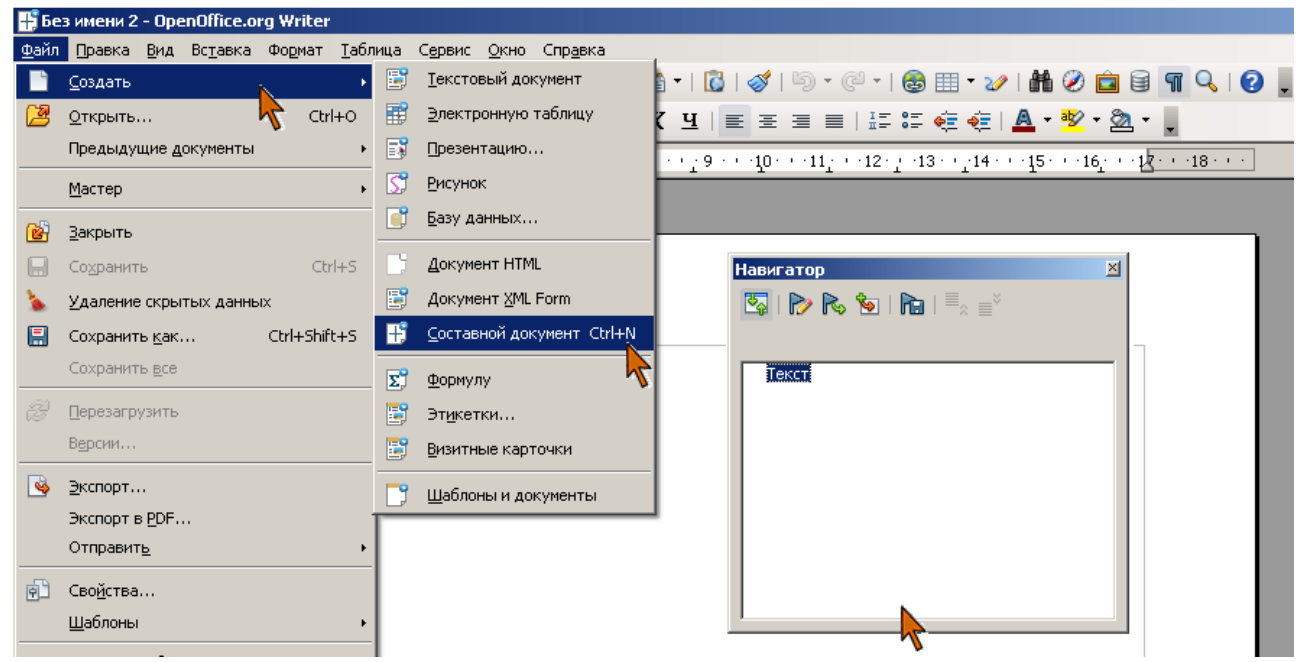

*Рис. 5.89. Создания составного документа*

Существует возможность сохранения составного документа в виде обычного текстового документа, для этого используется команда **Файл** - **Экспорт**.
#### **Упражнения для самостоятельной работы**

1. Наберите текст и отформатируйте в соответствии с заданием.

Классификация компьютерных вирусов.

*Среда обитания.* По среде обитания вирусы могут делиться на сетевые, файловые и загрузочные. Сетевые вирусы распространяются по компьютерной сети, файловые внедряются в выполняемые файлы, загрузочные - в загрузочный сектор диска (Boot-сектор) или в сектор, содержащий системный загрузчик винчестера (Master Boot record). Существуют сочетания, например файловозагрузочный вирус.

*Задание*:

заголовок отформатировать на размер больше основного шрифта текста (14 пт) и расположить по центру;

разделить текст на два абзаца, в абзацах установить красные строки (отступы первой строки 1,25);

текст отформатировать по ширине;

установить альбомную ориентацию;

изменить поля:

вверху - 2 см;

слева - 3 см;

справа - 1,5 см;

внизу - 2 см.

2. Создайте таблицу следующего вида:

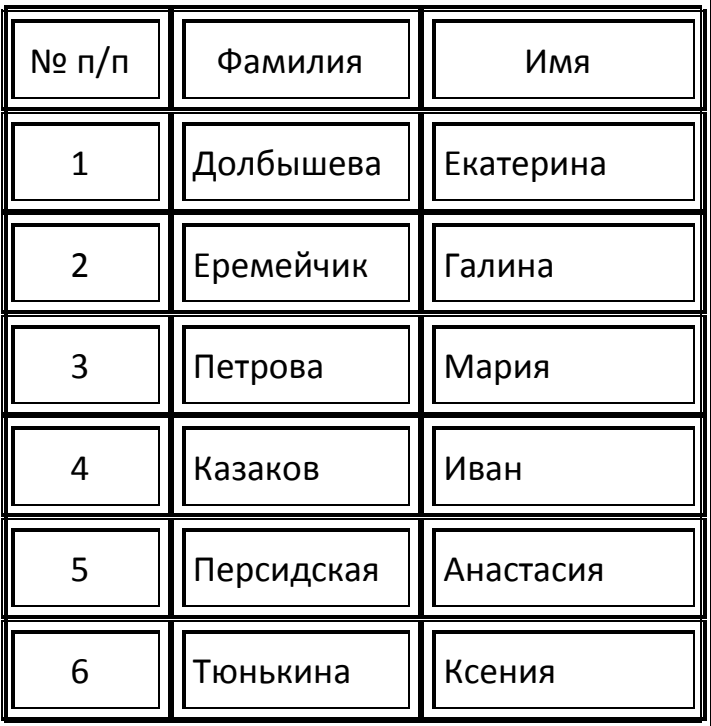

*Задание*:

расположите таблицу по центру;

первую строку сделайте заголовком; в таблицу добавьте столбец справа.

3. Создайте маркированный список типа:

- $\checkmark$  Глава 1
	- Тема 1
	- Тема 2
	- $F$  Tema 3
- Глава 2
	- Тема 1
	- $F$  Тема 2
		- $\cdot$  §1
		- $\leftarrow$  §2

4. Наберите текст и задайте параметры страницы.

Способы заражения.

Способы заражения делятся на резидентные и нерезидентные. Резидентные вирусы при инфицировании компьютера оставляют в оперативной памяти свою резидентную часть, которая затем перехватывает обращения операционной системы к объектам заражения и внедряется в них. Нерезидентные вирусы не заражают память компьютера и являются активными в ограниченное время.

*Задание:* 

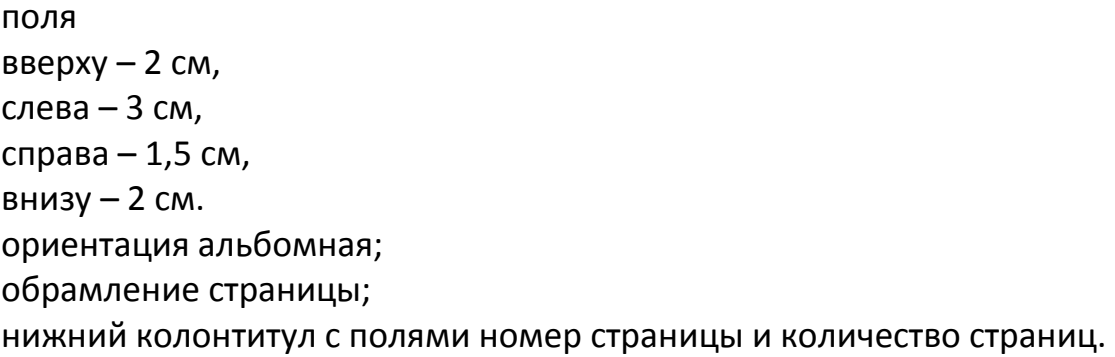

5. Создайте оглавление следующего вида:

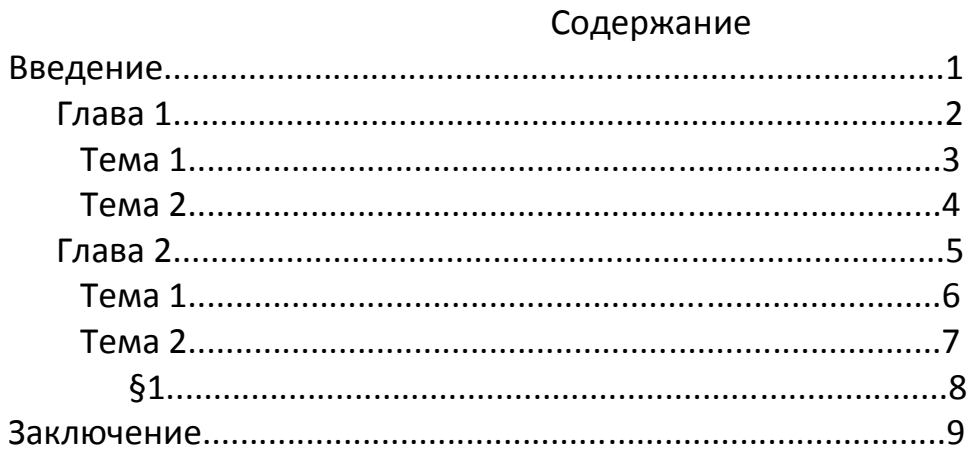

6. Напишите следующие формулы:

$$
x_{1,2} = \frac{-b \pm \sqrt{b^2 - 4ac}}{2a} \qquad x_0^2 + x_0^2 = 24 \qquad \sum_{k=0}^{\infty} \frac{(-1)^k x^{k+2}}{(k+1)(k+2)}
$$

7. Создайте текстовый файл и отформатируйте согласно требованиям.

Деструктивные возможности.

По деструктивным возможностям вирусы можно разделить на:-безвредные, то есть никак не влияющие на работу компьютера (кроме уменьшения свободной памяти на диске в результате своего распространения);-неопасные, влияние которых ограничивается уменьшением свободной памяти на диске, графическими, звуковыми и прочими эффектами; - опасные, которые могут привести к серьезным сбоям в работе компьютера; -очень опасные, которые могут привести к потере программы, уничтожить данные, стереть необходимую для работы информацию, записанную в системных областях.

Задание:

заголовки отформатируйте на размер больше основного шрифта текста (12 пт.) и расположите по центру;

проверьте орфографию текста;

измените регистр текста;

в текст вставьте изображение из файла;

оформите текст в два столбца.

8. Преобразуйте текст в таблицу и выполните предложенные задания.

Особенности алгоритма.

По особенностям алгоритма можно выделить следующие группы вирусов: - вирусы-«спутники» (companion) - это вирусы, не изменяющие файлы. Алгоритм работы этих вирусов состоит в том, что они создают для ехе-файлов файлыспутники, имеющие то же имя, но с расширением com. При запуске системы ищет вначале файл с расширением com, запускает его, вирус выполняет все свои действия, а затем запускает настоящую программу, у которой расширение ехе; - вирусы - «черви» (worm), вирусы, которые распространяются в компьютерной сети.

#### Задание:

в таблице столбцы оформите одинаковой ширины:

границы таблицы обрамите толстой (4 пт) синей (синий 1 из палитры цветов) линией;

страницу обрамите.

9. Преобразуйте следующий текст, согласно заданию:

По особенностям алгоритма можно выделить следующие группы вирусов: вирусы-спутники (companion);

вирусы-черви(worm);

«паразитические»;

«студенческие»;

стел-вирусы (вирусы невидимки stealth);

вирусы-призраки.

заголовок: жирный,14 пт, межсимвольный интервал разреженный 5пт, по центру;

основной текст представьте в виде нумерованного списка и расположите его в два столбца.

10. Отформатируйте текст в соответствии с заданием.

Шахматы. Шахматы - это очень старая игра, в которой игрок стремится поставить мат королю противника. Игроки ходят по очереди; у каждого игрока имеется 16 фигур. Обычно первой ходит пешка. Она ходит только вперед, перемещаясь только на одну клетку (за исключением первого хода, когда она может пойти сразу на две клетки), или по диагонали, когда бьет фигуру. Ладья ходит по прямой в любом направлении. Слон ходит и бьет только по диагонали. Ферзь ходит в любом направлении на любое количество клеток. Король ходит также в любом направлении, но только на одну клетку. Справка. Шахматы (от перс. шах мат – властитель умер) - игра 32 фигурами (по 16 белого и черного цветов) на 64-клеточной доске для двух партнеров. Родина шахмат – Индия. В России шахматы появились в IX – X вв.

*Задание*:

1. Отформатируйте абзацы в конце предложений после слов: шахматы, фигур, клетку.

2. Для заголовка определите форматирование:

выровнять по центру;

шрифт жирный (14 пт);

цвет: синий;

эффекты шрифта: мигание;

все буквы прописные;

межсимвольный интервал – разреженный – 3 пт.

3. Отформатируйте основной текст:

выравнивание по ширине;

шрифт 12 пт;

первая строка – отступ 1,25 см;

междустрочный интервал – полуторный.

4. Для справки шрифт курсив размером 16 пт.

5. Для всех подчеркнутых слов задайте следующий формат:

шрифт 14 пт;

гарнитура Arial KOI-8;

курсивное начертание;

цвет: сиреневый;

межсимвольный интервал - разреженный 4 пт.

11. Отформатируйте текст в соответствии с заданием.

Приглашение.

Уважаемый господин Соколов Геннадий Юрьевич! Приглашаем вас на общее собрание общества «Союз студентов России». Будем рады видеть вас и ваших друзей, которые хотели бы познакомиться с членами нашего общества и принять участие в обсуждении вопросов. На вечере вы сможете посмотреть студенческое шоу и посетить студенческий бар и дискотеку. Президент общества «Союз студентов России» В.К. Молодцев

#### *Задание*:

заголовок: жирный, 14 пт, межсимвольный интервал разреженный 5пт, по центру. Обрамление заголовка: рамка двойная, ширина 3 пт, цвет фона любой;

для абзаца основного текста: 14 пт, отступы слева и справа 0, первая строка отступ 1 см, междустрочный интервал полуторный, выравнивание по ширине, отбивка после абзаца 2 см, отбивка перед абзацем 0 см;

для абзаца подписи: отступ слева 0 см, междустрочный интервал одинарный, интервал перед и после абзаца 0 см, выравнивание по ширине;

замените в «Союз студентов России» все строчные буквы на прописные.

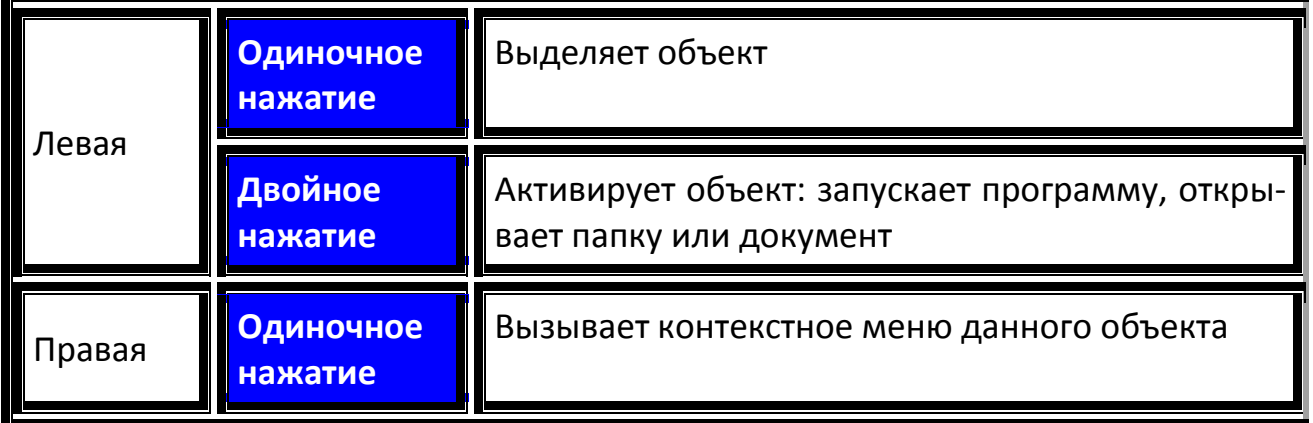

#### 12. Создайте аналогичную таблицу:

13. Наберите текст по образцу: Бумага Ксероксная Писчая Канцелярия «Глобус», ул. Алтайская, 107-а. Тел. - факс 21-13-56 с 9 до 17 часов, без перерыва. Выходной - воскресенье.

#### *Задание*:

оформите заголовок крупным жирным шрифтом, а атрибуты – мелким шрифтом и расположите по центру листа;

оформите основной текст в виде многоуровневого списка (структура). Сделайте отступ для данного фрагмента текста слева на 6 см;

вставьте символ телефона.

14. Создайте произвольную блок-схему с помощью панели рисования. Заголовок оформите с помощью галереи текстовых эффектов.

15. Наберите следующий текст с учетом шрифтового оформления (14 пунктов):

Общая сумма человеческих знаний в XVIII веке удваивалась каждые 50 лет, к 1959 г. - каждые 10 лет, к 1970 г. -каждые 5 лет, к 1989 г. - каждые 2-3 года.

С помощью соответствующей команды замените следующее:

«2-3» на «два-три»;

слово «Удваивалась» замените на «увеличивалась в 2 раза»;

«50» замените на «пятьдесят»;

замените «1970 г.» на «тысяча девятьсот семидесятому году»;

«1959 г.» на «тысяча девятьсот пятьдесят девятому году»;

измените«1989 г.»на «1989 году».

16. Наберите следующий текст с учетом шрифтового оформления (12 пунктов):

От числа одну восьмую

Взяв, прибавь ты к ней любую

И восьмушка превзойдет

Не чуть-чуть - на пятьдесят

Три четвертых. Буду рад,

Если тот, кто знает счет,

Мне число то назовет.

Эту задачу задал более 200 лет назад своими учениками учитель арифметики Иоганн Хемелинг.

*Задание*:

сохраните текст в своей рабочей папке под именем TEXT и в формате, отличном от ODT, например DOC;

выйдите из редактора;

перепишите TEXT.DOC в домашнюю папку под именем T1.DOC;

войдите в текстовый редактор OpenOffice.org Writer и загрузите сначала документ T1.DOC, а потом TEXT.DOC.

17. Создайте документ, состоящий из трех страниц произвольного текста. Внутри документа создайте перекрестные гиперссылки (в качестве гиперссылок может выступать любой текст) с первой страницы на третью.

18. Отформатируйте текст стихотворения в соответствии с заданием.

Я ухожу и уношу ненастье глаз твоих. Но даже издали дышу, оттаивая их. Они замерзшие слегка под инеем ресниц. Когда-нибудь издалека оттаявшей проснись. Проснись внезапно и светло, чтобы в глазах - весна. Чтоб я, отдавший им тепло, вдруг понял суть тепла.

Н. Игнатенко. (Три возраста любви).

#### *Задание*:

установите конец абзаца (клавиша ENTER) в конце каждого предложения;

после слов уношу, дышу, слегка, издалека, светло, тепло установите принудительный конец строки (SHIFT+ENTER);

установите отступ слева 5 см, первая строка - выступ на 2,8 см, интервал перед абзацем 12 пт;

фамилию и инициалы автора выделите курсивом и выполните выравнивание по правому краю.

19. Отформатируйте текст в соответствии с заданием.

Классификация компьютерных вирусов.

Среда обитания. По среде обитания вирусы могут делиться на сетевые, файловые и загрузочные. Сетевые вирусы распространяются по компьютерной сети, файловые внедряются в выполняемые файлы, загрузочные - в загрузочный сектор диска (Boot-сектор) или в сектор, содержащий системный загрузчик винчестера (Master Boot record). Существуют сочетания, например файловозагрузочный вирус. Способы заражения. Способы заражения делятся на резидентные и нерезидентные. Резидентные вирусы при инфицировании компьютера оставляют в оперативной памяти свою резидентную часть, которая затем перехватывает обращения операционной системы к объектам заражения и внедряется в них. Нерезидентные вирусы не заражают память компьютера и являются активными в ограниченное время. Деструктивные возможности. По деструктивным возможностям вирусы можно разделить на:- безвредные, то есть никак не влияющие на работу компьютера (кроме уменьшения свободной памяти на диске в результате своего распространения; - неопасные, влияние которых ограничивается уменьшением свободной памяти на диске, графическими, звуковыми и прочими эффектами; -опасные вирусы, которые могут привести к серьезным сбоям в работе компьютера; -очень опасные, которые могут привести к потере программы, уничтожить данные, стереть необходимую для работы информацию, записанную в системных областях. Особенности алгоритма. По особенностям алгоритма можно выделить следующие группы вирусов: - вирусы-«спутники» (companion) – это вирусы, не изменяющие файлы. Ал-

горитм работы этих вирусов состоит в том, что они создают для ехе-файлов файлы-спутники, имеющие тоже имя, но с расширением сот. При запуске системы ищет вначале файл с расширением com, запускает его, вирус выполняет все свои действия, а затем запускает настоящую программу, у которой расширение exe; - вирусы-«черви» (worm), вирусы, которые распространяются в компьютерной сети. Они проникают в память компьютера по сети, вычисляют адреса других компьютеров и распространяются по этим адресам; - «паразитические» - все вирусы, которые при распространении своих копий изменяют содержимое дисковых секторов и файлов. В эту группу входят все файлы, которые не являются «спутниками» и «червями»; - «студенческие» - крайне примитивные вирусы, часто нерезидентные и содержащие большое количество ошибок; - «стелс»-вирусы (вирусы-невидимки stealth) - это очень совершенные программы, которые перехватывают обращение DOS к пораженным файлам или секторам диска и «подставляют» вместо себя незараженные участки; - вирусы-«призраки» - достаточно трудно обнаружимые вирусы, не имеющие ни одного постоянного участка кода. Вирус шифрует свой адрес. При шифровке каждый раз используются разные ключи. Кроме того, модифицируется и программа-расшифровщик. Таким образом, код вируса в разных случаях заражения будет разным.

#### Задание:

где введены курсивом пояснения в фигурных скобках, вместо скобок создайте три последовательно пронумерованные римскими цифрами сноски. Соответствующие тексты сносок из скобок расположите внизу страницы;

используя верхний колонтитул, поместите нумерацию страниц по центру на расстоянии 0,5 см от верхнего края страницы.

20. Наберите следующий текст и отформатируйте в соответствие с заданием. Немецкий язык Разговорный язык и письмо Индивидуально и в группах Опыт работы Апробированная методика Тел. 23-45-67

Оформите объявление: для заголовка примените текстовые эффекты: основной текст оформите в виде нумерованного списка; номер телефона оформите в виде отрывных листочков в таблице.

21. Создайте схему с помощью панели рисования.

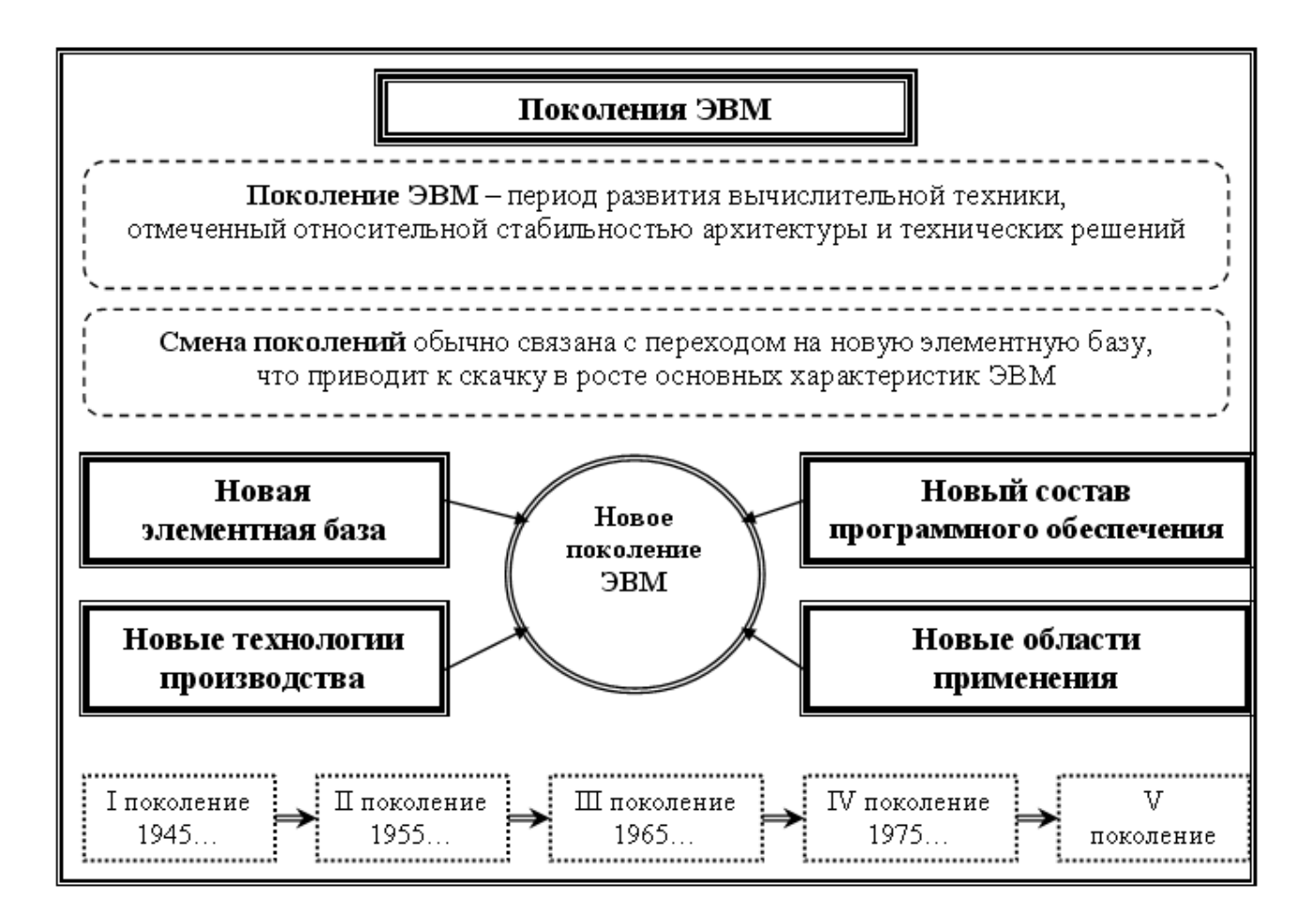

#### . Создайте рекламное объявление.

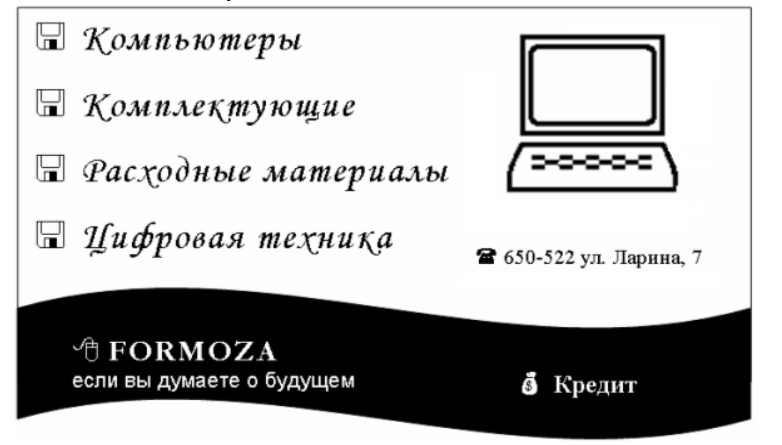

#### . Создайте визитную карточку.

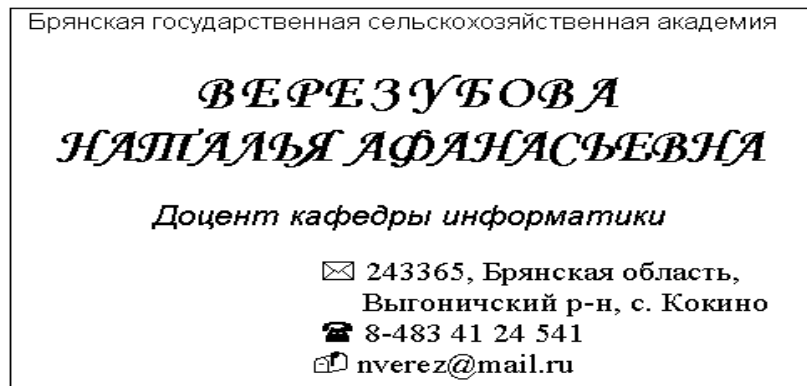

# 23. Создайте аналогичную таблицу:

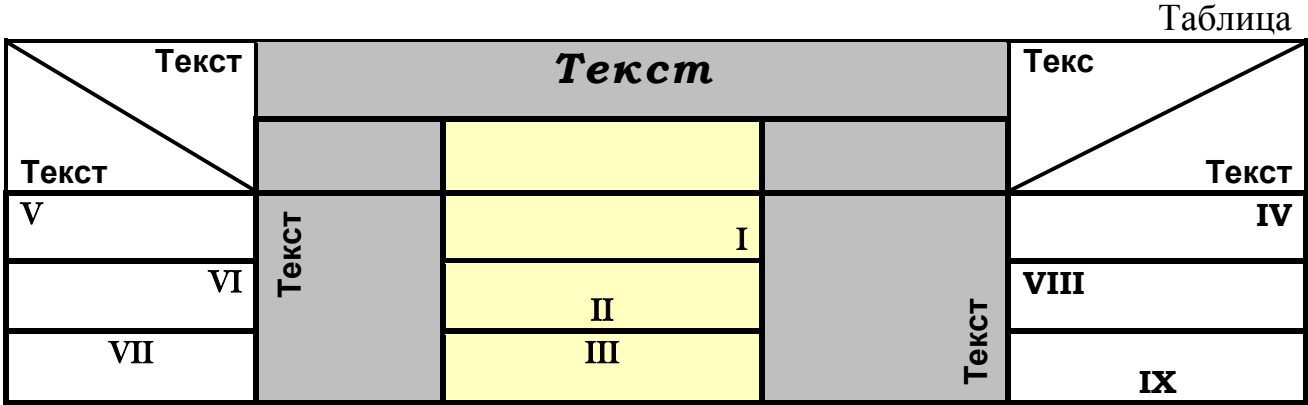

24. Напишите следующие формулы:

1. 
$$
\left(\sqrt{12} \cdot \frac{2}{3} \cdot x + \frac{2}{3}\right) \cdot 3x = \sqrt{y+5}
$$
  
2. 
$$
\lim_{n \to \infty} \frac{n^2 + 2n + 1}{2n^2} = \lim_{n \to \infty} \frac{1 + \frac{1}{n} + \frac{1}{n^2}}{2} = \frac{1}{2}
$$

# 25. Создайте аналогичную таблицу:

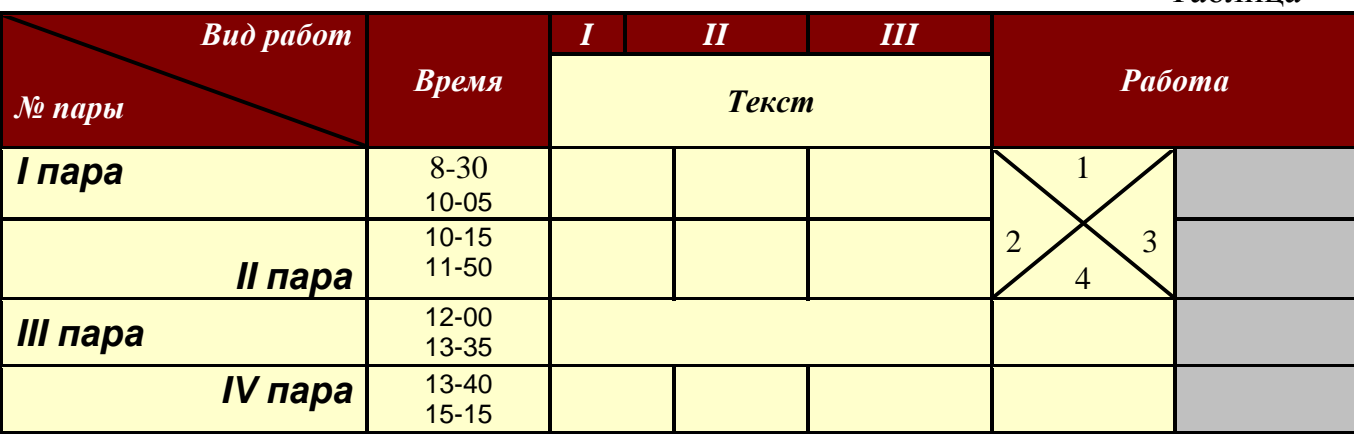

Таблица

#### **Тестовые задания для самоконтроля**

1. Как можно изменить цвет фона объекта Галереи текстовых эффектов в офисных программах?

С использованием панели инструментов Рисование.

Цвет фона изменить нельзя.

С использованием панели инструментов Настройка изображения.

С использованием панели инструментов Свойства рисунка.

2. Как можно перейти в режим создания и редактирования колонтитулов в текстовом редакторе OpenOffice.org Writer?

Выполнить команду Вид - Колонтитулы.

Выполнить команду Вид - Схема документа.

Выполнить команду Формат - Страница - Верхний/Нижний колонтитул.

Дважды щелкнуть левой кнопкой мыши по тексту в колонтитуле.

3. Можно ли удалить номер только на одной странице в текстовом редакторе OpenOffice.org Writer?

Можно только на первой странице.

Нельзя.

Можно, если документ разделен на разделы.

Можно на любой странице.

4. Какую команду можно выполнить для сохранения файла в другом формате в текстовом редакторе OpenOffice.org Writer?

Файл - Сохранить как.

Сервис - Параметры.

Формат - Автоформат.

Файл - Свойства.

5. В каком режиме одновременно можно видеть оглавление и содержание документа в текстовом редакторе OpenOffice.org Writer?

В обычном.

В режиме структуры.

В режиме разметки страницы.

Схема документа.

6. Для какой цели можно использовать Масштаб по ширине в текстовом редакторе OpenOffice.org Writer?

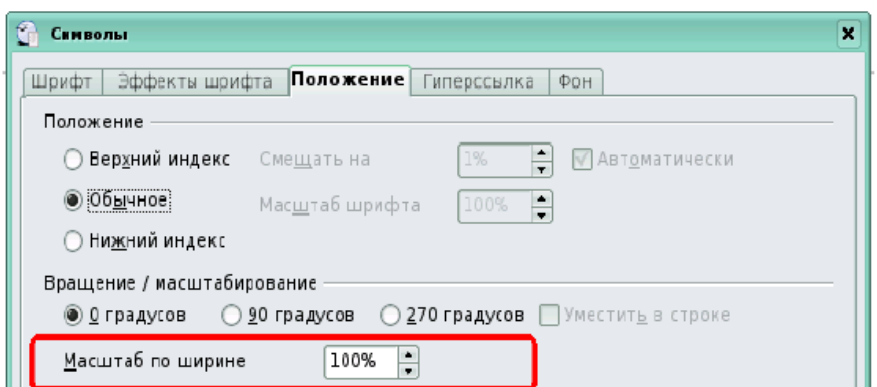

Для изменения размера рисунка.

Для изменения ширины символов и межсимвольных интервалов.

Для изменения масштаба отображения документа.

Для изменения размера таблицы.

7. Какие клавиши клавиатуры можно нажать для разделения одного абзаца на два в текстовом редакторе OpenOffice.org Writer?

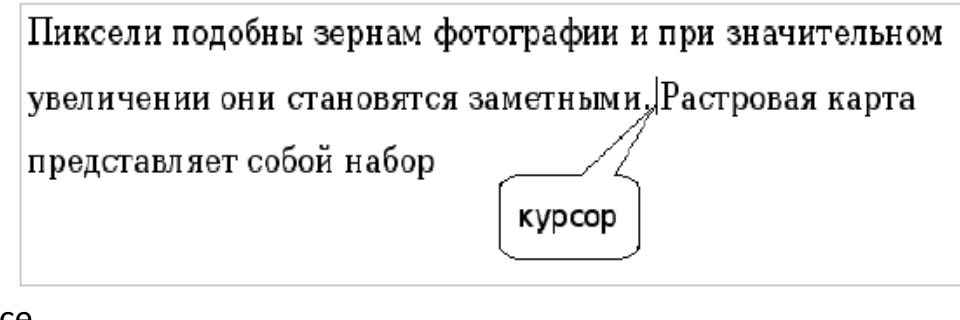

BackSpace. Ctrl + Enter. Enter. Shift + Enter.

8. Каким меню можно воспользоваться для поиска синонимов в текстовом редакторе OpenOffice.org Writer?

Правка. Вставка. Сервис.

Справка.

9. Какие элементы окна можно использовать для выбора стиля?

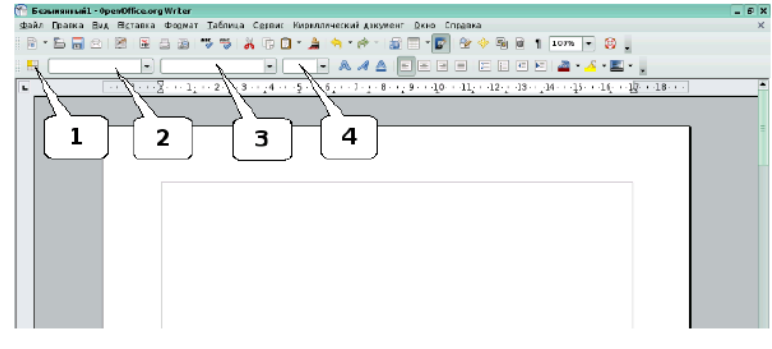

- 1.
- 2.
- 3.
- 4.

10. Как можно вставить нумерацию страниц в текстовом редакторе OpenOffice.org Writer?

Используя команду Вставка - Номера страниц.

Используя команду Файл - Параметры страницы.

Используя панель инструментов Элементы управления.

Используя команду Вставка - Поля.

11. Можно ли изменить ширину рисунка, не изменяя его высоты в текстовом редакторе OpenOffice.org Writer ?

Да, только для рисунков, вставленных из графических файлов.

Да, только для рисунков из коллекции Галереи.

Да, для любого рисунка.

Нет.

12. Как можно изменить номер, с которого начинается нумерация страниц документа в текстовом редакторе OpenOffice.org Writer?

С использованием диалогового окна Стиль страницы.

С использованием диалогового окна Номера страниц.

С использованием меню Правка.

С использованием Сервис - Параметры.

13. Как можно изменить стиль обтекания рисунка текстом в текстовом редакторе OpenOffice.org Writer?

С использованием команды Формат - Границы и заливка.

С использованием контекстного меню.

С использованием команды Формат - Рисунок.

С использованием панели инструментов Рисование.

14. Каким меню можно воспользоваться для создания элемента автозамены в текстовом редакторе OpenOffice.org Writer?

Файл.

Правка.

Сервис.

Вставка.

15. Для какой цели используют поле Текст в офисных программах?

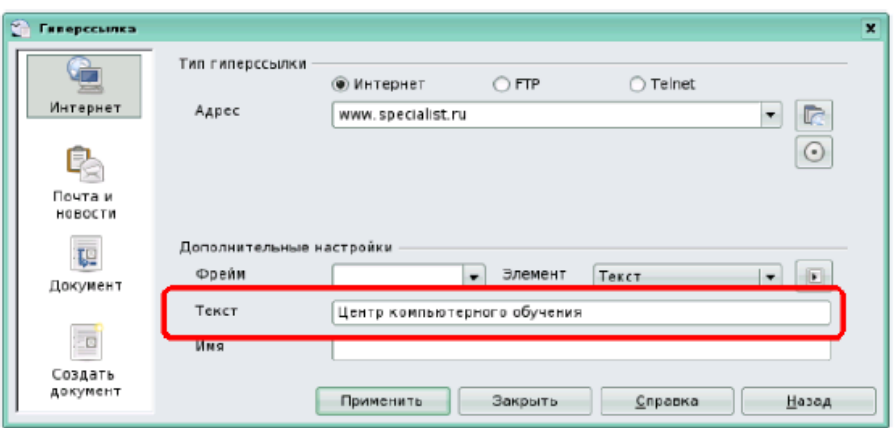

Для ввода текста гиперссылки, которое будет отображаться в документе. Для организации связи с текстом в текущем документе.

Для формирования текста подсказки, связанной с гиперссылкой.

Для вставки гиперссылки текстового типа.

16. Какой элемент диалогового окна используется для задания абзацного отступа (красной строки) в текстовом редакторе OpenOffice.org Writer?

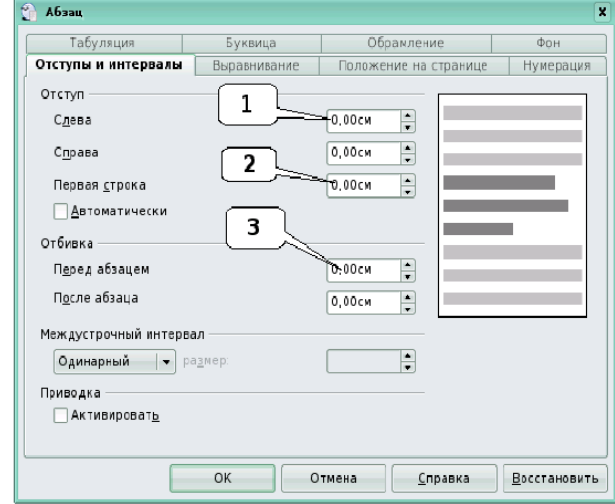

1.

2.

3.

17. Какие элементы окна можно использовать для сохранения файла в другом формате в текстовом редакторе OpenOffice.org Writer?

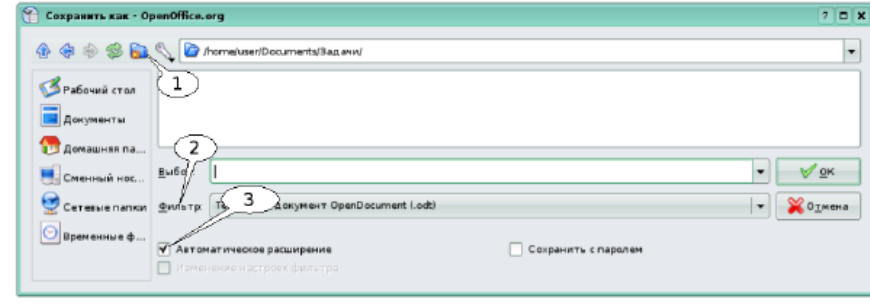

1.

2.

18. Что устанавливает выбранный список в текстовом редакторе OpenOffice.org Writer?

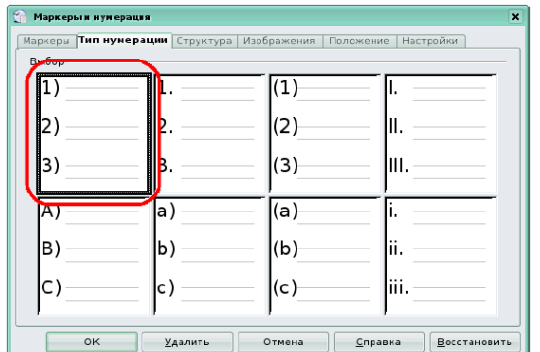

Нумерацию строк в выделенных абзацах.

Нумерацию слов в выделенных абзацах.

Нумерацию выделенных абзацев.

Нумерацию стран.

19. Какую команду можно выполнить для сохранений файла под другим именем в офисных программах?

Файл - Сохранить.

Файл - Сохранить как.

Файл - Свойства.

Файл - Сохранить рабочую область.

20. Каким меню можно воспользоваться для создания элемента атотекста в текстовом редакторе OpenOffice.org Writer?

Файл.

Правка.

Сервис.

Вставка.

**Правильные ответы**: 1d; 2c; 3c; 4a; 5a; 6b; 7c; 8c; 9b; 10d; 11c; 12a; 13b; 14b; 15a; 16b; 17b; 18c; 19b; 20c.

## Глоссарий

## $\mathbf O$

Odt - расширение имени файла в формате Open Document, содержащего текстовую информацию, созданную в OpenOffice. Writer

## W

Writer (OpenOffice.org Writer) - программа из пакета OpenOffice.org, представляющая собой текстовый редактор, программа для создания и обработки текстовых документов.

Web-страница - гипертекстовый ресурс WWW, документ, созданный при помощи языка HTML (или XHTML). Язык HTML интерпретируется браузером и отображается в виде документа, удобном для восприятия человека. Webстраница может содержать ссылки для быстрого перехода на другие страницы, а также статические и динамические изображения.

## $\mathbf{A}$

Абзац (литературный термин) - это часть текста, представляющая собой законченный по смыслу фрагмент произведения, окончание которого служит естественной паузой для перехода к новой мысли.

#### $\mathbf{F}$

База данных (БД, database) - это реализованная с помощью компьютера информационная структура (модель), отражающая состояния объектов и их отношения.

## $\Gamma$

**Гиперссылка** - это элемент Web-страницы, указывающий на какой-либо объект гипертекстового документа и позволяющий на него перейти, активировав ссылку (щелчком мыши). В тексте выделяются цветом и подчеркиванием.

#### И

Интерфейс (графический) - система средств для взаимодействия пользователя с компьютером, основанная на представлении всех доступных пользователю системных объектов и функций в виде графических компонентов экрана (окон, значков, меню, кнопок, списков и т. п.).

#### $\mathbf{R}$

Контекстное меню - меню, вызываемое нажатием правой кнопкой мыши на каком-либо объекте (например, слове, фигуре, элементе интерфейса). В этом меню отображаются команды, которые нам предоставляет объект (контекст), находившийся под курсором мыши в момент щелчка.

Колонтитулы - текстовые строки, располагаемые над основным текстом каж-

дой полосы, улучшающие оформление издания и облегчающие пользование им (облегчается нахождение нужного раздела издания, слова в словаре и т. п.). Курсор (англ. cursor - указатель, стрелка прибора) (в частном случае - курсор мыши) - обычно отображается в виде стрелки, перемещается по экрану, повторяя движения мыши или другого указательного манипулятора (например, джойстика или пера графического планшета). Нажатие кнопок и другие действия мыши применяются к текущему положению указателя.

## $\Omega$

Окно - элемент графического интерфейса пользователя, представляющее собственное субэкранное пространство, находящееся в произвольном месте «над» основным экраном. Основная часть «оконного» интерфейса.

Операционная система - базовый комплекс компьютерных программ, обеспечивающий управление аппаратными средствами компьютера, работу с файлами, ввод и вывод данных, а также выполнение прикладных программ и утилит.

## P

Расширение файла - последовательность символов, добавляемых к имени файла и предназначенных для идентификации типа (формата) файла. Это один из распространённых способов, с помощью которых пользователь или программное обеспечение компьютера может определить тип данных, хранящихся в файле.

## $\mathbf C$

Стиль - это набор характеристик, определяющих внешний вид и форматирование текста, к которому они применяются.

Сноска - помещаемые внизу полосы примечания, библиографическая ссылка, перевод иноязычного текста, связанные с основным текстом знаком сноски. Сортировка – расположение строк в таблице в определенном порядке.

## $T$

Таблицы - это основные объекты любой базы данных. Во-первых, в таблицах хранятся все данные, имеющиеся в базе, а во-вторых, таблицы хранят и структуру базы (поля, их типы и свойства). Таблица предназначена для хранения данных в виде записей (строк) и полей (столбцов). Обычно каждая таблица используется для хранения сведений по одному конкретному вопросу.

Текстовый курсор - указатель, отмечающий позицию вывода на экран монитора очередного символа.

#### Φ

Файл - совокупность связанных записей, храняшихся во внешней памяти компьютера и рассматриваемых как единое целое. Обычно файл однозначно идентифицируется указанием имени файла, его расширения и пути доступа к файлу.

Функциональные клавиши - клавиши, занимающие верхний ряд клавиатуры  $(F1 - F12)$ .

Форматирование текста - изменение внешнего вида (оформления) текста, его частей без изменения смысла: шрифтового оформления (гарнитура, начертание и кегль шрифта, выравнивание текста, изменение ширины набора и размера абзацного отступа и т.п.); преобразование текста в строки, абзацы и полосы.

## Ш

Шаблон - это документ, который содержит определенные стили форматирования, изображения, таблицы, объекты и другую информацию.

Шрифт - это полный набор символов определенного внешнего вида, включая прописные и строчные буквы, знаки препинания, специальные символы, цифры и знаки арифметических действий.

## $\mathbf{a}$

Экспорт (англ. export) в компьютерной терминологии - сохранение документа программы не в родном для программы формате файла, а в формате другой программы.

#### **Список литературы**

#### *Использованная:*

- 1. [http://ru.openoffice.org](http://ru.openoffice.org/)
- 2. [http://www.INTUIT.ru](http://www.intuit.ru/)

## *Рекомендуемая:*

- 3. В.А. Костромин Самоучитель Linux для пользователя. СПб.: БХВ– Петербург, 2003. – 672 с.
- 4. В.А. Костромин OpenOffice.org открытый офис для Linux и Windows. СПб.: БХВ–Петербург, 2002. – 546 с.
- 5. Ди-Анн Лебланк Linux для «чайников» (Linux for dummies):[для сомневающихся от установки и настройки до работы с сетью и подключения к Internet]/ Ди-Анн Лебланк: Пер. с англ. Н.Н. Селиной. – М.: Диалектика, 2006. – 333с.
- 6. Ляхов Дмитрий. Linuх для начинающих. 2-е изд., с CD-ROM. М.: Бестселлер, 2005. – 256 с.
- 7. Дж. Валади 100% самоучитель Linux. М.: ТЕХНОЛОДЖИ-3000, 2005. 336 с.
- 8. Карла Шредер Linux: Сборник рецептов. СПб.: Питер, 2006 432 с.
- 9. <http://www.linuxcenter.ru/>
- 10[.http://heap.altlinux.ru/modules/](http://heap.altlinux.ru/modules/)
- 11[.http://www.i-rs.ru/article/articleview/360/1/35/](http://www.i-rs.ru/article/articleview/360/1/35/)
- 12[.http://ru.wikipedia.org/wiki/OpenOffice.org](http://ru.wikipedia.org/wiki/OpenOffice.org)
- 13[.http://www.openoffice.tklenta.ru/](http://www.openoffice.tklenta.ru/)

#### Содержание

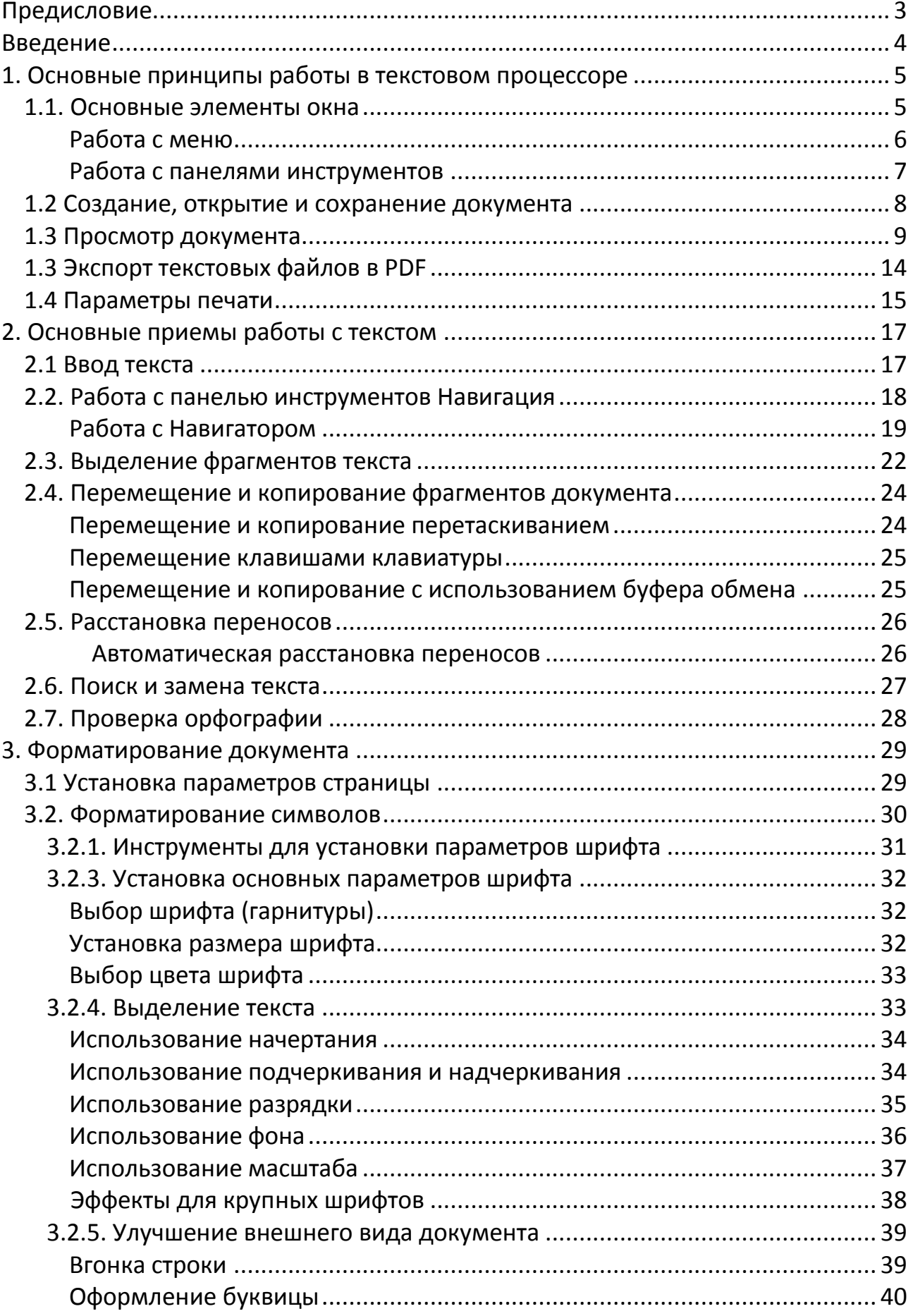

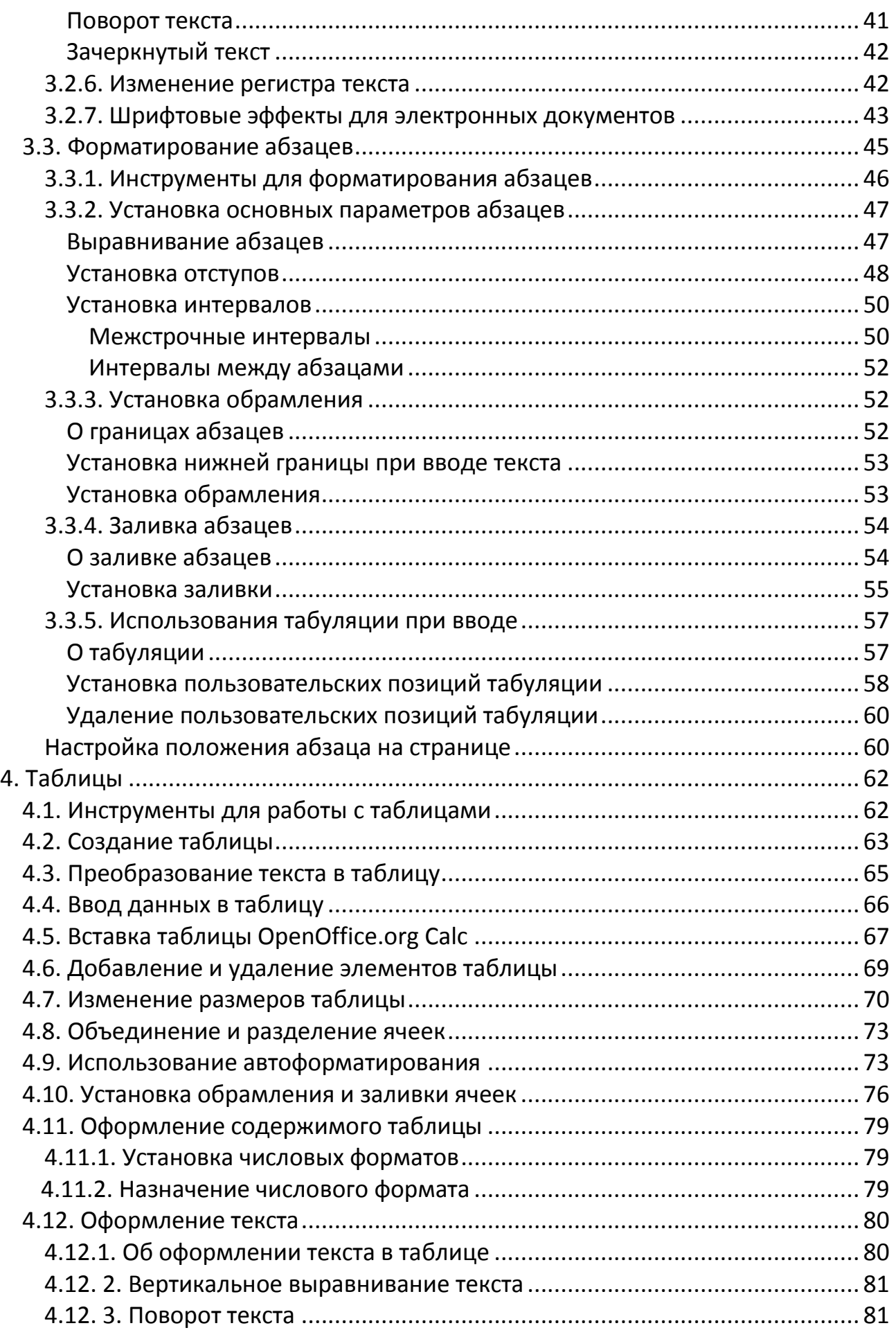

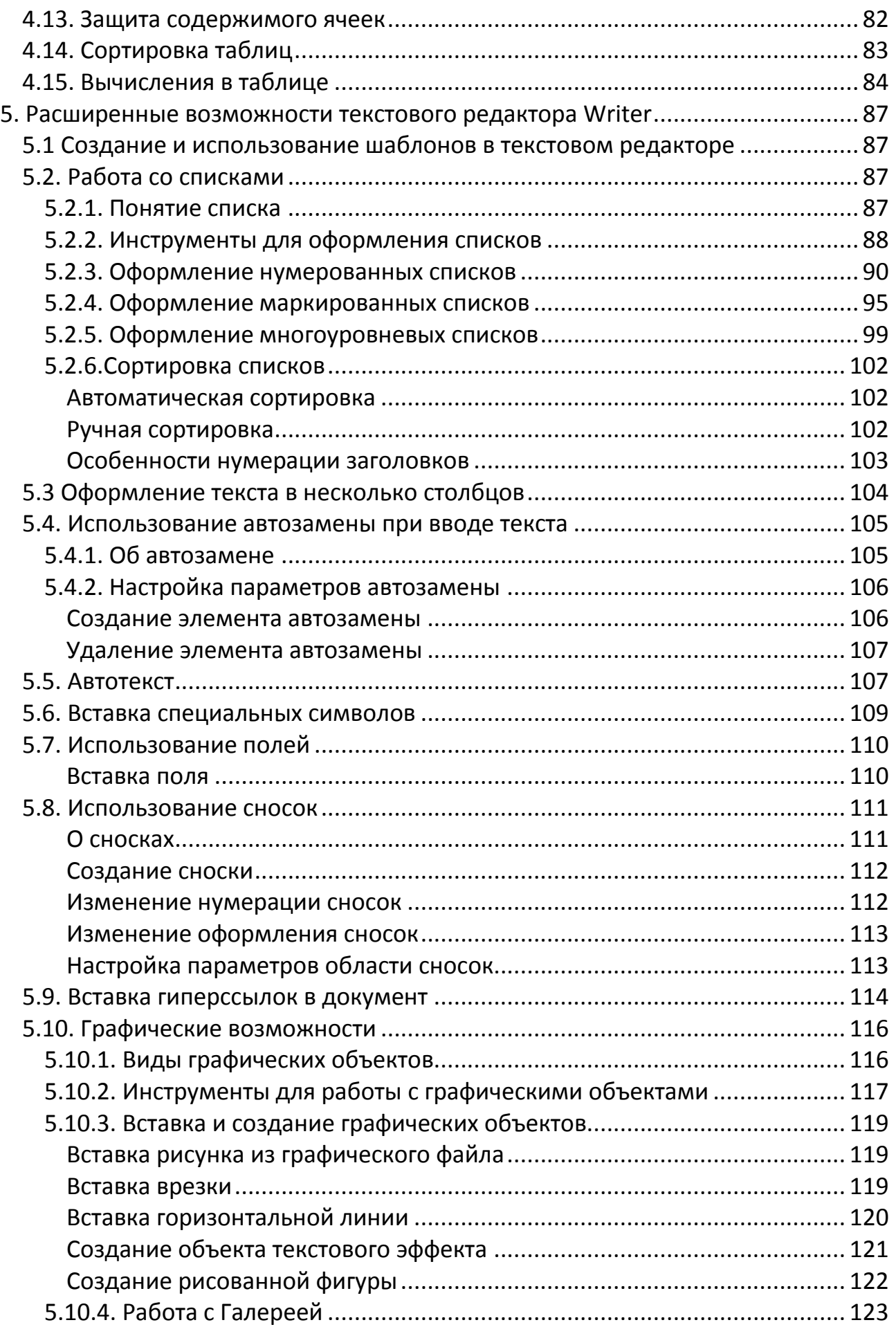

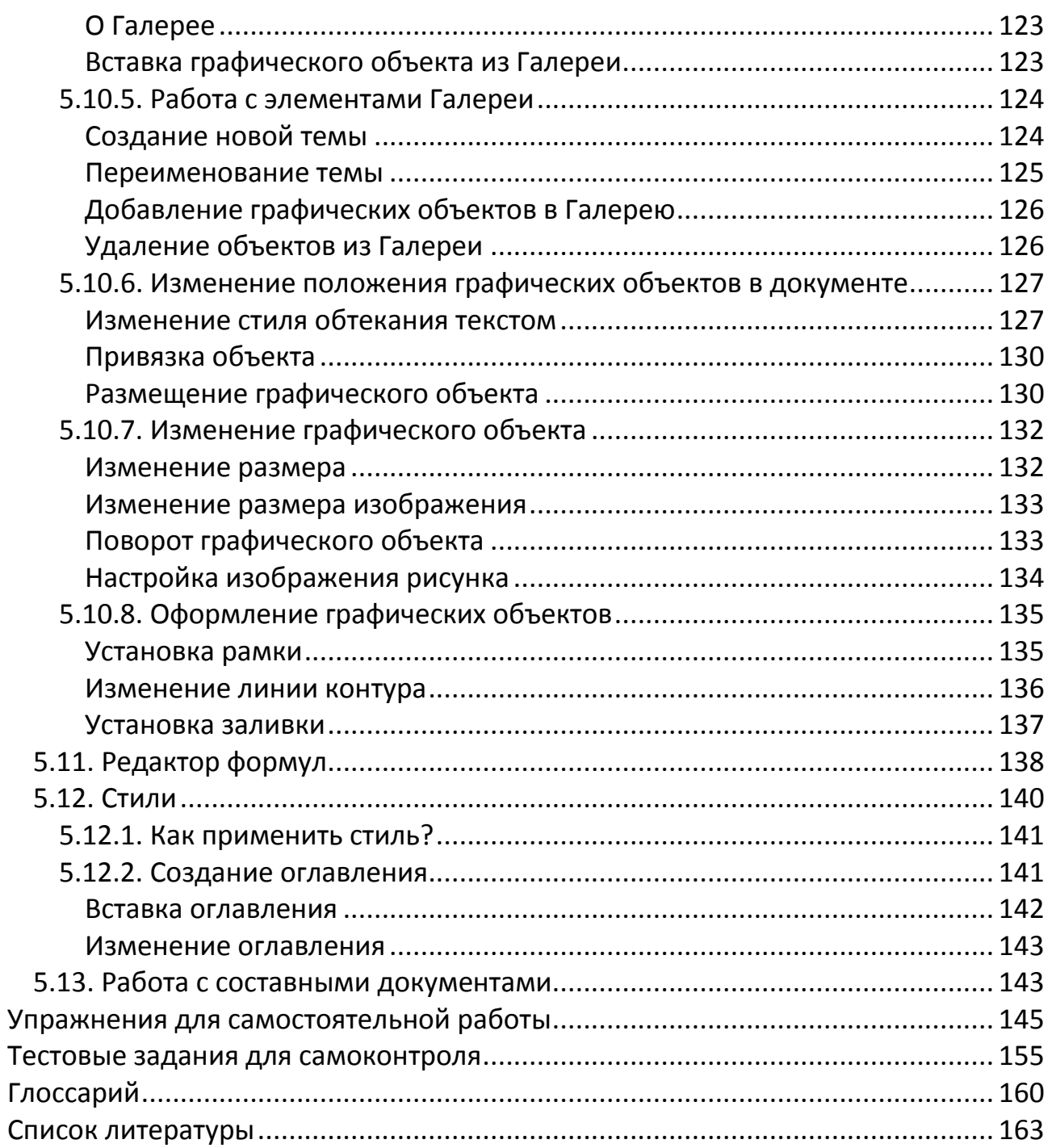

**Учебное издание**

# **Верезубова Наталя Афанасьевна Петракова Наталья Васильевна**

# **Создание комплексного текстового документа средствами OpenOffice.org Writer**

**Учебное пособие**

Редактор Павлютина И.П.

Подписано к печати 16.06.14

Формат 60х84. 1/16. Бумага печатная. Усл. печ. л. 9,76

Тираж 100 экз. Изд. № 2716

Издательство Брянской государственной сельскохозяйственной академии

243365, Брянская обл., Выгоничский район, п. Кокино, БГСХА